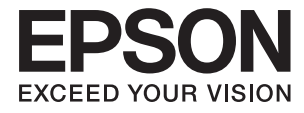

# XP-15000 Series **Användarhandbok**

# <span id="page-1-0"></span>**Upphovsrätt**

Ingen del i den här publikationen får reprocuderas, sparas i ett hämtningssystem, eller överföras på något sätt, vare sig elektroniskt, mekaniskt, genom fotokopiering, inspelning eller på annat sätt, utan föregående skriftligt samtycke från Seiko Epson Corporation. Inget patientansvar tas med hänsyn till användning av informationen som finns häri. Inte heller tas något ansvar för skador som uppkommer till följd av användning av informationen häri. Informationen häri är utformad för användning med Epson-produkten. Epson ansvarar inte för någon användning av den här informationen om den används för andra produkter.

Vare sig Seiko Epson Corporation eller dess dotterbolag ska vara ansvarig för köparen av den här produkten eller tredje part avseende skador, förluster, kostnader eller utgifter som ådras av köparen eller tredje part som resultat av en olycka, felaktig användning, eller våldsam användning av den här produkten eller obehöriga modifieringar, reparationer eller förändringar av den här produkten, eller (förutom USA) underlåtelse att strikt efterleva användnings- och underhållsinstruktionerna för Seiko Epson Corporation.

Seiko Epson Corporation och dess dotterbolag ska inte ansvara för några skador eller problem som uppkommer genom användning av några tillbehör eller förbrukningsmaterial utöver de som designats som originalprodukter från Epson eller Epson-godkända produkter av Seiko Epson Corporation.

Seiko Epson Corporation ska inte hållas ansvarigt för några skador som uppkommer till följd av elektromagnetisk störning som uppstår genom användning av några gränssnittskablar utöver de som designats som godkända Epson-produkter från Seiko Epson Corporation.

### © 2017 Seiko Epson Corporation

Innehållet i den här bruksanvisningen och specifikationerna för produkten kan ändras utan föregående meddelande.

# <span id="page-2-0"></span>**Varumärken**

- ❏ EPSON® är ett registrerat varumärke och EPSON EXCEED YOUR VISION och EXCEED YOUR VISION är varumärken som tillhör Seiko Epson Corporation.
- ❏ PRINT Image Matching™- och PRINT Image Matching-logotyperna är varumärken som tillhör Seiko Epson Corporation.Copyright © 2001 Seiko Epson Corporation. All rights reserved.
- ❏ PictBridge is a trademark.

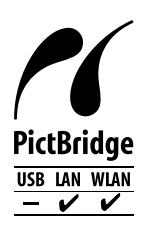

- ❏ QR Code is a registered trademark of DENSO WAVE INCORPORATED in Japan and other countries.
- ❏ Microsoft®, Windows®, and Windows Vista® are registered trademarks of Microsoft Corporation.
- ❏ Apple, Macintosh, macOS, OS X, Bonjour, Safari, AirPrint, the AirPrint Logo, iPad, iPhone, iPod touch, and iTunes are trademarks of Apple Inc., registered in the U.S. and other countries.
- ❏ Google Cloud Print, Chrome, Chrome OS, Google Play and Android are trademarks of Google Inc.
- ❏ Adobe and Adobe Reader are either registered trademarks or trademarks of Adobe Systems Incorporated in the United States and/or other countries.
- ❏ Allmänt: Andra produktnamn som förekommer i detta dokument används endast i identifieringssyfte och kan vara varumärken som tillhör respektive ägare.Epson frånsäger sig all rätt till dessa varumärken.

## *Innehållsförteckning*

### *[Upphovsrätt](#page-1-0)*

### *[Varumärken](#page-2-0)*

### *[Om den här användarhandboken](#page-7-0)*

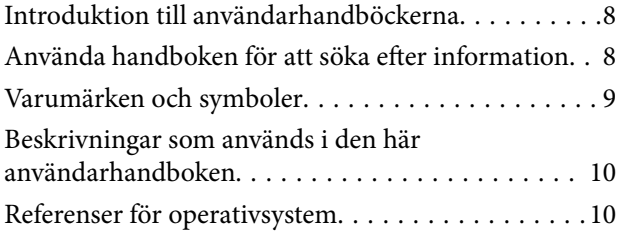

### *[Viktiga instruktioner](#page-10-0)*

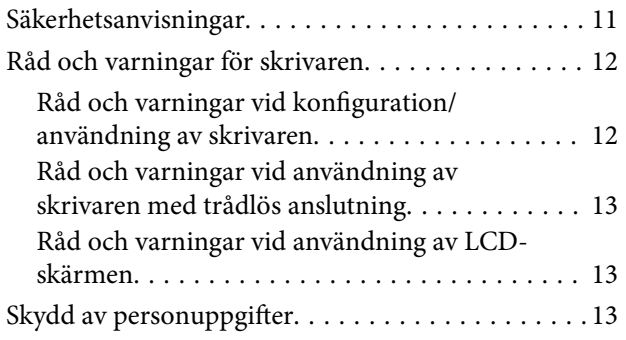

### *[Grundläggande om skrivaren](#page-13-0)*

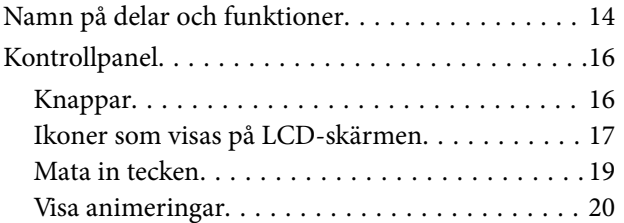

### *[Nätverksinställningar](#page-20-0)*

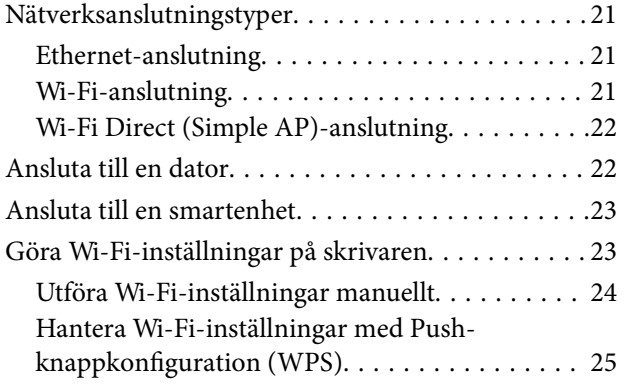

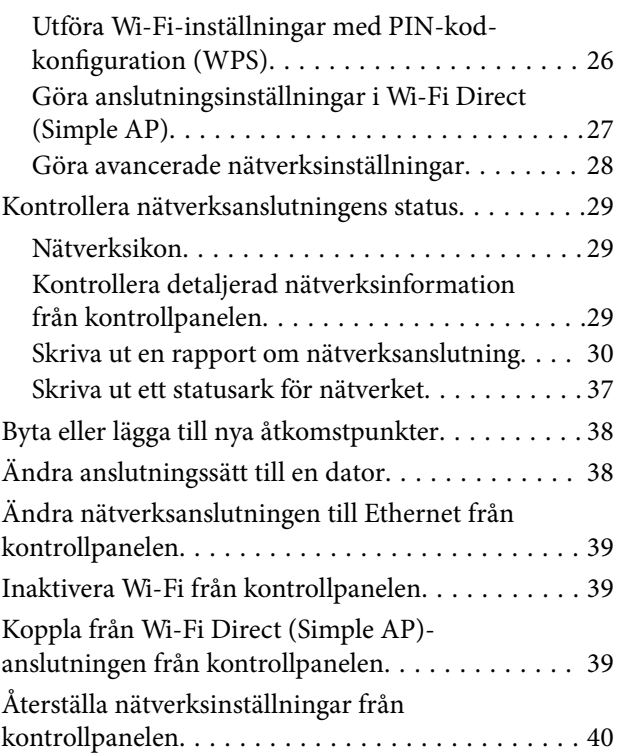

### *[Fyller på papper](#page-40-0)*

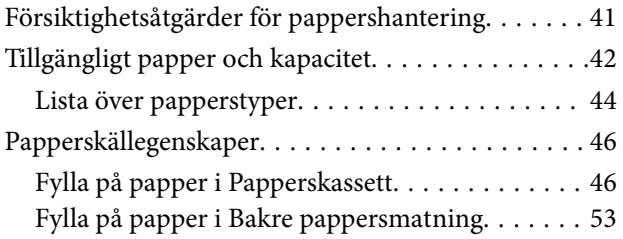

### *[Sätta i en CD/DVD för utskrift](#page-55-0)*

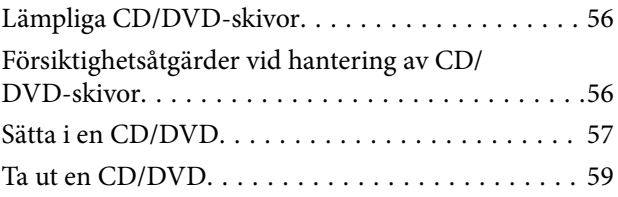

### *[Skriva ut](#page-59-0)*

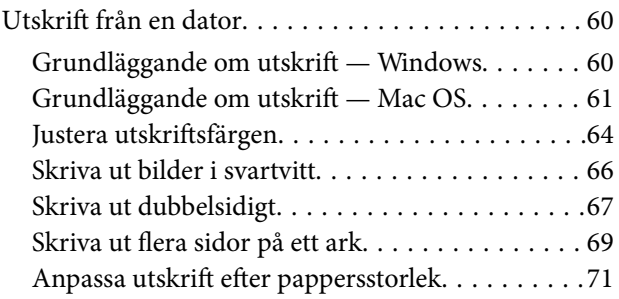

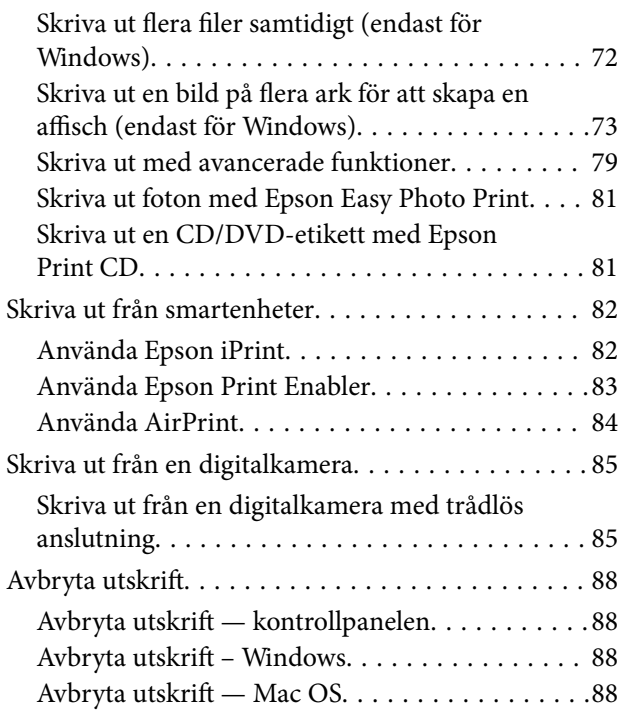

### *[Ersätta bläckpatroner och andra](#page-89-0)  [förbrukningsartiklar](#page-89-0)*

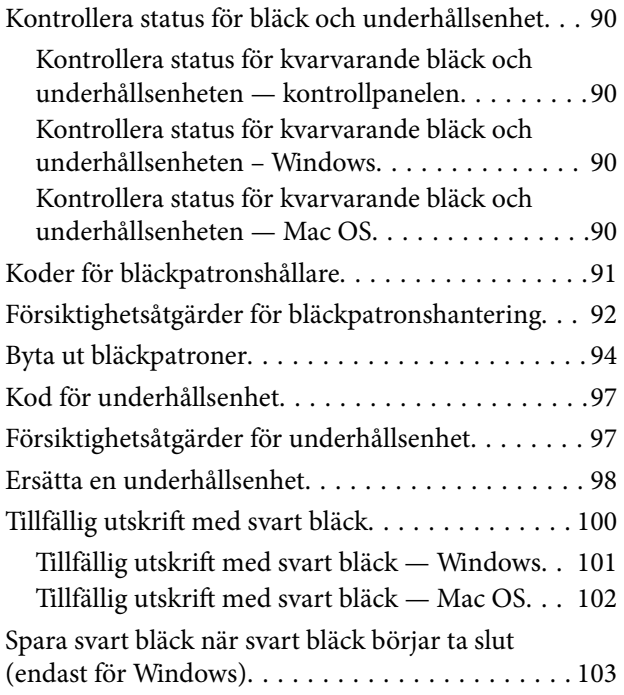

### *[Underhåll av skrivaren](#page-103-0)*

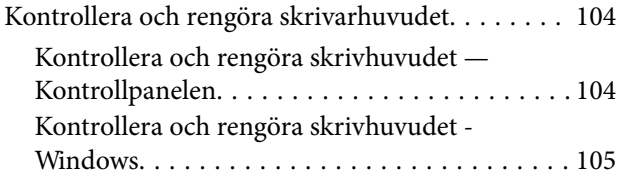

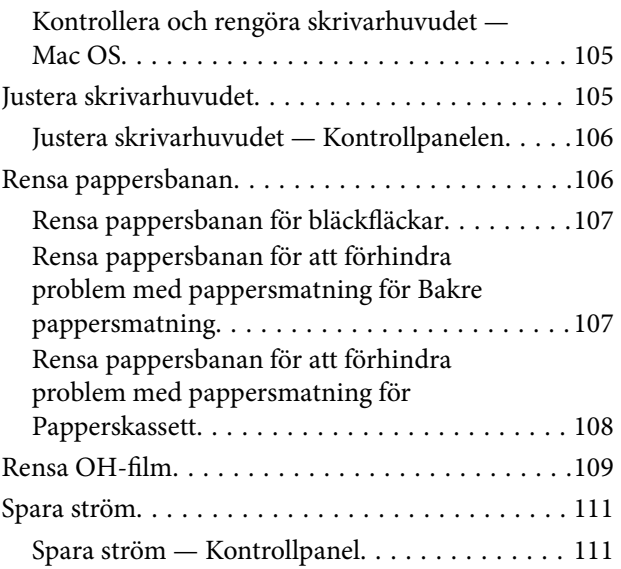

### *[Menyalternativ för Inst.](#page-112-0)*

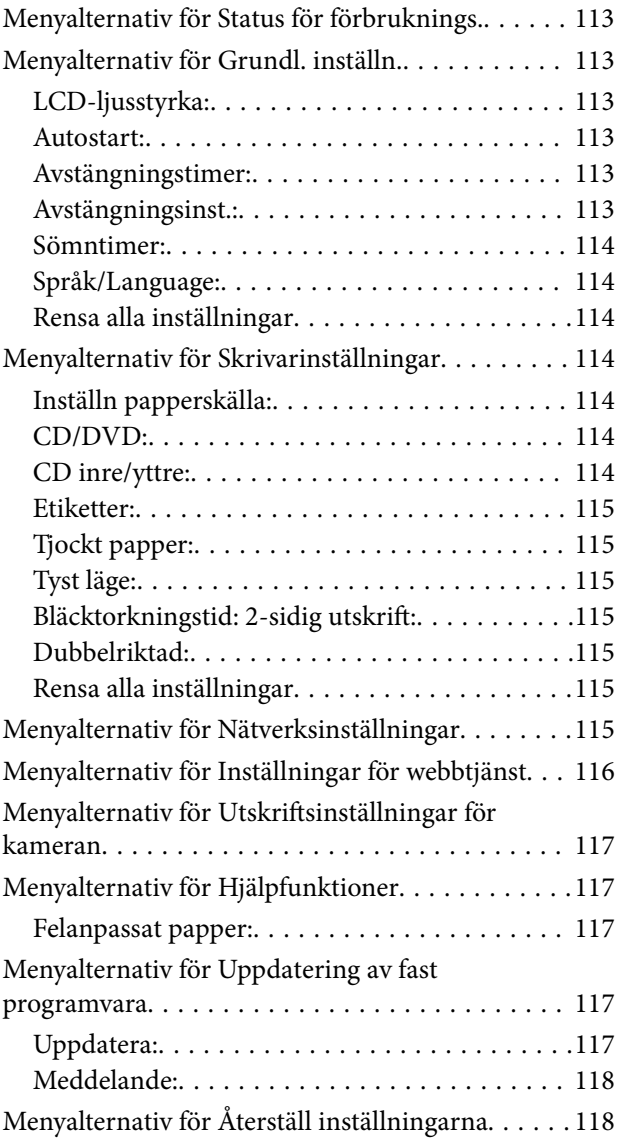

### *[Nätverkstjänst och](#page-118-0)  [programvaruinformation](#page-118-0)*

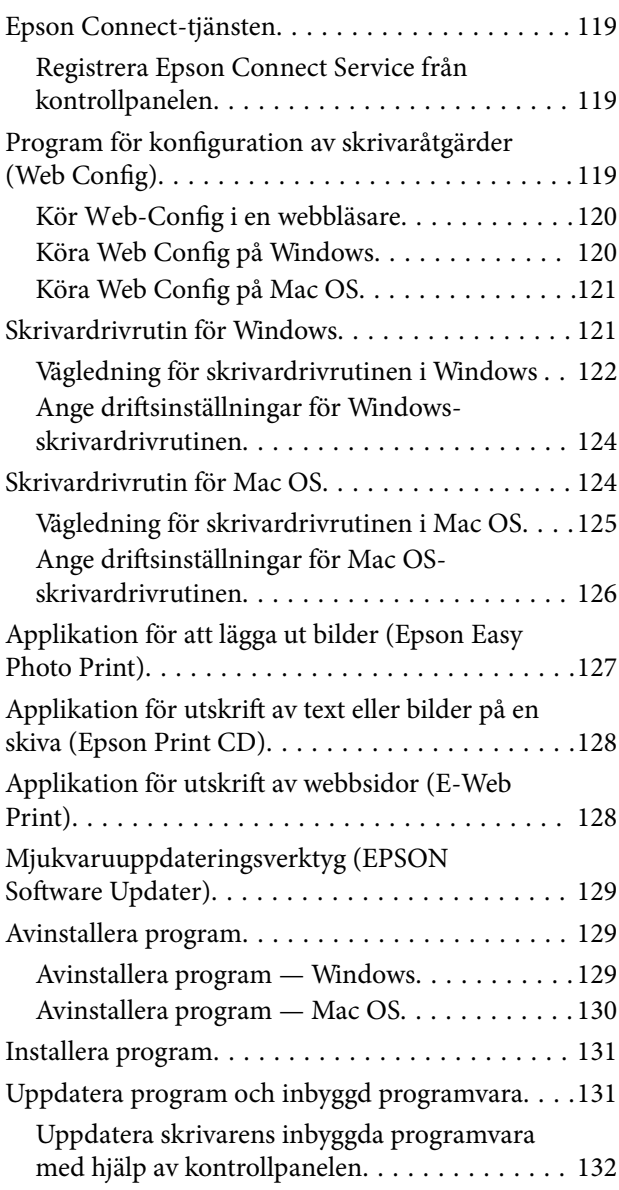

### *[Lösa problem](#page-132-0)*

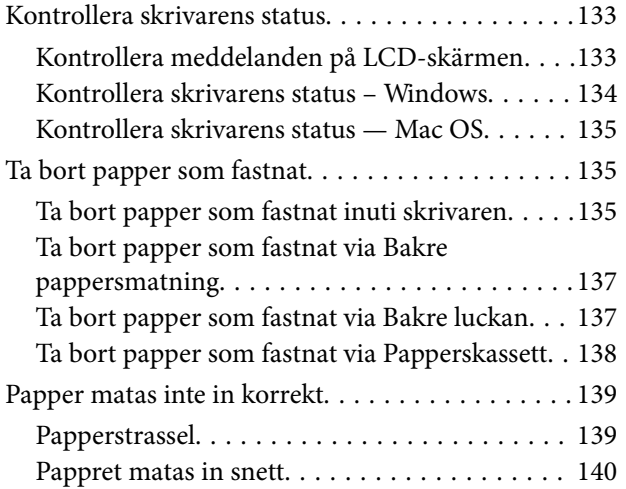

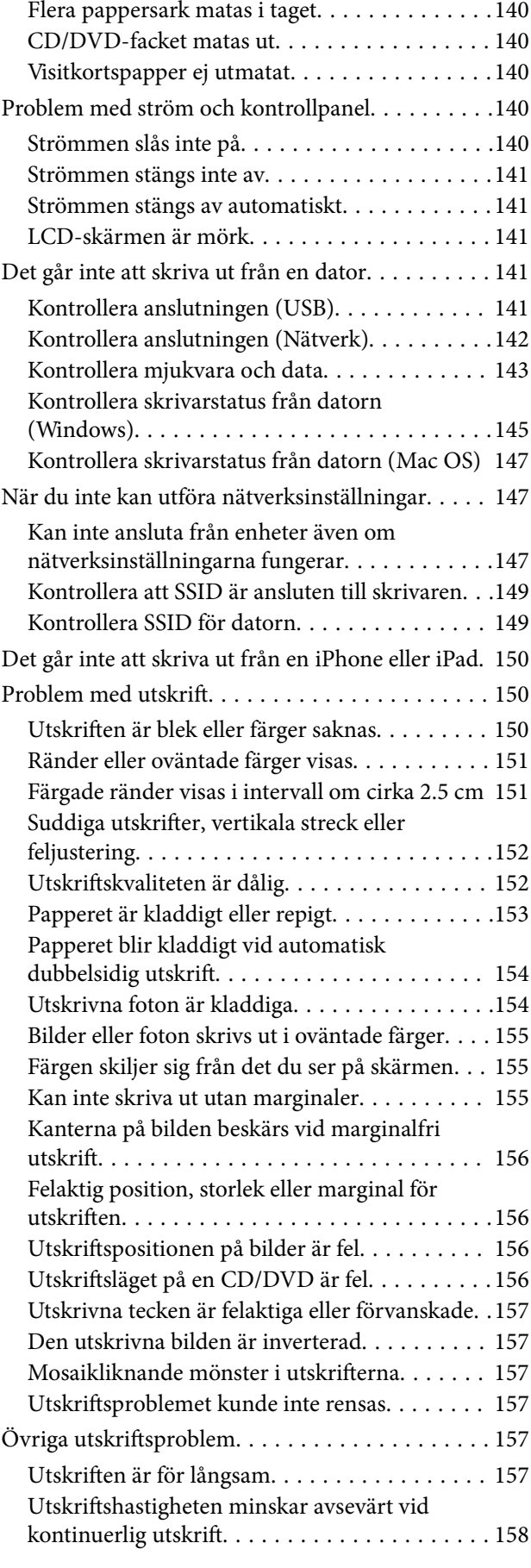

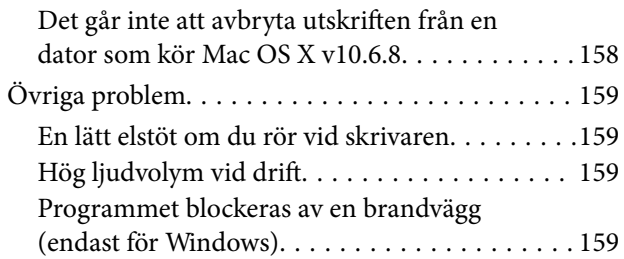

### *[Bilaga](#page-159-0)*

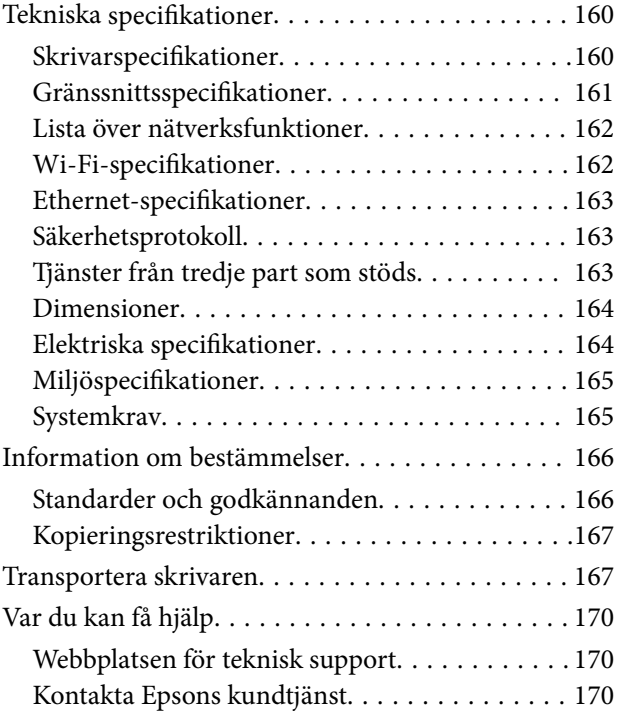

# <span id="page-7-0"></span>**Om den här användarhandboken**

# **Introduktion till användarhandböckerna**

Följande användarhandböcker medföljer Epson-skrivaren. Förutom användarhandböckerna bör du granska tillgänglig hjälpinformation från själva skrivaren eller från programmen.

❏ Starta här (användarhandbok i pappersformat)

Innehåller information om skrivarens inställning, installation av programvaran, skrivarens användning, problemlösning och så vidare.

❏ Användarhandbok (digital användarhandbok)

Den här användarhandboken. Ger övergripande information och anvisningar om hur du använder skrivaren, om nätverksinställningar när du använder skrivaren i ett nätverk och hur du löser problem.

Du kan få de senaste versionerna av handböckerna ovan med följande metoder.

❏ Användarhandbok i pappersformat

Besök Epson Europe supportwebbplats på [http://www.epson.eu/Support,](http://www.epson.eu/Support) eller Epsons världsomspännande supportwebbplats på<http://support.epson.net/>.

❏ Digital handbok

Starta EPSON Software Updater på datorn. EPSON Software Updater söker efter tillgängliga uppdateringar av Epsons program och digitala handböcker och låter dig hämta de senaste uppdateringarna.

### **Relaterad information**

& ["Mjukvaruuppdateringsverktyg \(EPSON Software Updater\)" på sidan 129](#page-128-0)

## **Använda handboken för att söka efter information**

PDF-handboken möjliggör för dig att söka efter information som du letar efter med sökord, eller gå direkt till specifika avsnitt med hjälp av bokmärken.Du kan också skriva ut endast de sidor du behöver.Detta avsnitt förklarar hur du använder en PDF-handbok som har öppnats i Adobe Reader X på din dator.

### **Söka med sökord**

Klicka på **Redigera** > **Avancerad sökning**.Ange sökordet (text) för information som du vill hitta i sökfönstret och klicka sedan på **Sök**.Resultat visas som en lista.Klicka på ett av resultaten som visas för att gå till den sidan.

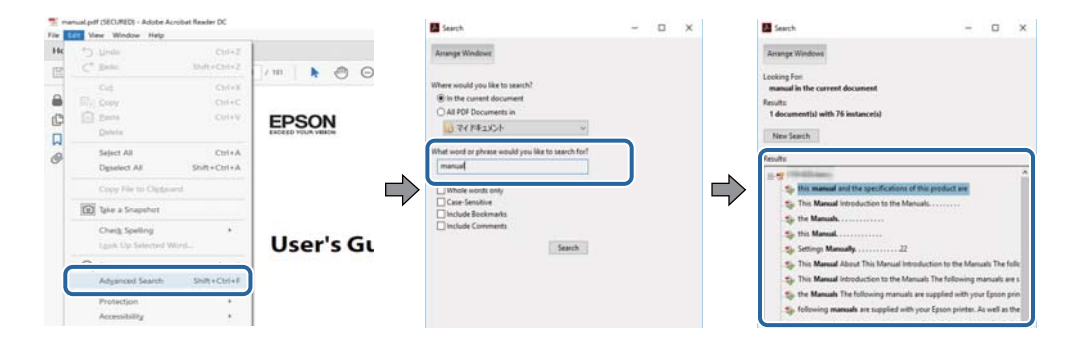

### <span id="page-8-0"></span>**Gå direkt från bokmärken**

Klicka på en rubrik för att gå direkt till den sidan.Klicka på + eller > för att visa rubriker med lägre nivåer i det avsnittet.För att komma till föregående sida, utför följande åtgärd på ditt tangentbord.

- ❏ Windows: Håll ner **Alt** och tryck sedan på **←**.
- ❏ Mac OS: Håll ner kommandoknappen och tryck sedan på **←**.

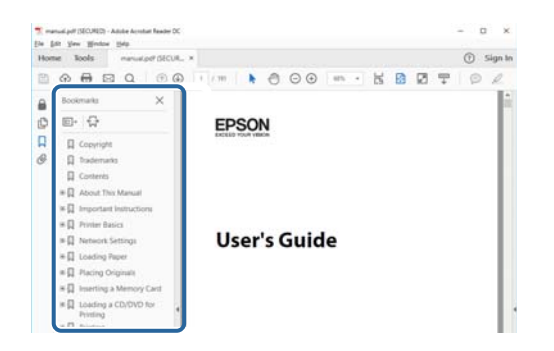

### **Skriva ut endast de sidor du behöver**

Du kan extrahera och skriva ut endast de sidor du behöver.Klicka på **Skriv ut** i menyn **Arkiv** och ange sedan de sidor som du vill skriva ut under **Sidor** under **Sidor att skriva ut**.

- ❏ För specificera en serie sidor, ange ett bindestreck mellan startsidan och slutsidan.
	- Exempel: 20-25
- ❏ För att specificera sidor som inte är en serie, delar sidorna med kommatecken.

Exempel: 5, 10, 15

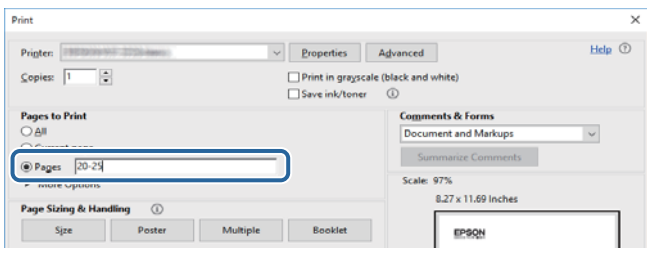

## **Varumärken och symboler**

### !*Obs!*

Anvisningarna måste efterföljas noga för att undvika kroppsskador.

### c*Viktigt:*

Anvisningar som måste följas för att undvika skador på utrustningen.

#### *Anmärkning:*

Erbjuder kompletterande och referensinformation.

 $\blacktriangleright$  Relaterad information

<span id="page-9-0"></span>Länkar till relaterade avsnitt.

# **Beskrivningar som används i den här användarhandboken**

- ❏ Skärmbilder av skrivardrivrutinens skärmar är från Windows 10 eller macOS Sierra. Innehållet som visas på skärmarna varierar beroende på modell och situation.
- ❏ Skrivarillustrationerna som används i den här användarhandboken är endast exempel. Det kan finnas små skillnader mellan modellerna, men driftsättet är det samma.
- ❏ Vissa menyobjekt på LCD-skärmen kan variera beroende på modell och inställningar.

## **Referenser för operativsystem**

#### **Windows**

I den här användarhandboken syftar termer som "Windows 10", "Windows 8.1", "Windows 8", "Windows 7", "Windows Vista" och "Windows XP" på följande operativsystem. Dessutom används "Windows" som referens till alla versioner.

- ❏ Microsoft® Windows® 10 operativsystem
- ❏ Microsoft® Windows® 8.1 operativsystem
- ❏ Microsoft® Windows® 8 operativsystem
- ❏ Microsoft® Windows® 7 operativsystem
- ❏ Microsoft® Windows Vista® operativsystem
- ❏ Microsoft® Windows® XP operativsystem
- ❏ Microsoft® Windows® XP Professional x64 Edition operativsystem

#### **Mac OS**

I denna handbok, "Mac OS" används för att referera till macOS Sierra, OS X El Capitan, OS X Yosemite, OS X Mavericks, OS X Mountain Lion, Mac OS X v10.7.x och Mac OS X v10.6.8.

# <span id="page-10-0"></span>**Viktiga instruktioner**

# **Säkerhetsanvisningar**

Läs och följ dessa anvisningar för att försäkra dig om att skrivaren används på ett säkert sätt. Behåll användarhandboken för framtida bruk. Följ dessutom alla varningar och instruktioner som finns på skrivaren.

❏ En del av de symboler som används på din skrivare finns där för att säkerställa säkerheten och rätt användning av skrivaren. Besök följande webbplats för att få veta betydelsen för symbolerna.

<http://support.epson.net/symbols>

- ❏ Använd endast den elsladd som medföljde skrivaren och använd inte sladden med någon annan utrustning. Användning av andra sladdar med denna skrivaren eller användning av den medföljande elsladden med annan utrustning kan resultera i brand eller elstöt.
- ❏ Se till att nätsladden uppfyller tillämplig lokal säkerhetsstandard.
- ❏ Ta aldrig isär, ändra eller försök reparera elsladden, kontakten, skrivarenheten, eller några tillval själv, utom när det speciellt beskrivs i skrivarens handböcker.
- ❏ Dra ur kontakten till skrivaren och låt kvalificerad servicepersonal utföra service i följande situationer:

Elsladden eller kontakten är skadad, det har kommit in vätska i skrivaren, du har tappat skrivaren eller höljet har skadats, skrivaren fungerar inte normalt eller uppvisar en klart försämrad prestanda. Justera inte reglage som inte täcks i bruksanvisningen.

- ❏ Placera produkten nära ett vägguttag där kontakten enkelt kan dras ut.
- ❏ Placera eller förvara inte produkten utomhus, i närheten av smutsiga eller dammiga platser, vatten, värmekällor eller platser som utsätts för stötar, vibrationer, höga temperaturer eller hög luftfuktighet.
- ❏ Var noggrann med att inte spilla vätska på produkten och hantera inte produkten med våta händer.
- ❏ Denna produkt måste ha ett avstånd på minst 22 cm till en pacemaker. Radiovågor från denna skrivaren kan ha negativ inverkan på pacemakers.
- ❏ Kontakta återförsäljaren om LCD-skärmen är skadad. Tvätta händerna noga med tvål och vatten om du får flytande kristallösning på händerna. Skölj ögonen omedelbart med vatten om du får flytande kristallösning i ögonen. Kontakta genast läkare om du känner obehag eller får problem med synen trots att du har sköljt noggrant.
- ❏ Var försiktig när du hanterar förbrukade bläckpatroner, då det kan finnas bläck vid bläckutloppet.
	- ❏ Om du får bläck på huden bör du genast tvätta området noga med tvål och vatten.
	- ❏ Om du får bläck i ögonen ska du genast skölja dem med vatten. Om du känner obehag eller får problem med synen efter noggrann sköljning bör du omedelbart kontakta läkare.
	- ❏ Om du får bläck i munnen söker du upp en läkare direkt.
- ❏ Ta inte isär bläckpatronen eller underhållsenheten, bläck kan hamna i ögonen eller på huden.
- ❏ Skaka inte bläckpatronerna kraftigt eller tappa dem. Var också försiktigt så att du inte klämmer dem eller drar av etiketterna. Det kan orsaka läckage.
- ❏ Förvara bläckpatroner och underhållsenhet utom räckhåll för barn.

# <span id="page-11-0"></span>**Råd och varningar för skrivaren**

Läs och följ dessa instruktioner för att undvika att skada skrivaren eller din egendom. Behåll den här användarhandboken för framtida referens.

### **Råd och varningar vid konfiguration/användning av skrivaren**

- ❏ Blockera inte och täck inte över skrivarens fläktar och öppningar.
- ❏ Använd endast den typ av strömkälla som anges på skrivarens etikett.
- ❏ Undvik att använda uttag på samma krets som kopiatorer eller luftregleringssystem som slås av och på med jämna mellanrum.
- ❏ Undvik eluttag som styrs av strömbrytare eller automatiska timers.
- ❏ Håll hela datorsystemet borta från potentiella källor till elektromagnetisk störning, t.ex. högtalare eller basenheter till sladdlösa telefoner.
- ❏ Nätsladdar ska alltid placeras så att de skyddas från slitage, skador, hack, veck och knutar. Placera inte föremål ovanpå nätsladdar. Se även till att nätsladdar inte ligger så att någon kan trampa på eller köra över dem. Se speciellt till att sladdarna ligger rakt där de ansluter till transformatorn.
- ❏ Om du använder en förlängningssladd till produkten måste du kontrollera att den totala märkströmmen för enheterna som är kopplade till förlängningssladden inte överstiger sladdens märkström. Se också till att den totala märkströmmen för alla enheter som är anslutna till vägguttaget inte överstiger vägguttagets märkström.
- ❏ Om produkten ska användas i Tyskland måste den elslinga som produkten är ansluten till vara säkrad med en säkring på 10 A eller 16 A för att ge ett tillräckligt kortslutnings- och överslagsskydd för skrivaren.
- ❏ Vid anslutning av skrivaren till en dator eller annan enhet med en sladd bör du se till att kontakterna är vända åt rätt håll. Alla kontakter går endast att sätta i på ett sätt. Om en kontakt sätts in i fel riktning kan enheterna som kopplas till varandra med kabelns hjälp skadas.
- ❏ Placera skrivaren på en plan, stabil yta som är större än skrivarens bottenplatta i alla riktningar. Skrivaren fungerar inte korrekt om den lutar.
- ❏ När skrivaren förvaras eller transporteras ska du undvika att luta den, placera den vertikalt eller vända den upp och ned eftersom det kan göra att bläck läcker ut.
- ❏ Lämna tillräckligt med utrymme framför skrivaren så att pappret kan matas ut helt och hållet.
- ❏ Undvik platser där temperatur och luftfuktighet kan förändras snabbt. Utsätt inte skrivaren för direkt solljus, starkt ljus eller värmekällor.
- ❏ För inte in några föremål i öppningarna på skrivaren.
- ❏ Stoppa inte in handen i skrivaren vid utskrift.
- ❏ Ta inte på den vita, platta sladden inuti skrivaren.
- ❏ Använd inte sprej som innehåller lättantändlig gas i eller i närheten av skrivaren. Det kan orsaka brand.
- ❏ Flytta inte skrivarhuvudet för hand, eftersom det kan skada skrivaren.
- ❏ Stäng alltid av skrivaren med P-knappen. Dra inte ur skrivarens nätsladd och stäng inte av strömmen vid eluttaget förrän  $\mathcal{O}$ -lampan slutat blinka.
- ❏ Innan du transporterar skrivaren bör du kontrollera att skrivarhuvudet är i ursprungsläget (längst åt höger) och att bläckpatronerna sitter som de ska.
- ❏ Om du inte ska använda skrivaren under en längre tid ser du till att dra ur skrivarens elsladd från eluttaget.

### <span id="page-12-0"></span>**Råd och varningar vid användning av skrivaren med trådlös anslutning**

- ❏ Radiovågor från skrivaren kan påverka funktionen hos medicinska utrustningar negativt vilket kan göra att de fungerar på fel sätt. När skrivaren används på vårdinrättningar eller i närheten av medicinska utrustningar ska du följa eventuella instruktioner från behörig personal på anläggningen samt alla varningar och instruktioner på den medicinska utrustningen.
- ❏ Radiovågor från skrivaren kan negativt påverka funktionen hos automatiskt styrda enheter som automatiska dörrar eller brandlarm vilket kan leda till olyckor på grund av fel. Följ alla varningar och anvisningar på enheterna när skrivaren används i närheten av automatiskt styrda enheter.

### **Råd och varningar vid användning av LCD-skärmen**

- ❏ LCD-skärmen kan ha några små ljusa eller mörka punkter och på grund av dess funktioner kan ljusstyrkan vara ojämn. Det är normalt och betyder inte att den är skadad.
- ❏ Rengör endast med en torr och mjuk trasa. Använd inte flytande eller kemiska rengöringsmedel.
- ❏ LCD-skärmens yttre skydd kan gå sönder om den utsätts för kraftiga stötar. Kontakta din återförsäljare om skärmytan spricker eller går sönder, och försök inte ta bort eller röra vid de trasiga delarna.

# **Skydd av personuppgifter**

Om du överlämnar skrivaren till någon annan eller kasserar den kan du radera all personlig information som lagras på skrivarminnet genom att välja **Inst.** > **Återställ inställningarna** > **Alla inställningar** på kontrollpanelen.

# <span id="page-13-0"></span>**Grundläggande om skrivaren**

# **Namn på delar och funktioner**

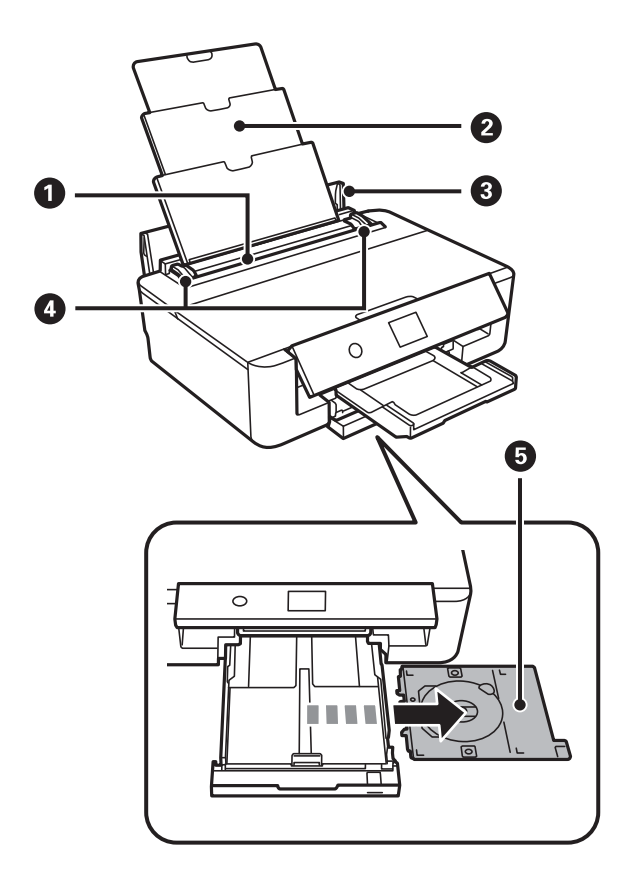

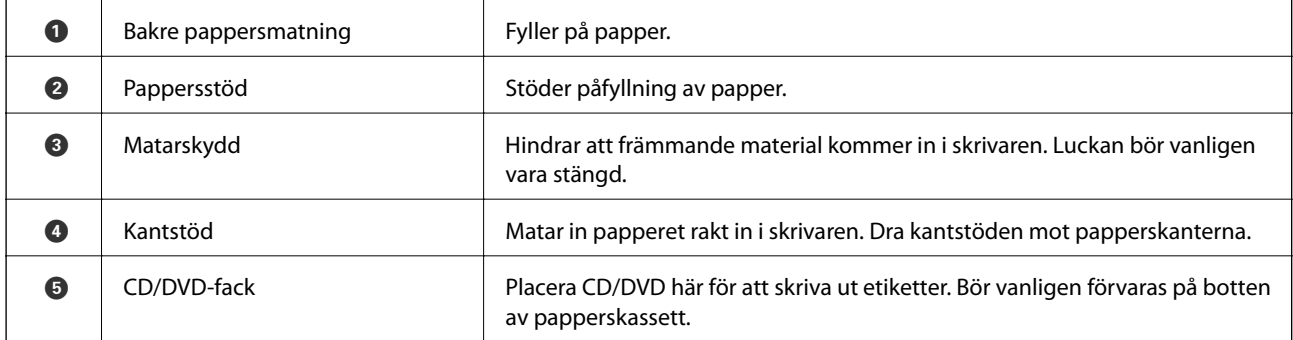

Användarhandbok

### **Grundläggande om skrivaren**

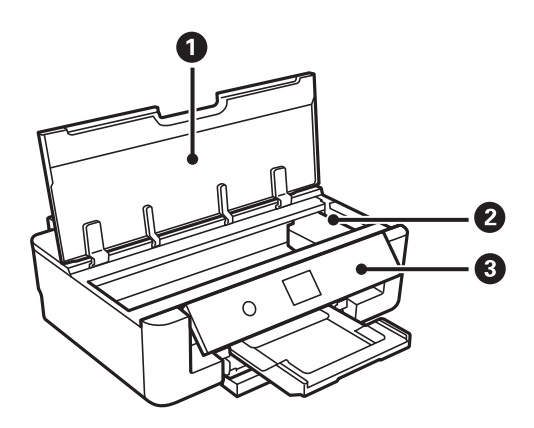

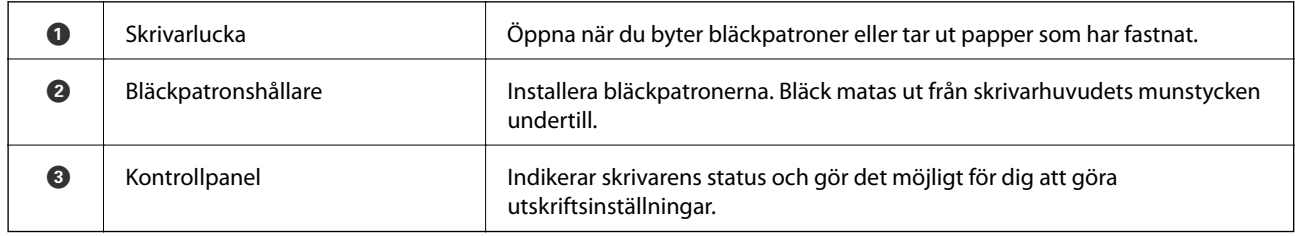

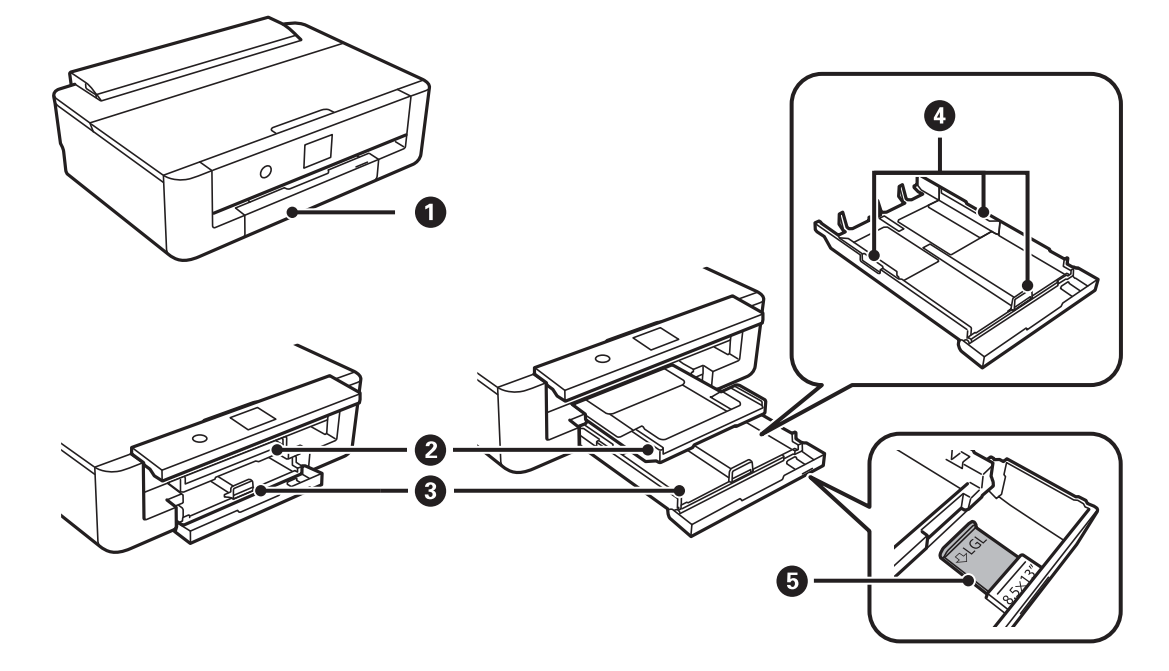

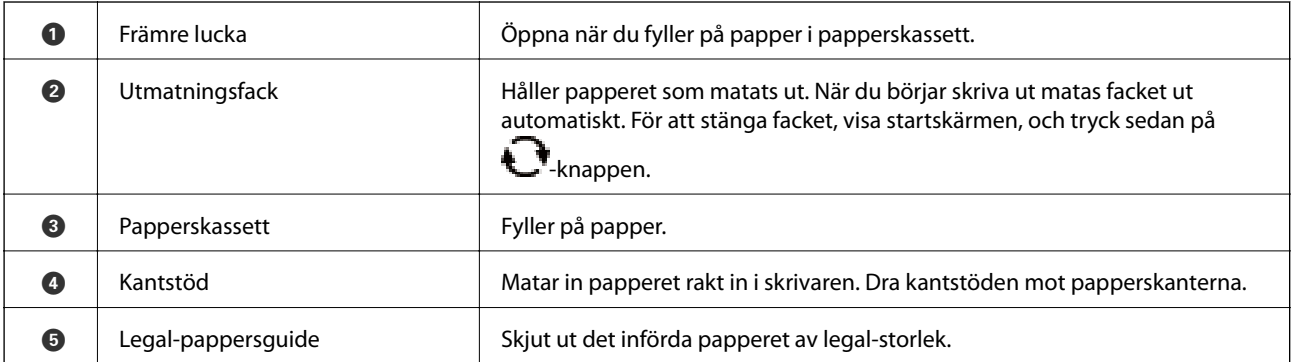

### **Grundläggande om skrivaren**

<span id="page-15-0"></span>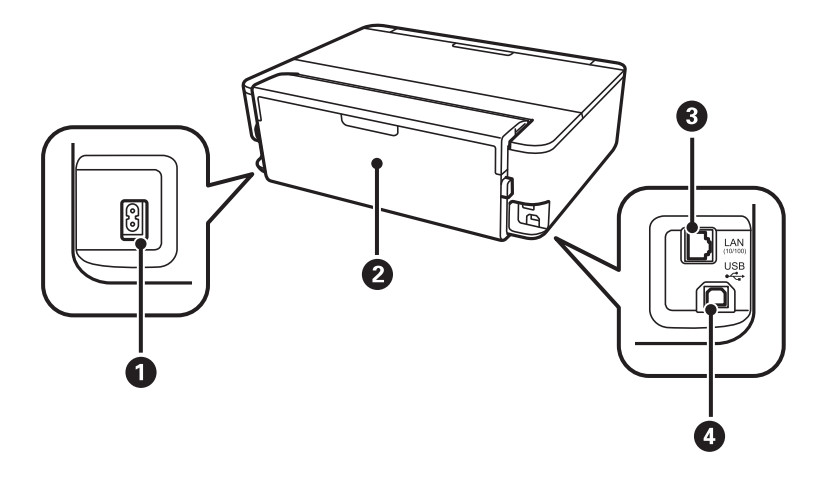

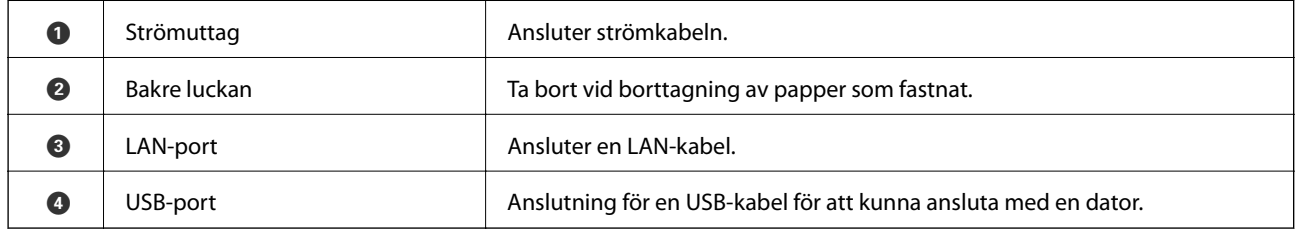

# **Kontrollpanel**

Du kan ändra kontrollpanelens vinkel.

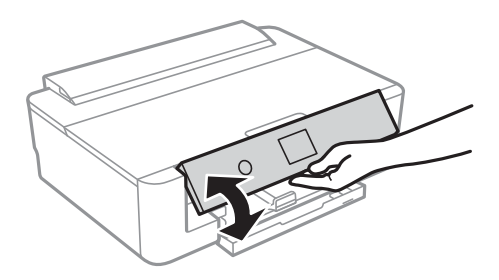

### **Knappar**

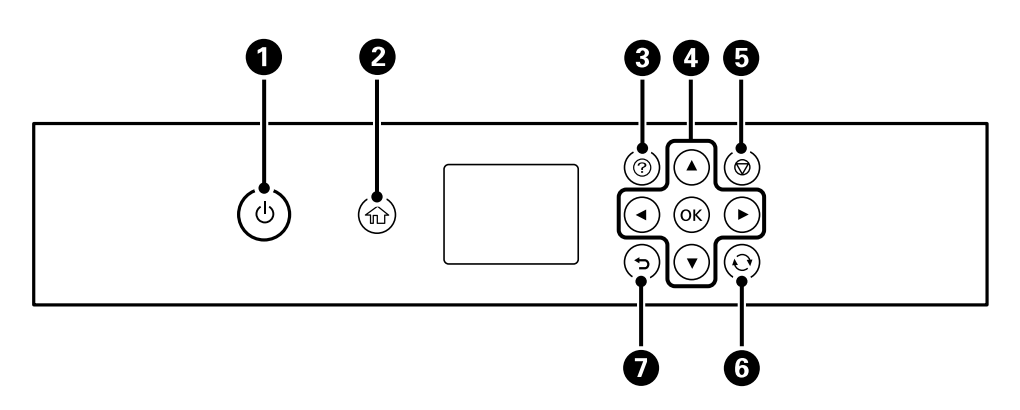

<span id="page-16-0"></span>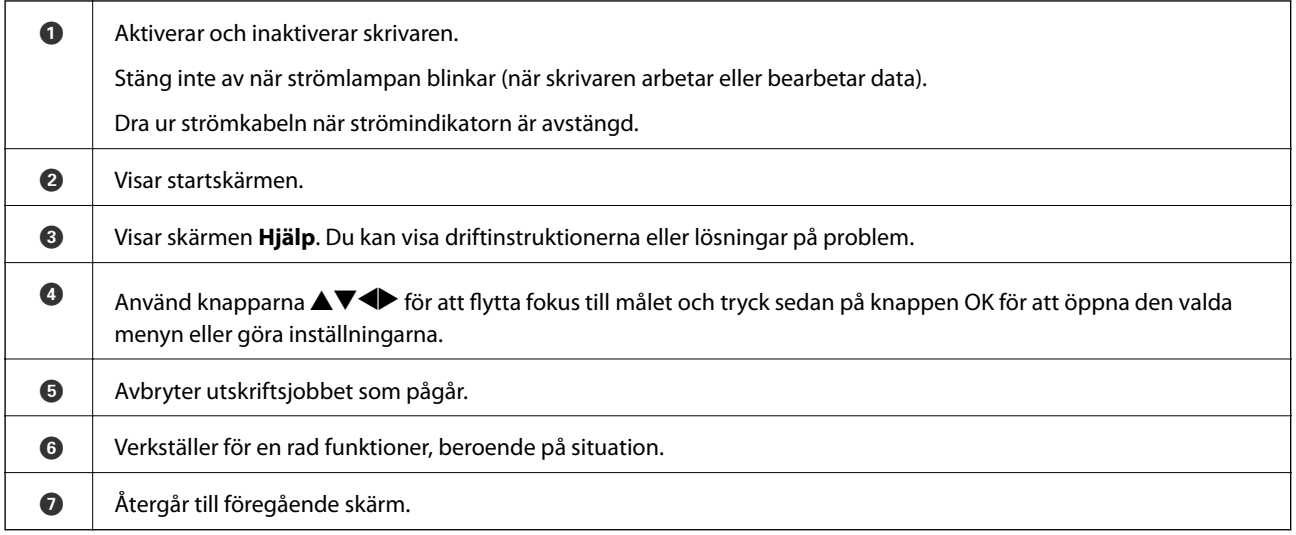

### **Ikoner som visas på LCD-skärmen**

Följande ikoner visas på LCD-skärmen beroende på skrivarens status.

### **Ikoner som visas på hemskärmen**

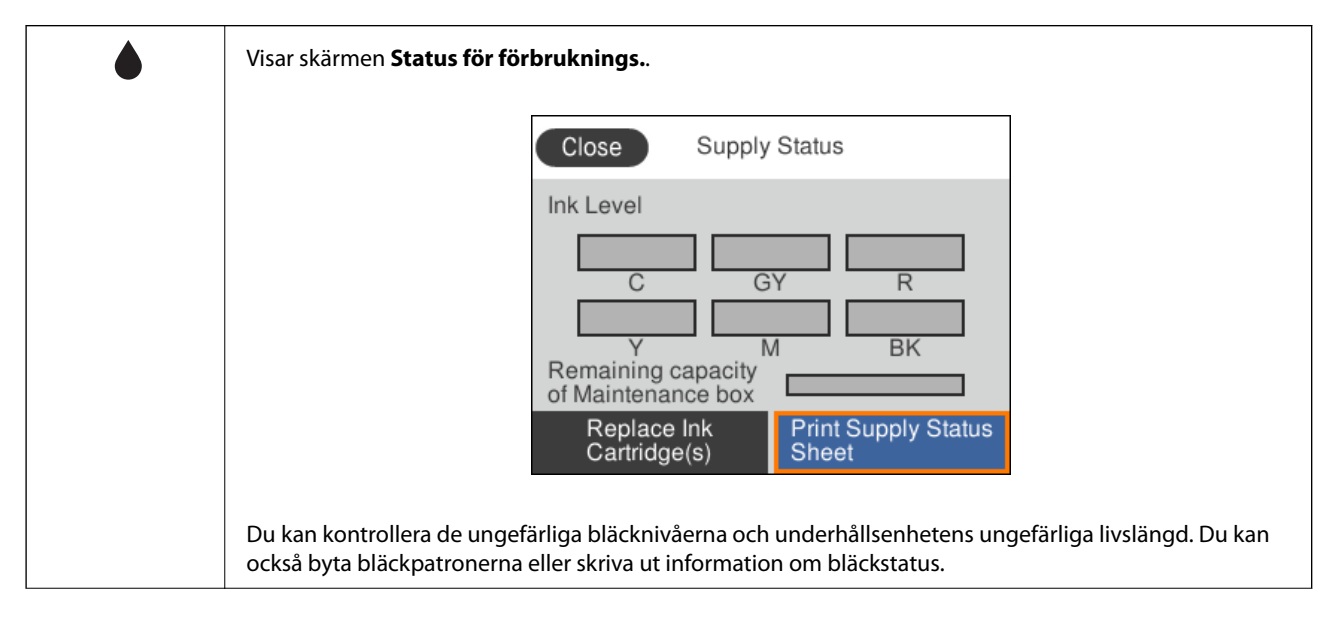

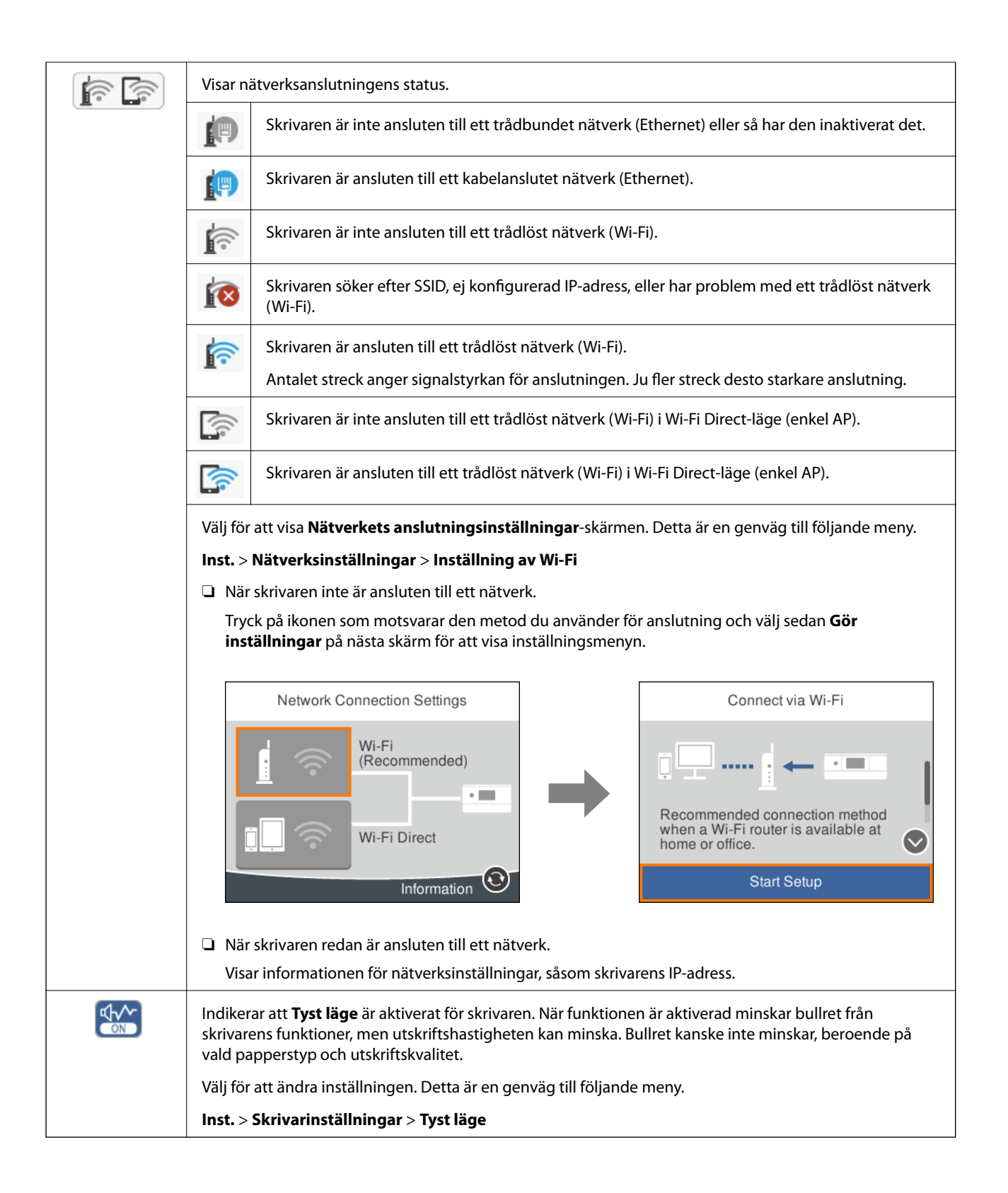

### <span id="page-18-0"></span>**Ikoner som är gemensamma för varje skärm**

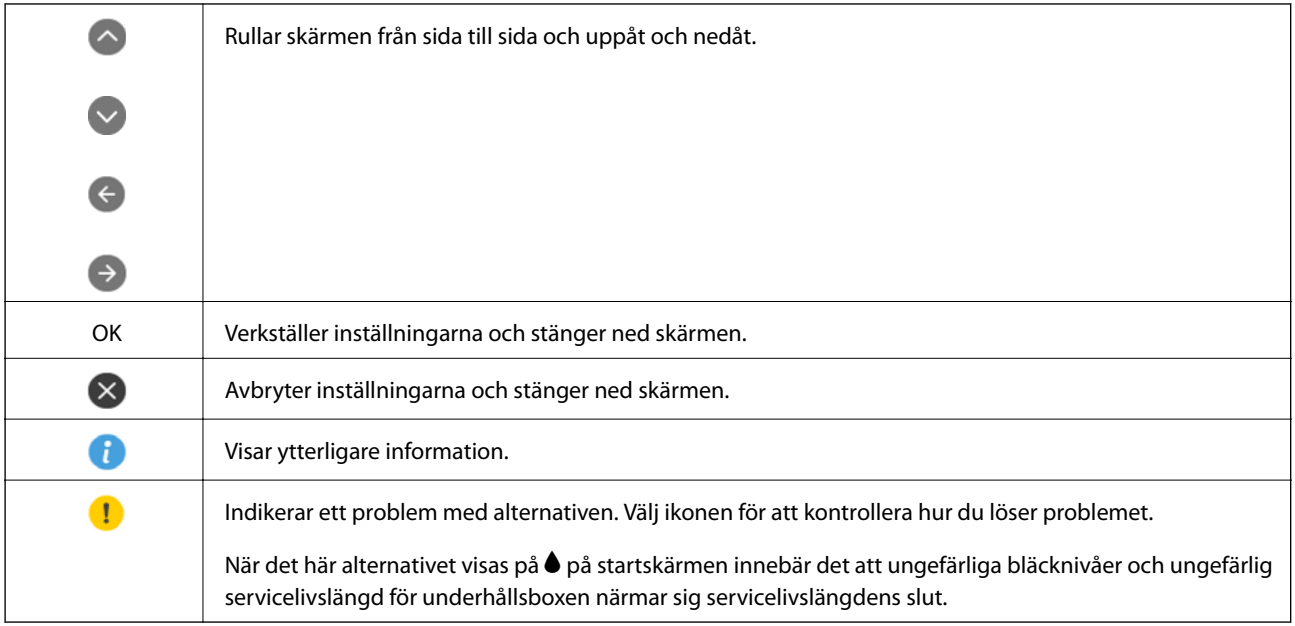

### **Relaterad information**

& ["Menyalternativ för Nätverksinställningar" på sidan 115](#page-114-0)

### **Mata in tecken**

Du kan ange tecken och symboler genom att använda tangentbordet på skärmen när du utför nätverksinställningar.

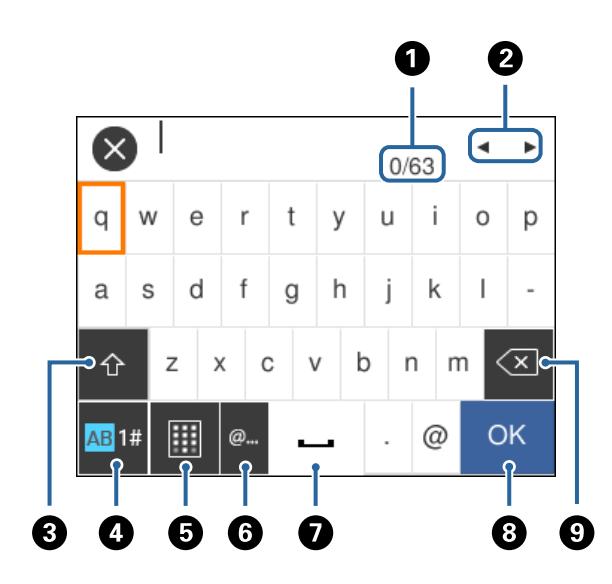

#### *Anmärkning:*

Tillgängliga ikoner varierar beroende på inställningsalternativen.

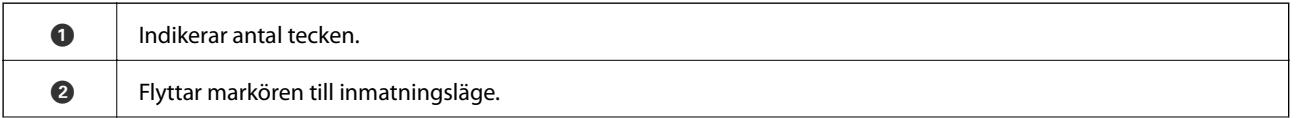

<span id="page-19-0"></span>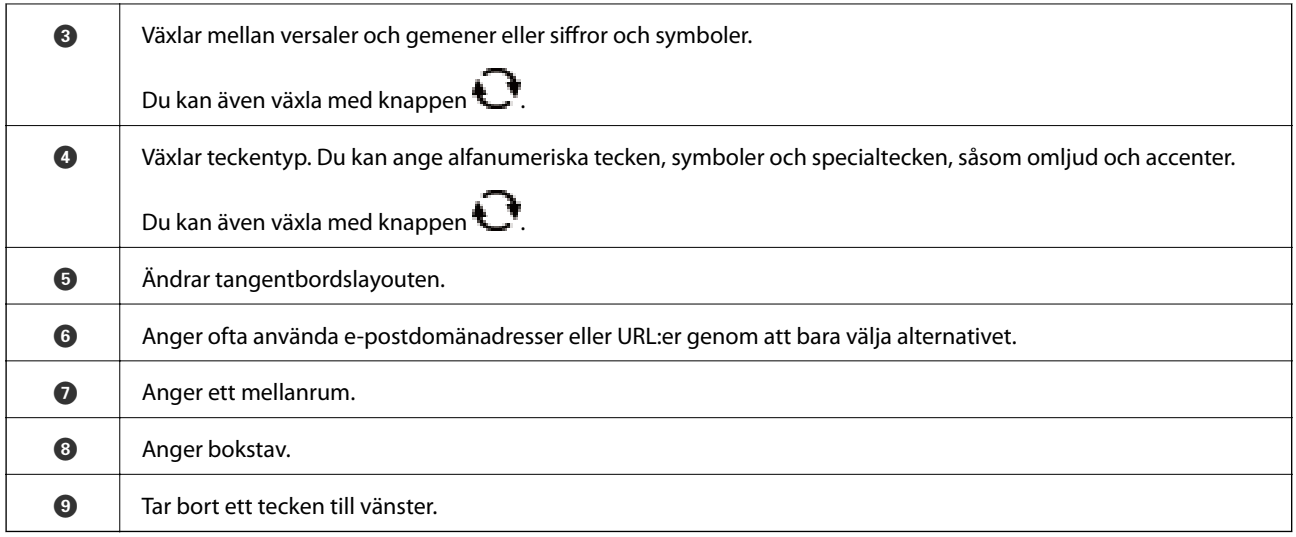

### **Visa animeringar**

Du kan visa animeringar av driftsinstruktioner, såsom påfyllning av papper eller borttagning av igensatt papper på LCD-skärmen.

- ❏ Tryck på knappen : Visar hjälpskärmen. Välj **Hur** och välj sedan de objekt du vill visa.
- ❏ Välj **Hur** längst ned på driftsskärmen: Visar kontextkänslig animering.

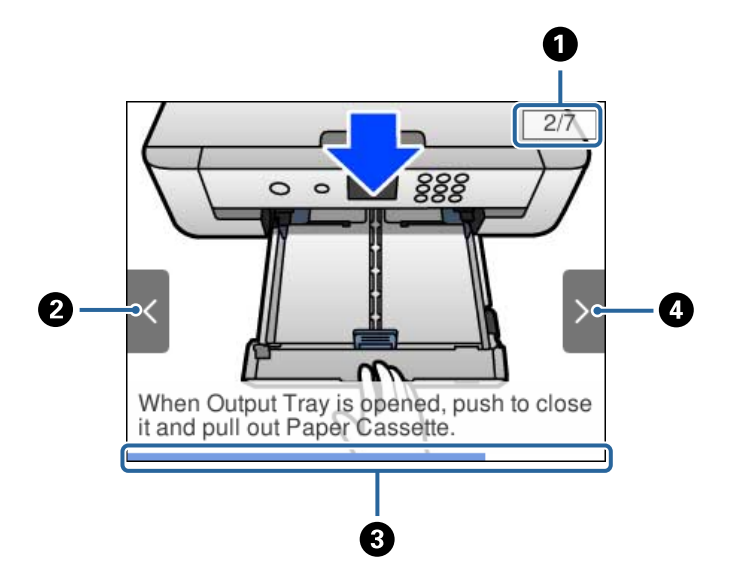

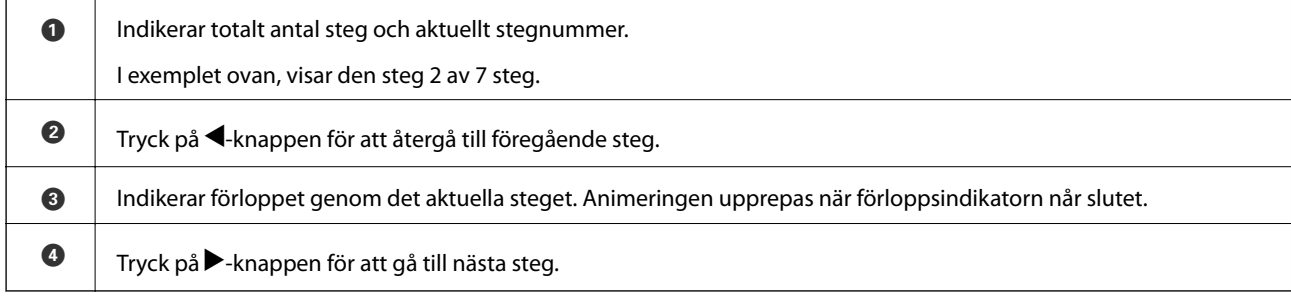

# <span id="page-20-0"></span>**Nätverksinställningar**

# **Nätverksanslutningstyper**

Du kan använda följande anslutningssätt.

### **Ethernet-anslutning**

Anslut skrivaren till ett nav med en Ethernet-kabel.

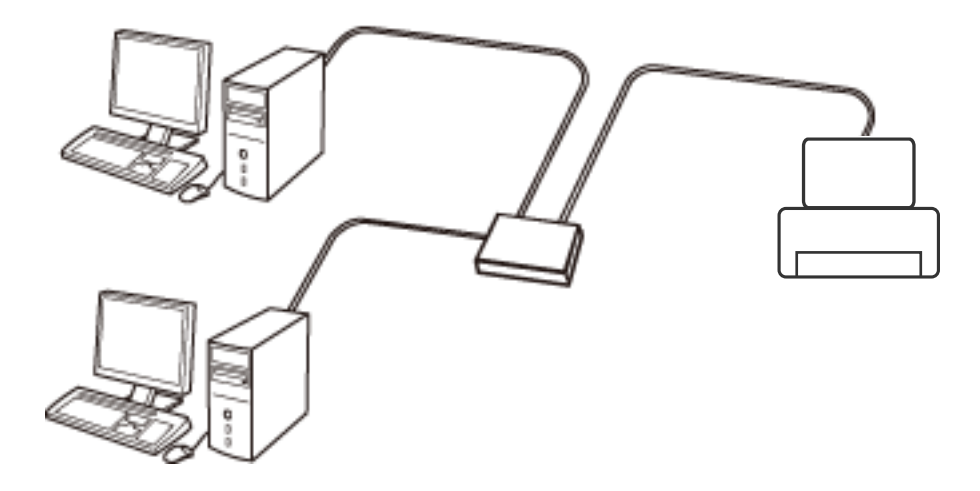

**Relaterad information**

& ["Göra avancerade nätverksinställningar" på sidan 28](#page-27-0)

### **Wi-Fi-anslutning**

Anslut skrivaren och datorn eller smartenheten till åtkomstpunkten. Detta är den typiska anslutningsmetoden för hem- och kontorsnätverk där datorer är anslutna via Wi-Fi med åtkomstpunkten.

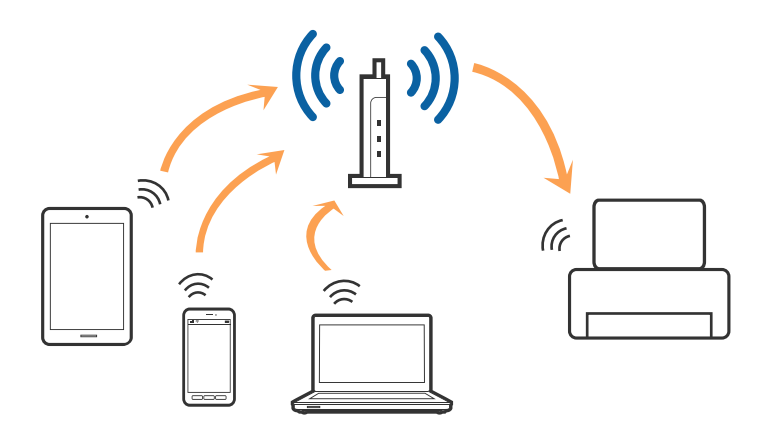

### <span id="page-21-0"></span>**Relaterad information**

- & "Ansluta till en dator" på sidan 22
- & ["Ansluta till en smartenhet" på sidan 23](#page-22-0)
- & ["Göra Wi-Fi-inställningar på skrivaren" på sidan 23](#page-22-0)

### **Wi-Fi Direct (Simple AP)-anslutning**

Använd den här metoden när du inte använder Wi-Fi hemma eller på kontoret, eller när du vill ansluta skrivaren och den smarta enheten direkt. I det här läget fungerar skrivaren som åtkomstpunkt och du kan ansluta upp till fyra enheter till skrivaren utan att använda en vanlig åtkomstpunkt. Enheter som är direkt anslutna till skrivaren kan dock inte kommunicera med varandra via skrivaren.

#### *Anmärkning:*

Wi-Fi Direct (Simple AP)-anslutning är en anslutningsmetod avsedd för att ersätta Ad Hoc-läget.

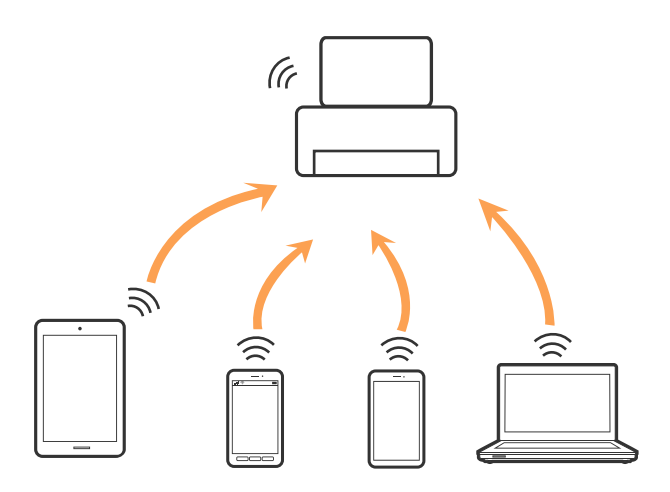

Skrivaren kan anslutas med Wi-Fi eller Ethernet och Wi-Fi Direct (Simple AP)-anslutning samtidigt. Men om du startar en nätverksanslutning i Wi-Fi Direct (Simple AP)-anslutning nör skrivaren är ansluten med Wi-Fi, kopplas Wi-Fi temporärt bort.

#### **Relaterad information**

& ["Göra anslutningsinställningar i Wi-Fi Direct \(Simple AP\)" på sidan 27](#page-26-0)

# **Ansluta till en dator**

Vi rekommenderar att du använder installationsprogrammet för att ansluta skrivaren till en dator.Du kan köra installationsfilen med en av metoderna nedan.

❏ Ställa in via webbplatsen

Gå till följande webbplats och ange produktens namn.Gå till **Inställning** och starta konfigurationen.

[http://epson.sn](http://epson.sn/?q=2)

❏ Konfigurera med mjukvaruskivan (endast för modeller som levereras med en mjukvaruskiva och användare med datorer med skivenheter).

Sätt i mjukvaru-CD-skivan i datorn och följ sedan instruktionerna på skärmen.

### <span id="page-22-0"></span>**Välja anslutningssätt**

Följ instruktionerna på skärmen tills följande skärm visas och välj sedan anslutningssätt för skrivaren till datorn. Välj anslutningstyp och klicka sedan på **Nästa**.

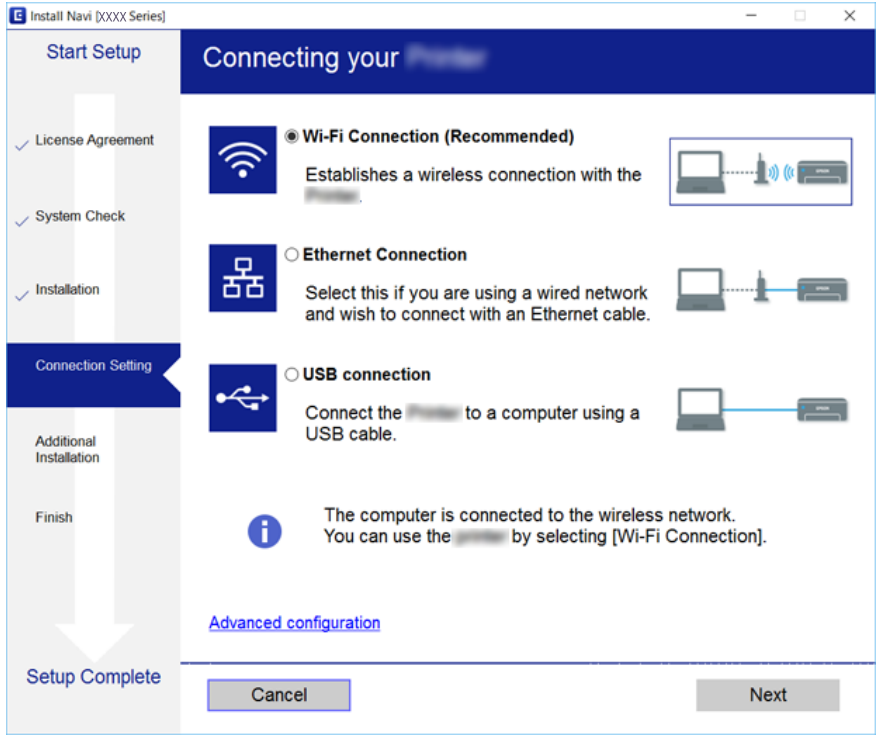

Följ instruktionerna på skärmen.

## **Ansluta till en smartenhet**

Du kan använda skrivaren från en smartenhet, om du ansluter skrivaren till samma Wi-Fi-nätverk (SSID) som smartenheten. För att använda skrivaren från en smartenhet, konfigurera den från följande webbplats. Åtkomst till webbplatsen från smartenheten som du vill ansluta till skrivaren.

#### [http://epson.sn](http://epson.sn/?q=2) > **Inställning**

*Anmärkning:*

Om du vill ansluta en dator och en smartenhet till skrivaren samtidigt, rekommenderar vi att du ansluter datorn först.

## **Göra Wi-Fi-inställningar på skrivaren**

Du kan göra nätverksinställningarna från skrivarens kontrollpanel på flera sätt.Välj den anslutningsmetod som matchar miljön och villkoren som du har.

Om du känner till informationen för åtkomstpunkten, såsom SSID och lösenord, kan du göra inställningarna manuellt.

Om åtkomstpunkten stöder WPS kan du göra inställningarna genom att använda tryckknappskonfigurationen.

Efter att skrivaren anslutits till nätverket ansluter du skrivaren från enheten som du vill använda (dator, smart enhet, surfplatta och så vidare).

### <span id="page-23-0"></span>**Relaterad information**

- & "Utföra Wi-Fi-inställningar manuellt" på sidan 24
- & ["Hantera Wi-Fi-inställningar med Push-knappkonfiguration \(WPS\)" på sidan 25](#page-24-0)
- & ["Utföra Wi-Fi-inställningar med PIN-kod-konfiguration \(WPS\)" på sidan 26](#page-25-0)
- & ["Göra anslutningsinställningar i Wi-Fi Direct \(Simple AP\)" på sidan 27](#page-26-0)
- & ["Göra avancerade nätverksinställningar" på sidan 28](#page-27-0)

### **Utföra Wi-Fi-inställningar manuellt**

Du kan manuellt ange informationen som behövs för att ansluta till en åtkomstpunkt via skrivarens kontrollpanel. Du behöver SSID och lösenordet till åtkomstpunkten när du vill göra inställningen manuellt.

#### *Anmärkning:*

Om du använder åtkomstpunkten med standardinställningarna anges SSID och lösenord på dess dekal. Kontakta personen som konfigurerade åtkomstpunkten eller läs dokumentationen som medföljde åtkomstpunkten om du inte vet SSID eller lösenordet.

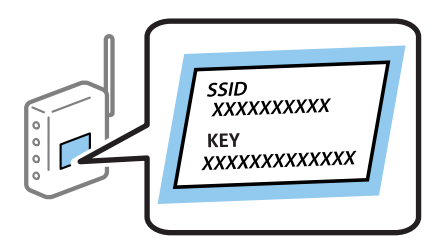

#### 1. Välj **Wi-Fi** på startskärmen.

För att välja ett objekt flyttar du fokus för objektet med  $\blacktriangle\nabla\blacktriangle$ -knapparna och sedan trycker du på knappen OK.

#### 2. Välj **Wi-Fi (rekommenderas)**.

Om skrivaren redan har anslutits via Ethernet, väljer du **Router**.

3. Tryck på OK-knappen.

Om nätverksanslutnignen redan konfigurerats visas anslutningsdetaljerna. Välj **Ändra inställningar** för att ändra inställningarna.

Om skrivaren redan har anslutits via Ethernet, väljer du **Ändra till Wi-Fi-anslutning.**, och sedan **Ja** efter att du har kontrollerat meddelandet.

#### 4. Välj **Wi-Fi guide till inställningar**.

5. Välj åtkomstpunktens SSID.

#### *Anmärkning:*

- ❏ Om det SSID som du vill ansluta till inte visas på skrivarens kontrollpanel ska du trycka på -knappen för att uppdatera listan. Om det fortfarande inte visas, tryck på  $\bullet$ -knappen och ange sedan SSID direkt.
- ❏ Om du inte känner till SSID kan du se efter om det anges på åtkomstpunktens dekal. Om du använder åtkomstpunkten med standardinställningarna ska du använda det SSID som anges på dekalen.

<span id="page-24-0"></span>6. Tryck på knappen OK och ange sedan lösenordet.

#### *Anmärkning:*

- ❏ Lösenordet är skiftlägeskänsligt.
- ❏ Om du inte vet lösenordet kan du se efter om det anges på åtkomstpunktens dekal. Om du använder åtkomstpunkten med standardinställningarna ska du använda det lösenord som anges på dekalen. Lösenordet kan även kallas Nyckel eller Lösenfras o.s.v.
- ❏ Om du inte känner till åtkomstpunktens lösenord ska du läsa dokumentationen som medföljde åtkomstpunkten eller kontakta personen som konfigurerade den.
- 7. När du är klar, välj **OK**.
- 8. Kontrollera inställningarna och välj sedan **Börja konfiguration**.
- 9. Välj **OK** för att slutföra.

#### *Anmärkning:*

Om det inte går att ansluta ska du fylla på A4-papper och sedan välja *Rapport för utskriftskontroll* för att skriva ut en anslutningsrapport.

10. Tryck på **11**-knappen.

#### **Relaterad information**

- & ["Mata in tecken" på sidan 19](#page-18-0)
- & ["Kontrollera nätverksanslutningens status" på sidan 29](#page-28-0)
- & ["När du inte kan utföra nätverksinställningar" på sidan 147](#page-146-0)

### **Hantera Wi-Fi-inställningar med Push-knappkonfiguration (WPS)**

Du kan automatiskt ställa in ett Wi-Fi-nätverk genom att trycka på en knapp på åtkomstpunkten. Du kan använda den här inställningsmetoden när följande villkor uppfylls.

- ❏ Åtkomstpunkten är kompatibel med WPS (Wi-Fi Protected Setup).
- ❏ Den aktuella Wi-Fi-anslutningen upprättades med en knapptryckning på åtkomstpunkten.

#### *Anmärkning:*

Se dokumentationen som medföljde åtkomstpunkten om du inte kan hitta knappen eller om du vill konfigurera programvaran.

1. Välj **Wi-Fi** på startskärmen.

För att välja ett objekt flyttar du fokus för objektet med  $\blacktriangle\nabla\blacktriangle$ -knapparna och sedan trycker du på knappen OK.

2. Välj **Wi-Fi (rekommenderas)**.

Om skrivaren redan har anslutits via Ethernet, väljer du **Router**.

3. Tryck på OK-knappen.

Om nätverksanslutnignen redan konfigurerats visas anslutningsdetaljerna. Välj **Ändra inställningar** för att ändra inställningarna.

Om skrivaren redan har anslutits via Ethernet, väljer du **Ändra till Wi-Fi-anslutning.**, och sedan **Ja** efter att du har kontrollerat meddelandet.

<span id="page-25-0"></span>Användarhandbok

- 4. Välj **Tryckknappsinst(WPS)**.
- 5. Håll [WPS]-knappen på åtkomstpunkten nedtryckt tills säkerhetslampan blinkar.

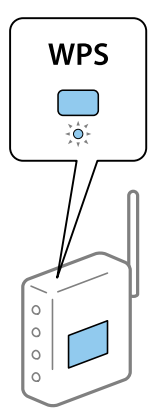

Om du inte vet var [WPS]-knappen sitter eller om det inte finns knappar på åtkomstpunkten ska du läsa dokumentationen som medföljde åtkomstpunkten för mer information.

- 6. Tryck på OK-knappen på skrivaren.
- 7. Tryck på knappen OK.

Skärmen stängs av automatiskt efter en viss tid.

#### *Anmärkning:*

Om det inte går att ansluta, startar du om åtkomstpunkten, flyttar den närmare skrivaren och försöker igen. Om det fortfarande inte fungerar kan du skriva ut en nätverksanslutningsrapport och kontrollera lösningen.

8. Tryck på **1**-knappen.

#### **Relaterad information**

- & ["Kontrollera nätverksanslutningens status" på sidan 29](#page-28-0)
- & ["När du inte kan utföra nätverksinställningar" på sidan 147](#page-146-0)

### **Utföra Wi-Fi-inställningar med PIN-kod-konfiguration (WPS)**

Du kan ansluta automatiskt till en åtkomstpunkt med en PIN-kod. Du kan använda den här inställningsmetoden när åtkomstpunkten har stöd för WPS (Wi-Fi Protected Setup). Ange en PIN-kod på åtkomstpunkten via en dator.

1. Välj **Wi-Fi** på startskärmen.

För att välja ett objekt flyttar du fokus för objektet med  $\blacktriangle\nabla\blacktriangle$ -knapparna och sedan trycker du på knappen OK.

#### 2. Välj **Wi-Fi (rekommenderas)**.

Om skrivaren redan har anslutits via Ethernet, väljer du **Router**.

3. Tryck på OK-knappen.

Om nätverksanslutnignen redan konfigurerats visas anslutningsdetaljerna. Välj **Ändra inställningar** för att ändra inställningarna.

<span id="page-26-0"></span>Om skrivaren redan har anslutits via Ethernet, väljer du **Ändra till Wi-Fi-anslutning.**, och sedan **Ja** efter att du har kontrollerat meddelandet.

- 4. Välj **Övriga** > **PIN-kodsinst. (WPS)**.
- 5. Ange PIN-koden (ett åttasiffrigt nummer) som visas på skrivarens kontrollpanel på åtkomstpunkten via datorn inom två minuter.

#### *Anmärkning:*

Mer information om hur du anger en PIN-kod finns i dokumentationen som medföljde åtkomstpunkten.

- 6. Tryck på OK-knappen på skrivaren.
- 7. Tryck på knappen OK.

Skärmen stängs av automatiskt efter en viss tid.

#### *Anmärkning:*

Om det inte går att ansluta, startar du om åtkomstpunkten, flyttar den närmare skrivaren och försöker igen. Om det fortfarande inte fungerar kan du skriva ut en anslutningsrapport och läsa den rekommenderade lösningen.

8. Tryck på 1. knappen.

### **Göra anslutningsinställningar i Wi-Fi Direct (Simple AP)**

Med den här metoden kan du ansluta skrivaren direkt till enheter utan att använda en åtkomstpunkt. Skrivaren fungerar som åtkomstpunkt.

### c*Viktigt:*

När du ansluter från en dator eller smartenhet till skrivaren med Wi-Fi Direct (Simple AP)-anslutning, ansluts skrivaren till samma Wi-Fi-nätverk (SSID) som datorn eller smartenheten och kommunikation skapas mellan dem. Eftersom datorn och smartenheten är automatiskt anslutna till andra Wi-Fi-nätverk som det går att ansluta till, om skrivaren är avstängd, ansluts den inte till det föregående Wi-Fi-nätverket igen, om skrivaren sätts på. Anslut till skrivarens SSID för Wi-Fi Direct (Simple AP)-anslutning från datorn eller smartenheten igen. Om du inte vill ansluta varje gång du sätter på eller stänger av skrivaren, rekommenderar vi att använda Wi-Fi-nätverken genom att ansluta skrivaren till en åtkomstpunkt.

#### 1. Välj **Wi-Fi** på startskärmen.

För att välja ett objekt flyttar du fokus för objektet med  $\blacktriangle\nabla\blacktriangle$ -knapparna och sedan trycker du på knappen OK.

#### 2. Välj **Wi-Fi Direct**.

3. Tryck på OK-knappen.

Om du är klar med Wi-Fi Direct (enkel AP) visas detaljerad anslutningsinformation. Gå till steg 5.

- 4. Tryck på OK-knappen för börja utföra inställningar.
- 5. Kontrollera SSID och lösenordet som visas på skrivarens kontrollpanel.

På datorns skärm för nätverksanslutning eller den smarta enhetens Wi-Fi-skärm, väljer du SSID som visas på skrivarens kontrollpanel för att ansluta.

#### <span id="page-27-0"></span>*Anmärkning:*

Du kan kontrollera anslutningsmetoden på webbplatsen. För att få åtkomst till webbsidan skannar du QR-koden som visas på skrivarens kontrollpanel med den smarta enheten eller också anger du URL:en [\(http://epson.sn](http://epson.sn/?q=2)) på datorn och går sedan till *Inställning*.

- 6. Ange lösenordet som visas på skrivarens kontrollpanel på datorn smartenheten.
- 7. När anslutningen har upprättats väljer du **OK** på skrivarens kontrollpanel.
- 8. Tryck på  $\bigcap$ -knappen.

### **Relaterad information**

- & ["Kontrollera nätverksanslutningens status" på sidan 29](#page-28-0)
- & ["När du inte kan utföra nätverksinställningar" på sidan 147](#page-146-0)

### **Göra avancerade nätverksinställningar**

Du kan ändra namnet på nätverksenheten, TCP/IP-konfiguration, proxyserver och så vidare.Kontrollera nätverksmiljön innan du gör ändringar.

1. Välj **Inst.** på startskärmen.

För att välja ett objekt flyttar du fokus för objektet med  $\blacktriangle\nabla\blacktriangle$ -knapparna och sedan trycker du på knappen OK.

- 2. Välj **Nätverksinställningar** > **Avancerat**.
- 3. Välj menyobjekt för inställningar och välj sedan eller specificera inställningsvärden.
- 4. Välj **Gör inställningar**.

#### **Relaterad information**

& "Inställningsobjekt för avancerade nätverksinställningar" på sidan 28

### **Inställningsobjekt för avancerade nätverksinställningar**

Välj menyobjekt för inställningar och välj sedan eller specificera inställningsvärden.

- ❏ Enhetsnamn
	- Du kan ange följande tecken.
	- ❏ Teckengränser: 2 till 15 (du måste ange minst 2 tecken)
	- ❏ Användbara tecken: A till Z, a till z, 0 till 9, -.
	- ❏ Tecken som du inte kan använda överst: 0 till 9, -.
	- ❏ Tecken som du inte kan använda nederst: -

### <span id="page-28-0"></span>❏ TCP/IP

❏ Auto

Välj om du använder en åtkomstpunkt i hemmet eller om du tillåter att IP-adressen hämtas automatiskt med DHCP.

❏ Manuell

Välj om du inte vill att skrivarens IP-adress ska ändras.Ange adresser för IP-adress, Subnetmask, och Standardgateway, och gör DNS-server-inställningar enligt din nätverksmiljö.

När du väljer **Auto** för IP-adresstilldelningsinställningar, kan du välja DNS-serverinställningar från **Manuell** eller **Auto**.Om du inte kan hämta DNS-serveradress automatiskt väljer du **Manuell**, och anger sedan primär DNS- och sekundär DNS-serveradress direkt.

- ❏ Proxy-server
	- ❏ Anvnd. inte

Välj när du använder skrivaren i ett hemmanätverk.

❏ Anvnd.

Välj när du använder en proxyserver i nätverksmiljön och du vill ställa in den på skrivaren.Skriv in proxyserverns adress och portnummer.

## **Kontrollera nätverksanslutningens status**

Du kan kontrollera nätverksanslutningsstatus på följande sätt.

### **Nätverksikon**

Du kan kontrollera nätverksanslutningens status och styrka via nätverksikonen på skrivarens startskärm.

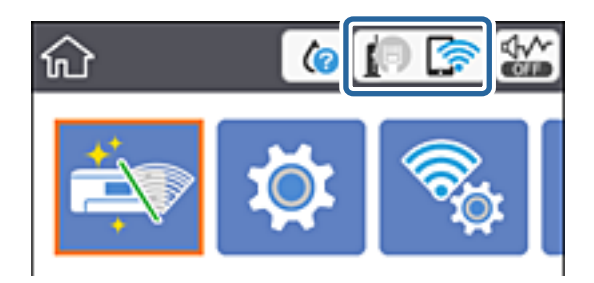

### **Relaterad information**

& ["Ikoner som visas på LCD-skärmen" på sidan 17](#page-16-0)

### **Kontrollera detaljerad nätverksinformation från kontrollpanelen**

Du kan även visa annan nätverksrelaterad information genom att välja nätverksmenyerna som du vill kontrollera när skrivaren är ansluten till nätverket.

<span id="page-29-0"></span>1. Välj **Inst.** på startskärmen.

För att välja ett objekt flyttar du fokus för objektet med  $\blacktriangle\nabla\blacktriangle$ -knapparna och sedan trycker du på knappen OK.

- 2. Välj **Nätverksinställningar** > **Nätverksstatus**.
- 3. Om du vill kontrollera annan information ska du välja menyerna du vill kontrollera.
	- ❏ Kabel-LAN/Wi-Fi-status

Visar nätverksinformation (enhetsnamn, anslutning, signalstyrka, erhåller IP-adress och så vidare) för Ethernet- eller Wi-Fi-anslutningar.

❏ Wi-Fi Direct Status

Visar om Wi-Fi Direct (enkel AP) är aktiverad eller inaktiverad för Wi-Fi Direct (enkel AP) anslutningar.

❏ statusblad

Skriver ut ett statusark för nätverket.Information för Ethernet, Wi-Fi, Wi-Fi Direct (enkel AP), och så vidare trycks på två eller flera sidor.

### **Skriva ut en rapport om nätverksanslutning**

Du kan skriva ut en nätverksanslutningsrapport för att kontrollera statusen mellan skrivaren och åtkomstpunkten.

- 1. Fyll på papper.
- 2. Välj **Inst.** på startskärmen.

För att välja ett objekt flyttar du fokus för objektet med  $\blacktriangle\nabla\blacktriangle$ -knapparna och sedan trycker du på knappen OK.

3. Välj **Nätverksinställningar** > **Kontroll av nätverksanslutning**.

Anslutningskontrollen startar.

- 4. Välj **Rapport för utskriftskontroll**.
- 5. Följ instruktionerna på skrivarens skärm för att skriva ut nätverksanslutningsrapporten.

Om ett fel har inträffat kan du läsa nätverkets anslutningsrapport och sedan följa de lösningar som rekommenderas.

6. Tryck på OK-knappen.

#### **Relaterad information**

& ["Meddelanden och lösningar i nätverksanslutningsrapporten" på sidan 31](#page-30-0)

### <span id="page-30-0"></span>**Meddelanden och lösningar i nätverksanslutningsrapporten**

Kontrollera meddelandena och felkoderna i nätverksanslutningsrapporten och följ lösningarna.

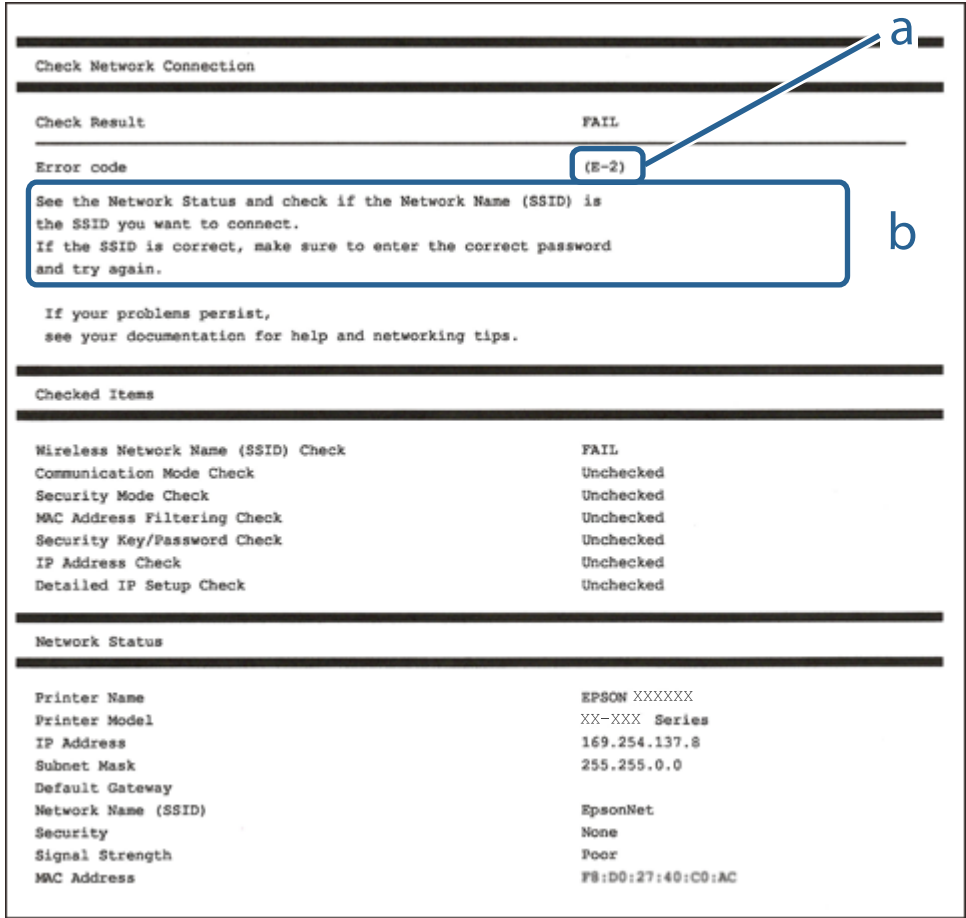

- a. Felkod
- b. Meddelanden om nätverksmiljön

### **Relaterad information**

- $\blacktriangleright$  ["E-1" på sidan 32](#page-31-0)
- & ["E-2, E-3, E-7" på sidan 32](#page-31-0)
- $\rightarrow$  ["E-5" på sidan 33](#page-32-0)
- $\rightarrow$  ["E-6" på sidan 33](#page-32-0)
- $\rightarrow$  ["E-8" på sidan 34](#page-33-0)
- $\rightarrow$  ["E-9" på sidan 34](#page-33-0)
- $\rightarrow$  ["E-10" på sidan 35](#page-34-0)
- $\rightarrow$  ["E-11" på sidan 35](#page-34-0)
- $\rightarrow$  ["E-12" på sidan 36](#page-35-0)
- $\rightarrow$  ["E-13" på sidan 36](#page-35-0)
- & ["Meddelanden om nätverksmiljön" på sidan 37](#page-36-0)

### <span id="page-31-0"></span>**E-1**

### **Meddelande:**

Kontrollera att nätverkskabeln är ansluten och att nätverksenheter, t.ex. navet, routern eller åtkomstpunkten är på.

### **Lösningar:**

- ❏ Kontrollera att Ethernet-kabeln är ansluten till skrivaren och till ditt nav eller en annan nätverksenhet.
- ❏ Kontrollera att navet eller den andra nätverksenheten är på.
- ❏ Om du vill ansluta skrivaren via Wi-Fi, utför Wi-Fi-inställningar för skrivaren igen eftersom den är avaktiverad.

### **E-2, E-3, E-7**

### **Meddelande:**

Inga namn på trådlösa nätverk (SSID) hittades. Kontrollera att routern/åtkomstpunkten är på och att det trådlösa nätverket (SSID) är rätt inställt. Kontakta nätverksadministratören för hjälp.

Inga namn på trådlösa nätverk (SSID) hittades. Kontrollera att namnet för det trådlösa nätverket (SSID) på datorn som du vill ansluta till är rätt inställt. Kontakta nätverksadministratören för hjälp.

Säkerhetsnyckeln eller lösenordet motsvarar inte routerns/åtkomstpunktens. Kontrollera säkerhetsnyckeln eller lösenordet. Kontakta nätverksadministratören för hjälp.

### **Lösningar:**

- ❏ Kontrollera att åtkomstpunkten är på.
- ❏ Kontrollera att datorn eller andra enheter är korrekt anslutna till åtkomstpunkten.
- ❏ Stäng av åtkomstpunkten. Vänta i omkring 10 sekunder och slå sedan på den igen.
- ❏ Placera skrivaren närmare åtkomstpunkten och ta bort eventuella hinder mellan dem.
- ❏ Kontrollera att SSID är korrekt om du skrev in det manuellt. Kontrollera SSID från **Nätverksstatus**-delen i nätverksanslutningsrapporten.
- ❏ Om en åtkomstpunkt har flera SSIDs, välj den SSID på 2,4 GHz. Skrivaren stödjer inte SSIDs på 5 GHz.
- ❏ Om du använder tryckknappsinställningen för att upprätta en nätverksanslutning ska du se till att åtkomstpunkten stöder WPS. Du kan inte använda tryckknappsinställningen om din åtkomstpunkt inte stöder WPS.
- ❏ Se till att din SSID bara använder ASCII-tecken (alfanumeriska tecken och symboler). Skrivaren kan inte visa SSID som innehåller andra tecken är ASCII.
- ❏ Kontrollera SSID och lösenordet innan du ansluter till åtkomstpunkten. Om du använder åtkomstpunkten med standardinställningarna anges SSID och lösenord på dekalen på åtkomstpunkten. Kontakta personen som konfigurerade åtkomstpunkten eller läs dokumentationen som medföljde åtkomstpunkten om du inte vet SSID eller lösenordet.
- ❏ Om du vill ansluta till ett SSID som skapades med uppkopplingsfunktionen på en smartenhet, kontrollera SSID och lösenordet i dokumentationen som medföljde smartenheten.
- <span id="page-32-0"></span>❏ Kontrollera följande om Wi-Fi-anslutningen plötsligt avbryts. Om något av dessa villkor är tillämpliga ska du återställa nätverksinställningarna genom att hämta och köra mjukvaran från följande webbplats. [http://epson.sn](http://epson.sn/?q=2) > **Inställning**
	- ❏ En annan smartenhet har lagts till nätverket med konfiguration med tryckknappen.
	- ❏ Wi-Fi-nätverket konfigurerades med en annan metod än med konfiguration med tryckknappen.

#### **Relaterad information**

- & ["Ansluta till en dator" på sidan 22](#page-21-0)
- & ["Göra Wi-Fi-inställningar på skrivaren" på sidan 23](#page-22-0)

### **E-5**

### **Meddelande:**

Säkerhetsläget (t.ex. WEP, WPA) motsvarar inte skrivarens aktuella inställning. Kontrollera säkerhetsläget. Kontakta nätverksadministratören för hjälp.

### **Lösningar:**

Kontrollera att åtkomstpunktens säkerhetstyp är inställd på någon av följande.Ändra i annat fall åtkomstpunktens säkerhetstyp och återställ skrivarens nätverksinställningar.

- ❏ WEP-64 bitar (40 bitar)
- ❏ WEP-128 bitar (104 bitar)
- $\Box$  WPA PSK (TKIP/AES)<sup>\*</sup>
- ❏ WPA2 PSK (TKIP/AES)\*
- ❏ WPA (TKIP/AES)
- ❏ WPA2 (TKIP/AES)
- : WPA PSK kallas även WPA Personal.WPA2 PSK kallas även WPA2 Personal.

### **E-6**

#### **Meddelande:**

Skrivarens MAC-adress kanske filtreras. Kontrollera om routern/åtkomstpunkten begränsas, t.ex. av MACadressfiltrering. Se routerns/åtkomstpunktens dokumentation eller kontakta nätverksadministratören för hjälp.

#### **Lösningar:**

- ❏ Kontrollera om filtrering av MAC-adressen är inaktiverad. Om den är aktiverad ska du registrera skrivarens MAC-adress så att den inte filtreras. Mer information finns i dokumentationen som medföljde åtkomstpunkten. Du kan kontrollera skrivarens MAC-adress från **Nätverksstatus**-delen i nätverksanslutningsrapporten.
- ❏ Om din åtkomstpunkt är aktiverad med säkerhetsmetoden WEP ska du kontrollera att autentiseringsnyckel och index är korrekta.

<span id="page-33-0"></span>❏ Om antalet enheter som kan anslutas till åtkomstpunkten är mindre än antalet nätverksenheter som du vill ansluta, utför inställningar på åtkomstpunkten för att öka antalet enheter som kan anslutas. Mer information finns i dokumentationen som medföljde åtkomstpunkten för att utföra inställningar.

#### **Relaterad information**

& ["Ansluta till en dator" på sidan 22](#page-21-0)

### **E-8**

### **Meddelande:**

Fel IP-adress har tilldelats skrivaren. Kontrollera IP-adressinställningarna för nätverksenheten (nav, router eller åtkomstpunkt). Kontakta nätverksadministratören för hjälp.

### **Lösningar:**

- ❏ Aktivera DHCP på åtkomstpunkten om skrivarens Hämta IP Adressinställning är inställd på **Auto**.
- ❏ Om skrivarens Hämta IP-adress är inställt till Manuell, kommer IP-adressen som du manuellt konfigurerade vara utanför intervallet (till exempel: 0.0.0.0).Ställ in en giltig IP-adress från skrivarens kontrollpanel eller Web Config.

### **Relaterad information**

& ["Göra avancerade nätverksinställningar" på sidan 28](#page-27-0)

### **E-9**

#### **Meddelande:**

Kontrollera anslutnings- och nätverksinställningarna på datorn eller den andra enheten. Det går att ansluta med EpsonNet Setup. Kontakta nätverksadministratören för hjälp.

#### **Lösningar:**

Kontrollera följande.

- ❏ Enheterna är på.
- ❏ Det går att få åtkomst till internet och andra datorer eller nätverksenheter på samma nätverk från enheterna du vill ansluta till skrivaren.

Om det fortfarande inte sker någon anslutning mellan skrivaren och nätverksenheterna efter bekräftelse av det ovanstående ska du prova följande.Vänta i omkring 10 sekunder och slå sedan på den igen.Sedan ska du återställa nätverksinställningarna genom att hämta och köra mjukvaran från följande webbplats.

#### [http://epson.sn](http://epson.sn/?q=2) > **Inställning**

### **Relaterad information**

& ["Ansluta till en dator" på sidan 22](#page-21-0)

### <span id="page-34-0"></span>**E-10**

#### **Meddelande:**

Kontrollera inställningarna för IP-adress, nätmask och standardgateway. Det går att ansluta med EpsonNet Setup. Kontakta nätverksadministratören för hjälp.

### **Lösningar:**

Kontrollera följande.

- ❏ Andra enheter på nätverket är aktiverade.
- ❏ Nätverksadresserna (IP-adress, nätmask och standard-gateway) är korrekta om du har ställt in Skaffa IP-adress på skrivaren på IP.

Återställ nätverksadressen om den är felaktig.Du kan kontrollera IP-adressen, nätmasken och standard gateway i **Nätverksstatus**-delen i nätverksanslutningsrapporten.

Om DHCP är aktiverad, ändrar du IP-adressinställningen för skrivaren till **Auto**.Om du vill ställa in IP-adressen manuellt, kontrollera skrivarens IP-adress i **Nätverksstatus**-delen i nätverksanslutningsrapporten och välj sedan manuellt på skärmen för nätverksinställningar.Ställ in nätmasken på [255.255.255.0].

Om det fortfarande inte sker någon anslutning mellan skrivaren och nätverksenheterna ska du stänga av åtkomstpunkten.Vänta i omkring 10 sekunder och slå sedan på den igen.

### **Relaterad information**

- & ["Göra avancerade nätverksinställningar" på sidan 28](#page-27-0)
- & ["Skriva ut ett statusark för nätverket" på sidan 37](#page-36-0)

### **E-11**

### **Meddelande:**

Inställningen är inte klar. Kontrollera inställningarna för standardgateway. Det går att ansluta med EpsonNet Setup. Kontakta nätverksadministratören för hjälp.

### **Lösningar:**

Kontrollera följande.

❏ Adressen till standard-gateway är korrekt om du ställer in skrivarens TCP/IP-konfiguration till Manuell.

❏ Enheten som är inställd som standard-gateway är påslagen.

Ställ in korrekt adress till standard-gateway.Du kan kontrollera adressen till standard-gateway i **Nätverksstatus**delen i nätverksanslutningsrapporten.

#### **Relaterad information**

- & ["Göra avancerade nätverksinställningar" på sidan 28](#page-27-0)
- & ["Skriva ut ett statusark för nätverket" på sidan 37](#page-36-0)

### <span id="page-35-0"></span>**E-12**

### **Meddelande:**

Kontrollera följande -Rätt säkerhetsnyckel/lösenord har angetts -Säkerhetsnyckelns/lösenordets index är inställt på den första siffran -Rätt inställningar används för IP-adress, nätmask och standardgateway Kontakta nätverksadministratören för hjälp.

### **Lösningar:**

Kontrollera följande.

- ❏ Andra enheter på nätverket är aktiverade.
- ❏ Nätverksadresserna (IP-adress, nätmask och standard-gateway) är korrekta om du angav dem manuellt.
- ❏ Nätverksadresserna för övriga enheter (nätmask och standard-gateway) är likadana.
- ❏ IP-adressen är inte i konflikt med andra enheter.

Om det fortfarande inte sker någon anslutning mellan skrivaren och nätverksenheterna efter bekräftelse av det ovanstående ska du prova följande.

- ❏ Stäng av åtkomstpunkten.Vänta i omkring 10 sekunder och slå sedan på den igen.
- ❏ Gör nätverksinställningarna igen med installationsprogrammet.Du kan köra det från följande webbplats.

#### [http://epson.sn](http://epson.sn/?q=2) > **Inställning**

❏ Det går att registrera flera lösenord på en åtkomstpunkt som använder säkerhetstypen WEP.Om flera lösenord är registrerade ska du kontrollera om lösenordet som registrerades först är inställt på skrivaren.

#### **Relaterad information**

- & ["Göra avancerade nätverksinställningar" på sidan 28](#page-27-0)
- & ["Ansluta till en dator" på sidan 22](#page-21-0)

### **E-13**

#### **Meddelande:**

Kontrollera följande -Rätt säkerhetsnyckel/lösenord har angetts -Säkerhetsnyckelns/lösenordets index är inställt på den första siffran -Rätt anslutnings- och nätverksinställningar används på datorn eller den andra enheten Kontakta nätverksadministratören för hjälp.

#### **Lösningar:**

Kontrollera följande.

- ❏ Nätverksenheter såsom åtkomstpunkt, nav och router är påslagna.
- ❏ TCP/IP-inställningen för nätverksenheter har inte ställts in manuellt.(Om skrivarens TCP/IP-inställning utförs automatiskt medan TCP/IP-inställningen för övriga nätverksenheter utförs manuellt, kan det hända att skrivarens nätverk skiljer sig från nätverket på andra enheter.)

Prova med följande om det fortfarande inte fungerar efter kontroll av ovanstående.

❏ Stäng av åtkomstpunkten.Vänta i omkring 10 sekunder och slå sedan på den igen.
❏ Utför nätverksinställningar på datorn som är i samma nätverks som skrivaren med installationsverktyget.Du kan köra det från följande webbplats.

#### [http://epson.sn](http://epson.sn/?q=2) > **Inställning**

❏ Det går att registrera flera lösenord på en åtkomstpunkt som använder säkerhetstypen WEP.Om flera lösenord är registrerade ska du kontrollera om lösenordet som registrerades först är inställt på skrivaren.

#### **Relaterad information**

- & ["Göra avancerade nätverksinställningar" på sidan 28](#page-27-0)
- & ["Ansluta till en dator" på sidan 22](#page-21-0)

### **Meddelanden om nätverksmiljön**

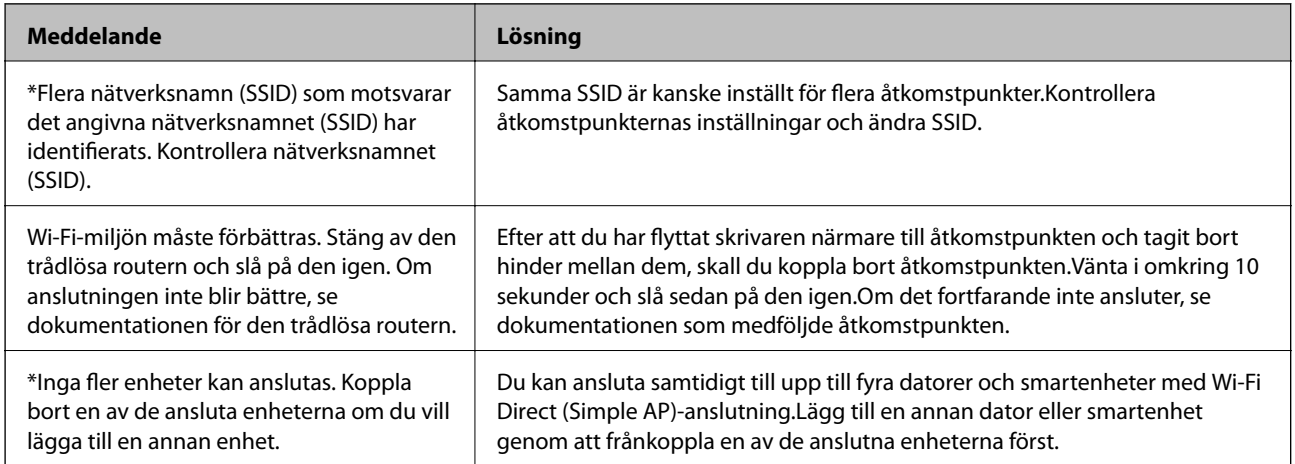

## **Skriva ut ett statusark för nätverket**

Du kan kontrollera den detaljerade nätverksinformationen genom att skriva ut den.

- 1. Fyll på papper.
- 2. Välj **Inst.**.

För att välja ett objekt flyttar du fokus för objektet med  $\blacktriangle\nabla\blacktriangle$ -knapparna och sedan trycker du på knappen OK.

- 3. Välj **Nätverksinställningar** > **Nätverksstatus**.
- 4. Välj **statusblad**.
- 5. Kontrollera meddelandet och skriv ut nätverkets statusark.
- 6. Tryck på knappen OK.

# **Byta eller lägga till nya åtkomstpunkter**

Om SSID ändras på grund av byte av en åtkomstpunkt, eller en åtkomstpunkt läggs till och en ny miljö upprättas ska du konfigurera om Wi-Fi-inställningarna.

#### **Relaterad information**

& "Ändra anslutningssätt till en dator" på sidan 38

# **Ändra anslutningssätt till en dator**

Använd installationsfilen och konfigurera på nytt med ett annat anslutningssätt.

❏ Ställa in via webbplatsen

Gå till följande webbplats och ange produktens namn.Gå till **Inställning** och starta konfigurationen.

[http://epson.sn](http://epson.sn/?q=2)

❏ Konfigurera med mjukvaruskivan (endast för modeller som levereras med en mjukvaruskiva och användare med datorer med skivenheter).

Sätt i mjukvaru-CD-skivan i datorn och följ sedan instruktionerna på skärmen.

#### **Välja ändrade anslutningssätt**

Följ instruktionerna på skärmen tills följande skärm visas.

Välj **Ändra eller återställa anslutningsmetod** på Välj programvaruinstallation på startskärmen och klicka sedan på **Nästa**.

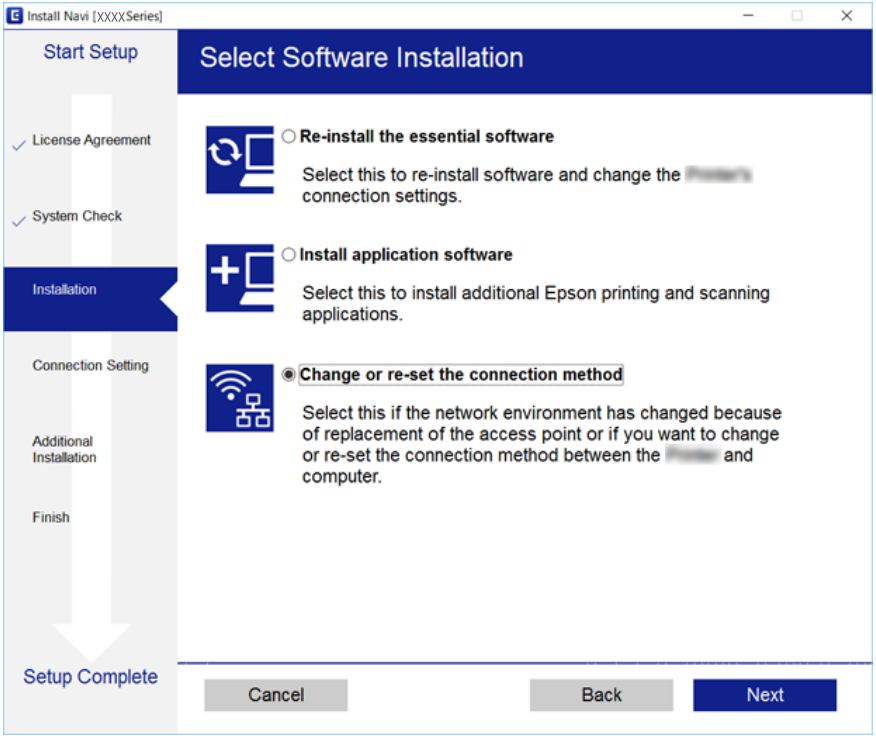

# **Ändra nätverksanslutningen till Ethernet från kontrollpanelen**

Följ stegen nedan för att ändra nätverksanslutningen till Ethernet från Wi-Fi med kontrollpanelen.

1. Välj **Inst.** på startskärmen.

För att välja ett objekt flyttar du fokus för objektet med  $\blacktriangle\nabla\blacktriangle$ -knapparna och sedan trycker du på knappen OK.

- 2. Välj **Nätverksinställningar** > **Konfiguration av trådbundet LAN**.
- 3. Tryck på OK-knappen.
- 4. Anslut skrivaren till en router med en Ethernet-kabel.

## **Inaktivera Wi-Fi från kontrollpanelen**

Wi-Fi-anslutningen inaktiverar när du inaktiverar Wi-Fi.

1. Välj **Wi-Fi** på startskärmen.

För att välja ett objekt flyttar du fokus för objektet med  $\blacktriangle\nabla\blacktriangle$ -knapparna och sedan trycker du på knappen OK.

2. Välj **Wi-Fi (rekommenderas)**.

Nätverksstatusen visas.

- 3. Välj **Ändra inställningar**.
- 4. Välj **Övriga** > **Avaktivera Wi-Fi**.
- 5. Kontrollera meddelandet och tryck sedan på OK-knappen.
- 6. När ett meddelande om slutförande visas trycker du på OK-knappen. Skärmen stängs av automatiskt efter en viss tid.
- 7. Tryck på **1.** -knappen.

# **Koppla från Wi-Fi Direct (Simple AP)-anslutningen från kontrollpanelen**

#### *Anmärkning:*

Om Wi-Fi Direct (Simple AP)-anslutning är inaktiverad, är alla datorer och smartenheter som är anslutna till skrivaren med Wi-Fi Direct (Simple AP)-anslutning frånkopplade. Om du vill koppla bort en viss enhet ska du koppla bort från den enheten i stället för från skrivaren.

1. Välj **Wi-Fi** på startskärmen.

För att välja ett objekt flyttar du fokus för objektet med  $\blacktriangle\nabla\blacktriangle$ -knapparna och sedan trycker du på knappen OK.

2. Välj **Wi-Fi Direct**.

Wi-Fi Direct-informationen visas.

- 3. Välj **Ändra inställningar**.
- 4. Välj **Avaktivera Wi-Fi Direct**.
- 5. Kontrollera meddelandet och tryck sedan på OK-knappen.
- 6. När ett meddelande om slutförande visas trycker du på OK-knappen. Skärmen stängs av automatiskt efter en viss tid.
- 7. Tryck på  $\bigcap$ -knappen.

# **Återställa nätverksinställningar från kontrollpanelen**

Du kan återställa alla nätverksinställningar till standardinställningarna.

1. Välj **Inst.** på startskärmen.

För att välja ett objekt flyttar du fokus för objektet med  $\blacktriangle\nabla\blacktriangle$ -knapparna och sedan trycker du på knappen OK.

- 2. Välj **Återställ inställningarna** > **Nätverksinställningar**.
- 3. Kontrollera meddelandet och välj **Ja**.
- 4. När ett meddelande om slutförande visas stänger du skärmen. Skärmen stängs av automatiskt efter en viss tid.

#### **Relaterad information**

- & ["Ansluta till en dator" på sidan 22](#page-21-0)
- & ["Göra Wi-Fi-inställningar på skrivaren" på sidan 23](#page-22-0)

# <span id="page-40-0"></span>**Fyller på papper**

# **Försiktighetsåtgärder för pappershantering**

- ❏ Läs bruksanvisningarna som följer med pappret.
- ❏ Separera arken och jämna till kanterna innan du fyller på med dem. Fotopapper ska inte separeras eller rullas. Det kan skada utskriftssidan.

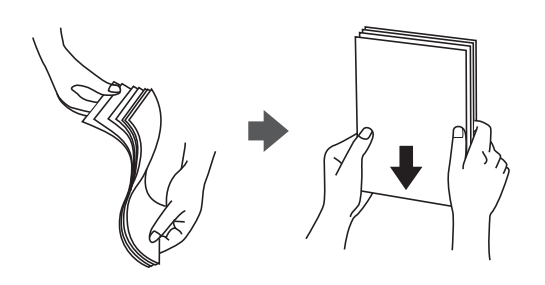

❏ Om pappret har rullats, plattar du till det eller rullar det försiktigt i motsatt riktning innan du fyller på det. Utskrifter på rullade papper kan leda till att pappret fastnar eller att utskrifterna blir kladdiga.

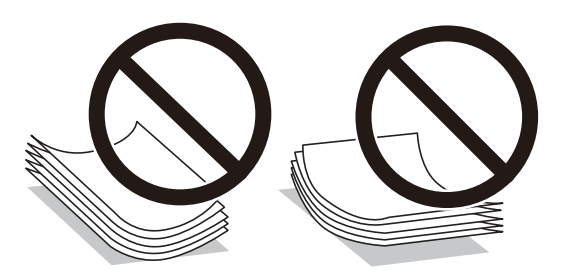

- ❏ Använd inte papper som är vågigt, rivet, klippt, vikt, fuktigt, för tjockt, för tunt, eller papper med klistermärken. Sådant papper kan leda till att pappret fastnar eller att utskrifterna blir kladdiga.
- ❏ Separera kuverten och jämna till kanterna innan du fyller på med dem. Om de staplade kuverten innehåller luft, trycker du på dem för att platta till dem innan du fyller på.

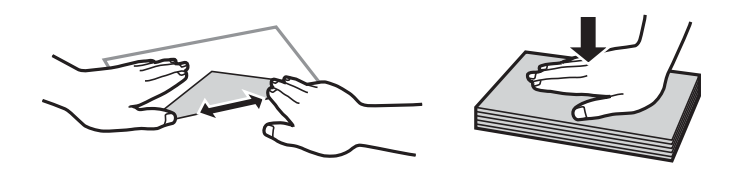

- ❏ Använd inte kuvert som är rullade eller vikta. Sådana kuvert kan leda till att pappret fastnar eller att utskrifterna blir kladdiga.
- ❏ Använd inte kuvert med vidhäftande ytor på flikarna eller på fönsterkuvert.
- ❏ Undvik att använda för tunna kuvert, eftersom de kan rullas vid utskrift.

#### **Relaterad information**

& ["Skrivarspecifikationer" på sidan 160](#page-159-0)

# <span id="page-41-0"></span>**Tillgängligt papper och kapacitet**

Epson rekommenderar att du använder originalpapper från Epson för högkvalitativa utskrifter.

#### **Originalpapper från Epson**

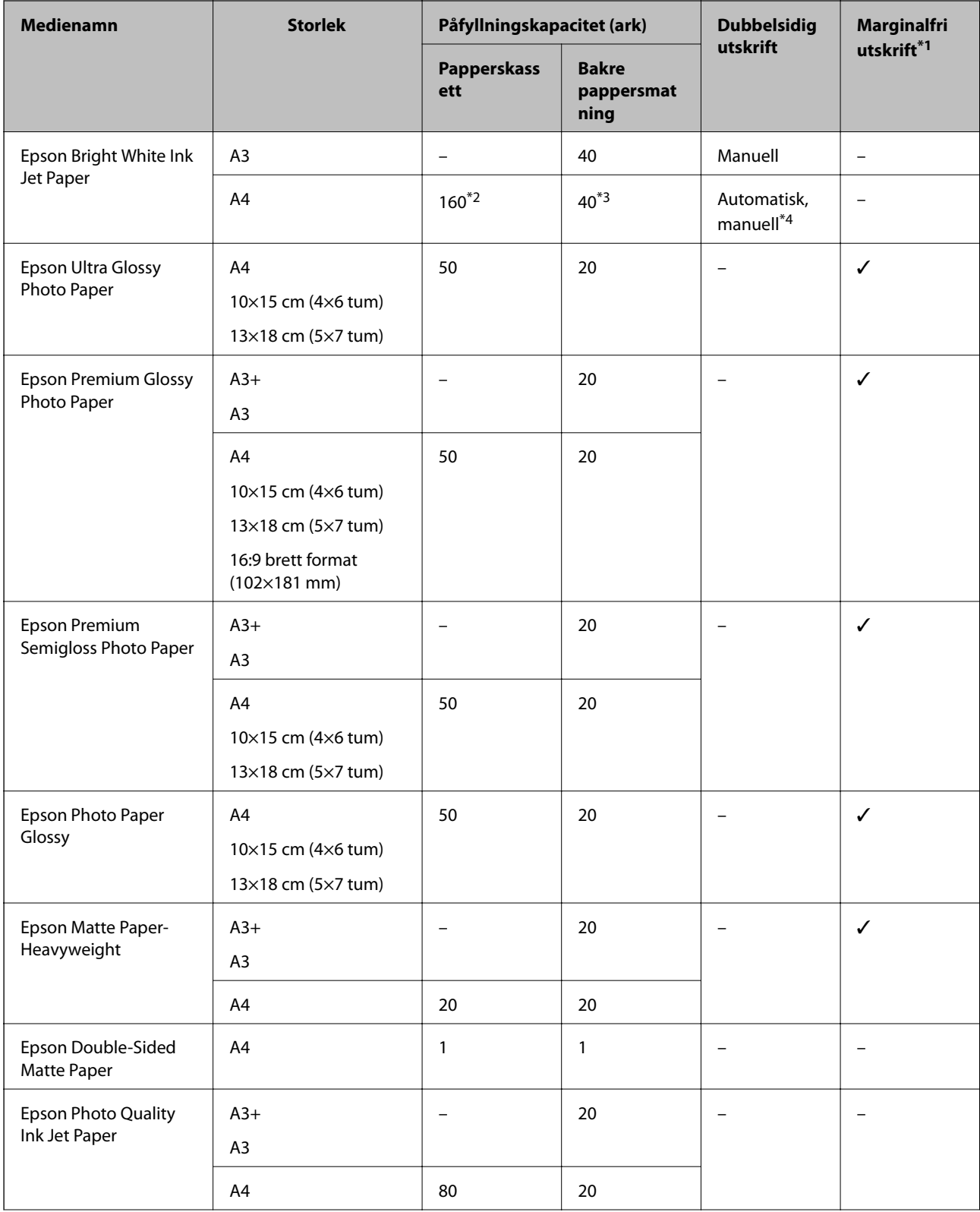

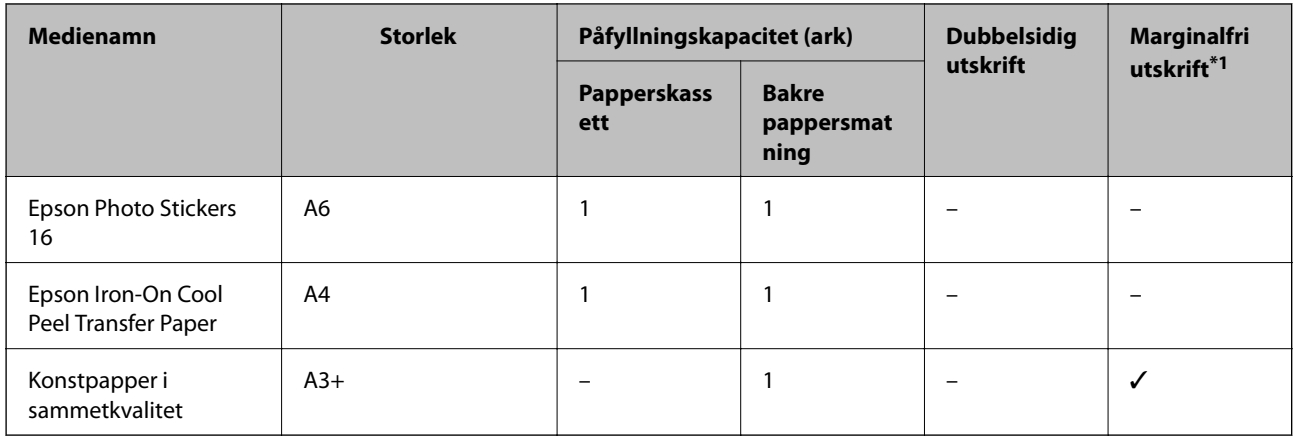

\*1 Marginalfri utskrift kan inte användas med dubbelsidig utskrift.

- \*2 Du kan fylla på med upp till 60 ark papper där ena sidan redan är utskriven.
- \*3 För manuell dubbelsidig utskrift kan du fylla på högst 20 pappersark med ena sidan utskriven.
- \*4 Endast bakre pappersmatning är tillgänglig.

#### *Anmärkning:*

Papperstillgången skiljer sig åt från område till område. Kontakta Epsons support för att få den senaste informationen om papperstillgången i ditt område.

#### <span id="page-43-0"></span>**Kommersiellt tillgängliga papper**

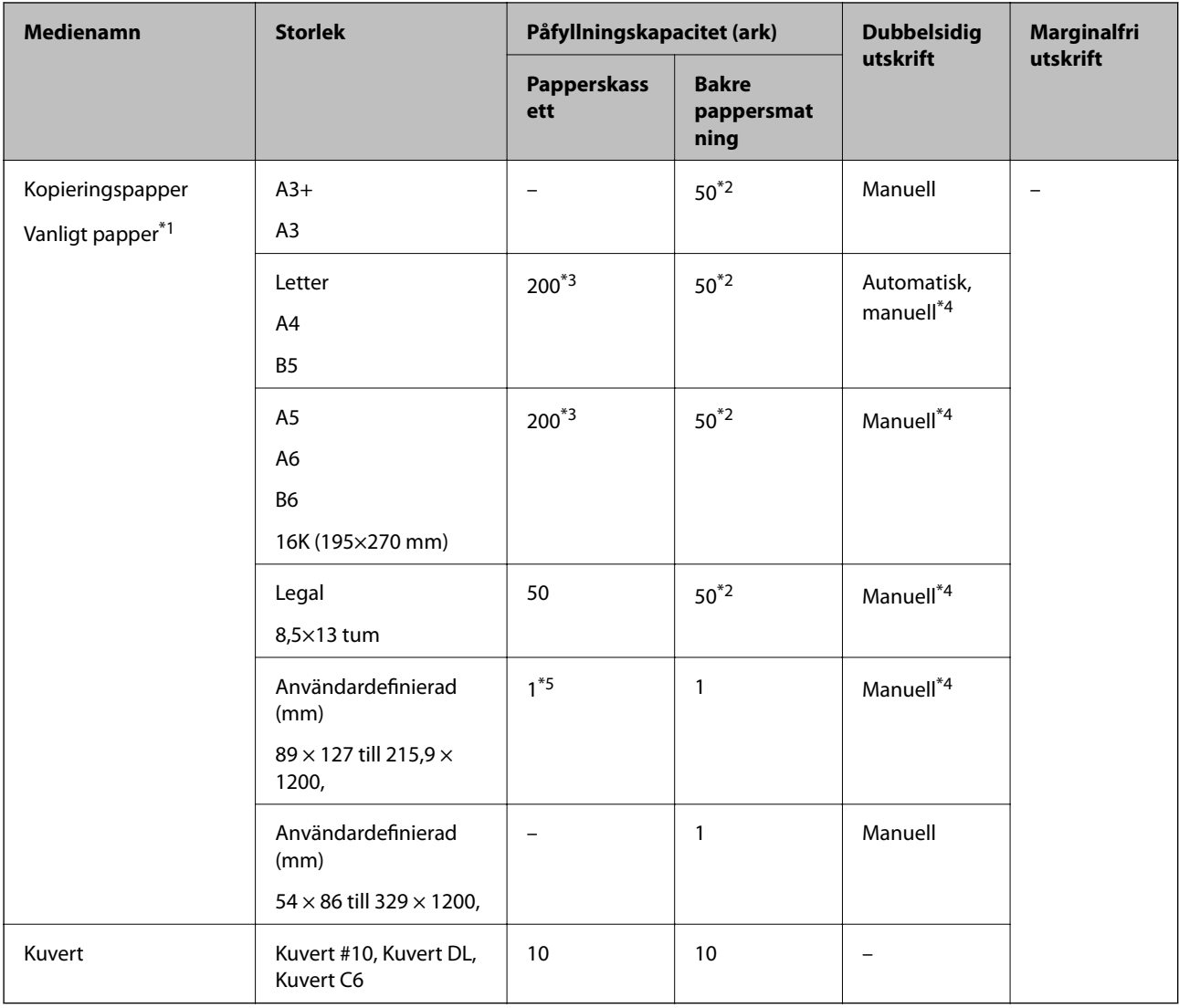

- \*1 Använd enhetens bakre pappersmatning för att fylla på hålat papper.
- \*2 För manuell dubbelsidig utskrift kan du fylla på upp till 20 pappersark med ena sidan utskriven.
- \*3 Du kan fylla på med upp till 60 ark papper där ena sidan redan är utskriven.
- \*4 Endast bakre pappersmatning är tillgänglig.
- \*5 Använd enhetens bakre pappersmatning för att fylla på papper som är längre än legal.

#### **Relaterad information**

& ["Namn på delar och funktioner" på sidan 14](#page-13-0)

## **Lista över papperstyper**

För bästa utskriftsresultat väljer du den dokumenttyp som är lämplig för pappret.

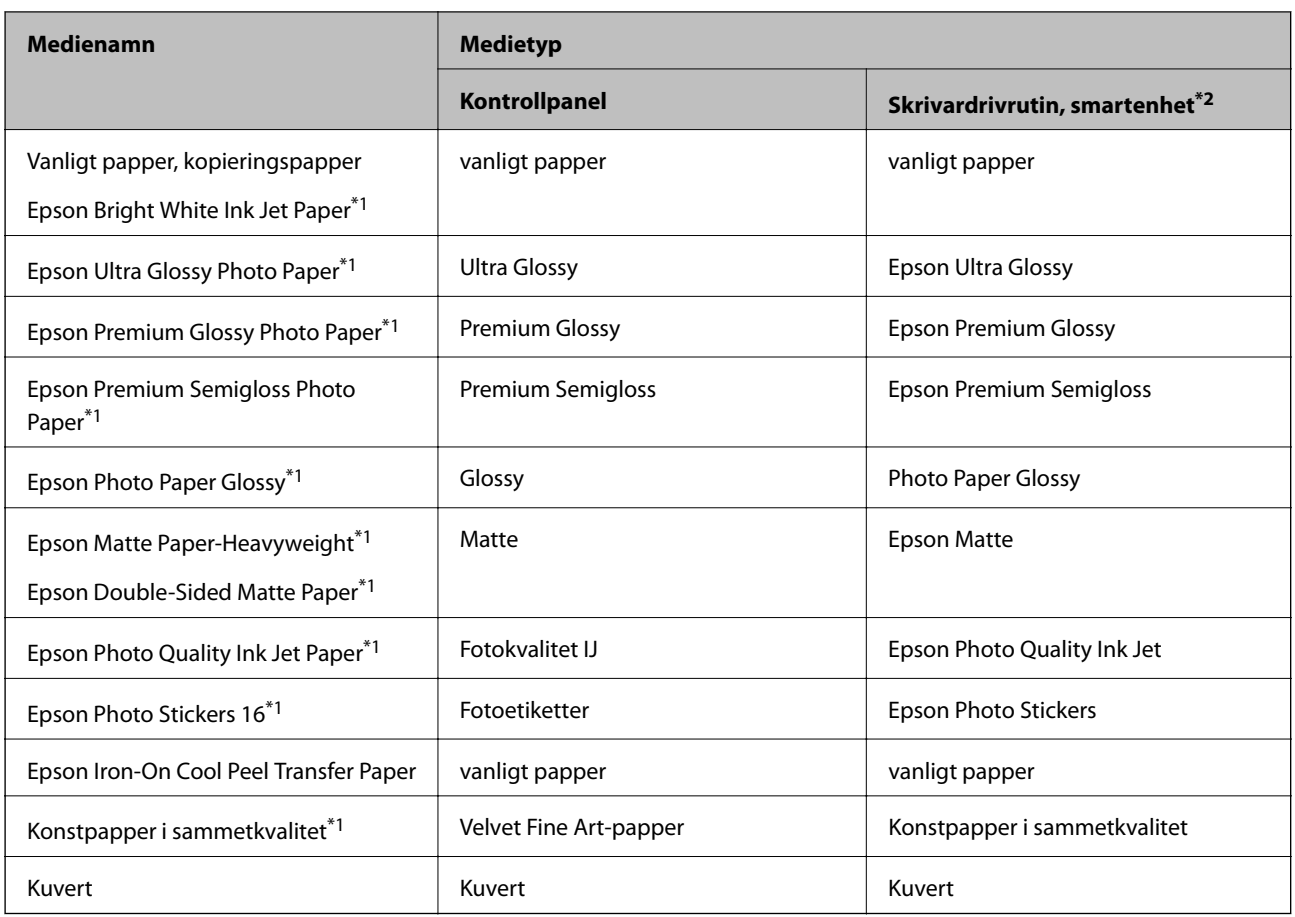

\*1: Dessa papperstyper är kompatibla med Exif Print och PRINT Image Matching vid utskrift från skrivardrivrutinen. Mer information finns i dokumentationen som medföljer den Exif Print- eller PRINT Image Matching-kompatibla digitalkameran.

\*2: På smartenheter kan dessa materialtyper väljas när du skriver ut med Epson iPrint.

# <span id="page-45-0"></span>**Papperskällegenskaper**

Den här skrivaren har två papperskällor. Fyll på papper av lämplig storlek och typ för att passa dina utskriftsbehov.

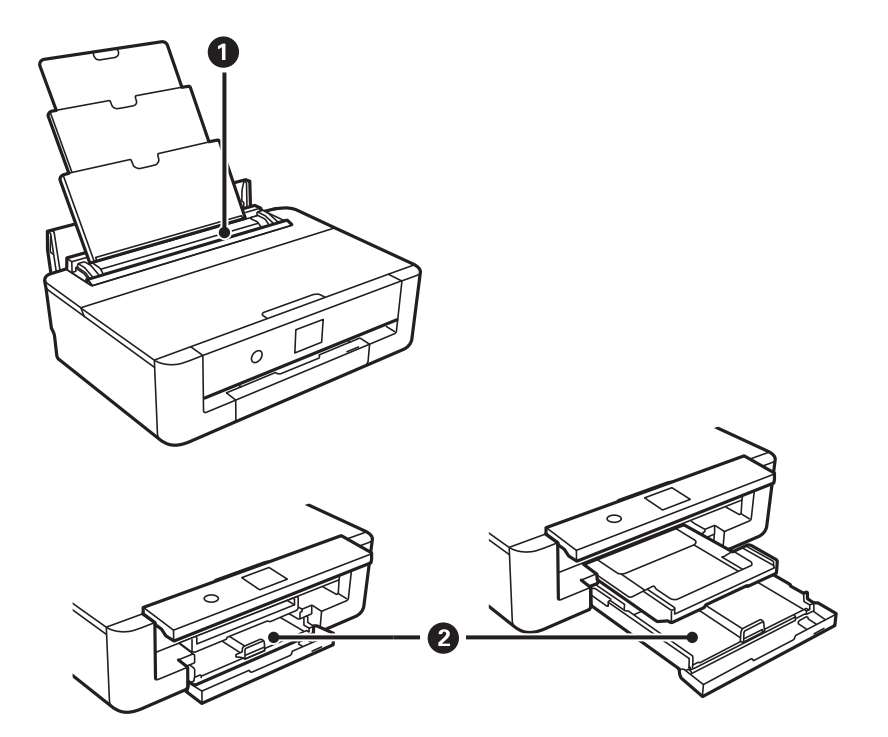

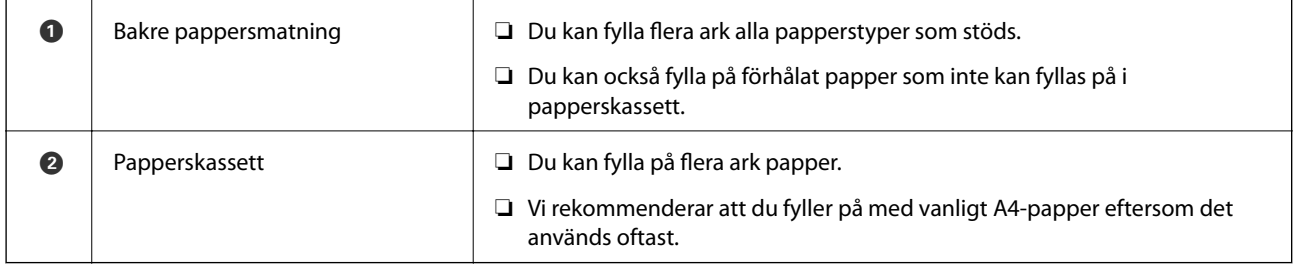

#### **Relaterad information**

- & "Fylla på papper i Papperskassett" på sidan 46
- & ["Fylla på papper i Bakre pappersmatning" på sidan 53](#page-52-0)

## **Fylla på papper i Papperskassett**

1. Om utmatningsfacket är utdraget, tryck på  $\bigcirc$ -knappen på startskärmen för att stänga det.

2. Lyft den främre luckan tills den klickar på plats.

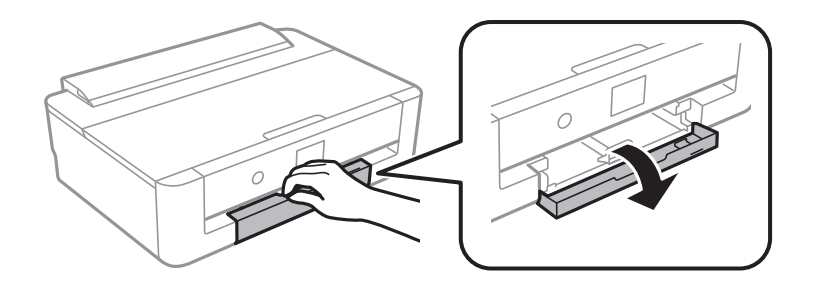

3. Kontrollera att skrivaren inte är igång och dra sedan ut papperskassett.

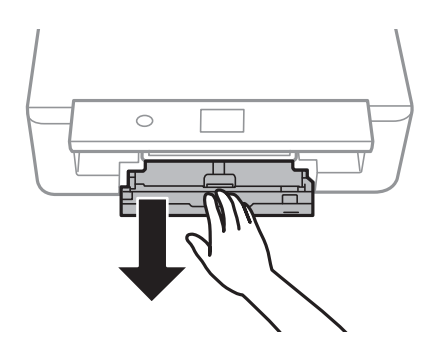

#### *Anmärkning:* Du kan fylla på papper även om du drar ut papperskassett helt. Lyft upp papperskassett lite och dra sedan ut den.

4. Skjut kantstödet på sidan till maximalt läge och dra sedan det främre kantstödet önskad pappersstorlek.

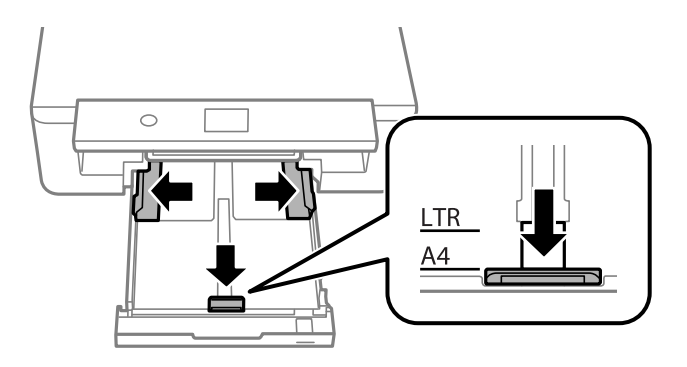

5. Med den utskrivningsbara sidan vänd nedåt ska du fylla på papperet tills det vidrör baksidan av papperskassett.

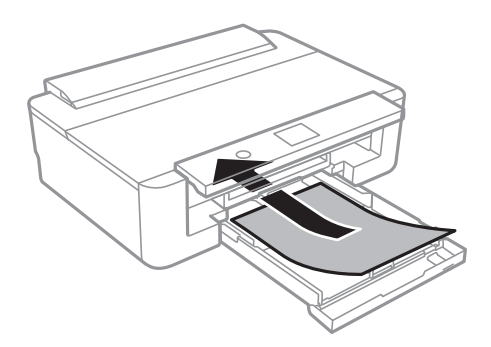

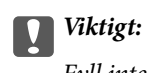

Fyll inte på olika typer av papper i papperskassett.

Fyll på kuvert den riktning som anges av pilen på följande bild tills de vidrör baksidan av papperskassett. ❏ Kuvert

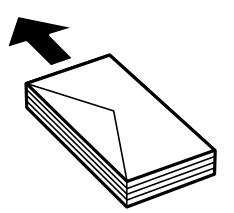

6. Skjut sidkantstöden mot papperskanterna.

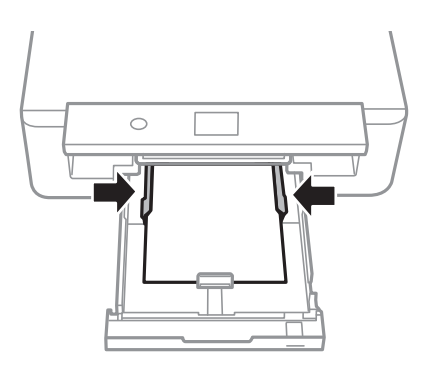

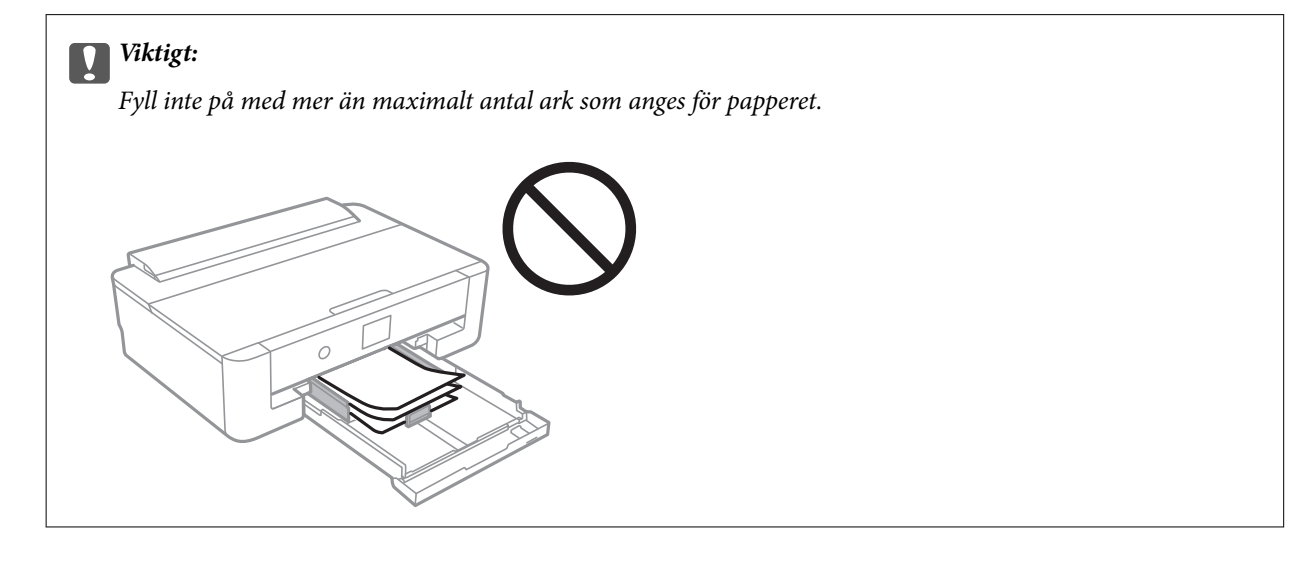

7. För försiktigt in papperskassett.

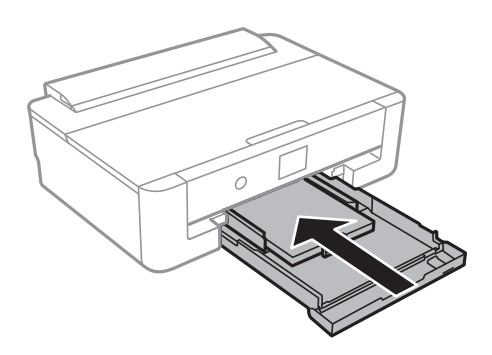

8. Kontrollera de inställningarna för pappersformat och papperstyp som visas på kontrollpanelen. För att använda inställningarna, välj **OK**. För att ändra inställningarna väljer du objektet du vill ändra och går sedan till nästa steg.

För att välja ett objekt flyttar du fokus för objektet med  $\blacktriangle\nabla\blacktriangle$ -knapparna och sedan trycker du på knappen OK.

#### *Anmärkning:*

❏ Genom att registrera ofta använda kombinationer av pappersstorlek och -typ som en favorit behöver du inte konfigurera dem varje gång. Du kan göra pappersinställningar genom att bara välja registrerade förinställningen.

För att registrera en förinställning, väljer du **Favoritpappersinställ**., trycker på  $\triangleright$  på nästa skärm och anger sedan pappersstorlek och papperstyp.

❏ Skärmen för pappersinställning visas inte om du har inaktiverat *Papperskonfiguration* på följande menyer. I denna situation kan du inte skriva ut från iPhone eller iPad med AirPrint.

*Inst.* > *Skrivarinställningar* > *Inställn papperskälla* > *Papperskonfiguration*

9. Kontrollera inställningarna och välj sedan **OK**.

#### *Anmärkning:*

Utmatningsfacket matas ut automatiskt när utskriften börjar.

#### **Relaterad information**

- & ["Försiktighetsåtgärder för pappershantering" på sidan 41](#page-40-0)
- & ["Tillgängligt papper och kapacitet" på sidan 42](#page-41-0)
- & ["Menyalternativ för Skrivarinställningar" på sidan 114](#page-113-0)

### **Fylla på papper längre än A4-storlek**

1. Om utmatningsfacket är utdraget, tryck på  $\mathbb{C}$ -knappen på startskärmen för att stänga det.

2. Lyft den främre luckan tills den klickar på plats.

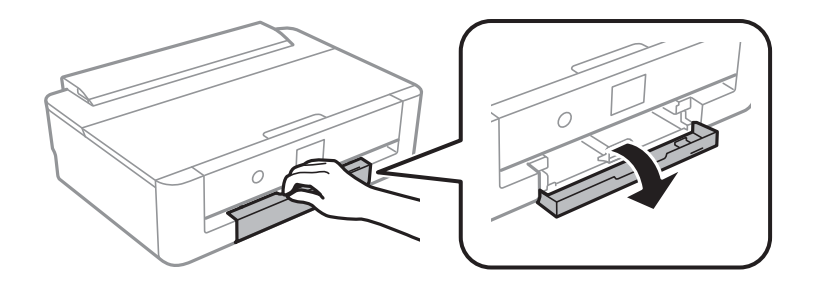

3. Kontrollera att skrivaren inte är igång och dra sedan ut papperskassett.

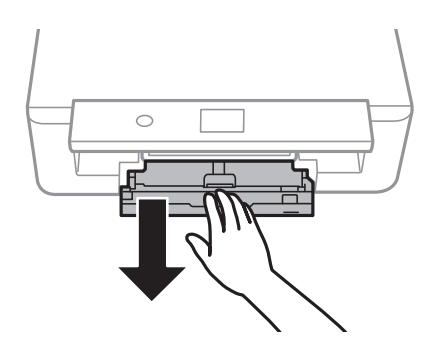

#### *Anmärkning:* Du kan fylla på papper även om du drar ut papperskassett helt. Lyft upp papperskassett lite och dra sedan ut den.

4. Skjut kantstöden till deras maximala läge och sänk det främre kantstödet.

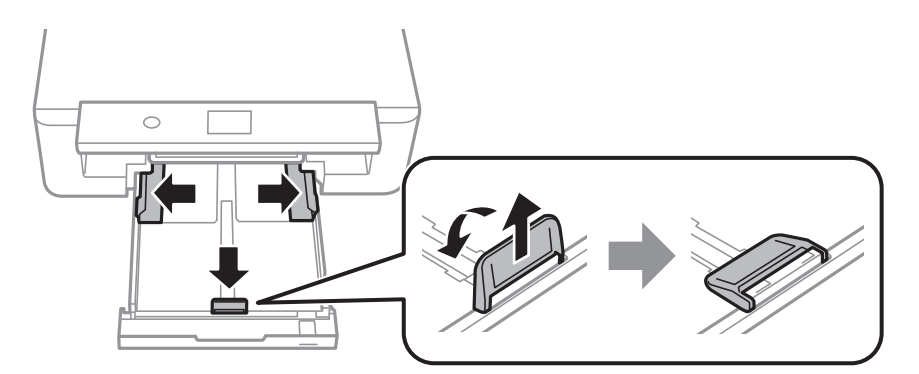

5. Skjut ut pappersstödet i legal-storlek när du fyller på papper i legal-storlek.

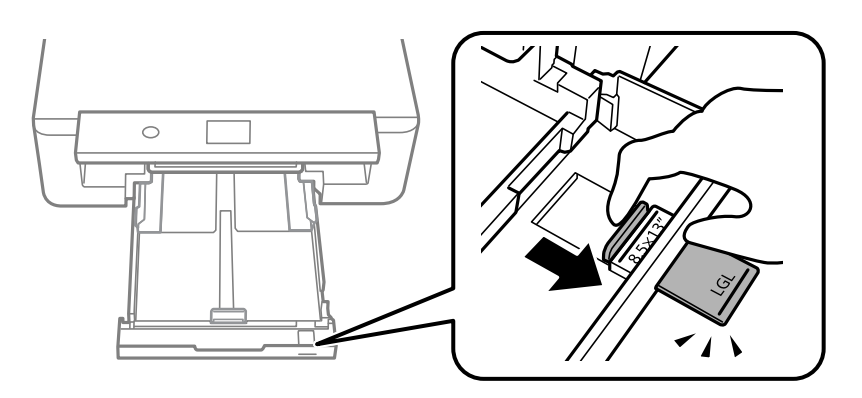

- 6. Med den utskrivbara sidan riktad nedåt, fyll på papper fram till linjen.
	- ❏ 8,5×13 tum

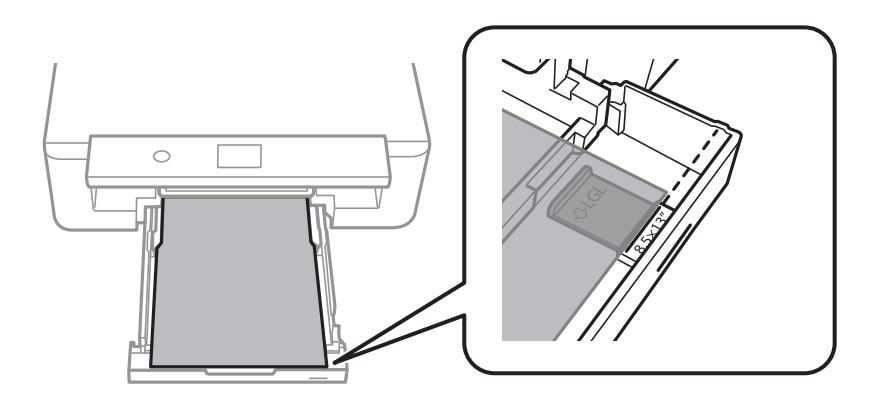

❏ Legal

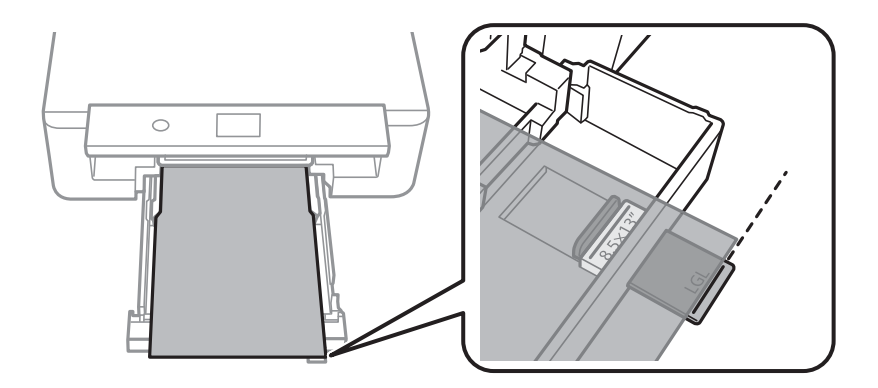

7. Skjut sidkantstöden mot papperskanterna.

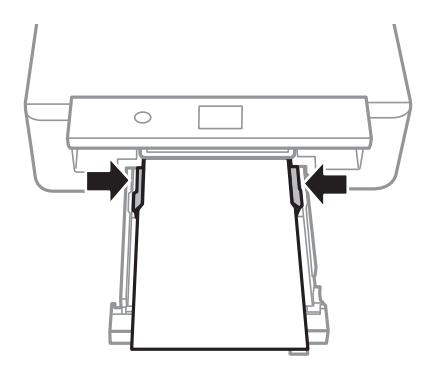

8. För försiktigt in papperskassett.

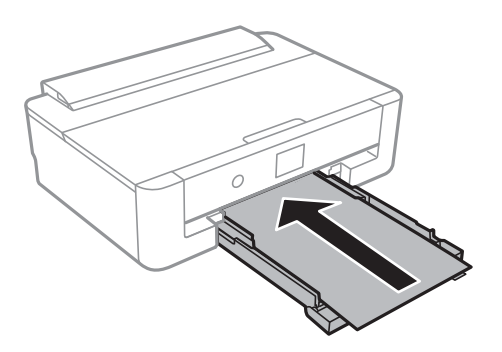

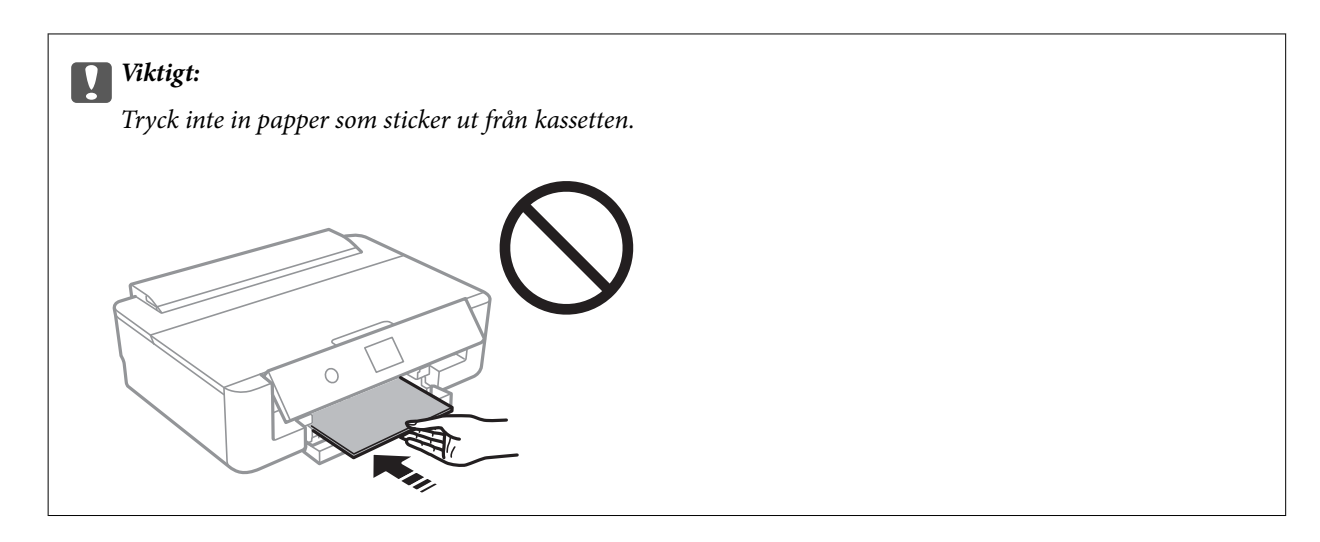

9. Kontrollera de inställningarna för pappersformat och papperstyp som visas på kontrollpanelen. För att använda inställningarna, välj **OK**. För att ändra inställningarna väljer du objektet du vill ändra och går sedan till nästa steg.

För att välja ett objekt flyttar du fokus för objektet med  $\blacktriangle\nabla\blacktriangle$ -knapparna och sedan trycker du på knappen OK.

#### *Anmärkning:*

❏ Genom att registrera ofta använda kombinationer av pappersstorlek och -typ som en favorit behöver du inte konfigurera dem varje gång. Du kan göra pappersinställningar genom att bara välja registrerade förinställningen.

För att registrera en förinställning, väljer du **Favoritpappersinställ**., trycker på **>** på nästa skärm och anger sedan pappersstorlek och papperstyp.

❏ Skärmen för pappersinställning visas inte om du har inaktiverat *Papperskonfiguration* på följande menyer. I denna situation kan du inte skriva ut från iPhone eller iPad med AirPrint.

*Inst.* > *Skrivarinställningar* > *Inställn papperskälla* > *Papperskonfiguration*

10. Kontrollera inställningarna och välj sedan **OK**.

#### *Anmärkning:*

Utmatningsfacket matas ut automatiskt när utskriften börjar.

#### **Relaterad information**

- & ["Försiktighetsåtgärder för pappershantering" på sidan 41](#page-40-0)
- $\rightarrow$  ["Tillgängligt papper och kapacitet" på sidan 42](#page-41-0)
- $\rightarrow$  ["Menyalternativ för Skrivarinställningar" på sidan 114](#page-113-0)

## <span id="page-52-0"></span>**Fylla på papper i Bakre pappersmatning**

1. Öppna matarskydd, dra ut pappersstödet och luta det sedan bakåt.

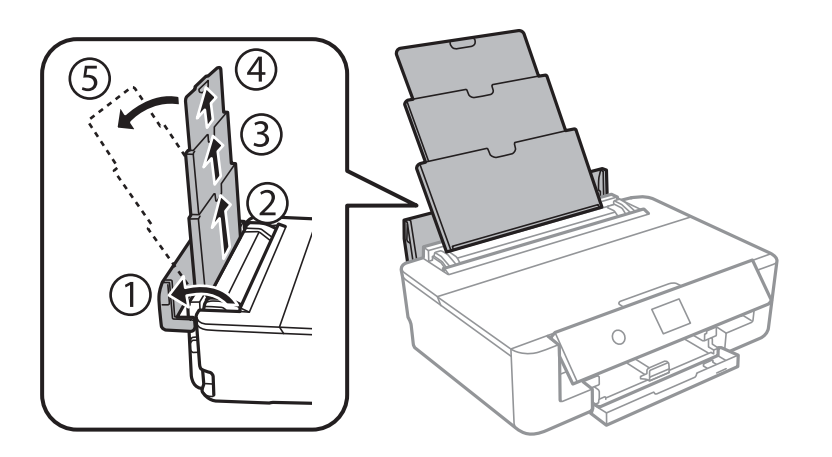

2. Skjut undan kantstöden.

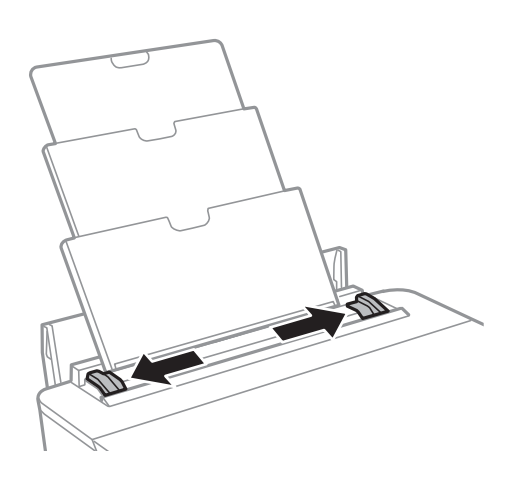

3. Fyll på papper i mitten av bakre pappersmatning med utskriftssidan uppåt.

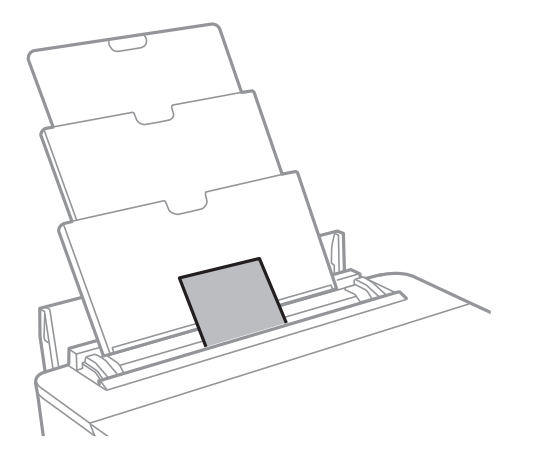

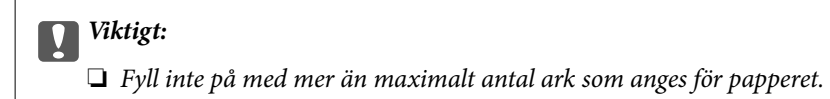

#### ❏ Kuvert

Fyll på kuvert med luckan på vänster sida.

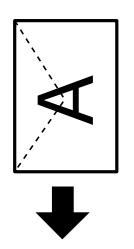

❏ Stansat papper

Fyll på ett enkelt ark av en fördefinierad storlek på vanligt papper med bindningshålen till vänster eller höger. Justera filens utskriftsposition så att du inte skriver ut över hålen.

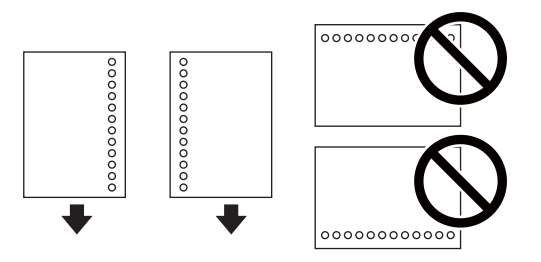

4. Skjut kantstöden mot papperskanterna.

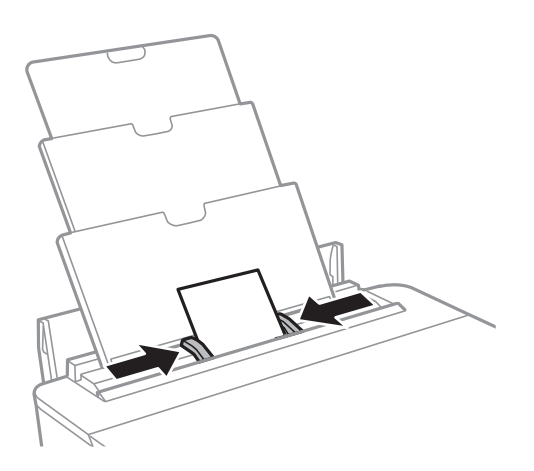

5. Kontrollera de inställningarna för pappersformat och papperstyp som visas på kontrollpanelen. För att använda inställningarna, välj **OK**. För att ändra inställningarna väljer du objektet du vill ändra och går sedan till nästa steg.

För att välja ett objekt flyttar du fokus för objektet med  $\blacktriangle\nabla\blacktriangle$ -knapparna och sedan trycker du på knappen OK.

#### **Fyller på papper**

#### *Anmärkning:*

❏ Genom att registrera ofta använda kombinationer av pappersstorlek och -typ som en favorit behöver du inte konfigurera dem varje gång. Du kan göra pappersinställningar genom att bara välja registrerade förinställningen.

För att registrera en förinställning, väljer du **Favoritpappersinställ**., trycker på  $\triangleright$  på nästa skärm och anger sedan pappersstorlek och papperstyp.

❏ Skärmen för pappersinställning visas inte om du har inaktiverat *Papperskonfiguration* på följande menyer. I denna situation kan du inte skriva ut från iPhone eller iPad med AirPrint.

*Inst.* > *Skrivarinställningar* > *Inställn papperskälla* > *Papperskonfiguration*

6. Kontrollera inställningarna och välj sedan **OK**.

#### *Anmärkning:*

- ❏ Utmatningsfacket matas ut automatiskt när utskriften börjar.
- ❏ Lägg tillbaka de kvarvarande papperna i paketet. Om du lämnar kvar dem i skrivaren kan de rullas ihop, eller så kan utskriftskvaliteten försämras.

#### **Relaterad information**

- $\blacktriangleright$ ["Försiktighetsåtgärder för pappershantering" på sidan 41](#page-40-0)
- $\rightarrow$  ["Tillgängligt papper och kapacitet" på sidan 42](#page-41-0)
- $\rightarrow$  ["Menyalternativ för Skrivarinställningar" på sidan 114](#page-113-0)

# **Sätta i en CD/DVD för utskrift**

# **Lämpliga CD/DVD-skivor**

Du kan skriva ut på runda 12-centimeters CD/DVD-skivor som är märkta med att de är lämpade för utskrift, till exempel "Tål utskrift på etikettsidan" eller "Tål utskrift med bläckstråleskrivare".

Du kan också skriva ut på Blu-ray Discs™.

# **Försiktighetsåtgärder vid hantering av CD/DVDskivor**

- ❏ För mer information om hantering av CD/DVD-skivor och informationslagring på CD/DVD-skiva, se dokumentationen för dina CD/DVD-skivor.
- ❏ Skriv inget på CD/DVD-skivan innan du lagrar information på den. Då kan fingeravtryck, smuts eller repor på ytan orsaka fel när du lagrar information.
- ❏ Beroende på CD/DVD-skivans typ och utskriftsinformation kan utskriften bli smetig. Pröva först att skriva ut på en extra CD/DVD. Kontrollera den utskrivna ytan efter att ha väntat minst en hel dag.
- ❏ Till skillnad från utskrift på äkta Epson-papper minskas utskriftens densitet för att undvika att bläcket smetas ut på CD/DVD-skivan. Justera utskriftsdensitet efter behov från programmet eller skrivardrivrutinen.
- ❏ Låt utskriften på CD/DVD-skivan torka i minst 24 timmar och håll den borta från direkt solljus. Stapla inte och sätt inte i CD/DVD-skivor i din enhet innan de är helt torra.
- ❏ Om den utskrivna ytan är kladdig även efter att ha torkat ska du sänka utskriftens densitet från programmet eller skrivardrivrutinen.
- ❏ Det är inte säkert att utskriftskvaliteten förbättras genom att skriva ut på samma CD/DVD-skiva fler än en gång.
- ❏ Om det hamnar bläck på CD/DVD-facket eller det interna transparenta facket ska du genast torka bort det.
- ❏ CD/DVD-skivan eller CD/DVD-facket kan bli fläckiga beroende på inställningen för utskriftsområdet. Ställ in för utskrift på det skrivbara området.
- ❏ Du kan ställa in utskriftsområdet för CD/DVD-skivan till minst 18 mm för innerdiametern och högst 120 mm för ytterdiametern. CD/DVD-skivan eller facket kan bli fläckiga beroende på inställningen. Ställ in området efter den CD/DVD-skiva du vill skriva ut på.

#### **Relaterad information**

& ["Utskriftsområde för CD-/DVD-skiva" på sidan 161](#page-160-0)

# **Sätta i en CD/DVD**

**T** *Viktigt*:

- ❏ Innan du skriver ut på en CD/DVD ska du läsa försiktighetsåtgärderna vid hantering av CD/DVD-skivor.
- ❏ Sätt inte i CD/DVD-facket när skrivaren arbetar. Skrivaren kan skadas.
- ❏ Sätt inte i CD/DVD-facket förrän du uppmanas till det. Annars uppstår ett fel och CD/DVD-facket matas ut.
- 1. Om utmatningsfacket är utdraget, tryck på  $\Box$ -knappen på startskärmen för att stänga det.
- 2. Skicka utskriftsdata från en dator och följ sedan anvisningarna på skärmen.
- 3. När ett meddelande uppmanar dig att sätt i en CD/DVD, följ instruktionerna nedan för att sätta i CD/DVD:n.
- 4. Öppna den främre luckan.

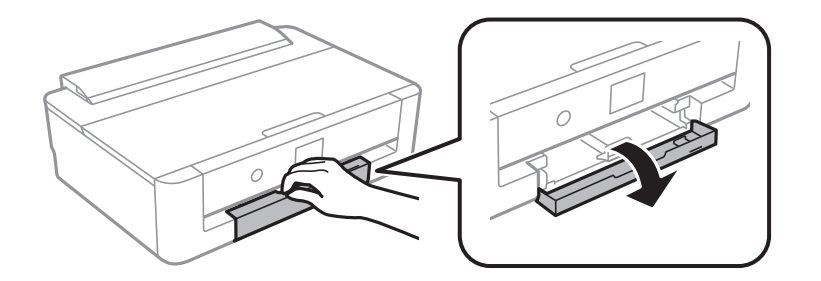

5. Skjut ut papperskassett.

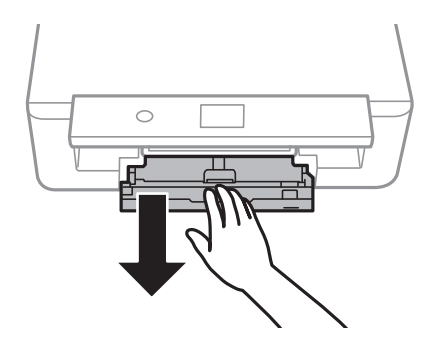

6. Ta bort CD/DVD-facket från botten avpapperskassett.

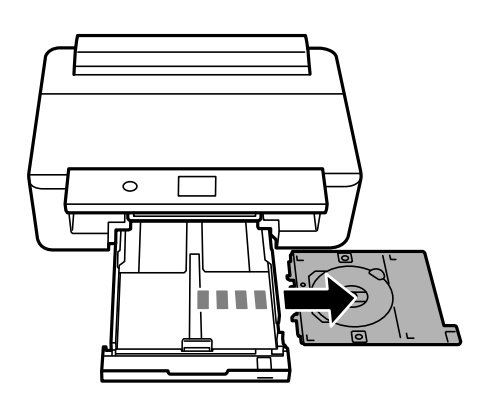

7. Sätt i en CD-/DVD-skiva i CD-/DVD-facket med den skrivbara sidan upp. Tryck på mitten av CD-/DVDskivan för att fästa den i facket.

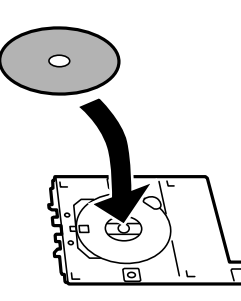

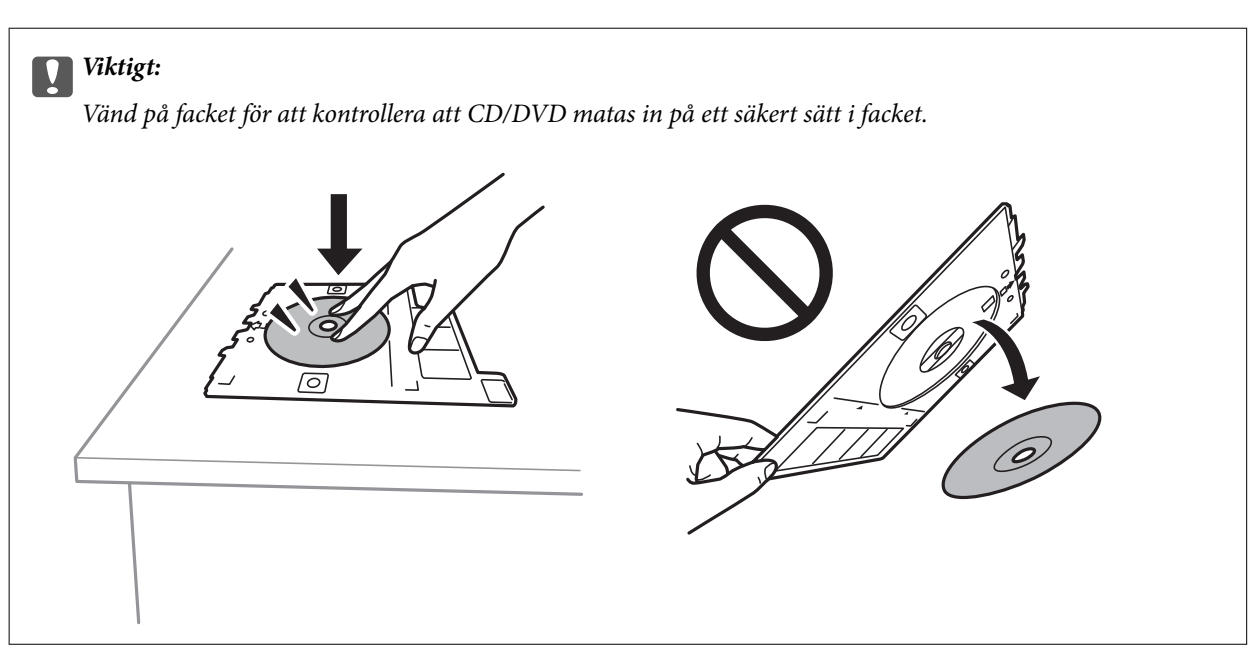

8. Lyft upp kontrollpanelen.

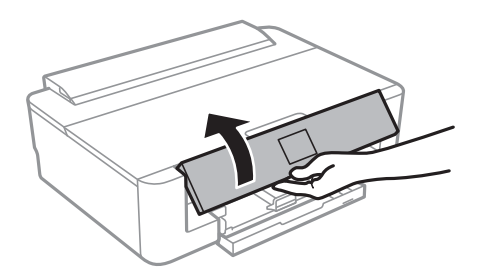

9. Sätt i CD/DVD-facket i skrivaren. Passa ihop justeringsmärkena på skrivaren och facket.

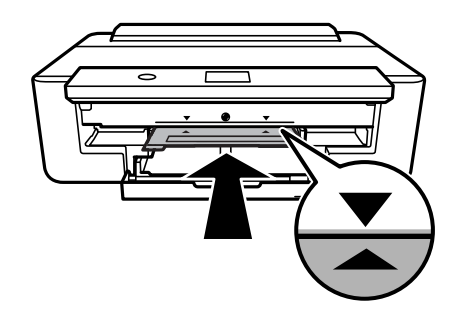

#### *Anmärkning:*

Du kan känna lätt friktion när du för in facket i skrivaren. Detta är normalt och du ska fortsätta föra in det horisontellt.

10. Välj **Installerad**.

# **Ta ut en CD/DVD**

1. Ta ut CD/DVD-facket när det matas ut automatiskt efter utskriften och ta ut CD/DVD-skivan från facket.

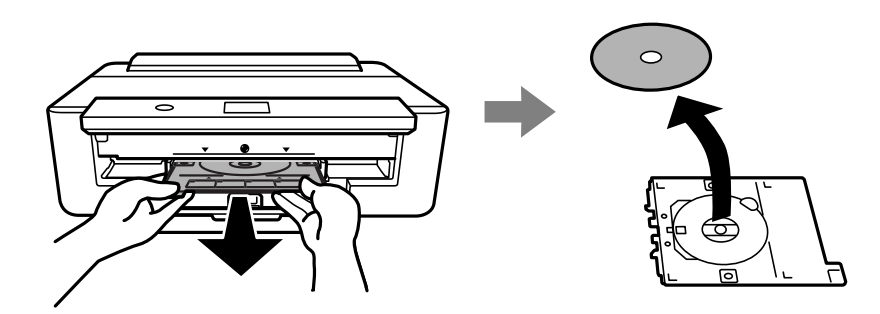

2. Sätt tillbaka CD/DVD-facket i platsen botten av papperskassett.

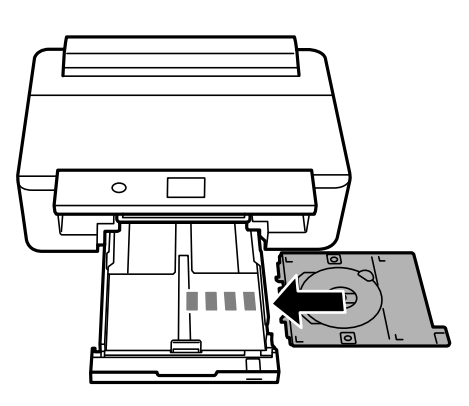

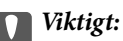

Efter att utskriften slutförts ska du se till att ta ut CD-/DVD-facket. Om du inte tar ut CD/DVD-facket och slår på eller stänger av skrivaren, eller kör skrivhuvudrengöringen kommer CD/DVD-facket att slå emot munstyckena och orsaka fel i skrivaren.

# <span id="page-59-0"></span>**Skriva ut**

När du skriver ut på papper i A3-storlek, rekommenderar vi att du använder Epsons äkta bläckpatroner med hög kapacitet för att undvika att behöva byta bläckpatroner i mitten av en utskrift. Om du byter bläckpatroner i mitten av en utskrift, kan du behöva starta om utskriften.

# **Utskrift från en dator**

## **Grundläggande om utskrift — Windows**

*Anmärkning:*

- ❏ Mer information om inställningsalternativen finns i onlinehjälpen. Högerklicka på ett alternativ och klicka sedan på *Hjälp*.
- ❏ Åtgärder skiljer sig åt mellan olika program. Mer information finns i programhjälpen.
- 1. Fyll på papper i skrivaren.
- 2. Öppna filen du vill skriva ut.
- 3. Välj **Skriv ut** eller **Skrivarinställning** på menyn **Arkiv**.
- 4. Välj skrivare.
- 5. Välj **Inställningar** eller **Egenskaper** för att öppna fönstret för skrivarens drivrutiner.

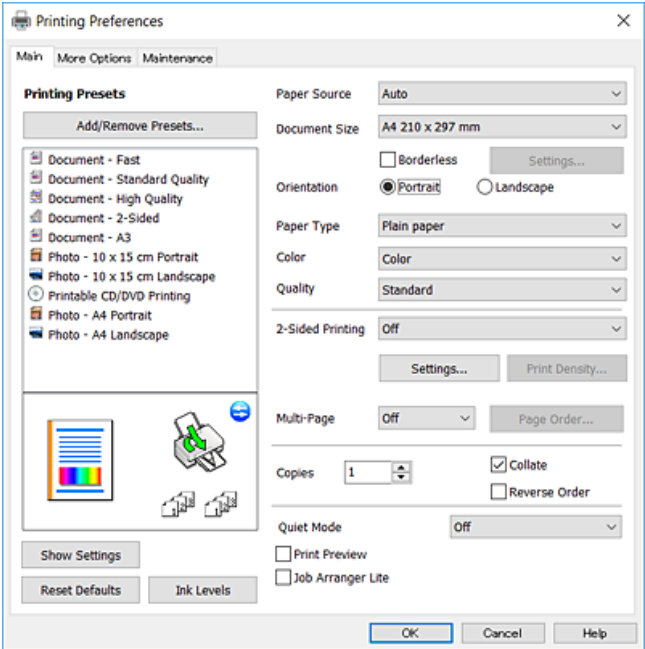

- 6. Ange följande inställningar.
	- ❏ Papperskälla: Välj papperskällan där du fyllde på papper.
	- ❏ Pappersstorlek: Välj pappersstorleken som du har fyllt på i skrivaren.

<span id="page-60-0"></span>❏ Marginalfri: Välj utskrift utan marginaler runt bilden.

Vid marginalfri utskrift förstoras utskriftsdata något utöver pappersstorleken så att inga marginaler skrivs ut runt kanten på papperet. Klicka på **Inställningar** och välj graden av förstoring.

- ❏ Orientering: Välj orienteringen som du har angett i programmet.
- ❏ Papperstyp: Välj papperstypen som du har fyllt på.
- ❏ Färg: Välj färgen för ditt utskriftsjobb.
- ❏ Kvalitet: Välj utskriftskvalitet.

Utskriftskvaliteten är högre när du väljer **Hög**, men det tar längre tid att skriva ut.

#### *Anmärkning:*

När du skriver ut på kuvert väljer du *Liggande* som *Orientering*-inställning.

- 7. Klicka på **OK** när du vill stänga skrivardrivrutinens fönster.
- 8. Klicka på **Skriv ut**.

#### **Relaterad information**

- & ["Tillgängligt papper och kapacitet" på sidan 42](#page-41-0)
- & ["Fylla på papper i Papperskassett" på sidan 46](#page-45-0)
- & ["Fylla på papper i Bakre pappersmatning" på sidan 53](#page-52-0)
- & ["Vägledning för skrivardrivrutinen i Windows " på sidan 122](#page-121-0)
- & ["Lista över papperstyper" på sidan 44](#page-43-0)

## **Grundläggande om utskrift — Mac OS**

#### *Anmärkning:*

Förklaringar i avsnittet använd TextEdit som exempel. Funktioner och skärmar kan skilja sig åt beroende på programmet. Mer information finns i programhjälpen.

- 1. Fyll på papper i skrivaren.
- 2. Öppna filen du vill skriva ut.

3. Välj **Skriv ut** på menyn **Arkiv** eller ett annat kommando för att öppna dialogrutan för utskrift.

Om det behövs klickar du på Visa information eller ▼ för att expandera skrivarfönstret.

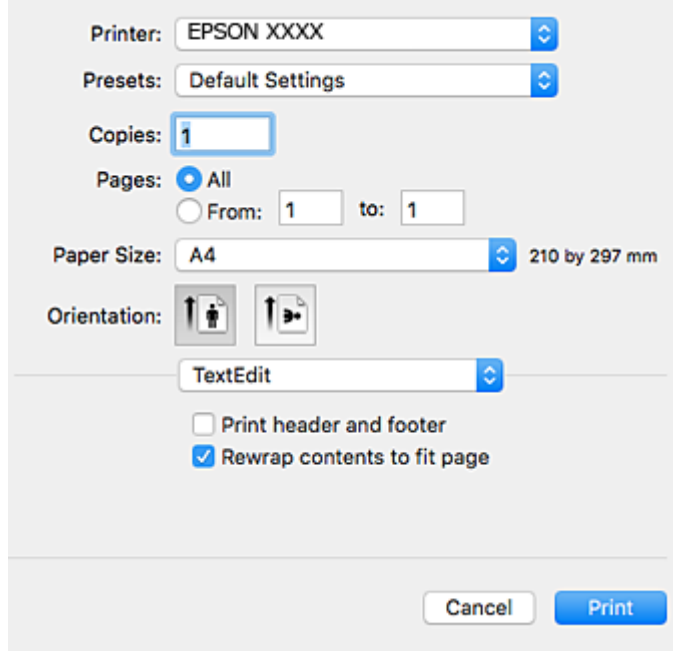

- 4. Ange följande inställningar.
	- ❏ Skrivare: Välj skrivare.
	- ❏ Förinställning: Välj när du vill använda de registrerade inställningarna.
	- ❏ Pappersstorlek: Välj pappersstorleken som du har fyllt på i skrivaren.

När du skriver ut utan marginaler, väljer du en "marginalfri" pappersstorlek.

❏ Orientering: Välj orienteringen som du har angett i programmet.

#### *Anmärkning:*

- ❏ Om ovanstående inställningsmenyer inte visas stänger du utskriftsfönstret och väljer *Utskriftsformat* på *Fil*-menyn. Ställ sedan in dem.
- ❏ När du skriver ut på kuvert, väljer du liggande orientering.

5. Välj **Utskriftsinställningar** från popup-menyn och välj sedan fliken **Grundläggande**.

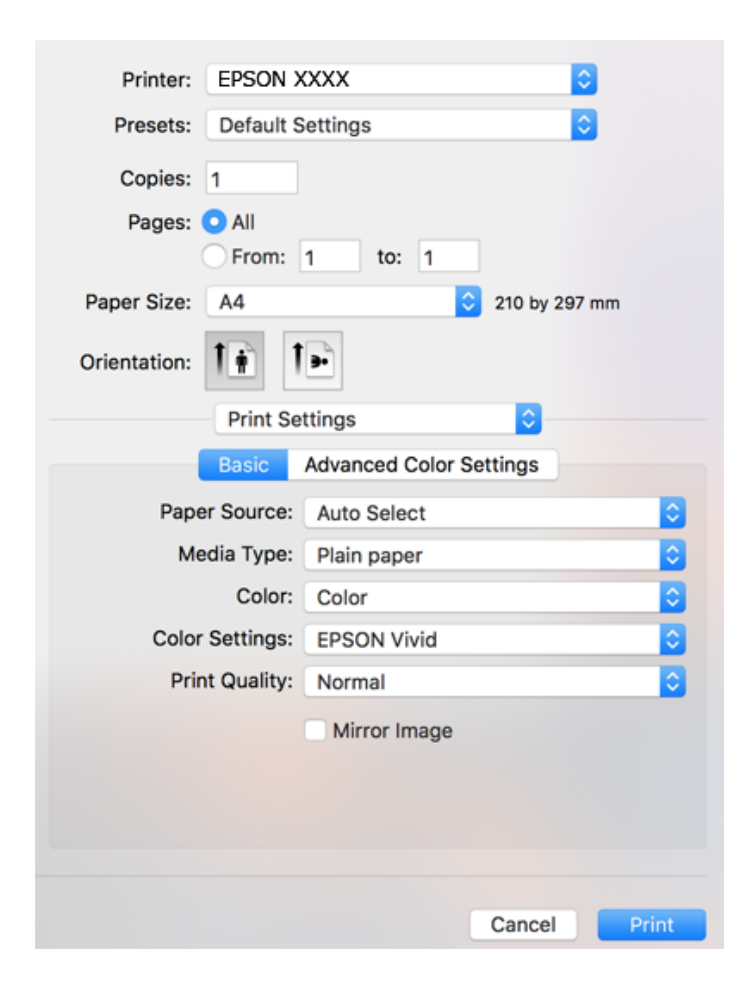

#### *Anmärkning:*

Drivrutinerna för Epson-skrivaren har inte installerats korrekt på OS X Mountain Lion eller senare om menyn *Utskriftsinställningar* inte visas.

Välj *Systeminställningar* på menyn > *Skrivare och skannrar* (eller *Skriv ut och skanna*, *Skriv ut och faxa*), ta bort skrivaren och lägg sedan till den på nytt. Gå till följande webbplats och ange produktens namn. Gå till *Support* och se tips.

[http://epson.sn](http://epson.sn/?q=2)

6. Ange följande inställningar.

❏ Papperskälla: Välj papperskällan där du fyllde på papper.

Om du väljer **Automatval**, väljs papperskällan enligt pappersstorlek och typ som väljs på skrivarens kontrollpanel.

Om du fyller på samma papper (typ och storlek) i papperskassett och bakre pappersmatning och väljer **Automatval**, matar skrivaren automatiskt papper bakre pappersmatning när det blir slut på papper i papperskassett.

- ❏ Medietyp: Välj papperstypen som du har fyllt på.
- ❏ Färg: Välj färg för ditt utskriftsjobb.
- ❏ Utskriftskval.: Välj utskriftskvalitet.

Utskriftskvaliteten är högre när du väljer **Fin**, men det tar längre tid att skriva ut.

7. När du skriver ut utan marginal, välj **Utökning** från popup-menyn och välj sedan hur stor förstoringen ska vara.

#### *Anmärkning:*

Vid marginalfri utskrift förstoras utskriftsdata något utöver pappersstorleken så att inga marginaler skrivs ut runt kanten på papperet. Välj förstoringsmängd.

8. Klicka på **Skriv ut**.

#### **Relaterad information**

- $\rightarrow$  ["Tillgängligt papper och kapacitet" på sidan 42](#page-41-0)
- & ["Fylla på papper i Papperskassett" på sidan 46](#page-45-0)
- & ["Fylla på papper i Bakre pappersmatning" på sidan 53](#page-52-0)
- & ["Vägledning för skrivardrivrutinen i Mac OS" på sidan 125](#page-124-0)
- $\blacktriangleright$ ["Lista över papperstyper" på sidan 44](#page-43-0)

### **Justera utskriftsfärgen**

Du kan välja från följande färgkorrigeringslägen.

❏ PhotoEnhance

Denna funktion ger skarpare bilder och intensivare färger genom att automatiskt justera kontrast, mättnad och ljusstyrka i originalbildens data.

❏ EPSON Vivid

Optimerar dokumentets färg eller bilddata enligt den valda papperstypen.

❏ EPSON Standard

Optimerar sRGB utrymmet och korrigerar färgen.

❏ Adobe RGB

Optimerar Adobe RGB utrymmet och korrigerar färgen.

❏ ICM (endast Windows)

Utför färghantering med ICM (Image Color Matching)-funktionen i Windows för att matcha färgerna i bilddata med de i utskriften.

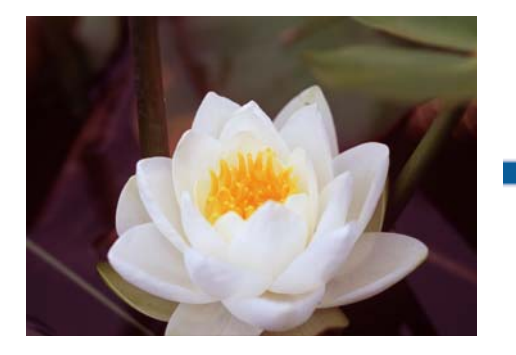

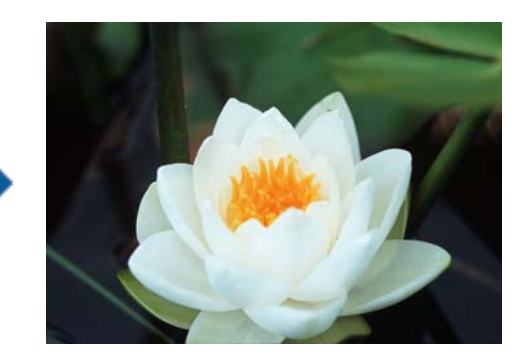

### **Justera utskriftsfärgen — Windows**

1. Fyll på papper i skrivaren.

- 2. Öppna filen du vill skriva ut.
- 3. Under fliken **Fler alternativ**, välj **Anpassad** som **Färgkorrigering**-inställning och klicka sedan på **Avancerat**.
- 4. Välj färgkorrigeringsläget i **Färghantering** och **Färgläge**.
- 5. Ställ in de övriga objekten på flikarna **Huvudinställningar** och **Fler alternativ** efter behov och klicka sedan på **OK**.
- 6. Klicka på **Skriv ut**.

#### **Relaterad information**

- & ["Fylla på papper i Papperskassett" på sidan 46](#page-45-0)
- & ["Fylla på papper i Bakre pappersmatning" på sidan 53](#page-52-0)
- & ["Grundläggande om utskrift Windows" på sidan 60](#page-59-0)

### **Justera utskriftsfärgen — Mac OS**

- 1. Fyll på papper i skrivaren.
- 2. Öppna filen du vill skriva ut.
- 3. Öppna dialogrutan för utskrift.
- 4. Välj **Färgmatchning** i dialogrutan och sedan **EPSON Färgkontroller**.
- 5. Välj **Utskriftsinställningar** från popup-menyn och välj sedan ett av färgkorrigeringslägena från **Färginställningar**.

Klicka på fliken **Avancerade färginställningar** för att justera färger manuellt.

6. Klicka på **Skriv ut**.

#### **Relaterad information**

- & ["Fylla på papper i Papperskassett" på sidan 46](#page-45-0)
- & ["Fylla på papper i Bakre pappersmatning" på sidan 53](#page-52-0)
- & ["Grundläggande om utskrift Mac OS" på sidan 61](#page-60-0)

## **Skriva ut bilder i svartvitt**

Du kan förbättra bilderdatas ton när du skriver ut i svartvitt från skrivardrivrutinen. Anpassa färgtonen med alternativen på skrivardrivrutinen före utskrift. Justeringarna påverkar inte själva bilddata.

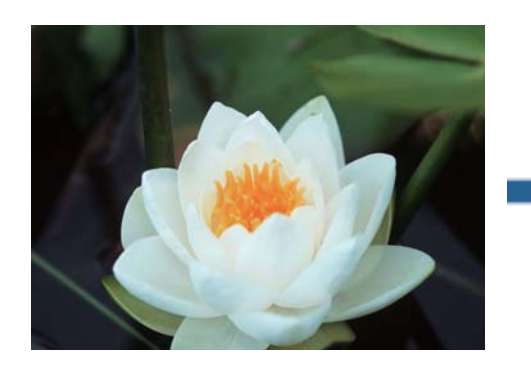

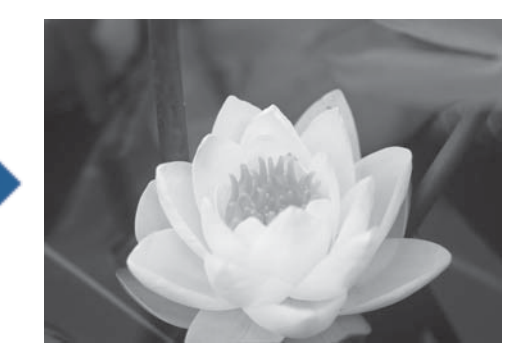

*Anmärkning:* Vi rekommenderar att använda sRGB för bilddatas färgutrymme.

### **Skriva ut bilder i svartvitt — Windows**

- 1. Fyll på papper i skrivaren.
- 2. Öppna filen du vill skriva ut.
- 3. Välj ett av fotopappersalternativ från **Papperstyp**.
- 4. Under fliken **Huvudinställningar**, välj **Svartvitt foto** som **Färg**-inställning.
- 5. Under fliken **Fler alternativ**, välj **Anpassad** som **Färgkorrigering**-inställning och klicka sedan på **Avancerat**.
- 6. Justera färgtonen och klicka sedan på **OK**.
- 7. Ställ in de övriga objekten på flikarna **Huvudinställningar** och **Fler alternativ** efter behov och klicka sedan på **OK**.
- 8. Klicka på **Skriv ut**.

#### **Relaterad information**

- & ["Fylla på papper i Papperskassett" på sidan 46](#page-45-0)
- & ["Fylla på papper i Bakre pappersmatning" på sidan 53](#page-52-0)
- & ["Grundläggande om utskrift Windows" på sidan 60](#page-59-0)

### **Skriva ut bilder i svartvitt — Mac OS**

- 1. Fyll på papper i skrivaren.
- 2. Öppna filen du vill skriva ut.
- 3. Öppna dialogrutan för utskrift.
- 4. Välj **Utskriftsinställningar** från popup-menyn och välj sedan **Svartvitt foto** som **Färg**-inställning.
- 5. Välj korrigeringsläget från **Färgtoning**. Klicka på fliken **Avancerade färginställningar** för att justera färger manuellt.
- 6. Klicka på **Skriv ut**.

#### **Relaterad information**

- & ["Fylla på papper i Papperskassett" på sidan 46](#page-45-0)
- & ["Fylla på papper i Bakre pappersmatning" på sidan 53](#page-52-0)
- & ["Grundläggande om utskrift Mac OS" på sidan 61](#page-60-0)

## **Skriva ut dubbelsidigt**

Du kan använda en av de följande två metoderna för att skriva ut på båda sidor av pappret.

- ❏ Automatisk dubbelsidig utskrift
- ❏ Manuell dubbelsidig utskrift (endast för Windows)
	- När skrivaren har skrivit ut den första sidan vänder du på pappret för att skriva ut på andra sidan.

Du kan också skriva ut ett häfte som skapas genom att vika utskriften. (Endast för Windows)

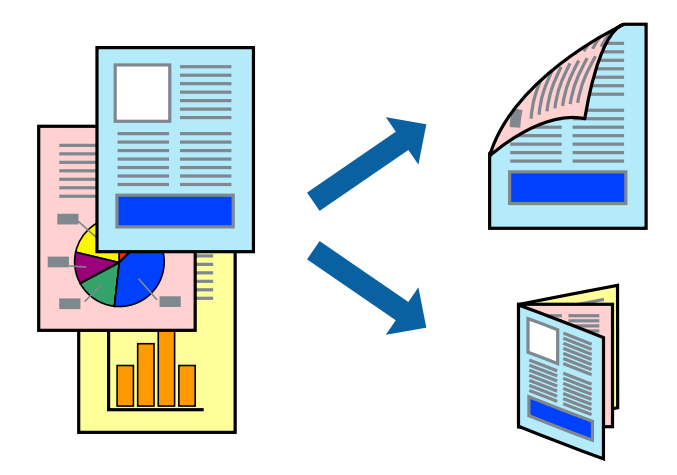

#### *Anmärkning:*

❏ Den här funktionen är inte tillgänglig för marginalfri utskrift.

- ❏ Om du inte använder papper som passar för dubbelsidig utskrift kan utskriftskvaliteten försämras och pappersstopp uppstå.
- ❏ Beroende på pappret och informationen kan bläcket tränga igenom till papprets andra sida.

#### **Relaterad information**

& ["Tillgängligt papper och kapacitet" på sidan 42](#page-41-0)

### **Skriva ut dubbelsidigt – Windows**

#### *Anmärkning:*

- ❏ Manuell dubbelsidig utskrift är tillgänglig när *EPSON Status Monitor 3* är aktiverad. Om *EPSON Status Monitor 3* är inaktiverad öppnar du skrivarens drivrutiner och klickar på *Utökade inställningar* på fliken *Underhåll* och sedan klickar du på *Aktivera EPSON Status Monitor 3*.
- ❏ Manuell dubbelsidig utskrift kanske inte är tillgänglig när du använder skrivaren i ett nätverk eller när den används som delad skrivare.
- 1. Fyll på papper i skrivaren.
- 2. Öppna filen du vill skriva ut.
- 3. Öppna fönstret för skrivardrivrutinen.
- 4. Välj **Auto (Bindning vid långsidan)**, **Auto (Bindning vid kortsidan)**, **Manuell (Bindning vid långsidan)** eller **Manuell (Bindning vid kortsidan)** i **Dubbelsidig utskrift** på **Huvudinställningar**-fliken.
- 5. Klicka på **Inställningar**, markera lämpliga inställningar och klicka på **OK**.

#### *Anmärkning:*

Skriv ut en vikt broschyr genom att välja *Häfte*.

6. Klicka på **Utskriftsdensitet**, välj dokumenttypen i **Välj dokumenttyp** och klicka sedan på **OK**.

Skrivarens drivrutiner ställer automatiskt in **Justeringar**-alternativen för den dokumenttypen.

#### *Anmärkning:*

- ❏ Utskriften kan gå långsamt beroende på kombinationen av alternativ som markerats för *Välj dokumenttyp* i fönstret *Justera utskriftsdensitet* och för *Kvalitet* på fliken *Huvudinställningar*.
- ❏ Inställningen *Justera utskriftsdensitet* är inte tillgänglig för manuell dubbelsidig utskrift.
- 7. Ställ in de övriga objekten på flikarna **Huvudinställningar** och **Fler alternativ** efter behov och klicka sedan på **OK**.
- 8. Klicka på **Skriv ut**.

Ett fönster visas på datorn när den första sidan har skrivits ut vid manuell dubbelsidig utskrift. Följ anvisningarna på skärmen.

#### **Relaterad information**

- & ["Fylla på papper i Papperskassett" på sidan 46](#page-45-0)
- & ["Grundläggande om utskrift Windows" på sidan 60](#page-59-0)
- $\rightarrow$  ["Grundläggande om utskrift Windows" på sidan 60](#page-59-0)

### **Skriva ut dubbelsidigt — Mac OS**

- 1. Fyll på papper i skrivaren.
- 2. Öppna filen du vill skriva ut.
- 3. Öppna dialogrutan för utskrift.
- 4. Välj **Inst. för dubbelsidig utskrift** i snabbmenyn.
- 5. Välj bindningar i **Dubbelsidig utskrift**.
- 6. Välj typ av original under **Dokumenttyp**.

#### *Anmärkning:*

❏ Utskriften kan gå långsamt beroende på inställningen för *Dokumenttyp*.

- ❏ Om du skriver ut data med hög densitet som foton eller diagram ska du välja *Text med foto* eller *Foto* som inställning för *Dokumenttyp*.Om utskriften blir repig eller om färgen blöder igenom till andra sidan, justerar du utskriftsdensiteten och bläckets torktid genom att klicka på pilmarkeringen bredvid *Justeringar*.
- 7. Ställ in andra alternativ efter behov.
- 8. Klicka på **Skriv ut**.

#### **Relaterad information**

- & ["Fylla på papper i Papperskassett" på sidan 46](#page-45-0)
- & ["Fylla på papper i Bakre pappersmatning" på sidan 53](#page-52-0)
- & ["Grundläggande om utskrift Mac OS" på sidan 61](#page-60-0)

### **Skriva ut flera sidor på ett ark**

Du kan skriva ut två eller fyra sidor på ett enda pappersark.

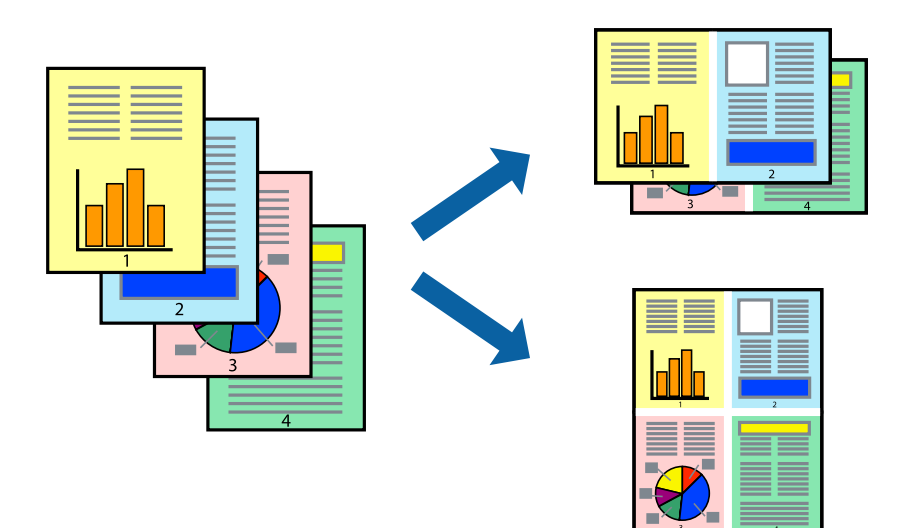

### **Skriva ut flera sidor på ett ark – Windows**

#### *Anmärkning:*

Den här funktionen är inte tillgänglig för marginalfri utskrift.

- 1. Fyll på papper i skrivaren.
- 2. Öppna filen du vill skriva ut.
- 3. Öppna fönstret för skrivardrivrutinen.
- 4. Välj **2-upp** eller **4-upp** som **Flera sidor**-inställningen på fliken **Huvudinställningar**.
- 5. Klicka på **Sidordning**, gör de nödvändiga inställningarna och klicka sedan på **OK** för att stänga fönstret.
- 6. Ställ in de övriga objekten på flikarna **Huvudinställningar** och **Fler alternativ** efter behov och klicka sedan på **OK**.
- 7. Klicka på **Skriv ut**.

#### **Relaterad information**

- & ["Fylla på papper i Papperskassett" på sidan 46](#page-45-0)
- & ["Fylla på papper i Bakre pappersmatning" på sidan 53](#page-52-0)
- $\rightarrow$  ["Grundläggande om utskrift Windows" på sidan 60](#page-59-0)

### **Skriva ut flera sidor på ett ark — Mac OS**

- 1. Fyll på papper i skrivaren.
- 2. Öppna filen du vill skriva ut.
- 3. Öppna dialogrutan för utskrift.
- 4. Välj **Layout** i snabbmenyn.
- 5. Ställ in antalet sidor i **Sidor per ark Layout**, **Layout Layoutriktning** (sidordning) och **Kant**.
- 6. Ställ in andra alternativ efter behov.
- 7. Klicka på **Skriv ut**.

#### **Relaterad information**

- & ["Fylla på papper i Papperskassett" på sidan 46](#page-45-0)
- & ["Fylla på papper i Bakre pappersmatning" på sidan 53](#page-52-0)
- $\rightarrow$  ["Grundläggande om utskrift Mac OS" på sidan 61](#page-60-0)

### **Anpassa utskrift efter pappersstorlek**

Du kan anpassa utskriften efter storleken på pappret som du har fyllt på i skrivaren.

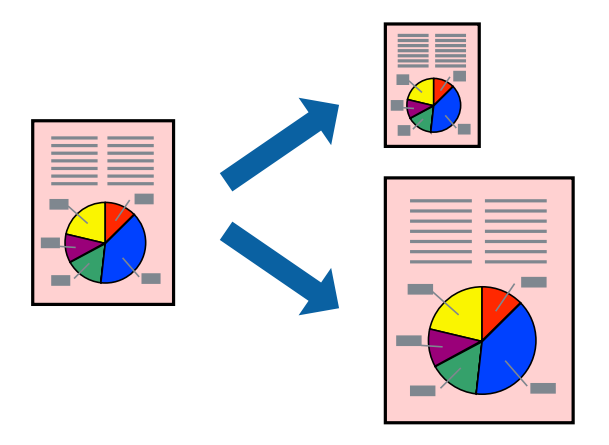

### **Anpassa utskrift efter pappersstorlek – Windows**

#### *Anmärkning:*

Den här funktionen är inte tillgänglig för marginalfri utskrift.

- 1. Fyll på papper i skrivaren.
- 2. Öppna filen du vill skriva ut.
- 3. Öppna fönstret för skrivardrivrutinen.
- 4. Ange följande inställningar på fliken **Fler alternativ**.
	- ❏ Pappersstorlek: Välj pappersstorleken som du har angett i programmet.
	- ❏ Utskriftspapper: Välj pappersstorleken som du har fyllt på i skrivaren.

**Anpassa efter sida** väljs automatiskt.

#### *Anmärkning:*

Om du vill skriva ut en förminska bild på mitten av sidan väljer du *Centrera*.

- 5. Ställ in de övriga objekten på flikarna **Huvudinställningar** och **Fler alternativ** efter behov och klicka sedan på **OK**.
- 6. Klicka på **Skriv ut**.

#### **Relaterad information**

- & ["Fylla på papper i Papperskassett" på sidan 46](#page-45-0)
- & ["Fylla på papper i Bakre pappersmatning" på sidan 53](#page-52-0)
- & ["Grundläggande om utskrift Windows" på sidan 60](#page-59-0)

### **Anpassa utskrift efter pappersstorlek — Mac OS**

1. Fyll på papper i skrivaren.

- 2. Öppna filen du vill skriva ut.
- 3. Öppna dialogrutan för utskrift.
- 4. Ange pappersstorleken som du har ställt in i programmet i inställningen **Pappersstorlek**.
- 5. Välj **Pappershantering** i snabbmenyn.
- 6. Välj **Skala till pappersstorleken**.
- 7. Välj pappersstorleken som du fyllt på i skrivaren i inställningen **Målpappersstorlek**.
- 8. Ställ in andra alternativ efter behov.
- 9. Klicka på **Skriv ut**.

#### **Relaterad information**

- & ["Fylla på papper i Papperskassett" på sidan 46](#page-45-0)
- & ["Fylla på papper i Bakre pappersmatning" på sidan 53](#page-52-0)
- & ["Grundläggande om utskrift Mac OS" på sidan 61](#page-60-0)

## **Skriva ut flera filer samtidigt (endast för Windows)**

Med **Enkel utskriftshanterare** kan du kombinera flera filer som skapats i olika program till ett enda utskriftsjobb. Du kan ange utskriftsinställningar som layout, utskriftsordning och orientering för kombinerade filer.

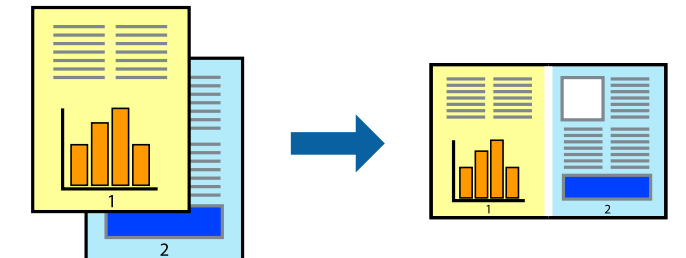

- 1. Fyll på papper i skrivaren.
- 2. Öppna filen du vill skriva ut.
- 3. Öppna fönstret för skrivardrivrutinen.
- 4. Välj **Enkel utskriftshanterare** på fliken **Huvudinställningar**.
- 5. Klicka på **OK** när du vill stänga skrivardrivrutinens fönster.
- 6. Klicka på **Skriv ut**.

Fönstret **Enkel utskriftshanterare** visas och utskriftsjobbet läggs till i **Skriv ut projekt**.
7. När fönstret **Enkel utskriftshanterare** är öppet, öppnar du filen som du vill kombinera med den aktuella filen. Upprepa sedan steg 3 till 6.

#### *Anmärkning:*

- ❏ Om du stänger fönstret *Enkel utskriftshanterare* tas osparade *Skriv ut projekt* bort. Skriv ut senare genom att välja *Spara* i menyn *Fil*.
- ❏ Öppna ett *Skriv ut projekt* som sparats i *Enkel utskriftshanterare* genom att klicka på *Enkel utskriftshanterare* på fliken *Underhåll* för skrivarens drivrutiner. Sedan väljer du *Öppna* i menyn *Fil* för att välja filen. Tillägget för de sparade filerna är "ecl".
- 8. Välj menyerna **Layout** och **Redigera** i **Enkel utskriftshanterare** för att ändra **Skriv ut projekt** efter behov. Ytterligare information finns i hjälpen för Enkel utskriftshanterare.
- 9. Välj **Skriv ut** i **Fil**-menyn.

#### **Relaterad information**

- & ["Fylla på papper i Papperskassett" på sidan 46](#page-45-0)
- & ["Fylla på papper i Bakre pappersmatning" på sidan 53](#page-52-0)
- $\blacktriangleright$ ["Grundläggande om utskrift Windows" på sidan 60](#page-59-0)

## **Skriva ut en bild på flera ark för att skapa en affisch (endast för Windows)**

Med den här funktionen kan du skriva ut en bild på flera pappersark.Du kan skapa en större affisch genom att tejpa ihop dem.

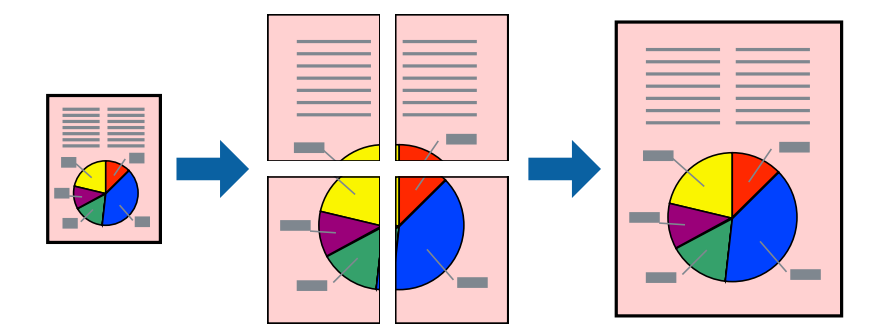

#### *Anmärkning:*

Den här funktionen är inte tillgänglig för marginalfri utskrift.

- 1. Fyll på papper i skrivaren.
- 2. Öppna filen du vill skriva ut.
- 3. Öppna fönstret för skrivardrivrutinen.
- 4. Välj **2x1 affisch**, **2x2 affisch**, **3x3 affisch** eller **4x4 affisch** från **Flera sidor** på fliken **Huvudinställningar**.
- 5. Klicka på **Inställningar**, markera lämpliga inställningar och klicka på **OK**.

*Anmärkning: Skriv ut klippningslinjer* tillåter dig att skriva ut skärledare.

- 6. Ställ in de övriga objekten på flikarna **Huvudinställningar** och **Fler alternativ** efter behov och klicka sedan på **OK**.
- 7. Klicka på **Skriv ut**.

#### **Relaterad information**

- & ["Fylla på papper i Papperskassett" på sidan 46](#page-45-0)
- & ["Fylla på papper i Bakre pappersmatning" på sidan 53](#page-52-0)
- & ["Grundläggande om utskrift Windows" på sidan 60](#page-59-0)

### **Skapa affischer med Överlappande justeringsmarkeringar**

Följande är ett exempel på hur du skapar en affisch när **2x2 affisch** har valts och **Överlappande justeringsmarkeringar** är markerat i **Skriv ut klippningslinjer**.

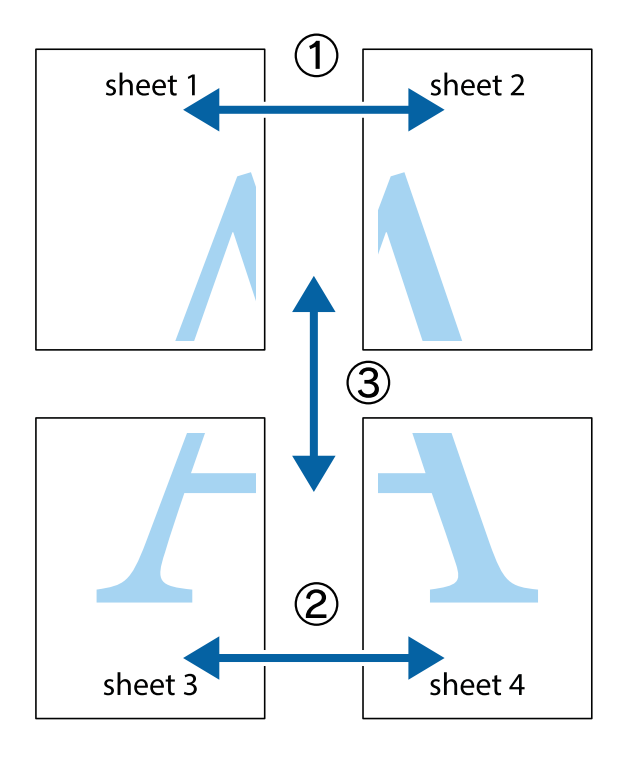

- $\chi$  $\frac{1}{\sqrt{\frac{1}{2}}}$  $\mathbb{R}^{\mathbb{Z}}$  $\mathbb{R}^{\mathbb{Z}}$  $\begin{bmatrix} \mathbb{R}^n & \mathbb{R}^n \end{bmatrix}$  $\overline{\mathbf{w}}$  $\overline{\mathbf{w}}$  $\overline{\mathbf{z}}$ sheet 1 sheet 2 sheet 2 ัด sheet 1 ัผ  $\mathbb{R}$  $\frac{1}{4}$  $\begin{array}{c} \mathbb{R} \end{array}$  $\mathbb{R}$  $\overline{\mathbf{R}}$
- 1. Förbered Sheet 1 och Sheet 2. Skär bort marginalerna på Sheet 1 längs den lodräta blå linjen genom mitten av de övre och nedre kryssen.

2. Placera kanterna på Sheet 1 överst på Sheet 2, justera kryssen och tejpa sedan temporärt ihop de två arken på baksidan.

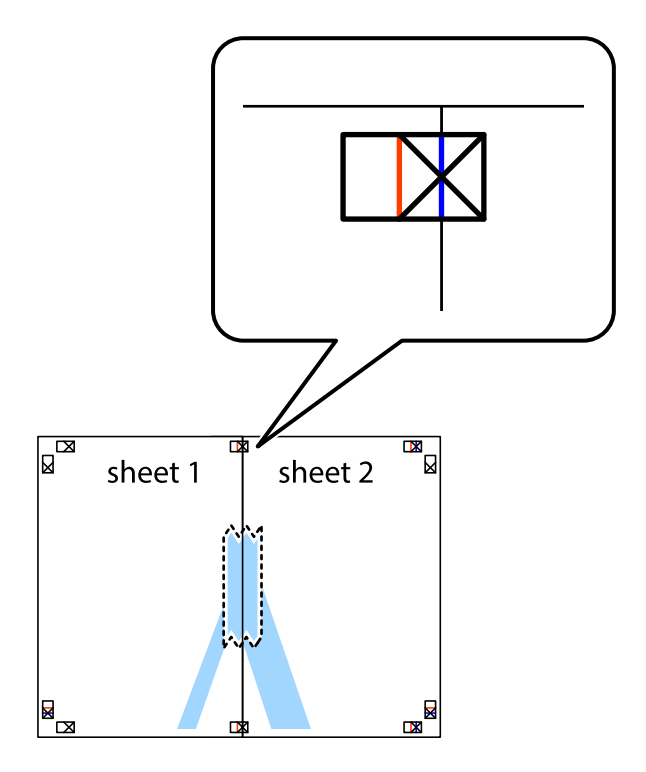

3. Dela de hoptejpade arken i två genom justeringmarkeringarna längs den lodräta röda linjen (linjen till vänster om kryssen).

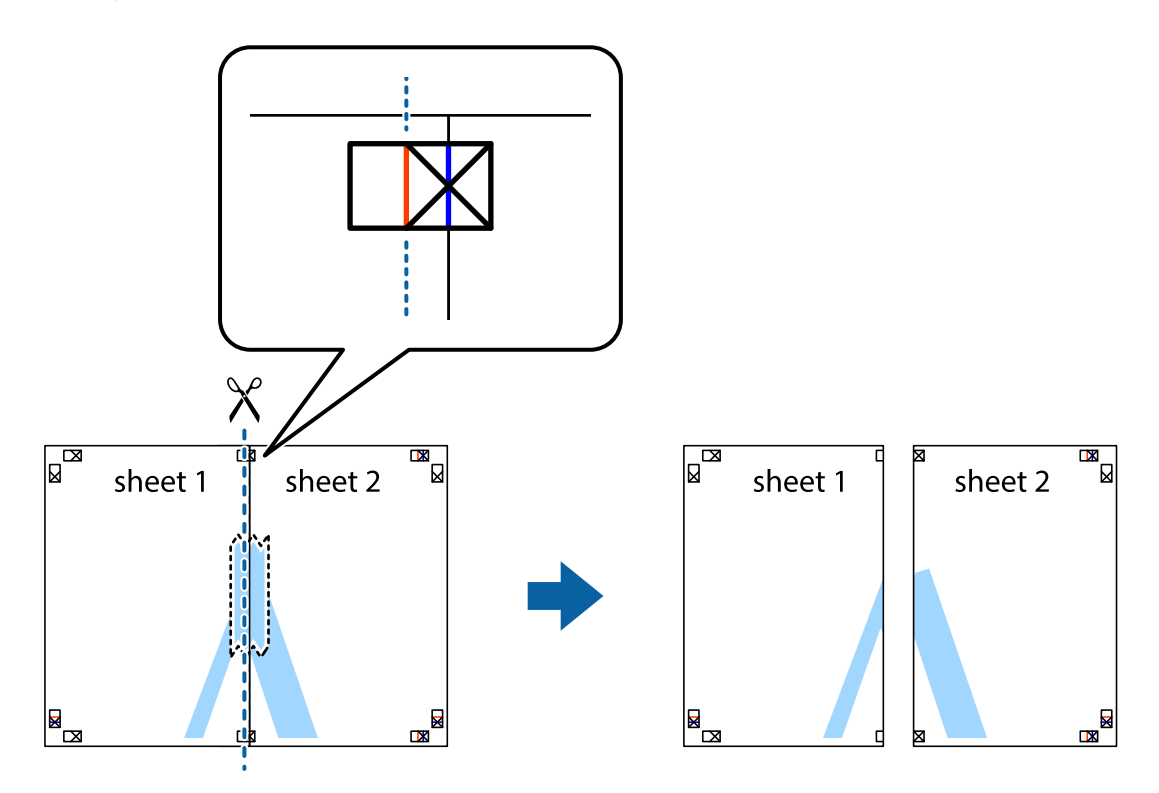

4. Tejpa ihop arken på baksidan.

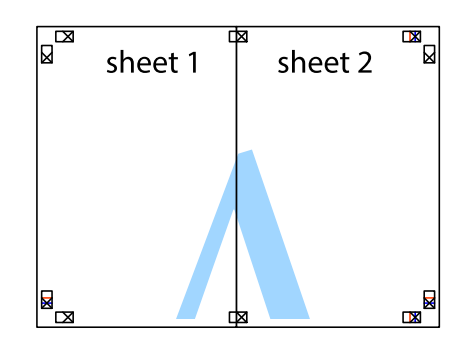

5. Upprepa steg 1 till 4 om du vill tejpa ihop Sheet 3 och Sheet 4.

6. Skär bort marginalerna på Sheet 1 och Sheet 2 längs den vågräta blåa linjen genom mitten av kryssen på vänster och höger sida.

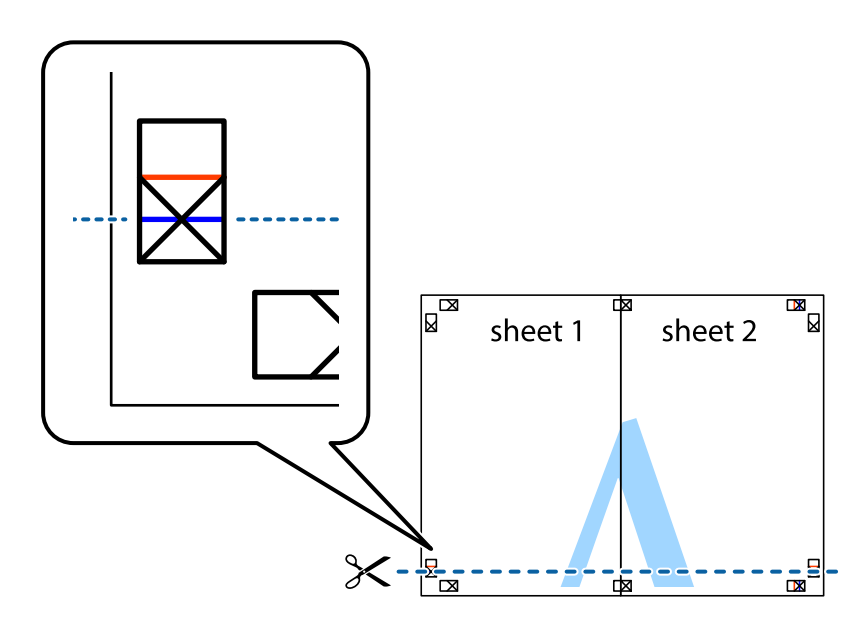

7. Placera kanterna på Sheet 1 ochSheet 2 överst på Sheet 3 och Sheet 4, justera kryssen och tejpa sedan temporärt ihop de två arken på baksidan.

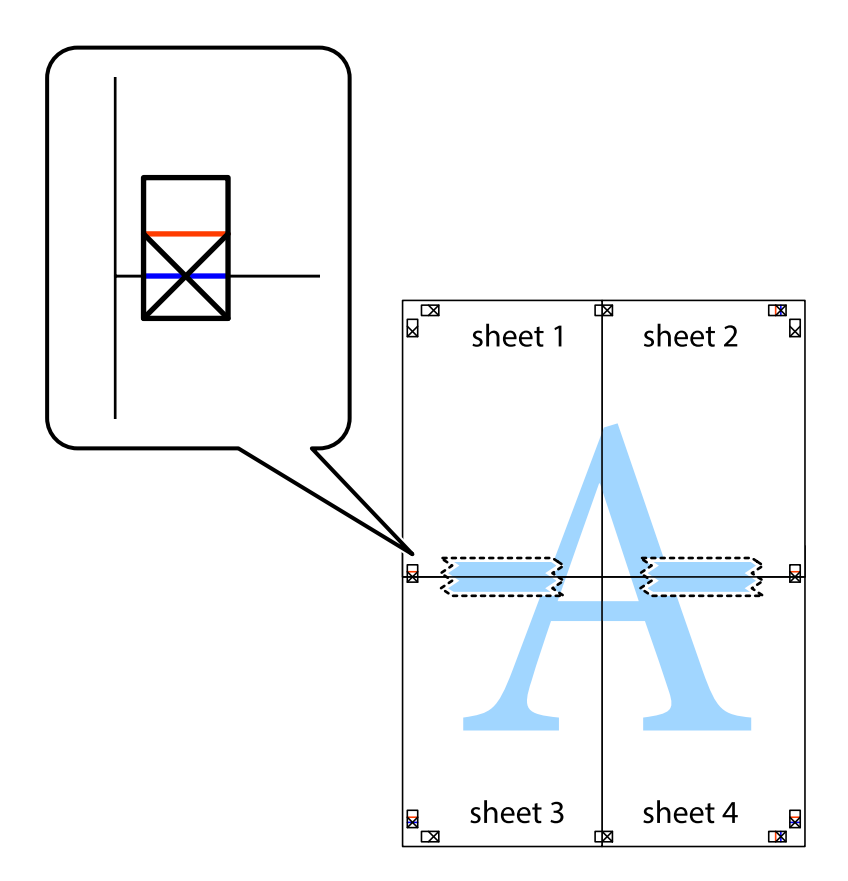

8. Dela de hoptejpade arken i två genom justeringmarkeringarna längs den vågräta röda linjen (linjen ovanför kryssen).

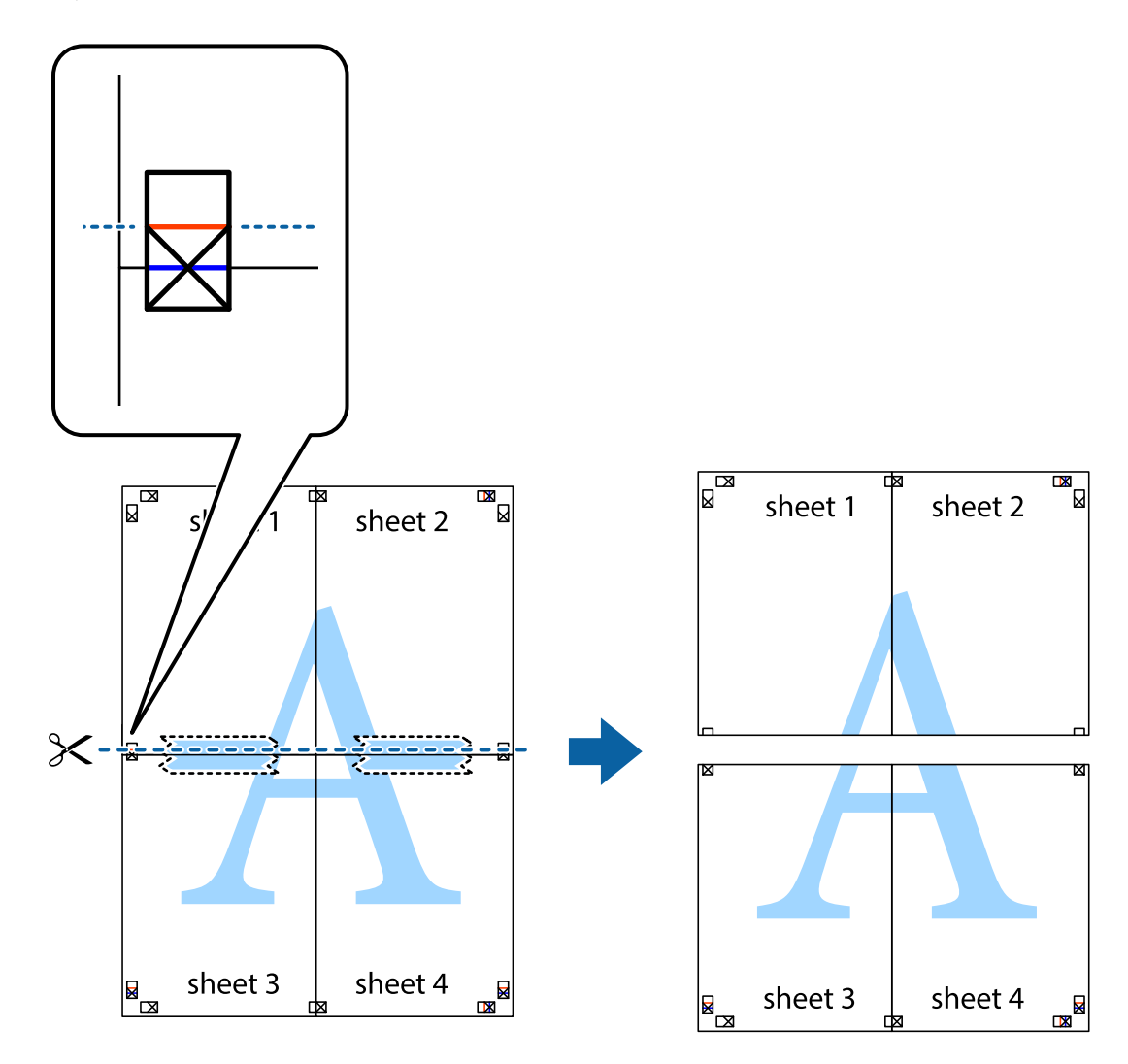

9. Tejpa ihop arken på baksidan.

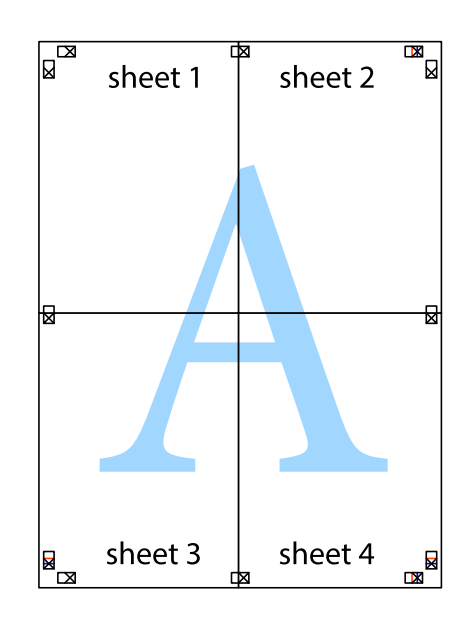

10. Skär bort de kvarvarande marginalerna längs de yttre kanterna.

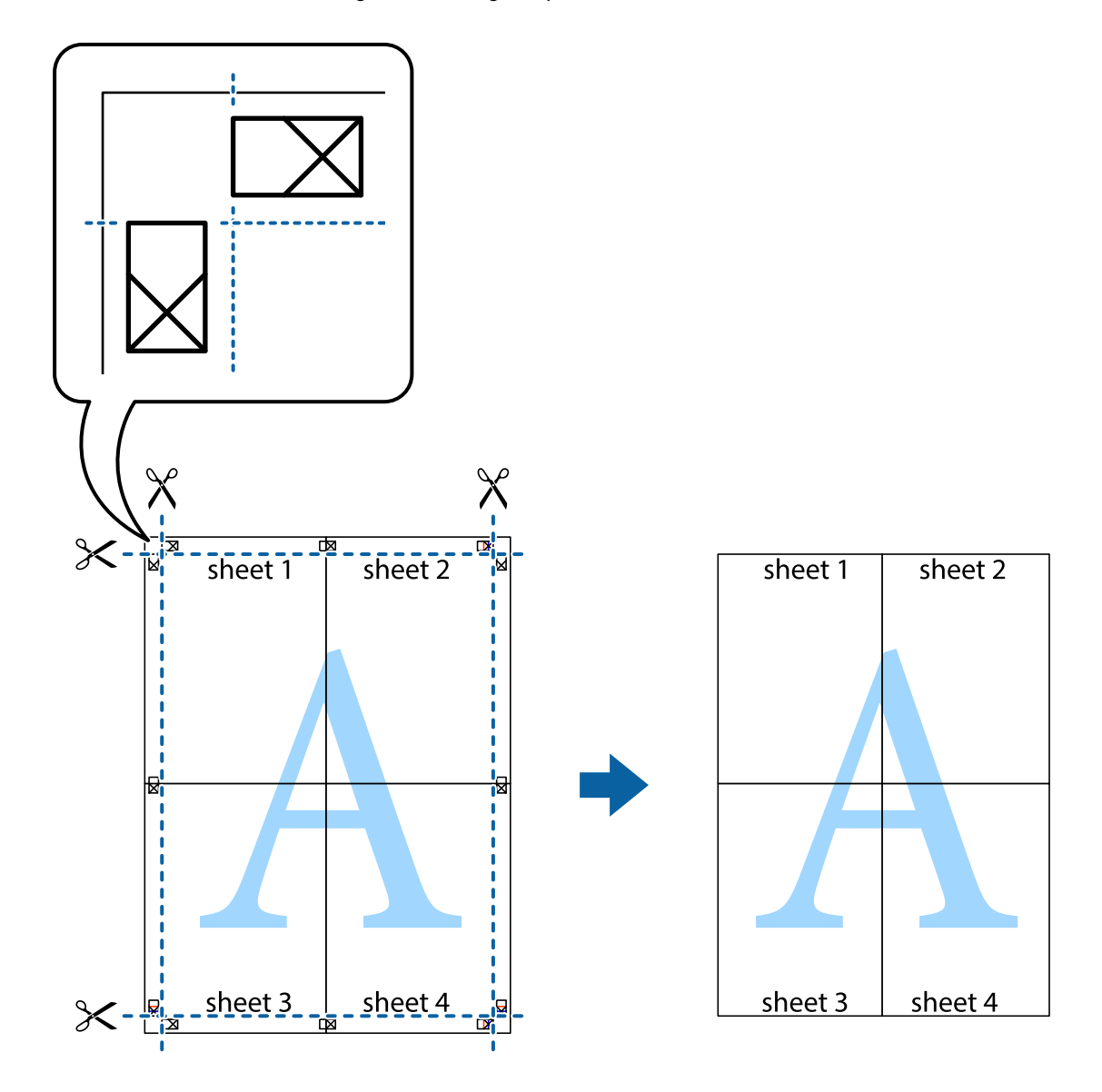

### **Skriva ut med avancerade funktioner**

Det här avsnittet presenterar ett urval av ytterligare alternativ som finns tillgängliga på skrivarens drivrutiner för layout och utskriftsfunktioner.

#### **Relaterad information**

- & ["Skrivardrivrutin för Windows" på sidan 121](#page-120-0)
- & ["Skrivardrivrutin för Mac OS" på sidan 124](#page-123-0)

### **Lägga till en förinställning för enkel utskrift**

Om du skapar en egen förinställning med utskriftsinställningar som du ofta använder kan du enkelt skriva ut genom att välja förinställningen i listan.

#### **Windows**

Om du vill lägga till en egen förinställning anger du alternativ som **Pappersstorlek** och **Papperstyp** på fliken **Huvudinställningar** eller **Fler alternativ** och klickar sedan på **Lägg till/ta bort förinställningar** i **Förinställningar**.

#### *Anmärkning:*

Om du vill radera en förinställning ska du klicka på *Lägg till/ta bort förinställningar*, välja namnet på förinställningen som du vill radera i listan och sedan radera den.

#### **Mac OS**

Öppna dialogrutan för utskrift.Om du vill lägga till egna förinställningar, anger du alternativ som **Pappersstorlek** och **Medietyp** och sedan sparar du aktuell inställning som förinställning i **Förinställningar**-inställningarna.

#### *Anmärkning:*

Om du vill radera en förinställning ska du klicka på *Förinställningar* > *Visa förinställningar*, välja namnet på förinställningen som du vill radera i listan och sedan radera den.

### **Skriva ut ett förminskat eller förstorat dokument**

Du kan förminska eller förstora ett dokument med en viss procent.

#### **Windows**

#### *Anmärkning:*

Den här funktionen är inte tillgänglig för marginalfri utskrift.

Ställ in **Pappersstorlek** på fliken **Fler alternativ**.Välj **Förminska/Förstora dokument**, **Zooma till** och ange sedan en procentsats.

#### **Mac OS**

#### *Anmärkning:*

Åtgärder skiljer sig åt mellan olika program.Mer information finns i programhjälpen.

Välj **Utskriftsformat** (eller **Skriv ut**) i menyn **Arkiv**.Välj skrivaren i **Format för**, ställ in pappersstorlek och ange sedan en procentsats i **Skala**.Stäng fönstret och skriv sedan ut enligt de grundläggande utskriftsinstruktionerna.

### **Skriva ut en vattenstämpel (endast i Windows)**

Du kan skriva ut en vattenstämpel som till exempel Konfidentiellt på utskrifterna.Du kan också lägga till en egen vattenstämpel.

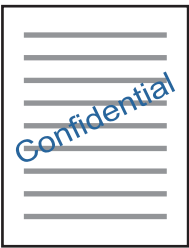

*Anmärkning:* Den här funktionen är inte tillgänglig med marginalfri utskrift. Klicka på **Vattenstämpelegenskaper** på fliken **Fler alternativ** och välj ett vattenmärke.Klicka på **Inställningar** för att ändra information som densitet och position för vattenstämpeln.

### **Skriva ut en rubrik och en sidfot (endast för Windows)**

Du kan skriva ut information som ett användarnamn och utskriftsdatum som rubriker eller sidfötter.

Klicka på **Vattenstämpelegenskaper** på fliken **Fler alternativ** och välj **Sidhuvud/Sidfot**. Klicka på **Inställningar** och välj de alternativ som behövs i listrutan.

## **Skriva ut foton med Epson Easy Photo Print**

Med Epson Easy Photo Print kan du enkelt arrangera och skriva ut foton på olika papperstyper. Mer information finns i programhjälpen.

#### *Anmärkning:*

❏ Bläckkvaliteten maximeras och utskrifterna blir intensiva och tydliga om du skriver ut på Epson fotopapper.

- ❏ Ange följande inställningar om du vill skriva ut utan marginaler med ett program som finns i handeln.
	- ❏ Skapa bilddata som passar pappersstorleken. Om det finns marginalinställningar i programmet du använder ska du ställa in marginalen på 0 mm.
	- ❏ Aktivera inställningen för marginalfri utskrift i skrivardrivrutinen.

#### **Relaterad information**

- & ["Applikation för att lägga ut bilder \(Epson Easy Photo Print\)" på sidan 127](#page-126-0)
- & ["Installera program" på sidan 131](#page-130-0)

## **Skriva ut en CD/DVD-etikett med Epson Print CD**

Med Epson Print CD kan du lätt skapa och skriva ut unika CD/DVD-etiketter.Du kan också skapa och skriva ut CD/DVD-omslag.

Du kan ställa in utskriftsområdet för CD/DVD-skivan till minst 18 mm för innerdiametern och högst 120 mm för ytterdiametern.CD/DVD-skivan eller facket kan bli fläckiga beroende på inställningen.Ställ in området efter den CD/DVD-skiva du vill skriva ut på.

Mer information finns i programhjälpen.

#### *Anmärkning:*

Ange följande inställningar om du vill skriva ut en CD/DVD-etikett med ett program som finns i handeln.

- ❏ För Windows väljs A4 automatiskt som inställning för *Pappersstorlek* när du väljer *CD/DVD-fack* som inställning för *Papperskälla*.Välj *Stående* som *Orientering*-instälning och *CD/DVD* som *Papperstyp*-inställning.
- ❏ För Mac OS väljer du *A4 (CD/DVD)* som inställning för *Pappersstorlek*.Välj stående som utskriftsriktning och välj sedan *CD/DVD* som *Medietyp* i *Utskriftsinställningar*-menyn.
- ❏ I vissa program kan du behöva ange fackets typ.Välj *Epson fack typ 2*.Namnet på inställningen kan variera beroende på programmet.

#### **Relaterad information**

& ["Applikation för utskrift av text eller bilder på en skiva \(Epson Print CD\)" på sidan 128](#page-127-0)

& ["Installera program" på sidan 131](#page-130-0)

## **Skriva ut från smartenheter**

## **Använda Epson iPrint**

Epson iPrint är ett program som låter dig skriva ut foton, dokument och webbsidor från en smart enhet som t.ex. smartphones eller tablets. Du kan använda lokal utskrift, utskrift från en smart enhet som är ansluten till samma trådlösa nätverk som skrivaren, ellr fjärrutskrift eller utskrift från en fjärrplats över Internet. Registrera din skrivare i tjänsten Epson Connect för att använda fjärrutskrift.

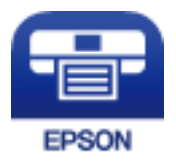

**Relaterad information**

& ["Epson Connect-tjänsten" på sidan 119](#page-118-0)

### **Installera Epson iPrint**

Du kan installera Epson iPrint på din smarta enhet via följande URL-adress eller QR-kod.

<http://ipr.to/a>

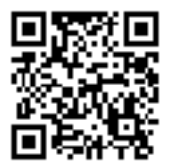

### **Skriva ut med Epson iPrint**

Starta Epson iPrint från din smartenhet och välj det objekt du vill använda via startskärmen.

#### **Skriva ut**

Följande skärmar kan ändras utan föregående meddelande.Innehållet kan variera beroende av produkten.

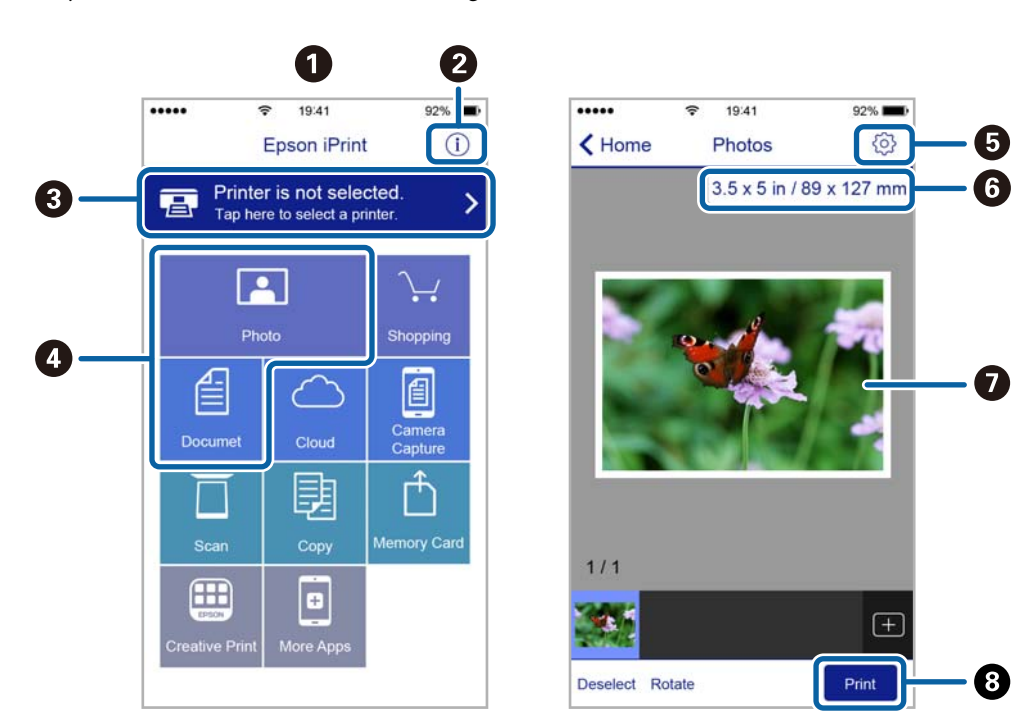

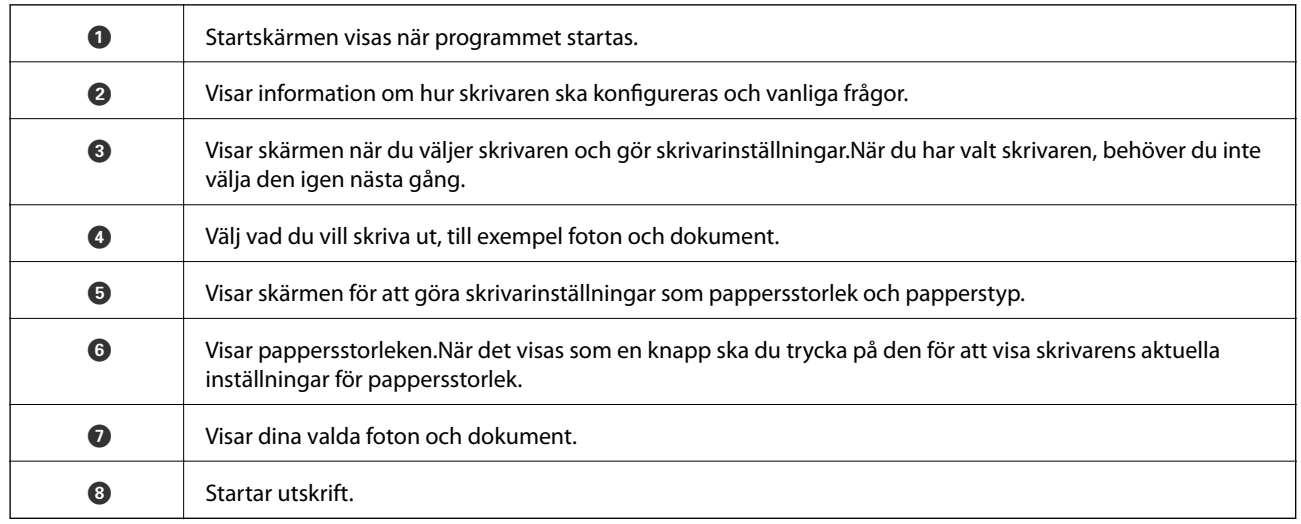

#### *Anmärkning:*

För att skriva ut från dokumentmenyn med iPhone, iPad och iPod touch som kör iOS, starta Epson iPrint efter det att du har överfört dokumentet som du vill skriva ut med fildelningsfunktionen i iTunes.

## **Använda Epson Print Enabler**

Du kan trådlöst skriva ut dina dokumnet, e-postmeddelanden, foton och webbsidor direkt från din Androidtelefon eller -surfplatta (Android v4.4 eller senare).Med några tryckningar upptäcker Android-enheten en Epsonskrivare som är ansluten till samma trådlösa nätverk.

- 1. Fyll på papper i skrivaren.
- 2. Konfigurera skrivaren för trådlös utskrift.
- 3. På din Android-enhet installerar du Epson Print Enabler-plug-in från Google Play.
- 4. Anslut din Android-enhet till samma trådlösa nätverk som din skrivare använder.
- 5. Gå till **Inställningar** på din Android-enhet, välj **Utskrift**, och aktivera Epson Print Enabler.
- 6. Från en Android-applikation, såsom Chrome, trycker du på menyikonen och skriver ut det som finns på skärmen.

#### *Anmärkning:*

Om du inte ser skrivaren trycker du på *Alla skrivare* och väljer skrivaren.

#### **Relaterad information**

- & ["Fylla på papper i Papperskassett" på sidan 46](#page-45-0)
- & ["Fylla på papper i Bakre pappersmatning" på sidan 53](#page-52-0)
- & ["Ansluta till en smartenhet" på sidan 23](#page-22-0)

## **Använda AirPrint**

AirPrint används för omedelbar utskrift från iPhone, iPad och iPod touch med den senaste versionen av iOS och Mac med den senaste versionen av OS X eller macOS.

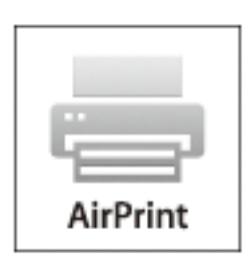

#### *Anmärkning:*

Om du har inaktiverat meddelanden om papperskonfiguration på kontrollpanelen, kan du inte använda AirPrint.Se länken nedan för att aktivera meddelandena, om det behövs.

- 1. Fyll på papper i maskinen.
- 2. Ställ in maskinen för trådlös utskrift.Se länken nedan.

#### [http://epson.sn](http://epson.sn/?q=2)

- 3. Anslut Apple-enheten till samma trådlösa nätverk som maskinen använder.
- 4. Skriv ut från enheten till maskinen.

#### *Anmärkning:*

Mer information finns på sidan om AirPrint på Apples webbplats.

#### **Relaterad information**

& ["Det går inte att skriva ut från en iPhone eller iPad" på sidan 150](#page-149-0)

- & ["Fylla på papper i Papperskassett" på sidan 46](#page-45-0)
- & ["Fylla på papper i Bakre pappersmatning" på sidan 53](#page-52-0)
- & ["Menyalternativ för Skrivarinställningar" på sidan 114](#page-113-0)

## **Skriva ut från en digitalkamera**

#### *Anmärkning:*

- ❏ Du kan skriva ut foton direkt från en PictBridge-kompatibel digitalkamera. Mer information om olika åtgärder i kameran finns i dokumentationen som medföljde kameran.
- ❏ Oftast har digitalkamerans inställningar prioritet, men i följande situationer används ges skrivarens inställningar prioritet.
	- ❏ När kamerans utskriftsinställningar är inställda på "använd skrivarens inställningar"
	- ❏ När alternativen **Sepia** eller **Svartvitt** har valts i skrivarens utskriftsinställningar.
	- ❏ När du kombinerar utskriftsinställningarna i kameran och skrivaren skapas inställningar som inte är tillgängliga på skrivaren.
- ❏ Du kan skriva ut foton med DPOF-inställningar direkt från kameran.

### **Skriva ut från en digitalkamera med trådlös anslutning**

Du kan skriva ut foton trådlöst från digitalkameror som stöder DPS över IP (här hänvisar vi till detta som PictBridge (trådlöst LAN)).

- 1. Se till att ikonen som visar att skrivaren är ansluten till det trådlösa nätverket visas på hemskärmen.
- 2. Fyll på papper i skrivaren.
- 3. Välj **Inst.** > **Utskriftsinställningar för kameran** från startskärmen.

För att välja ett objekt flyttar du fokus för objektet med  $\blacktriangle\nabla\blacktriangle$ -knapparna och sedan trycker du på knappen OK.

- 4. Välj **Utskriftsinställningar** eller **Fotojusteringar** och ändra inställningarna efter behov.
- 5. Anslut digitalkameran till samma nätverk som skrivaren.
- 6. Visa listan över tillgängliga skrivare på digitalkameran och välj skrivaren du vill ansluta till.

#### *Anmärkning:*

❏ Vill du kontrollera skrivarens namn ska du trycka på ikonen för nätverksstatus på startskärmen.

- ❏ Om digitalkameran har en funktion för att registrera skrivare kan du ansluta till skrivaren från den här listan nästa gång.
- 7. Välj fotona du vill skriva ut från digitalkameran, ange inställningar som antalet kopior och påbörja utskriften.

8. Koppla från PictBridge (trådlöst LAN) mellan skrivaren och digitalkameran.

#### c*Viktigt:*

Vid användning av PictBridge (trådlöst LAN), kan du inte använda andra skrivarfunktioner eller skriva ut från andra enheter. Koppla bort direkt när du är färdig med utskriften.

#### **Relaterad information**

- & ["Ikoner som visas på LCD-skärmen" på sidan 17](#page-16-0)
- & ["Fylla på papper i Papperskassett" på sidan 46](#page-45-0)
- & ["Fylla på papper i Bakre pappersmatning" på sidan 53](#page-52-0)
- & "Menyalternativ för papper och skrivarinställningar" på sidan 86
- & ["Menyalternativ för bildjustering" på sidan 87](#page-86-0)

### **Menyalternativ för papper och skrivarinställningar**

#### Pappersstorlek:

Välj det pappersformat som du har fyllt på.

#### Papperstyp:

Välj papperstypen som du har fyllt på.

#### papperskassett:

Välj den papperskälla som du vill använda.

#### Kant:

Välj **Utan marginal** för att skriva ut utan marginal runt kanterna. Bilden är något förstorad för att ta bort kantlinjer från kanterna på papperet. Du kan välja hur mycket bilden ska förstoras från **Utökning**inställning.

#### Passa in i ram:

Om förhållandet mellan bilddata och pappersstorlek inte överensstämmer, förstoras eller förminskas bilden automatiskt så att kortsidorna matchar papperets korta sidor. Bildens långsida beskärs om den hamnar utanför papperets långsida. Den här funktionen fungerar eventuellt inte för panoramabilder.

#### Kvalitet:

Välj utskriftskvalitet. Utskriftskvaliteten är högre när du väljer **Bäst**, men det tar längre tid att skriva ut.

#### Datum:

Välj **På** för att skriva ut foton med datumet då dem togs eller sparades. Datumet skrivs inte ut för vissa layouter.

#### Utskriftsinfo på foto:

#### ❏ Av

Skriver ut utan information.

#### <span id="page-86-0"></span>❏ Kamerainställningar

Skriver ut med viss Exif-information, som slutarhastighet, f-format, eller ISO-känslighet. Ej registrerad information skrivs inte ut.

#### Rensa alla inställningar:

Återställer papper- och utskriftsinställningar till standardinställningarna.

### **Menyalternativ för bildjustering**

#### Förbättra:

Välj ett av bildjusteringsalternativen.**Auto**, **Människor**, **Liggande**, eller **Nattscen** får du skarpare bilder och intensivare färger genom att automatiskt justera kontrast, mättnad och ljusstyrka i originalbildens data.

❏ Auto:

Skrivaren har upptäckt bildinnehållet och förbättrar automatiskt bilden enligt det detekterade innehållet.

❏ Människor:

Rekommenderas för bilder på människor.

❏ Liggande:

Rekommenderas för bilder på landskap.

❏ Nattscen:

Rekommenderas för bilder tagna på kvällen.

 $\Box$  PIM $\cdot$ 

Justerar bilden utifrån utskriftsinformationen i en digitalkamera kompatibel med PRINT Image Matching.

❏ Fotoförbättring av:

Stäng av funktionen **Förbättra**.

#### Korr. av röda ögon:

Åtgärdar röda ögon i foton. Korrigeringarna tillämpas inte på originalfilen utan bara på utskrifterna. Beroende på fototyp kan det hända att andra områden, förutom ögon, korrigeras på bilden.

#### Filter:

Skriver ut i sepia eller svartvitt.

#### Ljusstyrka:

Justerar bildens ljusstyrka.

#### Kontrast:

Justerar skillnaden mellan ljus och skugga.

#### Skärpa:

Framhäver eller suddar ut bildens kontur.

<span id="page-87-0"></span>Färgmättnad:

Justerar bildens intensitet.

Rensa alla inställningar:

Återställer inställningarna för fotojustering till sina standardinställningarna.

## **Avbryta utskrift**

#### *Anmärkning:*

- ❏ Det går inte att avbryta ett utskriftsjobb från datorn i Windows när det har skickats till skrivaren.I det här fallet måste du avbryta utskriftsjobbet via skrivarens kontrollpanel.
- ❏ Vid utskrift av flera sidor från Mac OS kan du inte avbryta alla jobb via kontrollpanelen.I det här fallet måste du avbryta utskriftsjobbet från datorn.
- ❏ Om du har skickat ett utskriftsjobb från Mac OS X v10.6.8 via nätverket, kan det hända att du inte kan avbryta utskriften från datorn.I det här fallet måste du avbryta utskriftsjobbet via skrivarens kontrollpanel.

## **Avbryta utskrift — kontrollpanelen**

Tryck på  $\bigcirc$  på skrivarens kontrollpanel för att avbryta utskriftsjobbet som pågår.

## **Avbryta utskrift – Windows**

- 1. Öppna fönstret för skrivardrivrutinen.
- 2. Välj fliken **Underhåll**.
- 3. Klicka på **Utskriftskö**.
- 4. Högerklicka på det jobb du vill avbryta och välj sedan **Avbryt**.

#### **Relaterad information**

& ["Skrivardrivrutin för Windows" på sidan 121](#page-120-0)

## **Avbryta utskrift — Mac OS**

- 1. Klicka på skrivarikonen i **Dock**.
- 2. Välj vilket jobb du vill avbryta.
- 3. Avbryt jobbet.
	- ❏ OS X Mountain Lion eller senare

Klicka på  $\otimes$  nästa för förloppsmätaren.

#### **Skriva ut**

❏ Mac OS X v10.6.8 till v10.7.x Klicka på **Ta bort**.

## **Kontrollera status för bläck och underhållsenhet**

Du kan se ungefärlig status för bläckpatroner och underhållsenheten från kontrollpanelen eller datorn.

## **Kontrollera status för kvarvarande bläck och underhållsenheten kontrollpanelen**

1. Välj **Inst.** på startskärmen.

För att välja ett objekt flyttar du fokus för objektet med  $\blacktriangle\nabla\blacktriangle$ -knapparna och sedan trycker du på knappen OK.

2. Välj **Status för förbruknings.**.

### **Kontrollera status för kvarvarande bläck och underhållsenheten – Windows**

- 1. Öppna fönstret för skrivardrivrutinen.
- 2. Klicka på **EPSON Status Monitor 3** på fliken **Underhåll**.

#### *Anmärkning:*

Om *EPSON Status Monitor 3* är inaktiverad klickar du på *Utökade inställningar* på fliken *Underhåll* och väljer sedan *Aktivera EPSON Status Monitor 3*.

#### **Relaterad information**

& ["Skrivardrivrutin för Windows" på sidan 121](#page-120-0)

## **Kontrollera status för kvarvarande bläck och underhållsenheten — Mac OS**

- 1. Välj **Systeminställningar** i -menyn > **Skrivare och skannrar** (eller **Skriv ut och skanna**, **Skriv ut och faxa**) och välj sedan skrivaren.
- 2. Klicka på **Alternativ och förbrukningsmaterial** > **Verktyg** > **Öppna skrivarverktyg**.
- 3. Klicka på **EPSON Status Monitor**.

## <span id="page-90-0"></span>**Koder för bläckpatronshållare**

Följande är koderna för originalbläckpatroner från Epson.

#### För Europa

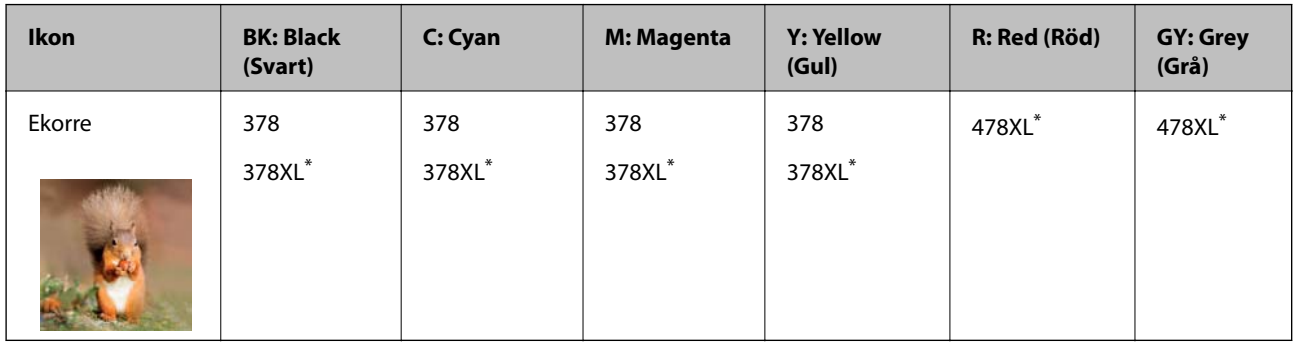

#### \* "XL" står för en stor patron.

För Australien och Nya Zeeland

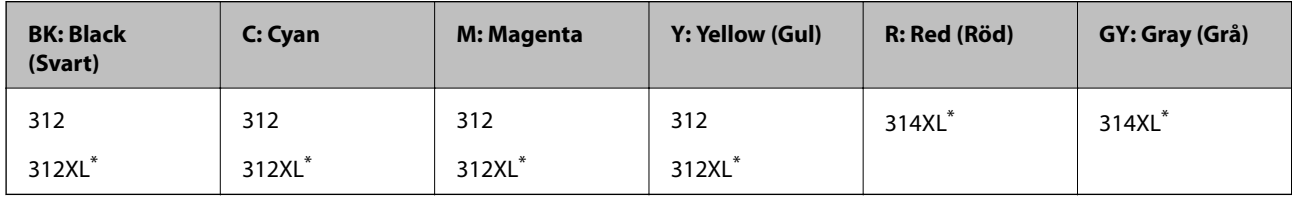

\* "XL" står för en stor patron.

För Asien

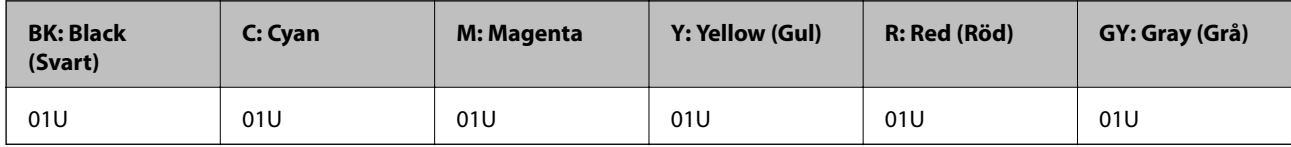

Epson rekommenderar att du använder Epsons originalpatroner. Epson kan inte garantera kvalitet eller tillförlitlighet för bläck av andra märken. Användandet av bläck av andra märken kan orsaka skada som inte omfattas av Epsons garantier, och som i vissa fall kan leda till att skrivaren fungerar felaktigt. Det är inte säkert att information visas om nivåerna för bläck av andra märken.

#### *Anmärkning:*

- ❏ Alla patroner är inte tillgängliga i alla regioner.
- ❏ Bläckpatronkoder kan variera beroende av plats. Kontakta Epson-support för rätta koder inom ditt område.
- ❏ Användare i Europa kan gå till följande webbplats för information om Epson-bläckpatroners kapacitet. <http://www.epson.eu/pageyield>

#### **Relaterad information**

& ["Webbplatsen för teknisk support" på sidan 170](#page-169-0)

## <span id="page-91-0"></span>**Försiktighetsåtgärder för bläckpatronshantering**

Läs följande anvisningar innan du ersätter bläckpatroner.

#### **Försiktighetsåtgärder**

- ❏ Förvara bläckpatroner i normal rumstemperatur och utsätt dem inte för direkt solljus.
- ❏ Epson rekommenderar att du använder bläckpatronen före datumet som är tryckt på förpackningen.
- ❏ Bäst resultat får du om du använder bläckpatroner inom sex månader efter det att förpackningen har öppnats.
- ❏ För bästa resultat förvarar du bläckpatronspaketen med botten nedåt.
- ❏ Om du hämtar en bläckpatron från en kall förvaringsplats bör du låta den ligga i rumstemperatur i minst tre timmar innan du använder den.
- ❏ Öppna inte paketet med bläckpatronen förrän du ska installera den i skrivaren. Patronen är vakuumförpackad för fortsatt tillförlitlighet. Om en patron lämnas oöppnad länge innan den används, kan det vara omöjligt att använda den för vanlig utskrift.
- ❏ Ta inte på delarna som visas på bilden. Detta kan förhindra normal användning och utskrift.

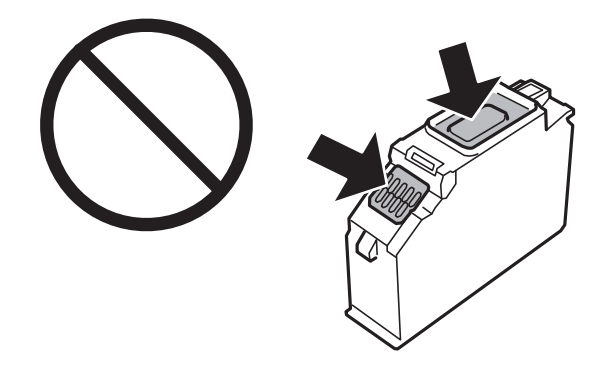

- ❏ Installera alla bläckpatroner, annars kan du inte skriva ut.
- ❏ Byt inte ut bläckpatronerna när strömmen är avstängd. Flytta inte skrivarhuvudet för hand, eftersom det kan skada skrivaren.
- ❏ När du har installerat skrivarpatronen kommer strömindikatorn att blinka medan skrivaren fyller på bläck. Stäng inte av skrivaren medan bläcket fylls på. Du kommer inte att kunna skriva ut om bläckpåfyllnaden inte slutförs.
- ❏ Lämna inte skrivaren med bläckkassetterna borttagna och stäng inte av skrivaren under kassettbyte. Bläck som finns kvar i skrivarhuvudets munstycken kan torka, och skrivaren kan då inte användas.
- ❏ Se till att det inte kommer in damm eller föremål i hållaren för bläckpatronerna. Föremål i hållaren kan påverka utskriftsresultatet negativt eller leda till att det inte går att skriva ut. Om något hamnar i hållaren tar du försiktigt bort det.

❏ Om du tar bort patronen från skrivaren för att kassera eller använda den senare, kontrollerar du att du satt tillbaka skyddet för patronens port för bläcktillgång för att förhindra att bläcket torkar ut eller att områdena runt omkring blir nedkladdade med bläck. Skruva fast locket tills det klickar på plats.

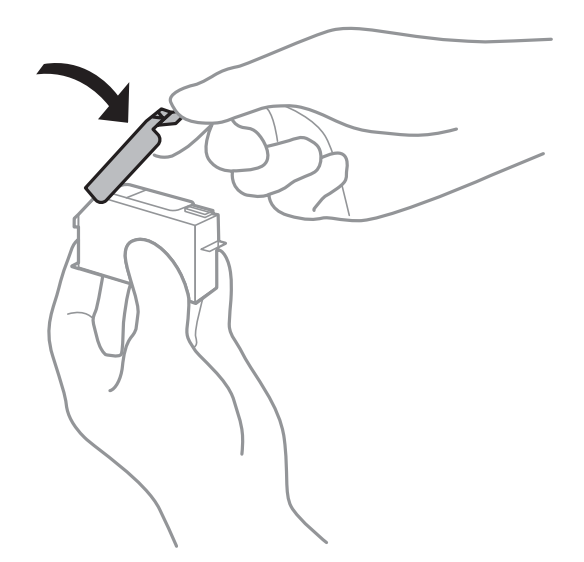

- ❏ Om du tar bort en bläckkassett från skrivaren för senare användning rekommenderar Epson att den används så snabbt som möjligt.
- ❏ Den här skrivaren använder bläckpatroner med ett grönt chip som övervakar information som hur mycket bläck som finns kvar i varje patron. Det betyder att du fortfarande kan använda patroner som du har tagit bort från skrivaren innan de har tagit slut, genom att sätta in dem på nytt. En del bläck kan dock förbrukas för att skrivaren ska fungera på bästa sätt när en patron sätts in på nytt.
- ❏ För att göra bläckanvändandet så effektivt som möjligt är det bäst att bara ta bort en bläckpatron när det är dags att byta ut den. Bläckpatroner med låg bläckstatus kan inte användas när de sätts in på nytt.
- ❏ Det finns en viss mängd bläck i reserv när produkten indikerar att bläckpatronen ska bytas för att försäkra att du får bästa möjliga utskriftskvalitet och för att skydda skrivarhuvudet. Kapaciteten som anges omfattar inte reserven.
- ❏ Bläckpatronerna kan innehålla återvunnet material men det påverkar inte skrivarens funktion eller prestanda.
- ❏ Bläckpatronens specifikationer och utseende kan ändras i syfte att förbättra den utan föregående meddelande.
- ❏ Ta aldrig isär eller konstruera om bläckpatronen. Det kan leda till att det inte går att skriva ut på normalt sätt.
- ❏ Du kan inte använda bläckpatronerna som medföljde skrivaren vid bytet.
- ❏ De uppgivna värdena kan variera beroende på vilken typ av bilder som skrivs ut, vilken typ av papper som används, hur ofta utskrift sker samt omgivningsförhållanden som temperatur.
- ❏ Slutför ersättningen av bläckpatronen på en gång. Lämna inte skrivaren med bläckpatronerna borttagna.

#### **Bläckhantering**

- ❏ För att skrivarhuvudet ska prestera så bra som möjligt, förbrukas en viss mängd bläck från alla patroner, inte bara under utskrift, men även under underhållsåtgärder som byte av bläckpatroner och rengöring av skrivarhuvudet.
- ❏ När du gör svartvita utskrifter eller använder gråskala kan färgbläck användas istället för svart bläck beroende på papperstypen eller inställningarna för utskriftskvalitet. Detta beror på att en blandning av färgbläck används för att skapa svart färg.

❏ Bläckpatronerna som medföljer produkten används delvis under grundinstallationen. Skrivarhuvudet i skrivaren laddas helt med bläck för att producera utskrifter av hög kvalitet. Den här engångsprocessen förbrukar en viss mängd bläck och därför skriver patronerna eventuellt ut färre sidor än efterföljande bläckpatroner.

## **Byta ut bläckpatroner**

#### *Anmärkning:*

Du kan fortsätta att skriva ut även när skrivaren indikerar att bläcknivån är låg. Förbered dock nya bläckpatroner så snart som möjligt.

- 1. Om CD/DVD-facket sitter i ska du ta ut det.
- 2. Gör något av följande alternativ.
	- ❏ Vid uppmaning att byta bläckpatroner:

Kontrollera vilken bläckpatron som behöver bytas, välj **Nästa**, och välj sedan **Ja, byt ut nu**.

❏ Om du vill byta bläckpatroner innan de har tagit slut:

Välj **Underhåll** > **Byte av patron(er)** från startskärmen.

För att välja ett objekt flyttar du fokus för objektet med  $\blacktriangle\nabla\blacktriangle$ -knapparna och sedan trycker du på knappen OK.

3. Ta ur den nya bläckpatronen ur förpackningen.

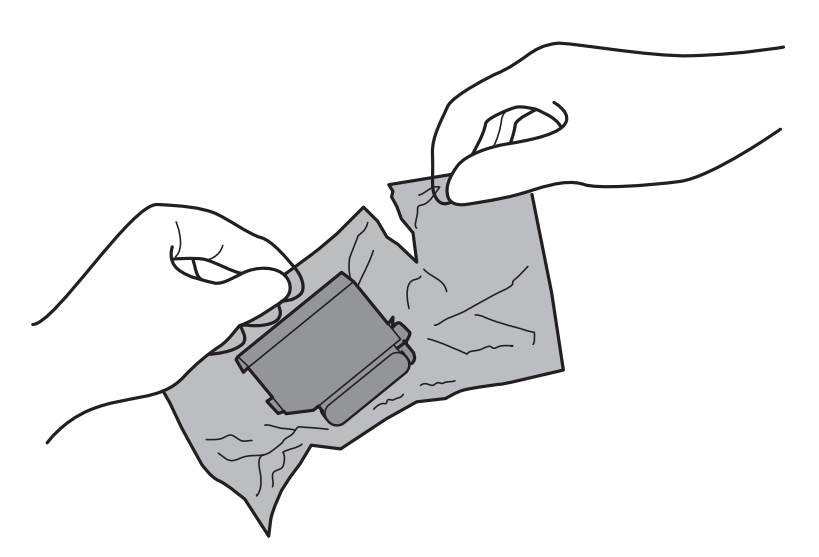

4. Se till att locket är vänt uppåt, och ta sedan bort det.

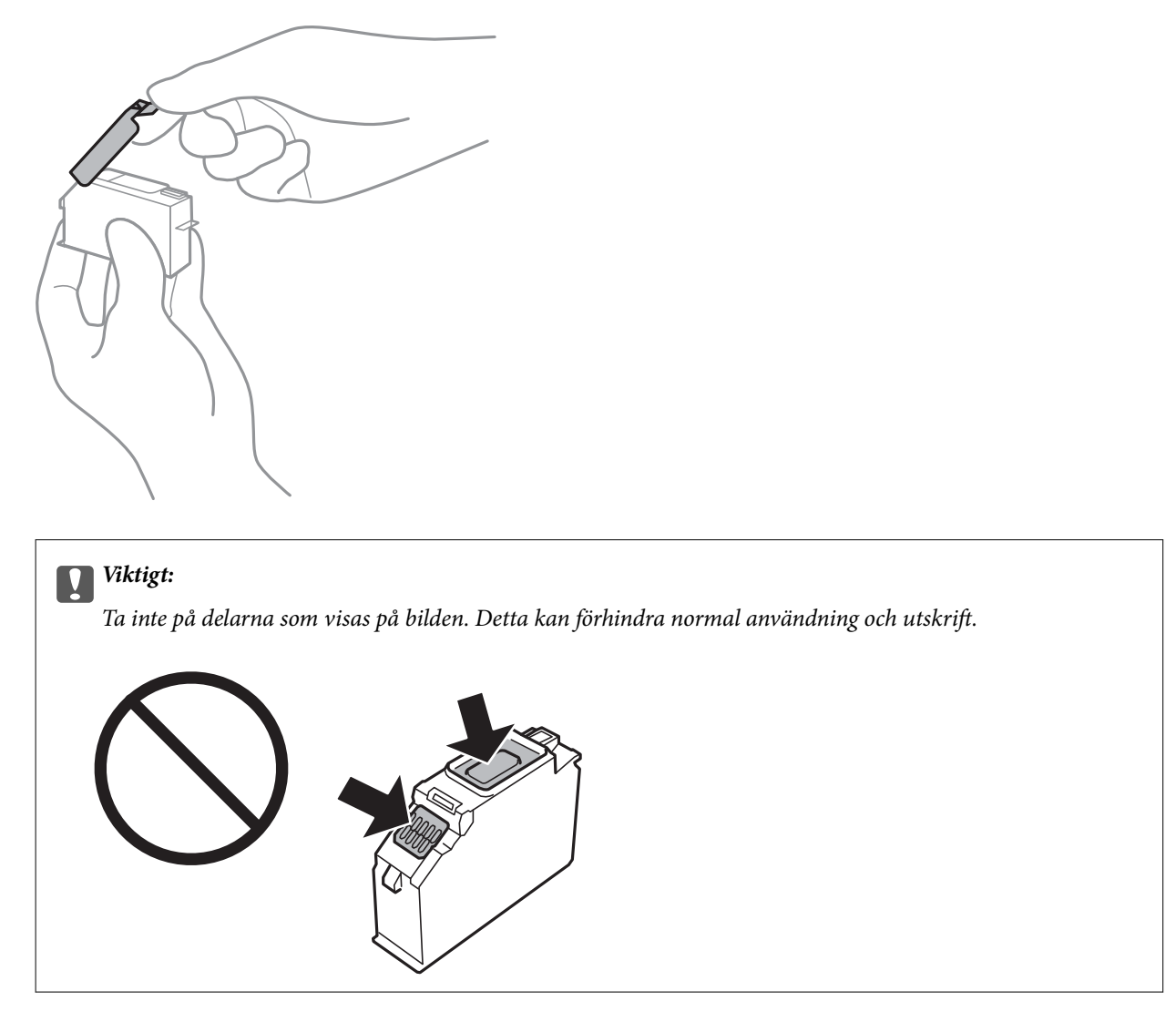

5. Öppna skrivarluckan.

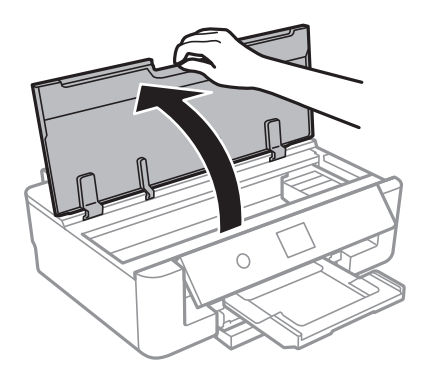

- 6. Välj **Nästa**.
- 7. Bekräfta meddelandet och tryck sedan på OK-knappen.

8. Tryck på fliken för att låsa upp bläckpatronshållaren och ta ut bläckpatronen diagonalt.

#### c*Viktigt:*

Byt bläckpatronerna en i taget, så fort som möjligt. Om du byter två eller fler patroner i taget eller om bytet tar tid kan vissa mängder bläck förbrukas för att garantera hög skrivarfunktion.

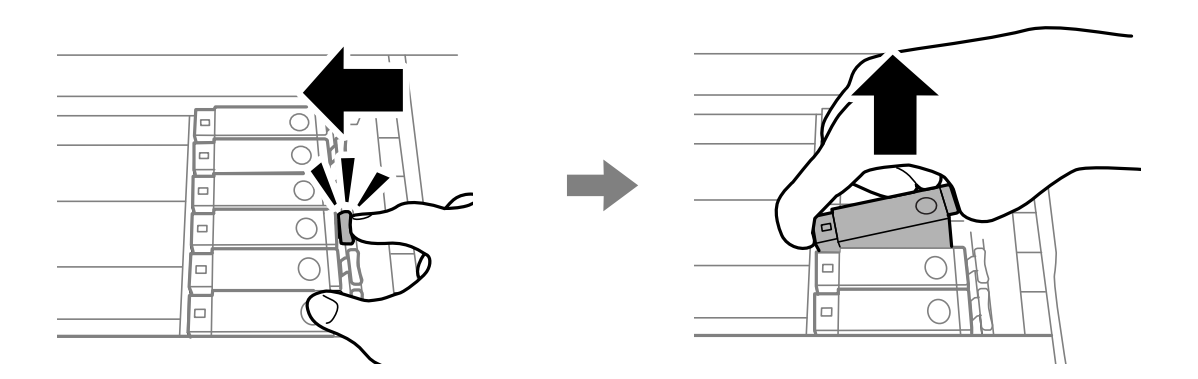

9. Sätt i bläckpatronen diagonalt i patronhållaren och tryck ned den försiktigt tills den sitter på plats med ett klick.

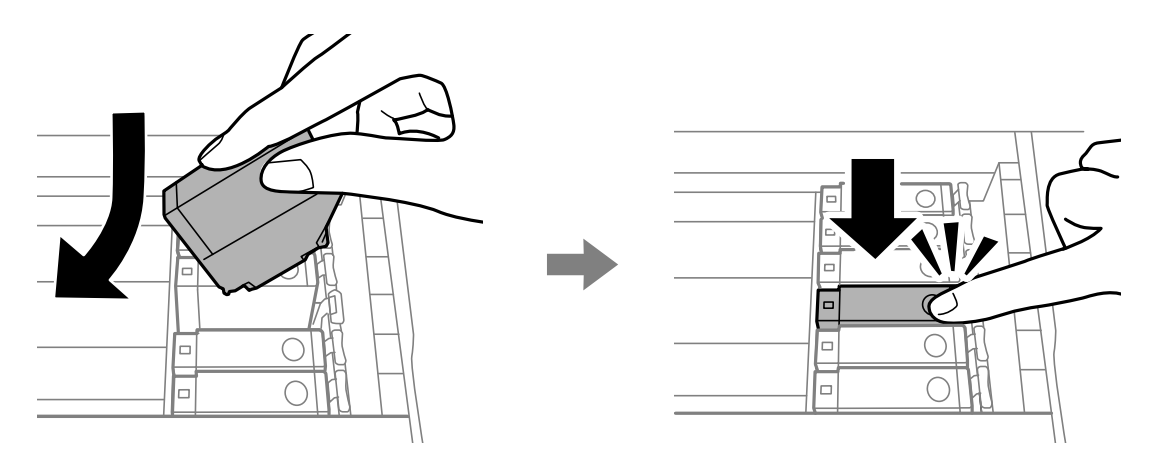

10. Stäng skrivarlocket och välj sedan på **Slutförd**.

<span id="page-96-0"></span>11. Följ instruktionerna på skärmen.

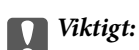

❏ Om du tar bort patronen från skrivaren för att kassera eller använda den senare, kontrollerar du att du satt tillbaka skyddet för patronens port för bläcktillgång för att förhindra att bläcket torkar ut eller att områdena runt omkring blir nedkladdade med bläck. Skruva fast locket tills det klickar på plats.

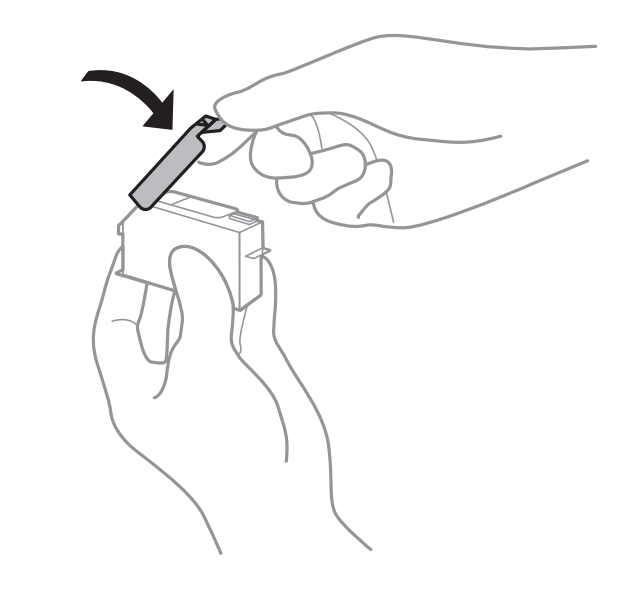

- ❏ När du har installerat skrivarpatronen kommer strömindikatorn att blinka medan skrivaren fyller på bläck. Stäng inte av skrivaren medan bläcket fylls på. Du kommer inte att kunna skriva ut om bläckpåfyllnaden inte slutförs.
- ❏ Sätt inte i CD/DVD-facket förrän bläckpåfyllningen har slutförts.

#### **Relaterad information**

- & ["Koder för bläckpatronshållare" på sidan 91](#page-90-0)
- & ["Försiktighetsåtgärder för bläckpatronshantering" på sidan 92](#page-91-0)

## **Kod för underhållsenhet**

Epson rekommenderar att du använder en Epson-underhållsenhet.

Här är koden för Epsons originalunderhållsenhet.

T3661

#### c*Viktigt:*

När en underhållsenhet har installerats i en skrivare kan den inte användas med andra skrivare.

## **Försiktighetsåtgärder för underhållsenhet**

Läs följande anvisningar innan du ersätter underhållsenheten.

- ❏ Rör inte vid det gröna chipet på sidan av underhållsenheten. Detta kan förhindra normal användning och utskrift.
- ❏ Byt inte ut underhållsenheten vid utskrift, då kan bläck läcka ut.
- ❏ Ta inte bort underhållsenheten och dess skydd, med undantag för när du byter ut enheten, eftersom bläck kan läcka ut.
- ❏ Återanvänd inte en underhållsenhet som har tagits bort och lämnats oanvänd under en längre tid. Bläcket i enheten kommer att ha stelnat och inget mer bläck kan absorberas.
- ❏ Utsätt inte underhållsenheten för direkt solljus.
- ❏ Förvara inte underhållsenheten i höga temperaturer eller frystemperaturer.

## **Ersätta en underhållsenhet**

I vissa rengöringscykler samlas en liten mängd överflödigt bläck i underhållsenheten. För att förhindra att bläck läcker ut ur underhållsenheten slutar skrivaren att skriva ut när underhållsenhetens absorberingskapacitet har nått maxgränsen. Om och hur ofta detta behövs varierar beroende på antalet sidor du skriver ut, typen av material du skriver ut och antalet rengöringscykler som produkten utför. När ett meddelande visas där du ombeds byta underhållsenheten ska du förbereda en platt skruvmejsel och följa instruktionerna på skärmen. Att enheten behöver bytas ut betyder inte att skrivaren har slutat fungera enligt specifikationerna. Epson-garantin täcker inte kostnaden för detta utbyte. Det är en del som användaren kan utföra service på.

#### *Anmärkning:*

När den är full måste du byta ut underhållsenheten innan du skriver ut för att undvika läckage.

1. Ta ur den nya underhållsenheten från förpackningen.

#### c*Viktigt:*

Rör inte vid det gröna chipet på sidan av underhållsenheten. Detta kan förhindra normal användning och utskrift.

#### *Anmärkning:*

En genomskinlig påse för den använda underhållsenheten följer med den nya enheten.

2. Öppna skrivarluckan.

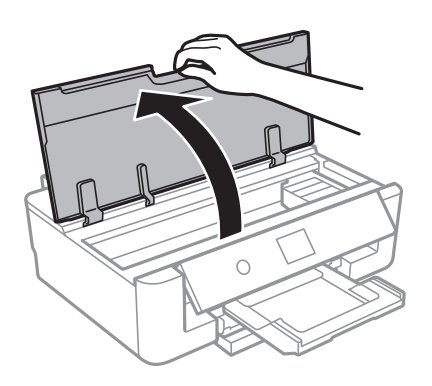

3. Lossa skruven med en platt skruvmejsel och ta sedan bort luckan.

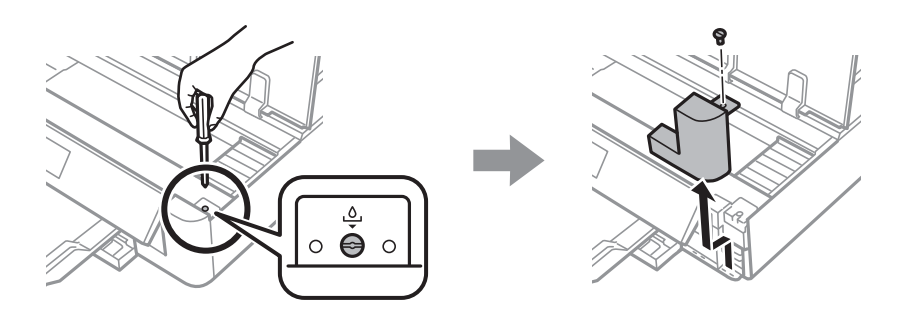

4. Ta bort den använda underhållsenheten.

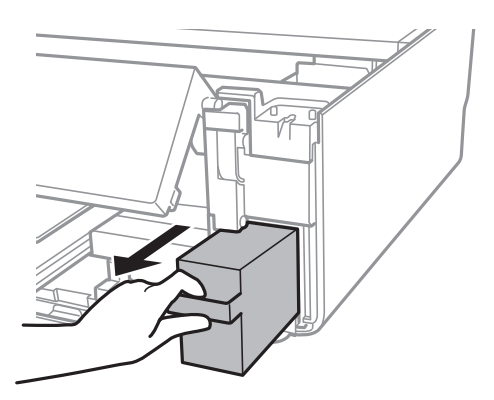

#### c*Viktigt:*

Ta inte på delarna som visas på bilden. Det kan förhindra normal användning av skrivaren och du kan få bläck på dig.

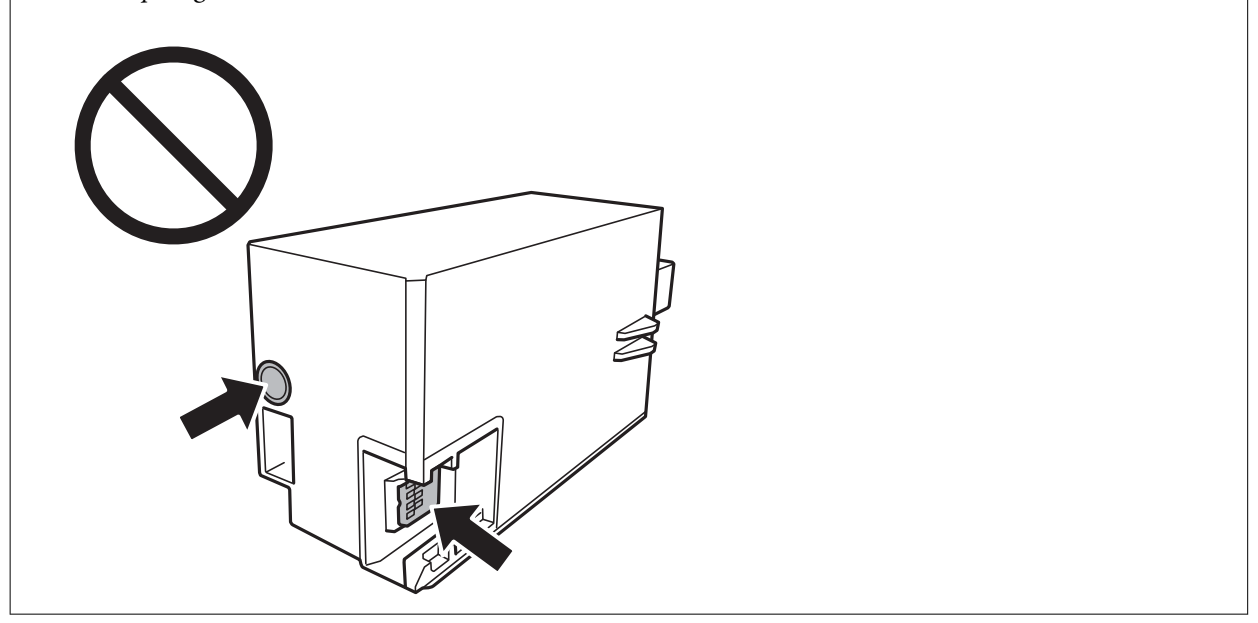

- 5. Lägg den använda underhållsenheten i den genomskinliga påsen som medföljde den nya underhållsenheten och förslut påsen.
- 6. Sätt i den nya underhållsenheten helt och hållet i den nya skrivaren.

7. Stäng luckan.

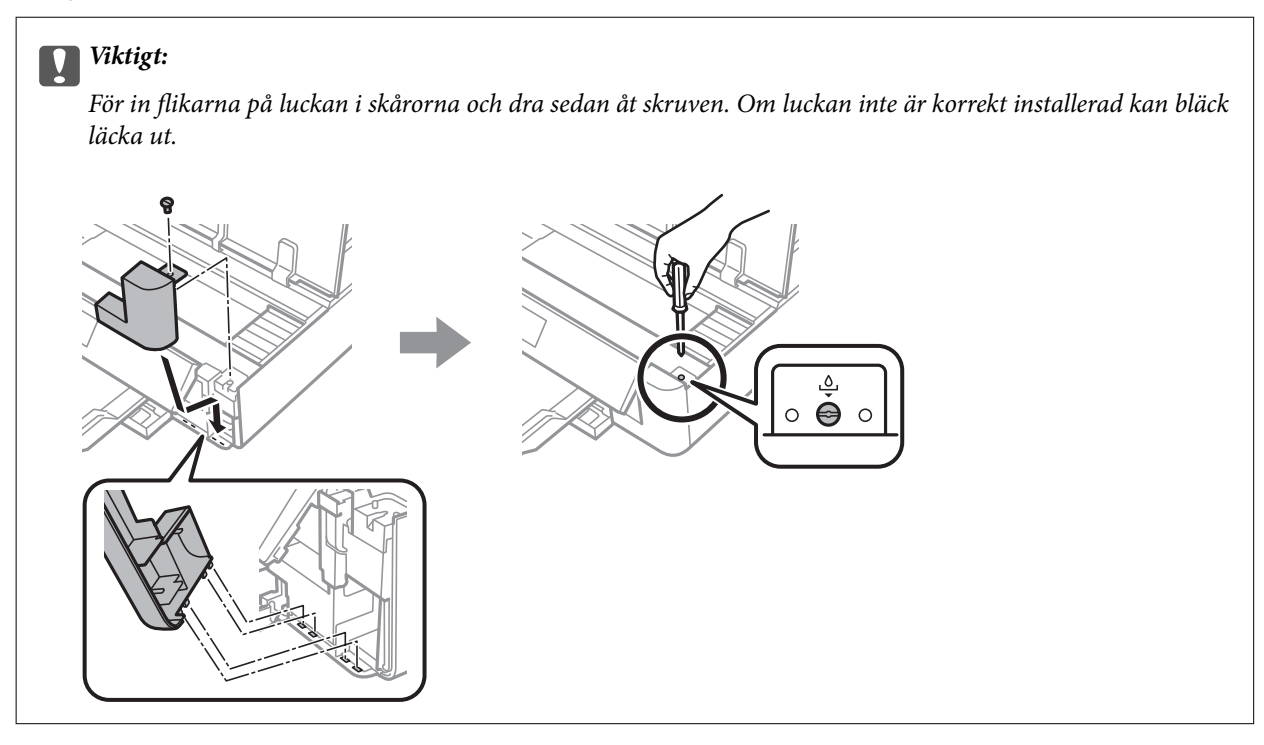

- 8. Stäng skrivarluckan.
- 9. Välj **Klar**.

#### c*Viktigt:*

Om underhållsboxen inte kan identifieras kan du prova att installera den igen. Om den fortfarande inte känns igen ska du byta underhållsboxen. När en underhållsenhet har installerats i en skrivare kan den inte användas med andra skrivare.

#### **Relaterad information**

- & ["Kod för underhållsenhet" på sidan 97](#page-96-0)
- & ["Försiktighetsåtgärder för underhållsenhet" på sidan 97](#page-96-0)

## **Tillfällig utskrift med svart bläck**

Om du skriver ut från en dator och färgbläcket är slut när det finns svart bläck kvar, kan du fortsätta att skriva ut en kort tid med enbart svart bläck genom att använda följande inställningar.

- ❏ Papperstyp: vanligt papper, Kuvert
- ❏ Färg: **Gråskala**
- ❏ Kantfri: Ej vald
- ❏ EPSON Status Monitor 3: Aktiverad (endast för Windows)

Den här funktionen är endast tillgänglig i ungefär fem dagar därför bör du byta ut bläckpatronerna så snart som möjligt.

*Anmärkning:*

- ❏ Om *EPSON Status Monitor 3* är inaktiverad, öppnar du skrivardrivrutinerna, klickar på *Utökade inställningar* på fliken *Underhåll* och väljer sedan *Aktivera EPSON Status Monitor 3*.
- ❏ Den tillgängliga perioden varierar beroende på användningsvillkor.

## **Tillfällig utskrift med svart bläck — Windows**

1. Avbryt utskrift när följande fönster visas.

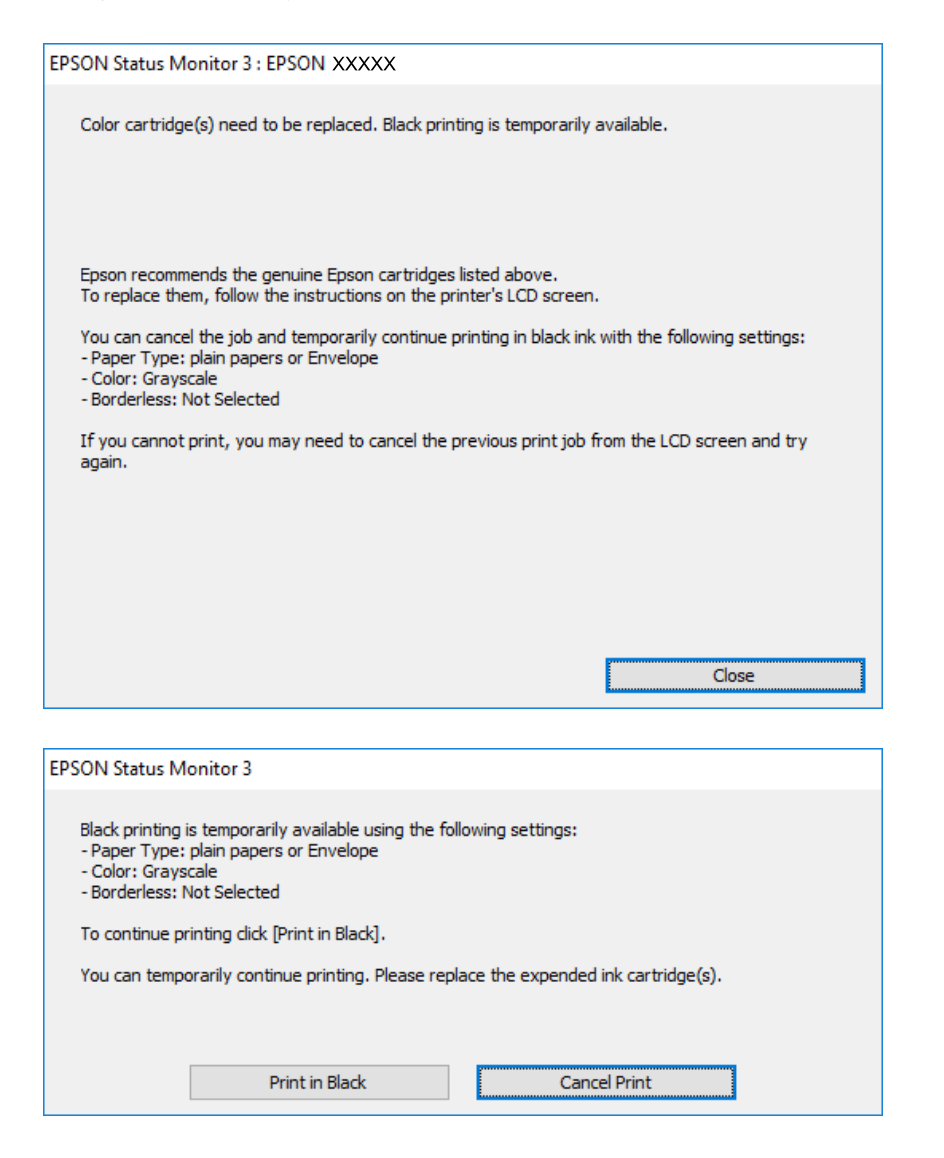

#### *Anmärkning:*

Om du inte kan avbryta utskriften via datorn ska du avbryta den via skrivarens kontrollpanel.

- 2. Öppna fönstret för skrivardrivrutinen.
- 3. Avmarkera **Marginalfri** på fliken **Huvudinställningar**.
- 4. Välj **vanligt papper** eller **Kuvert** som inställning för **Papperstyp** på fliken **Huvudinställningar**.
- 5. Välj **Gråskala**.

- 6. Ställ in de övriga objekten på flikarna **Huvudinställningar** och **Fler alternativ** efter behov och klicka sedan på **OK**.
- 7. Klicka på **Skriv ut**.
- 8. Klicka på **Skriv ut i svart** i fönstret som visas.

#### **Relaterad information**

- & ["Fylla på papper i Papperskassett" på sidan 46](#page-45-0)
- & ["Fylla på papper i Bakre pappersmatning" på sidan 53](#page-52-0)
- & ["Grundläggande om utskrift Windows" på sidan 60](#page-59-0)

## **Tillfällig utskrift med svart bläck — Mac OS**

#### *Anmärkning:*

Anslut via *Bonjour* om du vill använda funktionen i ett nätverk.

- 1. Klicka på skrivarikonen i **Dock**.
- 2. Avbryt jobbet.

#### *Anmärkning:*

Om du inte kan avbryta utskriften via datorn ska du avbryta den via skrivarens kontrollpanel.

- 3. Välj **Systeminställningar** i -menyn > **Skrivare och skannrar** (eller **Skriv ut och skanna**, **Skriv ut och faxa**) och välj sedan skrivaren.Klicka på **Alternativ och förbrukningsmaterial** > **Alternativ** (eller **Drivrutin**).
- 4. Välj **På** som inställning för **Tillåt svartvit utskrift tillfälligt**.
- 5. Öppna dialogrutan för utskrift.
- 6. Välj **Utskriftsinställningar** i snabbmenyn.
- 7. Välj ett pappersformat som inte är marginalfritt i inställningen **Pappersstorlek**.
- 8. Välj **vanligt papper** eller **Kuvert** som inställning i **Medietyp**.
- 9. Välj **Gråskala**.
- 10. Ställ in andra alternativ efter behov.
- 11. Klicka på **Skriv ut**.

#### **Relaterad information**

- & ["Avbryta utskrift" på sidan 88](#page-87-0)
- & ["Fylla på papper i Papperskassett" på sidan 46](#page-45-0)
- & ["Fylla på papper i Bakre pappersmatning" på sidan 53](#page-52-0)
- & ["Grundläggande om utskrift Mac OS" på sidan 61](#page-60-0)

## **Spara svart bläck när svart bläck börjar ta slut (endast för Windows)**

När det svarta bläcket börjar ta slut och det inte finns tillräckligt med färg kvar kan du använda en blandning av färgbläck för att skapa svart. Du kan fortsätta att skriva ut medan du förbereder en ersättning för den svarta bläckpatronen.

Den här funktionen är endast tillgänglig när du väljer följande inställningar för skrivardrivrutinen.

- ❏ Papperstyp: **vanligt papper**
- ❏ Kvalitet: **Standard**
- ❏ EPSON Status Monitor 3: Aktiverad

#### *Anmärkning:*

- ❏ Om *EPSON Status Monitor 3* är inaktiverad öppnar du skrivarens drivrutiner och klickar på *Utökade inställningar* på fliken *Underhåll* och sedan klickar du på *Aktivera EPSON Status Monitor 3*.
- ❏ Sammansatt svart ser lite annorlunda ut jämfört med oblandad svart. Dessutom är utskriftshastigheten nedsatt.
- ❏ Även svart bläck används för att behålla skrivarhuvudets kvalitet.

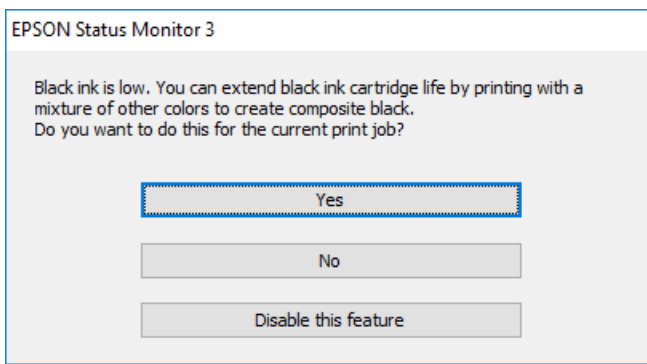

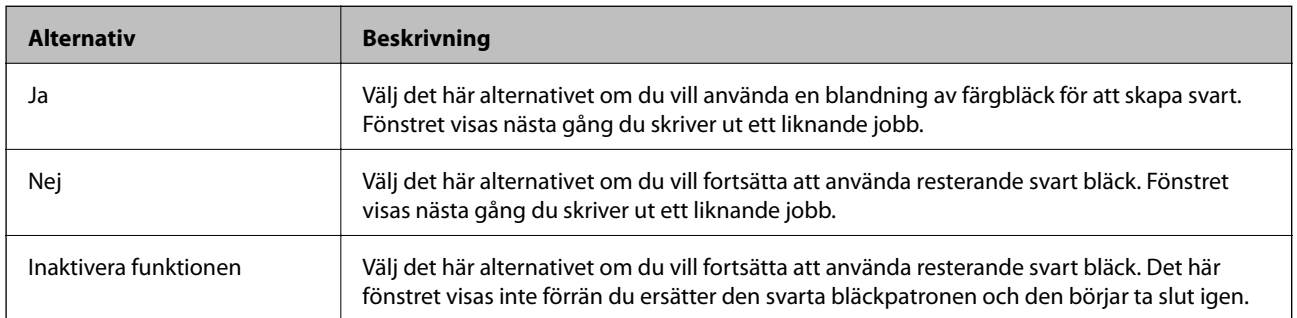

# **Underhåll av skrivaren**

## **Kontrollera och rengöra skrivarhuvudet**

Om munstyckena är tilltäppta kan utskriften bli blek, få synliga linjer eller visa felaktiga färger. Om utskriftskvaliteten blir sämre använder du funktionen munstyckeskontroll och ser efter om munstyckena är tilltäppta. Om munstyckena är tilltäppta rengör du skrivarhuvudet.

#### c*Viktigt:*

- ❏ Öppna inte skrivarluckan eller stäng av skrivaren under huvudrengöring. Du kommer inte att kunna skriva ut om huvudrengöringen inte slutförs.
- ❏ Rengör endast skrivarhuvudet om utskriftskvaliteten avtar eftersom det går åt bläck vid rengöring av huvud.
- ❏ När bläcknivån är låg kanske du inte kan rengöra skrivarhuvudet. Byt ut bläckpatronen först.
- ❏ Om utskriftskvaliteten inte har förbättrats efter att du har utfört munstyckeskontroll och huvudrengöring ungefär tre gånger väntar du minst sex timmar utan att skriva ut. Kör sedan munstyckeskontrollen igen och upprepa huvudrengöringen om det behövs. Vi rekommenderar att du stänger av skrivaren. Kontakta Epsons kundtjänst om utskriftskvaliteten inte förbättras.
- ❏ För att förhindra att skrivarhuvudet torkar ska du inte koppla bort skrivaren när strömmen är på.

## **Kontrollera och rengöra skrivhuvudet — Kontrollpanelen**

- 1. Fyll på vanligt A4-papper i enhetens papperskassett.
- 2. Välj **Underhåll** på startskärmen.

För att välja ett objekt flyttar du fokus för objektet med  $\blacktriangle\nabla\blacktriangle$ -knapparna och sedan trycker du på knappen OK.

- 3. Välj **Skriv.huv. Kontr. munst.**.
- 4. Följ anvisningarna på skärmen om du vill skriva ut mönstret för kontroll av munstycken.
- 5. Undersök det utskrivna mönstret. Om det finns brutna linjer eller om segment saknas enligt vad som visas i mönstret "NG" kan skrivarhuvudets munstycken vara tilltäppta. Gå till nästa steg. Om du inte kan se några brutna linjer eller segment som saknas som i följande "OK" mönster, är munstyckena inte igensatta.

Skrivarhuvudet behöver inte rengöras. Välj **O** för att avsluta.

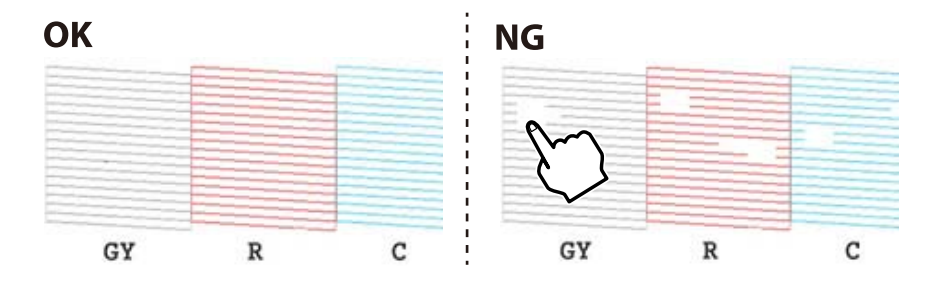

- 6. Välj $\mathsf{X}$
- 7. Följ anvisningarna på skärmen om du vill rengöra skrivarhuvudet.
- 8. När du är klar väljer du **Kontroll** och skriver ut mönstret för munstyckskontroll igen genom att följa instruktionerna på skärmen. Upprepa rengöringen och skriv ut mönstret tills alla linjer skrivs ut fullständigt.

#### **Relaterad information**

& ["Fylla på papper i Papperskassett" på sidan 46](#page-45-0)

### **Kontrollera och rengöra skrivhuvudet - Windows**

- 1. Fyll på vanligt A4-papper i enhetens papperskassett.
- 2. Öppna fönstret för skrivardrivrutinen.
- 3. Klicka på **Munstyckeskontroll** på fliken **Underhåll**.
- 4. Följ anvisningarna på skärmen.

#### **Relaterad information**

- & ["Fylla på papper i Papperskassett" på sidan 46](#page-45-0)
- & ["Skrivardrivrutin för Windows" på sidan 121](#page-120-0)

## **Kontrollera och rengöra skrivarhuvudet — Mac OS**

- 1. Fyll på vanligt A4-papper i enhetens papperskassett.
- 2. Välj **Systeminställningar** i -menyn > **Skrivare och skannrar** (eller **Skriv ut och skanna**, **Skriv ut och faxa**) och välj sedan skrivaren.
- 3. Klicka på **Alternativ och förbrukningsmaterial** > **Verktyg** > **Öppna skrivarverktyg**.
- 4. Klicka på **Munstyckeskontroll**.
- 5. Följ instruktionerna på skärmen.

#### **Relaterad information**

& ["Fylla på papper i Papperskassett" på sidan 46](#page-45-0)

## **Justera skrivarhuvudet**

Om du upptäcker att lodräta linjer är sneda eller att bilder är suddiga, justerar du skrivarhuvudet.

## **Justera skrivarhuvudet — Kontrollpanelen**

- 1. Fyll på vanligt A4-papper i enhetens papperskassett.
- 2. Välj **Underhåll** på startskärmen.

För att välja ett objekt flyttar du fokus för objektet med  $\blacktriangle\nabla\blacktriangle$ -knapparna och sedan trycker du på knappen OK.

- 3. Välj **Just. av skrivarhuvud**.
- 4. Välj en av justeringsmenyer.
	- ❏ Vertikal justering: Välj det här alternativet om utskrifterna ser suddiga ut eller om lodräta linjer är feljusterade.
	- ❏ Horisontell justering: Välj det här om du ser vågräta linjer med jämna intervall.
- 5. Följ instruktionerna på skärmen för att skriva ut ett justeringsmönster och välj antal för optimalt mönster.

❏ Vertikal justering: Hitta och ange numret för det tätaste mönstret i varje grupp.

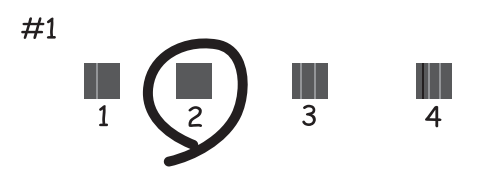

❏ Horisontell justering: Hitta och ange numret för det mönster som är minst separerat och överlappat.

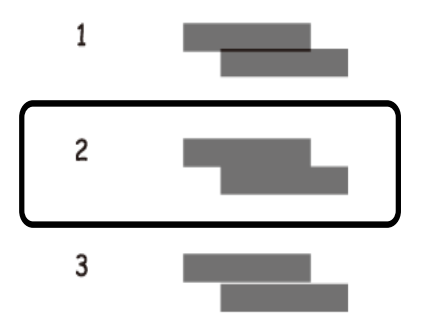

#### **Relaterad information**

& ["Fylla på papper i Papperskassett" på sidan 46](#page-45-0)

## **Rensa pappersbanan**

Rengör valsen på insidan när utskrifter är kladdiga, repiga eller papper inte matas fram på rätt sätt.

### c*Viktigt:*

Rengör inte insidan av skrivaren med servetter.Skrivarhuvudets munstycken kan täppas till med ludd.

## **Rensa pappersbanan för bläckfläckar**

Rengör valsen på insidan när utskrifterna är kladdiga eller repiga.

### c*Viktigt:*

Rengör inte insidan av skrivaren med servetter. Skrivarhuvudets munstycken kan täppas till med ludd.

- 1. Fyll på vanligt A4- eller A3-papper i bakre pappersmatning.
- 2. Välj **Underhåll** på startskärmen.

För att välja ett objekt flyttar du fokus för objektet med  $\blacktriangle\nabla\blacktriangle$ -knapparna och sedan trycker du på knappen OK.

- 3. Välj **Guide för pappersrengör.**.
- 4. Följ anvisningarna om du vill rengöra pappersbanan.

Upprepa den här proceduren tills papperet inte längre är kladdigt med bläck.

#### **Relaterad information**

& ["Fylla på papper i Bakre pappersmatning" på sidan 53](#page-52-0)

## **Rensa pappersbanan för att förhindra problem med pappersmatning för Bakre pappersmatning**

Beroende av när skrivaren köptes, kan ett rengöringsark medfölja skrivaren. Om rengöringsarket medföljer skrivaren, använd det för att rengöra valsen på insidan.

1. Välj **Underhåll** på startskärmen.

För att välja ett objekt flyttar du fokus för objektet med  $\blacktriangle\nabla\blacktriangle$ -knapparna och sedan trycker du på knappen OK.

- 2. Välj **Guide för pappersrengör.**.
- 3. Ta bort papperet som fylldes på i bakre pappersmatning.
- 4. Ta bort skyddsarket (brunt) från rengöringsarket.

5. Lägg rengöringsarket i bakre pappersmatning med det skurna hörnet nere till höger. Skjut kantstöden mot papperskanterna.

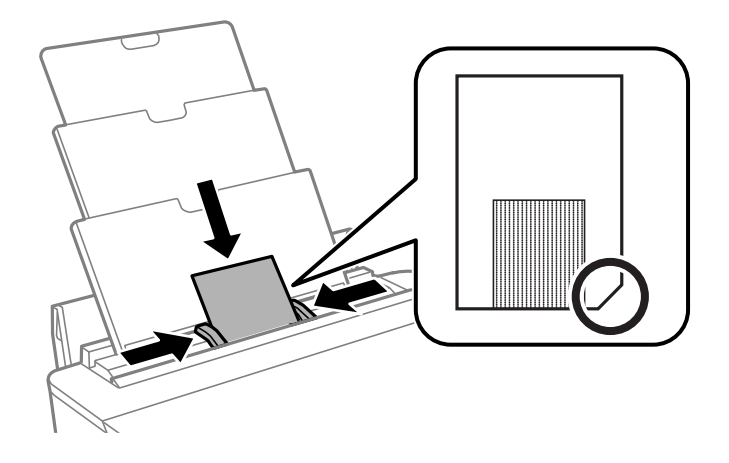

6. Följ anvisningarna om du vill rengöra pappersbanan.

Upprepa denna åtgärd två eller tre gånger.

#### *Anmärkning:* Rengöringsarket tappar sin verkan när den används tre gånger eller mer.

## **Rensa pappersbanan för att förhindra problem med pappersmatning för Papperskassett**

Rengör valsen på insidan när papper inte matas korrekt från papperskassett.

- 1. Stäng av skrivaren genom att trycka på  $\bigcup$ -knappen.
- 2. Dra ut strömsladden ur vägguttaget och sedan ur enheten.
- 3. Koppla bort USB-kabeln.
- 4. Lyft upp papperskassett lite och dra sedan ut den.

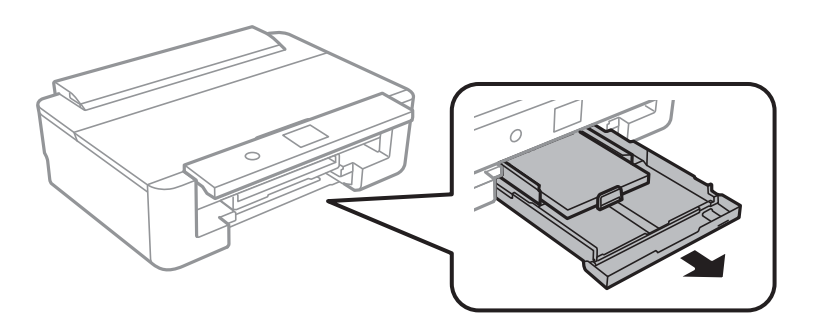
5. Ställ skrivaren med kontrollpanelens  $\mathcal{O}$ -knapp i översta läget.

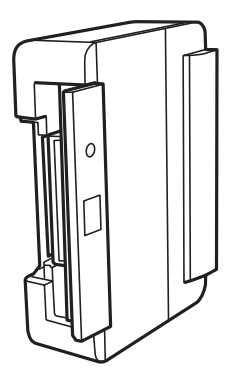

# !*Obs!* Var försiktig så att du inte fastnar med handen eller fingrarna när du ställer skrivaren. Annars kan du skadas.

6. Fukta en trasa med vatten. Vrid ur den ordentligt och torka sedan cylindern samtidigt som du snurrar den med trasan.

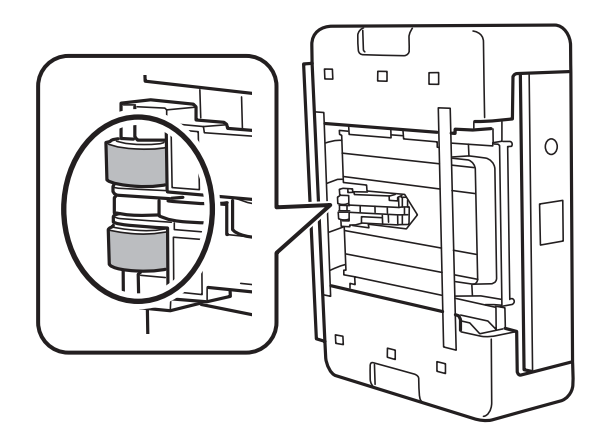

7. Återställ skrivaren i normal position, och mata in papperskassett.

### c*Viktigt:*

Lämna inte skrivaren stående under längre tid.

8. Anslut strömkabeln.

# **Rensa OH-film**

Om utskriften inte blir bättre efter justering av skrivarhuvudet eller att pappersbanan har rensats kan OH-filmen i skrivaren bli smetig.

Föremål som krävs:

- ❏ Bomullspads (flera)
- ❏ Vatten med några droppar rengöringsmedel (2 till 3 droppar rengöringsmedel i 1/4 kopp kranvatten)
- ❏ Lampa för att kontrollera fläckar

### c*Viktigt:*

Använd inte någon annan rengöringsvätska än vatten med några droppar rengöringsmedel.

- 1. Stäng av skrivaren genom att trycka på  $\bigcup$ -knappen.
- 2. Öppna skrivarluckan.

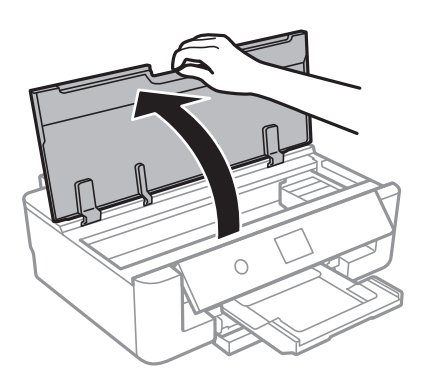

3. Kontrollera om OH-filmen blir smetig. Utsmetning syns enklare om du använder en lampa. Om det finns utsmetningar (såsom fingeravtryck eller smuts) på OH-film (A), går du till nästa steg.

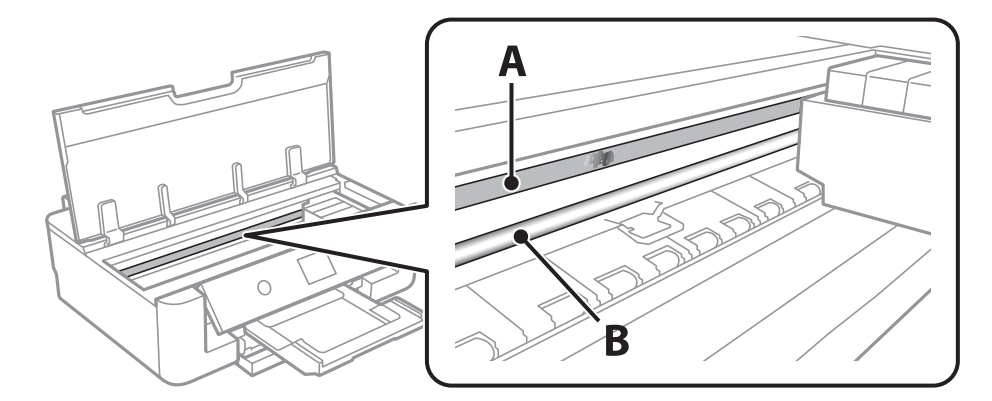

### A: OH-film

### B: Skena

### **n** *Viktigt*:

Var försiktig så du inte rör vid skenan (B). Annars kanske du inte kan skriva ut. Torka inte bort fett på skenan, eftersom det är nödvändigt för funktionen.

<span id="page-110-0"></span>4. Fukta en bomullspad med vatten och några droppar diskmedel så att det inte droppar och torka sedan av den utsmorda delen.

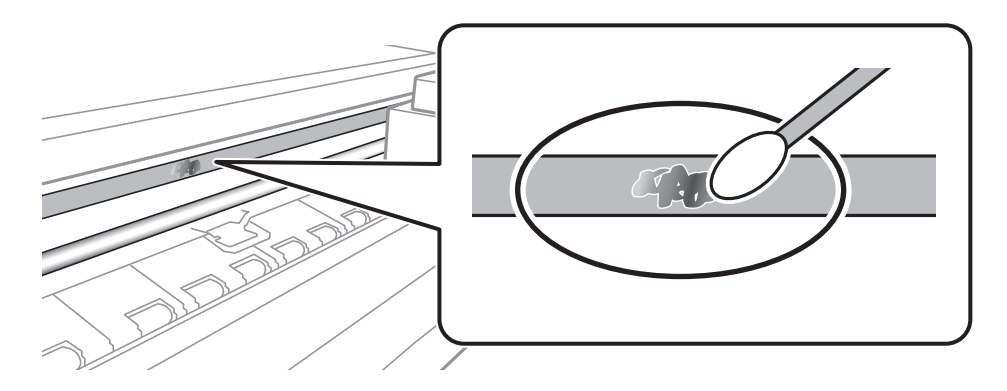

### c*Viktigt:*

Torka försiktigt bort smetigheten. Om du trycker på bomullspadsen för hårt mot filmen kan filmens fjädrar ändra placering och skrivaren kan bli skadad.

5. Använd en ny bomullspad för att torka bort filmen:

### c*Viktigt:*

Lämna inte några fibrer på filmen.

### *Anmärkning:*

För att förhindra att smetigheten sprids kan du byta bomullspadsen mot en ny.

- 6. Upprepa steg 4 och 5 tills filmen inte blir smetig.
- 7. Kontrollera att filmen inte blir smetig.

# **Spara ström**

Skrivaren går in i viloläge eller stängs av automatiskt om inga åtgärder utförs under en angiven tidsperiod. Du kan justera tiden innan energisparfunktioner tillämpas. Alla ökningar påverkar produktens energieffektivitet. Tänk på miljön innan du tillämpar ändringar.

### **Spara ström — Kontrollpanel**

1. Välj **Inst.** på startskärmen.

För att välja ett objekt flyttar du fokus för objektet med  $\blacktriangle\nabla\blacktriangle$ -knapparna och sedan trycker du på knappen OK.

2. Välj **Grundl. inställn.**.

- 3. Gör något av följande alternativ.
	- ❏ Välj **Sömntimer** eller **Avstängningsinst.** > **Avstängning om inaktiv** eller **Avstängning vid frånkoppling** och gör sedan inställningarna.
	- ❏ Välj **Sömntimer** eller **Avstängningstimer** och gör sedan inställningarna.

### *Anmärkning:*

Din produkt kan ha funktionen *Avstängningsinst.* eller funktionen *Avstängningstimer* beroende på plats för inköp.

# **Menyalternativ för Inst.**

Välj **Inst.** på hemskärmen för skrivaren för att göra olika inställningar.

# **Menyalternativ för Status för förbruknings.**

Visar ungefärliga nivåer för bläck och servicelivslängd för underhållsenheten.

### **Inst.** > **Status för förbruknings.**

När ikonen ! visas börjar bläcket ta slut eller så är underhållsenheten nästan full.När X-ikonen visas måste du byta objektet eftersom bläcket är slut eller så är underhållsenheten full.

Du byter bläckkassetter eller statusinformation för utskriftsstatus från den här skärmen.

### **Relaterad information**

& ["Byta ut bläckpatroner" på sidan 94](#page-93-0)

# **Menyalternativ för Grundl. inställn.**

Välj menyerna på kontrollpanelen enligt beskrivningen nedan.

### **Inst.**> **Grundl. inställn.**

LCD-ljusstyrka:

Justera ljusstyrkan på LCD-skärmen.

### Autostart:

Välj **På** för att sätta på skrivaren automatiskt när den tar emot en utskrift via USB-anslutning eller en nätverksanslutning. För att starta utskriften behöver du skjuta ut utmatningsfacket. Om du aktiverar **Autostart** ökar dock strömförbrukningen något i standbyläge, jämfört med att stänga av skrivaren helt.

Använd inställningen **Avstängningstimer** om du vill att skrivaren automatiskt ska stängas av när jobbet är klart och en angiven tidsperiod har passerat utan att operationer har utförts. Detta är användbart när du skriver ut från en avlägsen plats, såsom via Internet.

### Avstängningstimer:

Din produkt har den här funktionen eller funktionen Avstängningsinst. beroende på plats för inköp.

Välj den här inställningen för att stänga av skrivaren automatiskt om den inte används under en viss tidsperiod. Du kan justera tiden innan energisparfunktioner tillämpas. Alla ökningar påverkar produktens energieffektivitet. Tänk på miljön innan du tillämpar ändringar.

### Avstängningsinst.:

Din produkt har den här funktionen eller funktionen Avstängningstimer beroende på plats för inköp.

### ❏ Avstängning om inaktiv

Välj den här inställningen för att stänga av skrivaren automatiskt om den inte används under en viss tidsperiod. Alla ökningar påverkar produktens energieffektivitet. Tänk på miljön innan du tillämpar ändringar.

❏ Avstängning vid frånkoppling

Välj den här inställningen om du vill stänga av skrivaren efter 30 minuter när alla nätverksportar, inklusive porten LINE är frånkopplade. Beroende på region är det inte säkert att funktionen kommer att vara tillgänglig.

### Sömntimer:

Justera tidsperioden för att övergå till viloläge (energisparläge) när skrivaren inte har utfört några åtgärder. LCD-skärmen blir svart när angiven tid har passerat.

### Språk/Language:

Välj det språk som används på LCD-skärmen.

### Rensa alla inställningar

Återställer **Grundl. inställn.** till standardinställningarna.

### **Relaterad information**

& ["Spara ström" på sidan 111](#page-110-0)

# **Menyalternativ för Skrivarinställningar**

Välj menyerna på kontrollpanelen enligt beskrivningen nedan.

### **Inst.** > **Skrivarinställningar**

Inställn papperskälla:

Pappersinställningar:

Välj den pappersstorlek och papperstyp som du fyllde på i papperskällan. Du kan utföra **Favoritpappersinställ.** för pappersformat och papperstyp.

### Papperskonfiguration:

Välj **På** för att visa pappersinställningsskärmen automatiskt genom att hänvisa till **Inst.** > **Skrivarinställningar** > **Inställn papperskälla** > **Pappersinställningar** när papperet fylls på i papperskällan.Om du inaktiverar den här funktionen kan du inte skriva ut från en iPhone eller iPad med AirPrint.

### CD/DVD:

Justerar skrivpositionen för CD/DVD genom att flytta uppåt, nedåt, åt höger eller åt vänster för att passa.

### CD inre/yttre:

Justerar utskriftsposition för inre och yttre diameter på en CD/DVD. Du kan ange upp till 120 mm för ytterdiametern och minst 18 mm för innerdiametern. CD/DVD-skivan eller CD/DVD-facket kan bli fläckiga beroende på inställningen. Ställ in området så att det passar skrivområdet på din CD/ DVD.

#### Etiketter:

Justerar utskriftspositionen för fotoetiketter genom att flytta uppåt, nedåt, åt höger eller åt vänster för att passa.

### Tjockt papper:

Välj **På** för att förhindra bläck från att smeta ut på dina utskrifter, men detta kan resultera i lägre utskriftshastighet.

#### Tyst läge:

Välj **På** för att minska ljud under utskrift, men detta kan resultera i lägre utskriftshastighet. Beroende på vilka inställningar för papperstyp och utskriftskvalitet som du väljer kanske det inte finns någon skillnad i skrivarens ljudnivå.

### Bläcktorkningstid: 2-sidig utskrift:

Välj torktid för bläcket när du utför dubbelsidig utskrift. Skrivaren skriver ut den andra sidan efter utskrift av ena sidan. Om din utskrift blir smetig ska du öka tidsinställningen.

### Dubbelriktad:

Välj **På** för att ändra utskriftsriktning; Skriver ut när skrivarhuvudet flyttas åt vänster och höger. Om vertikala eller horisontella raka linjer på utskriften ser suddiga eller skeva, kan problemet lösas genom att inaktivera den här funktionen. Det kan dock hända att utskriftshastigheten försämras.

### Rensa alla inställningar

Återställer **Skrivarinställningar** till standardinställningarna.

# **Menyalternativ för Nätverksinställningar**

Välj menyerna på kontrollpanelen enligt beskrivningen nedan.

### **Inst.** > **Nätverksinställningar**

Inställning av Wi-Fi:

Konfigurera eller ändra trådlösa nätverksinställningar. Välj anslutningsmetod bland följande alternativ och följ sedan instruktionerna på kontrollpanelen.

- ❏ Wi-Fi (rekommenderas):
- ❏ Wi-Fi Direct

#### Konfiguration av trådbundet LAN:

Installera eller ändra en nätverksanslutning som har en LAN-kabel och router. När den används inaktiveras Wi-Fi-anslutningarna.

#### Nätverksstatus:

Visar de aktuella nätverksanslutningarna.

❏ Kabel-LAN/Wi-Fi-status

- ❏ Wi-Fi Direct Status
- ❏ statusblad

Kontroll av nätverksanslutning:

Kontrollerar den aktuella nätverksanslutningen och skriver ut rapporten. Om det finns några problem med anslutningen löser du dem med hjälp av rapporten.

### Avancerat:

Gör följande detaljerade inställningar.

- ❏ Enhetsnamn
- ❏ TCP/IP
- ❏ Proxy-server

### **Relaterad information**

- & ["Utföra Wi-Fi-inställningar manuellt" på sidan 24](#page-23-0)
- & ["Hantera Wi-Fi-inställningar med Push-knappkonfiguration \(WPS\)" på sidan 25](#page-24-0)
- & ["Göra anslutningsinställningar i Wi-Fi Direct \(Simple AP\)" på sidan 27](#page-26-0)
- & ["Inaktivera Wi-Fi från kontrollpanelen" på sidan 39](#page-38-0)
- & ["Ändra nätverksanslutningen till Ethernet från kontrollpanelen" på sidan 39](#page-38-0)
- & ["Kontrollera nätverksanslutningens status" på sidan 29](#page-28-0)
- & ["Göra avancerade nätverksinställningar" på sidan 28](#page-27-0)

# **Menyalternativ för Inställningar för webbtjänst**

Välj menyerna på kontrollpanelen enligt beskrivningen nedan.

### **Inst.** > **Inställningar för webbtjänst**

Epson Connect-tjänster:

Visar om skrivaren är registrerad och ansluten till Epson Connect.

Du kan registrera dig för denna service genom att välja **Registrera** och följa anvisningarna.

När du har registrerat dig kan du ändra följande inställningar.

❏ Pausa/återuppta

❏ Avregistrera

För detaljer, se följande webbplats.

<https://www.epsonconnect.com/>

[http://www.epsonconnect.eu](http://www.epsonconnect.eu/) (Endast Europa)

### Google Cloud Print-tjänster:

Visar om skrivaren är registrerad och ansluten till Google Cloud Print-tjänster.

När du har registrerat dig kan du ändra följande inställningar.

❏ Aktivera/Avaktivera

### ❏ Avregistrera

För detaljer kring registrering av Google Cloud Print-tjänster, se följande webbplats.

<https://www.epsonconnect.com/>

[http://www.epsonconnect.eu](http://www.epsonconnect.eu/) (Endast Europa)

### **Relaterad information**

& ["Epson Connect-tjänsten" på sidan 119](#page-118-0)

# **Menyalternativ för Utskriftsinställningar för kameran**

Välj menyerna på kontrollpanelen enligt beskrivningen nedan.

### **Inst.** > **Utskriftsinställningar för kameran**

Gör inställningar vid utskrift från en digitalkamera.

### **Relaterad information**

- & ["Menyalternativ för papper och skrivarinställningar" på sidan 86](#page-85-0)
- & ["Menyalternativ för bildjustering" på sidan 87](#page-86-0)

# **Menyalternativ för Hjälpfunktioner**

Välj menyerna på kontrollpanelen enligt beskrivningen nedan.

### **Inst.** > **Hjälpfunktioner**

Felanpassat papper:

Visar en varning om pappersinställningarna (utskriftsinställningar) för utskriften inte matchar skrivarens pappersinställningar när du fyllde på papperet.Den här inställningen förhindrar felutskrift.Skärmen för pappersinställning visas inte om du har inaktiverat **Papperskonfiguration** på följande menyer.

**Inst.** > **Skrivarinställningar** > **Inställn papperskälla**

## **Menyalternativ för Uppdatering av fast programvara**

Välj menyerna på kontrollpanelen enligt beskrivningen nedan.

### **Inst.** > **Uppdatering av fast programvara**

Uppdatera:

Kontrollerar om den senaste versionen av den inbyggda programvaran har laddats upp till nätverksservern. Om en uppdatering är tillgänglig kan du välja om du vill börja uppdatera. Meddelande:

Välj **På** för att ta emot en avisering om en uppdatering av inbyggd programvara finns tillgänglig.

### **Relaterad information**

& ["Uppdatera skrivarens inbyggda programvara med hjälp av kontrollpanelen" på sidan 132](#page-131-0)

# **Menyalternativ för Återställ inställningarna**

Välj menyerna på kontrollpanelen enligt beskrivningen nedan.

### **Inst.** > **Återställ inställningarna**

Nätverksinställningar:

Återställer nätverksinställningarna till sina standardinställningarna.

### Alla utom Nätverksinställningar:

Återställer alla inställningar utom nätverksinställningarna till sina standardinställningar.

### Alla inställningar:

Återställer alla inställningarna till sina standardinställningarna.

<span id="page-118-0"></span>Detta avsnitt presenterar de nätverkstjänster och programvaruprodukter som finns tillgängliga för din skrivare från Epsons webbplats eller medföljande skiva.

# **Epson Connect-tjänsten**

Med tjänsten Epson Connect på internet kan du skriva ut från din smartphone, surfplatta eller bärbara dator när som helst och i stort sett var som helst.

Följande funktioner finns tillgängliga via internet.

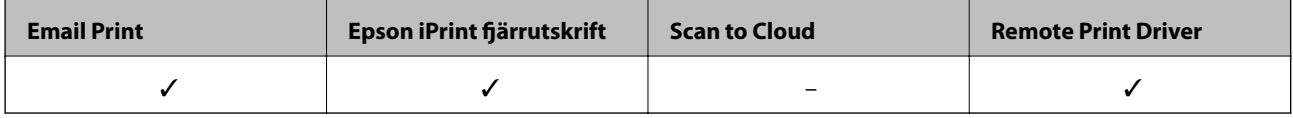

Se Epson Connect-portalens webbplats för information.

<https://www.epsonconnect.com/>

[http://www.epsonconnect.eu](http://www.epsonconnect.eu/) (Endast Europa)

### **Registrera Epson Connect Service från kontrollpanelen**

Följ stegen för att registrera skrivaren.

1. Välj **Inst.** på startskärmen.

För att välja ett objekt flyttar du fokus för objektet med  $\blacktriangle\nabla\blacktriangle$ -knapparna och sedan trycker du på knappen OK.

- 2. Välj **Inställningar för webbtjänst** > **Epson Connect-tjänster** > **Registrera** >**Börja konfiguration** på hemskärmen för att skriva ut registreringsarket.
- 3. Följ instruktionerna på registreringsarket för att registrera skrivaren.

# **Program för konfiguration av skrivaråtgärder (Web Config)**

Web Config är ett program som körs i en webbläsare, till exempel Internet Explorer eller Safari, på en dator eller smartenhet. Du kan bekräfta skrivarens status och ändra inställningar för nätverkstjänsten eller skrivaren. Använd Web Config genom att ansluta skrivaren och datorn eller enheten till samma nätverk.

Det finns stöd för följande webbläsare.

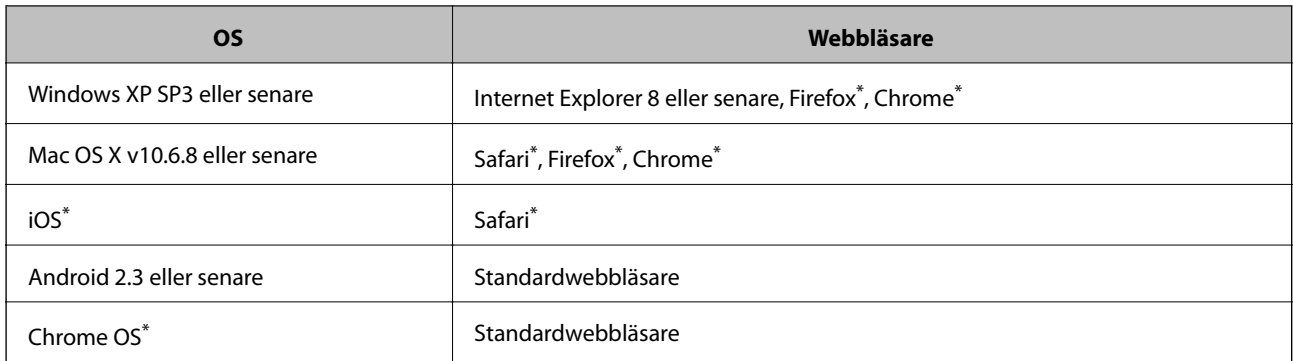

Använd den senaste versionen.

### **Kör Web-Config i en webbläsare**

1. Kontrollera skrivarens IP-adress.

Välj nätverksikonen på skrivarens hemskärm och sedan den aktiva anslutningsmetoden för att bekräfta skrivarens IP-adress.

För att välja ett objekt flyttar du fokus för objektet med  $\blacktriangle\nabla\blacktriangle$ -knapparna och sedan trycker du på knappen OK.

#### *Anmärkning:*

Du kan också kontrollera IP-adressen genom att skriva ut nätverksanslutningsrapporten.

2. Öppna webbläsaren på en dator eller smartenhet och ange sedan skrivarens IP-adress.

Format:

IPv4: http://skrivarens IP-adress/

IPv6: http://[skrivarens IP-adress]/

Exempel:

IPv4: http://192.168.100.201/

IPv6: http://[2001:db8::1000:1]/

*Anmärkning:*

På smartenheten kan du även köra Web Config via underhållsskärmen på Epson iPrint.

### **Relaterad information**

- & ["Använda Epson iPrint" på sidan 82](#page-81-0)
- & ["Skriva ut en rapport om nätverksanslutning" på sidan 30](#page-29-0)

### **Köra Web Config på Windows**

Vid anslutning av dator till skrivaren via WSD, följ stegen nedan för att köra Web Config.

- <span id="page-120-0"></span>1. Åtkomst till enheter och skrivarskärm i Windows.
	- ❏ Windows 10

Högerklicka på startknappen eller tryck ned och håll kvar på den och välj sedan **Kontrollpanelen** > **Visa enheter och skrivare** i **Maskinvara och ljud**.

❏ Windows 8.1/Windows 8

Välj **Skrivbord** > **Inställningar** > **Kontrollpanelen** > **Visa enheter och skrivare** i **Maskinvara och ljud** (eller **Maskinvara**).

❏ Windows 7

Klicka på startknappen och välj **Kontrollpanelen** > **Visa enheter och skrivare** i **Maskinvara och ljud**.

❏ Windows Vista

Klicka på startknappen och välj **Kontrollpanelen** > **Skrivare** i **Maskinvara och ljud**.

- 2. Högerklicka på skrivaren och välj **Egenskaper**.
- 3. Välj fliken **Webbtjänst** och klicka på URL-adressen.

## **Köra Web Config på Mac OS**

- 1. Välj **Systeminställningar** i -menyn > **Skrivare och skannrar** (eller **Skriv ut och skanna**, **Skriv ut och faxa**) och välj sedan skrivaren.
- 2. Klicka på **Alternativ och förbrukningsmaterial** > **Visa skrivarens webbplats**.

# **Skrivardrivrutin för Windows**

Skrivardrivrutinen styr skrivaren enligt kommandona från ett program.Du får bäst utskriftsresultat om du anger inställningar i skrivardrivrutinen.Du kan också kontrollera skrivarens status och hålla den i toppskick med skrivardrivrutinens verktyg.

### *Anmärkning:*

Du kan ändra språket i skrivardrivrutinen.Välj språket du vill använda i inställningen *Språk* på fliken *Underhåll*.

### **Öppna skrivardrivrutinen via program**

Om du vill ange inställningar som bara gäller i programmet du använder ska du öppna skrivardrivrutinen från det programmet.

Välj **Skriv ut** eller **Skrivarinställning** på menyn **Arkiv**.Välj skrivaren och klicka på **Inställningar** eller **Egenskaper**.

### *Anmärkning:*

Åtgärder skiljer sig åt mellan olika program.Mer information finns i programhjälpen.

### **Åtkomst till skrivardrivrutinen på kontrollpanelen**

Tillämpa inställningar för alla program på kontrollpanelen.

❏ Windows 10

Högerklicka på startknappen eller tryck ned och håll kvar på den och välj sedan **Kontrollpanelen** > **Visa enheter och skrivare** i **Maskinvara och ljud**.Högerklicka på din skrivare eller tryck och håll ner den och välj sedan **Utskriftsinställningar**.

❏ Windows 8.1/Windows 8

Välj **Skrivbord** > **Inställningar** > **Kontrollpanelen** > **Visa enheter och skrivare** i **Maskinvara och ljud**.Högerklicka på din skrivare eller tryck och håll ner den och välj sedan **Utskriftsinställningar**.

❏ Windows 7

Klicka på startknappen och välj **Kontrollpanelen** > **Visa enheter och skrivare** i **Maskinvara och ljud**.Högerklicka på skrivaren och välj **Utskriftsinställningar**.

❏ Windows Vista

Klicka på startknappen och välj **Kontrollpanelen** > **Skrivare** i **Maskinvara och ljud**.Högerklicka på skrivaren och välj **Välj utskriftsinställningar**.

❏ Windows XP

Klicka på startknappen och välj **Kontrollpanelen** > **Skrivare och annan maskinvara** > **Skrivare och fax**.Högerklicka på skrivaren och välj **Utskriftsinställningar**.

### **Öppna skrivardrivrutinen via skrivarikonen på aktivitetsfältet**

Skrivarikonen på skrivbordets aktivitetsfält är en genvägsikon som gör att du snabbt kan öppna skrivardrivrutinen.

Om du klickar på skrivarikonen och väljer **Skrivarinställningar**, kan du öppna samma skrivarinställningsfönster som det som visas i kontrollpanelen.Du kan kontrollera skrivarens status genom att dubbelklicka på ikonen.

### *Anmärkning:*

Om skrivarikonen inte visas på aktivitetsfältet ska du öppna skrivardrivrutinens fönster, klicka på *Övervakningsinställningar* på fliken *Underhåll* och sedan välja *Registrera genvägsikonen på aktivitetsfältet*.

### **Starta verktyget**

Öppna fönstret för skrivardrivrutinen.Klicka på fliken **Underhåll**.

### **Relaterad information**

& "Vägledning för skrivardrivrutinen i Windows " på sidan 122

### **Vägledning för skrivardrivrutinen i Windows**

Det finns hjälp för skrivardrivrutinen i Windows. Om du vill visa förklaringar för inställningsalternativ ska du högerklicka på ett alternativ och sedan klicka på **Hjälp**.

### **Fliken Huvudinställningar**

Du kan ange grundläggande inställningar för utskrift, t.ex. papperstyp eller pappersformat.

Du kan också ange inställningar för utskrift på båda sidorna av papperet eller om du vill skriva ut flera sidor på ett ark.

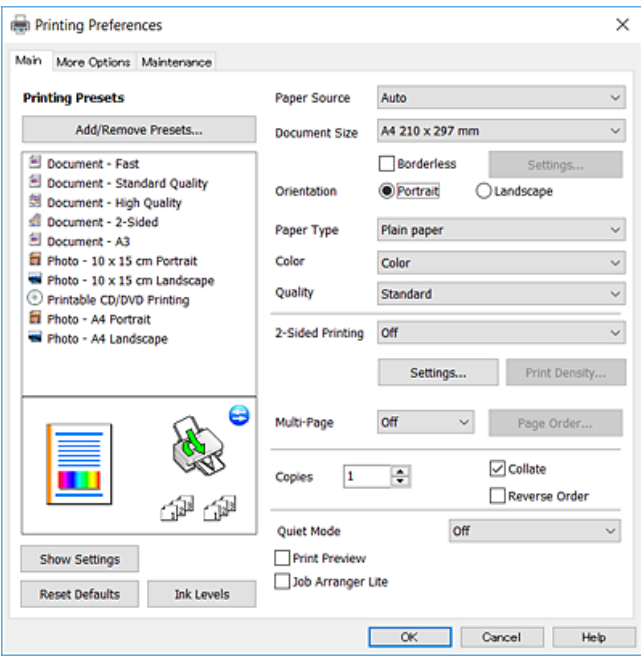

### **Fliken Fler alternativ**

Du kan välja andra inställningar för layout och utskriftsalternativ som att ändra storlek på en utskrift eller göra färgkorrigeringar.

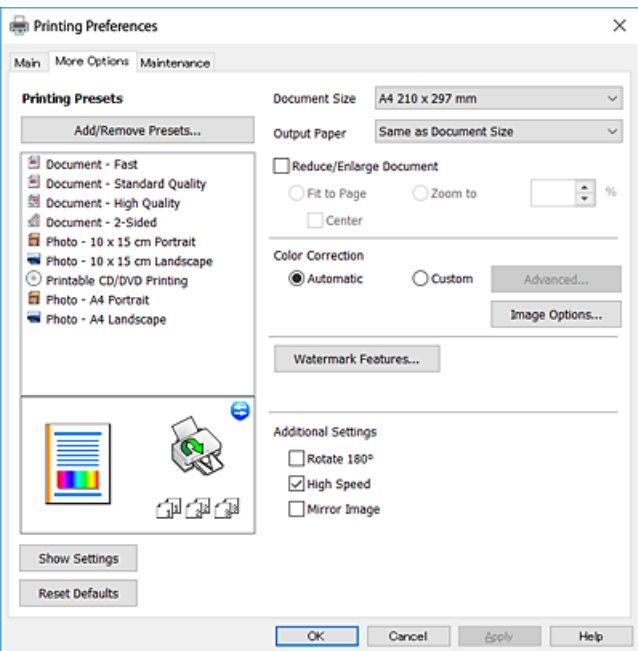

#### **Fliken Underhåll**

Du kan använda underhållsfunktioner som munstyckskontroll och rengöring av skrivarhuvudet samt kontrollera skrivarstatus och felinformation genom att öppna **EPSON Status Monitor 3**.

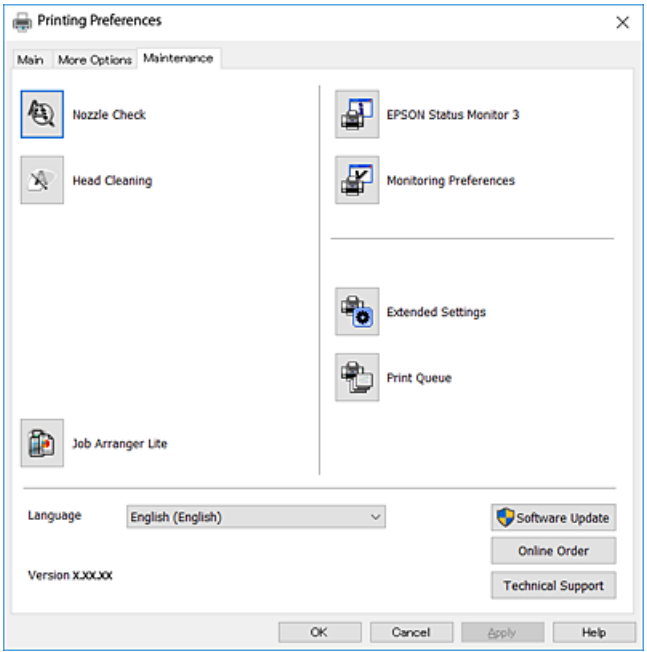

### **Ange driftsinställningar för Windows-skrivardrivrutinen**

Du kan ange inställningar, som att aktivera **EPSON Status Monitor 3**.

- 1. Öppna fönstret för skrivardrivrutinen.
- 2. Klicka på **Utökade inställningar** på fliken **Underhåll**.
- 3. Välj önskade inställningar och klicka sedan på **OK**.

Mer information om inställningsalternativen finns i onlinehjälpen.

### **Relaterad information**

& ["Skrivardrivrutin för Windows" på sidan 121](#page-120-0)

# **Skrivardrivrutin för Mac OS**

Skrivardrivrutinen styr skrivaren enligt kommandona från ett program.Du får bäst utskriftsresultat om du anger inställningar i skrivardrivrutinen.Du kan också kontrollera skrivarens status och hålla den i toppskick med skrivardrivrutinens verktyg.

### **Öppna skrivardrivrutinen via program**

Klicka på **Utskriftsformat** eller **Skriv ut** i menyn **Arkiv** i programmet.Om det behövs klickar du på **Visa detaljer** eller  $\blacktriangledown$  för att expandera skrivarfönstret.

#### *Anmärkning:*

Beroende på det program som används kanske *Utskriftsformat* inte visas i menyn *Arkiv*, och metoden för att visa utskriftsskärmen kan variera.Mer information finns i programhjälpen.

#### **Starta verktyget**

Välj **Systeminställningar** i -menyn > **Skrivare och skannrar** (eller **Skriv ut och skanna**, **Skriv ut och faxa**) och välj sedan skrivaren.Klicka på **Alternativ och förbrukningsmaterial** > **Verktyg** > **Öppna skrivarverktyg**.

### **Relaterad information**

& "Vägledning för skrivardrivrutinen i Mac OS" på sidan 125

### **Vägledning för skrivardrivrutinen i Mac OS**

### **Utskriftsdialogruta**

Aktivera popupmenyn i mitten på skärmen när du vill se fler alternativ.

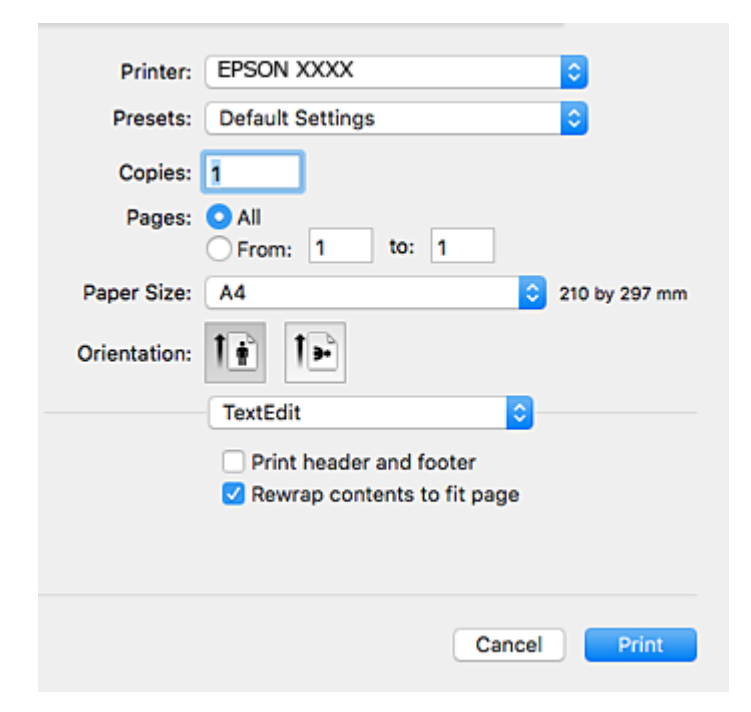

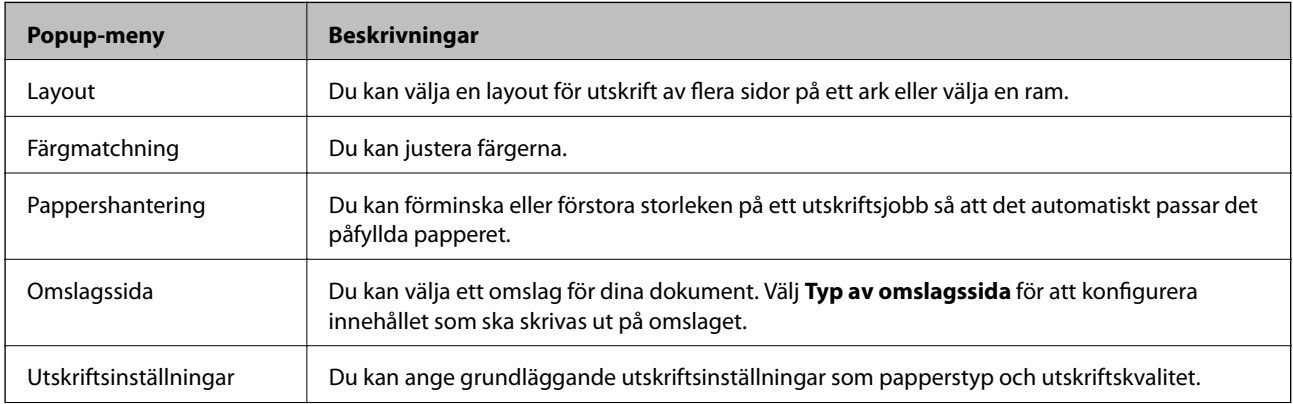

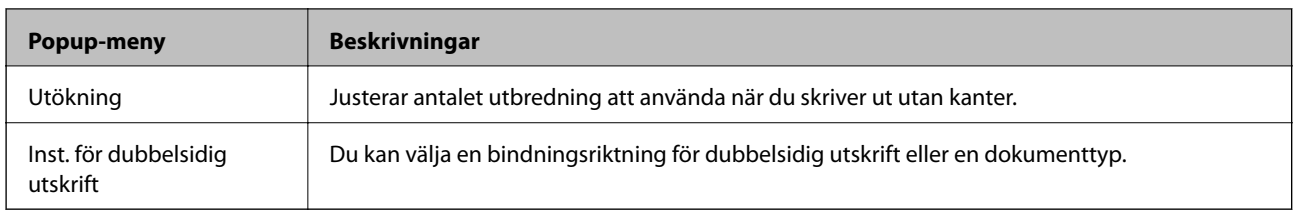

### *Anmärkning:*

I OS X Mountain Lion och senare har Epsons skrivardrivrutin inte installerats på rätt sätt om menyn *Utskriftsinställningar* inte visas.

Välj *Systeminställningar* i menyn > *Skrivare och skannrar* (eller *Skriv ut och skanna*, *Skriv ut och faxa*), ta bort skrivaren och lägg sedan till den på nytt. Gå till följande webbplats och ange produktens namn. Gå till *Support*, och se sedan Tips.

[http://epson.sn](http://epson.sn/?q=2)

### **Epson Printer Utility**

Du kan använda underhållsfunktioner som munstyckskontroll och rengöring av skrivarhuvudet samt kontrollera skrivarstatus och felinformation genom att öppna **EPSON Status Monitor**.

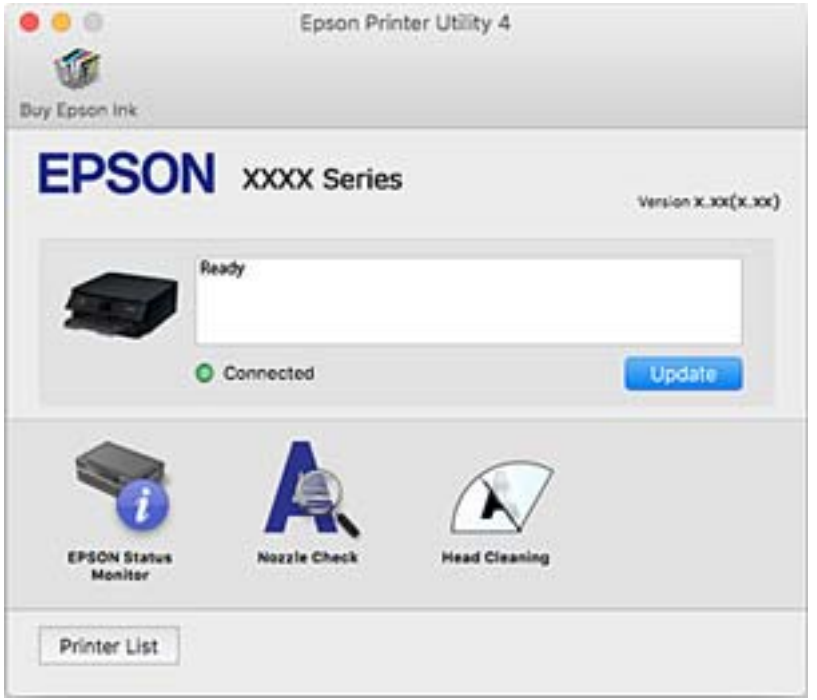

### **Ange driftsinställningar för Mac OS-skrivardrivrutinen**

### **Gå till skärmen Driftinställningar av Mac OS skrivardrivrutin**

Välj **Systeminställningar** i -menyn > **Skrivare och skannrar** (eller **Skriv ut och skanna**, **Skriv ut och faxa**) och välj sedan skrivaren. Klicka på **Alternativ och förbrukningsmaterial** > **Alternativ** (eller **Drivrutin**).

### **Ange driftsinställningar för Mac OS-skrivardrivrutinen**

- ❏ Tjockt papper och kuvert: Förhindrar att bläck smetar när du skriver ut på tjockt papper. Skrivarhastigheten kan dock försämras.
- ❏ Hoppa över tom sida: Förhindrar att tomma sidor skrivs ut.
- ❏ Tyst läge: Minskar skrivarens buller, men detta kanske försämrar utskriftshastigheten.
- ❏ Tillåt svartvit utskrift tillfälligt: Skriver endast ut med svart bläck temporärt.
- ❏ Höghastighetsutskrift: Skriver ut när skrivarhuvudet rör sig i båda riktningar. Utskriftshastigheten är snabbare men kvaliteten kan försämras.
- ❏ Varningsmeddelanden: Tillåter att skrivardrivrutinen visar varningsmeddelanden.
- ❏ Upprätta dubbelriktad kommunikation: Det här alternativet är vanligtvis inställt till **På**. Välj **Av** när det inte går att hämta skrivarinformation eftersom skrivaren delas med Windows-datorer i ett nätverk eller på grund av andra orsaker.

### **Relaterad information**

& ["Tillfällig utskrift med svart bläck" på sidan 100](#page-99-0)

# **Applikation för att lägga ut bilder (Epson Easy Photo Print)**

Epson Easy Photo Print är ett program som gör det möjligt att enkelt skriva ut bilder med olika layouter. Du kan förhandsgranska fotobilden och justera bilder eller position. Du kan även skriva ut foton med en ram. Mer information finns i programhjälpen.

Bläckkvaliteten maximeras och utskrifterna blir intensiva och tydliga om du skriver ut på Epson fotopapper.

Ange följande inställningar om du vill skriva ut utan marginaler med ett program som finns i handeln.

- ❏ Skapa bilddata som passar pappersstorleken. Om det finns marginalinställningar i programmet du använder ska du ställa in marginalen på 0 mm.
- ❏ Aktivera inställningen för marginalfri utskrift i skrivardrivrutinen.

#### *Anmärkning:*

Skrivardrivrutinen måste vara installerad för att du ska kunna använda det här programmet.

### **Börja med Windows**

❏ Windows 10

Klicka på startknappen och välj sedan **Epson Software** > **Epson Easy Photo Print**.

❏ Windows 8.1/Windows 8

Ange programvarans namn i sökfältet och välj sedan den ikon som visas.

❏ Windows 7/Windows Vista/Windows XP

Klicka på startknappen och välj sedan **Alla program** eller **Program** > **Epson Software** > **Epson Easy Photo Print**.

### **Börja med Mac OS**

**Gå** > **Applikationer** > **Epson Software** > **Epson Easy Photo Print**.

### **Relaterad information**

& ["Installera program" på sidan 131](#page-130-0)

# **Applikation för utskrift av text eller bilder på en skiva (Epson Print CD)**

Epson Print CD är ett program som du kan använda för att designa egna CD/DVD-etiketter som kan skrivas ut direkt på dina CD/DVD-skivor.Du kan också skriva ut CD/DVD-omslag till CD/DVD-fodral.Mer information finns i programhjälpen.

### *Anmärkning:*

Skrivardrivrutinen måste vara installerad för att du ska kunna använda det här programmet.

### **Börja med Windows**

❏ Windows 10

Klicka på startknappen och välj sedan **Epson-mjukvara** > **Print CD**.

❏ Windows 8/Windows 8.1

Ange programvarans namn i sökfältet och välj sedan den ikon som visas.

❏ Windows 7/Windows Vista/Windows XP

Klicka på startknappen och välj **Alla program** eller **Program** > **Epson Software** > **Print CD**.

### **Börja med Mac OS**

Välj **Gå** > **Applikationer** > **Epson Software** > **Print CD** > **Print CD**.

### **Relaterad information**

& ["Installera program" på sidan 131](#page-130-0)

# **Applikation för utskrift av webbsidor (E-Web Print)**

E-Web Print är ett program som gör det möjligt att enkelt skriva ut webbsidor med olika layouter.Mer information finns i programhjälpen.Du kan komma åt hjälpavsnittet via menyn **E-Web Print** i verktygsfältet **E-Web Print**.

#### *Anmärkning:*

Kontrollera webbläsare som stöds och den senaste versionen från nedladdningsplatsen.

### **Starta**

När du installerar E-Web Print visas den i webbläsaren.Klicka på **Print** eller **Clip**.

### **Relaterad information**

& ["Installera program" på sidan 131](#page-130-0)

# <span id="page-128-0"></span>**Mjukvaruuppdateringsverktyg (EPSON Software Updater)**

EPSON Software Updater är ett program som söker efter ny eller uppdaterad programvara på internet och installerar den.Du kan också uppdatera skrivarens inbyggda programvara och användarhandbok.

### **Börja med Windows**

❏ Windows 10

Klicka på startknappen och välj **Epson Software** > **EPSON Software Updater**.

❏ Windows 8.1/Windows 8

Ange programvarans namn i sökfältet och välj sedan den ikon som visas.

❏ Windows 7/Windows Vista/Windows XP

Klicka på startknappen och välj sedan **Alla program** (eller **Program**) > **Epson Software** > **EPSON Software Updater**.

#### *Anmärkning:*

Du kan också starta EPSON Software Updater genom att klicka på skrivarikonen på aktivitetsfältet på skrivbordet och sedan välja *Programuppdatering*.

### **Börja med Mac OS**

Välj **Gå** > **Applikationer** > **Epson Software** > **EPSON Software Updater**.

### **Relaterad information**

& ["Installera program" på sidan 131](#page-130-0)

# **Avinstallera program**

Logga in på datorn som administratör. Ange administratörslösenordet om datorn uppmanar dig till det.

### **Avinstallera program — Windows**

- 1. Stäng av skrivaren genom att trycka på knappen  $\mathcal{O}$ .
- 2. Stäng alla program som körs.
- 3. Öppna **Kontrollpanelen**:
	- ❏ Windows 10

Högerklicka på startknappen eller tryck ned och håll kvar på den och välj sedan **Kontrollpanelen**.

❏ Windows 8.1/Windows 8

### Välj **Skrivbord** > **Inställningar** > **Kontrollpanelen**.

❏ Windows 7/Windows Vista/Windows XP Klicka på startknappen och välj **Kontrollpanelen**.

- 4. Öppna **Avinstallera program** (eller **Lägg till och ta bort program**):
	- ❏ Windows 10/Windows 8.1/Windows 8/Windows 7/Windows Vista Välj **Avinstallera ett program** i **Program**.
	- ❏ Windows XP Klicka på **Lägg till och ta bort program**.
- 5. Välj det program som du vill avinstallera.

Du kan inte avinstallera skrivardrivrutinen, om det finns några utskriftsjobb. Ta bort eller vänta tills jobben skrivs ut före avinstallation.

- 6. Avinstallera programmen:
	- ❏ Windows 10/Windows 8.1/Windows 8/Windows 7/Windows Vista Klicka på **Avinstallera/ändra** eller **Avinstallera**.
	- ❏ Windows XP Klicka på **Ändra/ta bort** eller **Ta bort**.

```
Anmärkning:
Om fönstret Kontroll av användarkonto visas klickar du på Fortsätt.
```
7. Följ instruktionerna på skärmen.

### **Avinstallera program — Mac OS**

1. Hämta Uninstaller med hjälp av EPSON Software Updater.

När du har hämtat Uninstaller behöver du inte hämta det ingen varje gång du avinstallerar programmet.

- 2. Stäng av skrivaren genom att trycka på knappen  $\mathcal{O}$ .
- 3. För att avinstallera skrivardrivrutinen, välj **Systeminställningar** från menyn > **Skrivare och skannrar** (eller **Skriv ut och skanna**, **Skriv ut och faxa**), och ta sedan bort skrivaren från listan över tillåtna skrivare.
- 4. Stäng alla program som körs.
- 5. Välj **Gå** > **Applikationer** > **Epson Software** > **Uninstaller**.
- 6. Välj det program som du vill avinstallera och klicka sedan på **Avinstallera**.

### c*Viktigt:*

Uninstaller tar bort alla drivrutiner för Epsons bläckstråleskrivare på datorn.Om du använder flera Epson inkjet-skrivare och endast vill ta bort några av drivrutinerna tar du först bort samtliga och sedan installerar du lämplig skrivardrivrutin på nytt.

### *Anmärkning:*

Om du inte hittar det program som du vill avinstallera i listan över program kan du inte avinstallera med Uninstaller.I sådana fall väljer du *Gå* > *Applikationer* > *Epson Software*, välj vilket program du vill avinstallera och dra det sedan till papperskorgen.

### <span id="page-130-0"></span>**Relaterad information**

& ["Mjukvaruuppdateringsverktyg \(EPSON Software Updater\)" på sidan 129](#page-128-0)

## **Installera program**

Anslut datorn till nätverket och installera de senaste programversionerna från webbplatsen.

### *Anmärkning:*

- ❏ Logga in på datorn som administratör. Ange administratörslösenordet om datorn uppmanar dig till det.
- ❏ Du måste först avinstallera ett program för att kunna installera om det.
- 1. Stäng alla program som körs.
- 2. Koppla från skrivaren och datorn temporärt när du installerar skrivardrivrutinen.

*Anmärkning:* Anslut inte skrivaren och datorn förrän du uppmanas till det.

3. Gå till följande webbplats och ange sedan produktens namn.

### <http://epson.sn>

- 4. Välj **Inställning** och klicka sedan på **Hämta**.
- 5. Klicka eller dubbelklicka på den hämtade filen och följ instruktionerna på skärmen.

### *Anmärkning:*

Om du använder en Windows-dator och inte kan hämta program från webbplatsen, installera dem från programvaruskivan som medföljde skrivaren.

### **Relaterad information**

& ["Avinstallera program" på sidan 129](#page-128-0)

# **Uppdatera program och inbyggd programvara**

Det kan hända att du kan lösa vissa problem och förbättra eller lägga till funktioner genom att uppdatera programmen och den inbyggda programvaran.Se till att du har den senaste versionen av programmen och den inbyggda programvaran.

- 1. Kontrollera att skrivaren och datorn är anslutna och att datorn är ansluten till Internet.
- 2. Starta EPSON Software Updater och uppdatera programmen eller den inbyggda programvaran.

### c*Viktigt:*

Stäng inte av datorn eller koppla från skrivaren tills uppdateringen är klar. Annars fungerar kanske inte skrivaren.

#### <span id="page-131-0"></span>*Anmärkning:*

Om du inte hittar det program som du vill uppdatera i listan kan du inte uppdatera med hjälp av EPSON Software Updater.Sök efter de senaste versionerna av programmen från din lokala Epson-webbplats.

[http://www.epson.com](http://www.epson.com/)

### **Relaterad information**

& ["Mjukvaruuppdateringsverktyg \(EPSON Software Updater\)" på sidan 129](#page-128-0)

### **Uppdatera skrivarens inbyggda programvara med hjälp av kontrollpanelen**

Om skrivaren är ansluten till Internet kan du uppdatera skrivarens inbyggda programvara via kontrollpanelen. Genom att uppdatera den inbyggda programvaran kan skrivarens prestanda förbättras eller nya funktioner läggas till. Du kan också ställa in skrivaren så att den regelbundet kontrollerar om det finns uppdateringar för inbyggd programvara och meddela dig om det finns några tillgängliga.

- 1. Välj **Inst.** på startskärmen.
- 2. Välj **Uppdatering av fast programvara** > **Uppdatera**.

#### *Anmärkning:*

Aktivera *Meddelande* om du vill ställa in skrivaren så att den regelbundet kontrollerar efter tillgängliga uppdateringar för inbyggd programvara.

- 3. Kontrollera meddelandet som visas på skärmen och tryck på OK-knappen för att starta sökningen efter tillgängliga uppdateringar.
- 4. Om ett meddelande om att en uppdatering av inbyggd programvara är tillgänglig visas på LCD-skärmen ska du följa instruktionerna på skärmen för att starta uppdateringen.

### c*Viktigt:*

❏ Stäng inte av eller koppla från skrivaren tills uppdateringen är klar. Annars fungerar kanske inte skrivaren.

❏ Om uppdateringen av inbyggd programvara inte slutförs eller misslyckas, startar inte skrivaren normalt och "Recovery Mode" visas på LCD-skärmen nästa gång skrivaren startas. I detta fall måste du uppdatera den inbyggda programvaran igen med en dator. Anslut skrivaren till datorn med en USB-kabel. Medan "Recovery Mode" visas på skrivaren, kan du inte uppdatera den inbyggda programvaran via en nätverksanslutning. Gå till den lokala Epson-webbplatsen via datorn, och hämta sedan den senaste inbyggda programvaran för skrivaren. Se instruktionerna på hemsidan för nästa steg.

# **Lösa problem**

# **Kontrollera skrivarens status**

### **Kontrollera meddelanden på LCD-skärmen**

Om ett felmeddelande visas på LCD-skärmen följer du anvisningarna på skärmen eller lösningarna nedan för att åtgärda problemet.

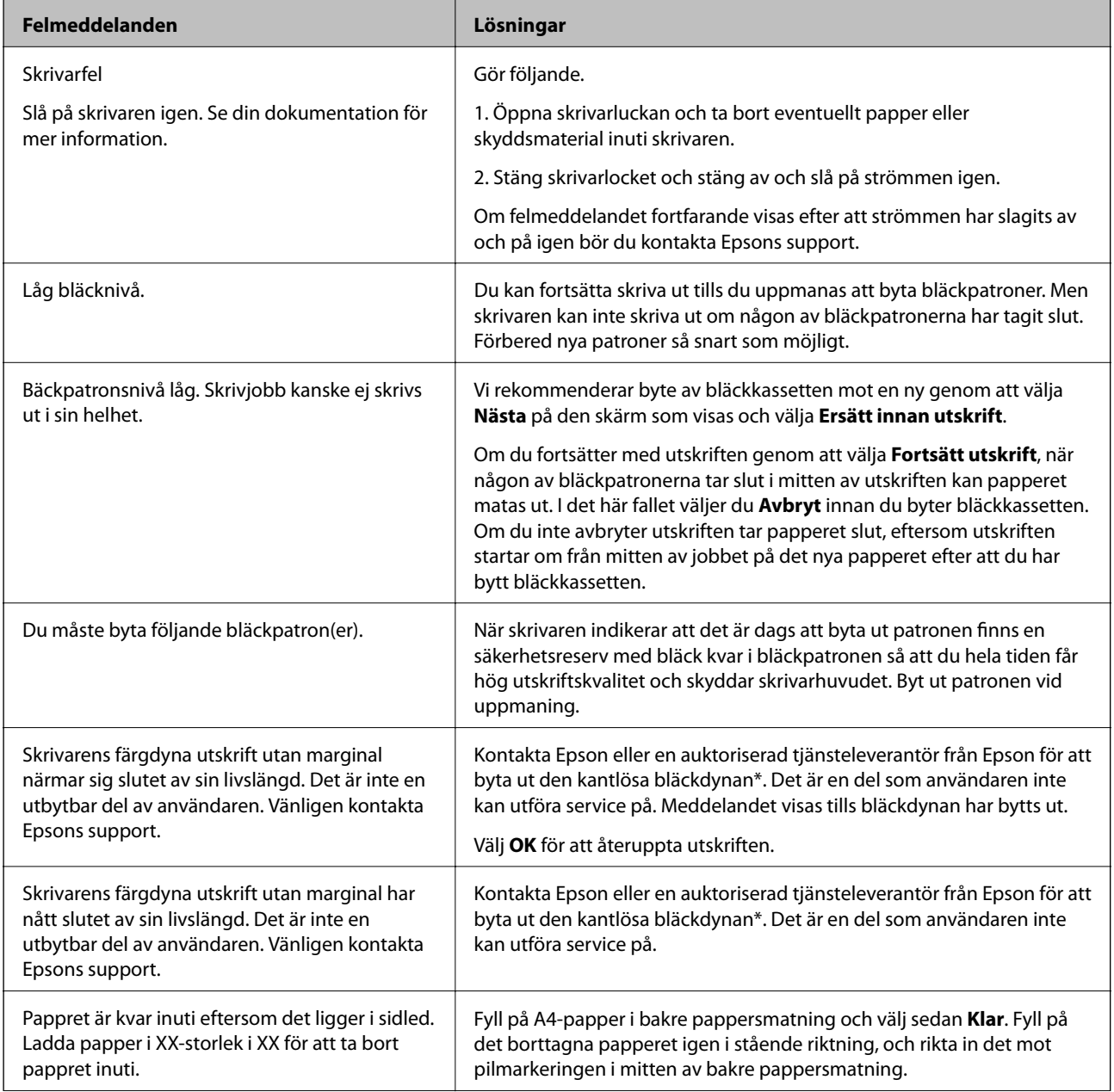

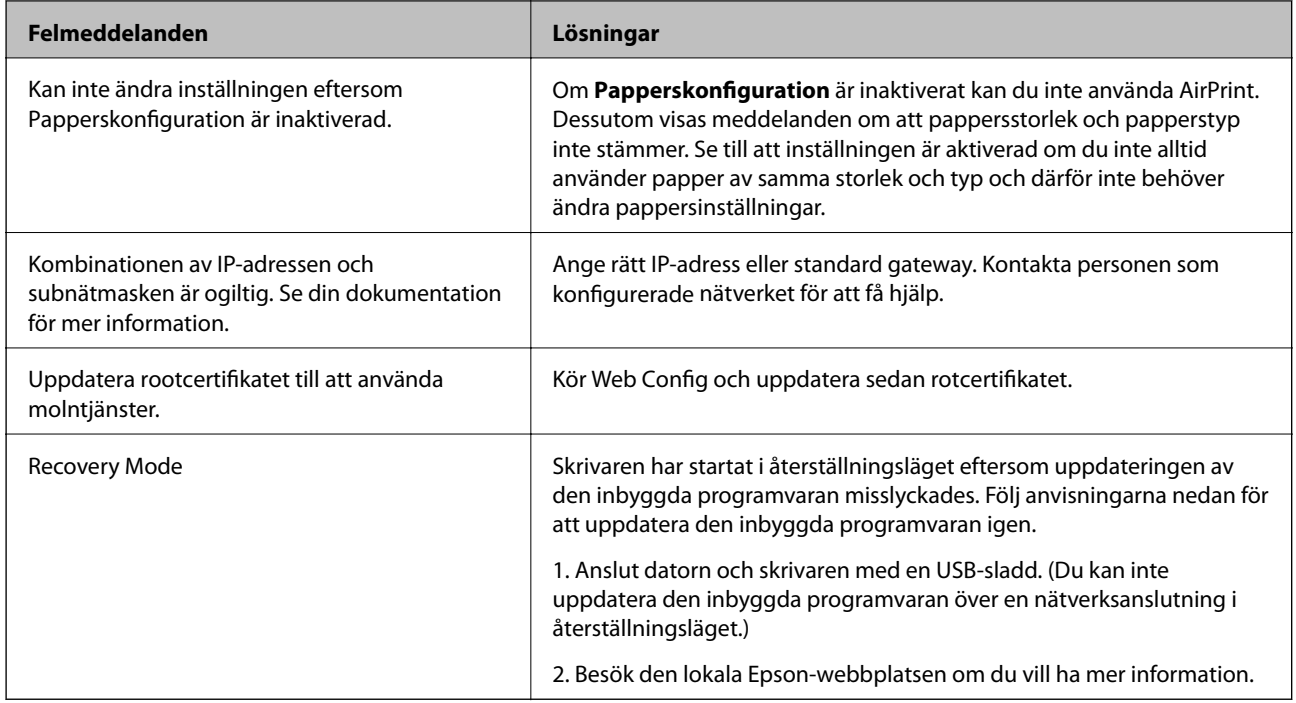

\* I vissa utskriftscykler kan en liten mängd överflödigt bläck samlas i bläckdynan. Produkten är konstruerad för att stanna när dynan har uppnått sin gräns för att förhindra att bläck läcker ut från dynan. Om och hur ofta det här krävs varierar utifrån antal sidor du skriver ut med det marginalfria utskriftsalternativet. Att dynan behöver bytas ut betyder inte att skrivaren har slutat fungera enligt specifikationerna. Skrivaren informerar om när du behöver byta dyna och detta kan endast utföras av en auktoriserad tjänsteleverantör för Epson. Epson-garantin täcker inte kostnaden för detta utbyte.

### **Relaterad information**

- & ["Installera program" på sidan 131](#page-130-0)
- & ["Program för konfiguration av skrivaråtgärder \(Web Config\)" på sidan 119](#page-118-0)
- & ["Uppdatera program och inbyggd programvara" på sidan 131](#page-130-0)

### **Kontrollera skrivarens status – Windows**

- 1. Öppna fönstret för skrivardrivrutinen.
- 2. Klicka på **EPSON Status Monitor 3** på fliken **Underhåll**.

### *Anmärkning:*

- ❏ Du kan också kontrollera skrivarens status genom att dubbelklicka på skrivarikonen på aktivitetsfältet. Om skrivarikonen inte visas på aktivitetsfältet ska du klicka på *Övervakningsinställningar* på fliken *Underhåll* och sedan välja *Registrera genvägsikonen på aktivitetsfältet*.
- ❏ Om *EPSON Status Monitor 3* är inaktiverad klickar du på *Utökade inställningar* på fliken *Underhåll* och väljer sedan *Aktivera EPSON Status Monitor 3*.

### **Relaterad information**

& ["Skrivardrivrutin för Windows" på sidan 121](#page-120-0)

### <span id="page-134-0"></span>**Kontrollera skrivarens status — Mac OS**

- 1. Välj **Systeminställningar** i -menyn > **Skrivare och skannrar** (eller **Skriv ut och skanna**, **Skriv ut och faxa**) och välj sedan skrivaren.
- 2. Klicka på **Alternativ och förbrukningsmaterial** > **Verktyg** > **Öppna skrivarverktyg**.
- 3. Klicka på **EPSON Status Monitor**.

Du kan kontrollera skrivarens status, bläcknivåer och felstatus.

# **Ta bort papper som fastnat**

Kontrollera felet som visas på kontrollpanelen och följ anvisningarna för att ta bort papper som fastnat, inklusive alla bortrivna bitar. Rensa sedan bort felet.

c*Viktigt:*

Ta försiktigt bort pappret som har fastnat. Skrivaren kan skadas om du tar bort pappret för hastigt.

### **Ta bort papper som fastnat inuti skrivaren**

### !*Obs!*

Rör aldrig knapparna på kontrollpanelen när du har handen i skrivaren. Om skrivaren börjar arbeta kan det leda till skador. Var försiktig så att du inte rör vid några utstickande delar och skadar dig.

1. Öppna skrivarluckan.

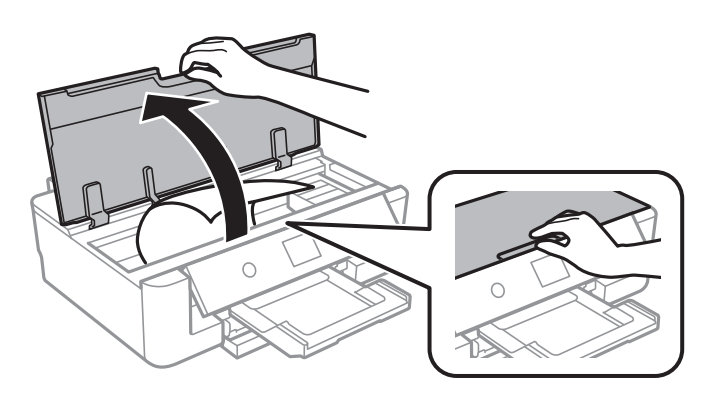

2. Ta bort papperet som har fastnat.

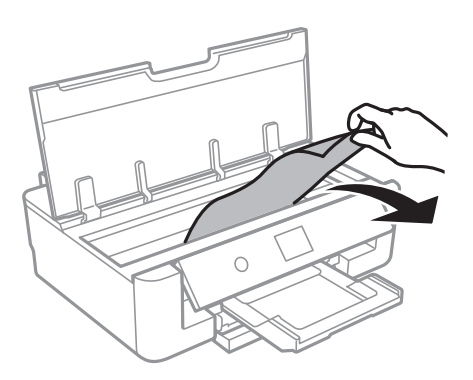

### c*Viktigt:*

Rör inte vid den vita, platta sladden eller de genomskinliga delarna inuti skrivaren. Det kan orsaka fel.

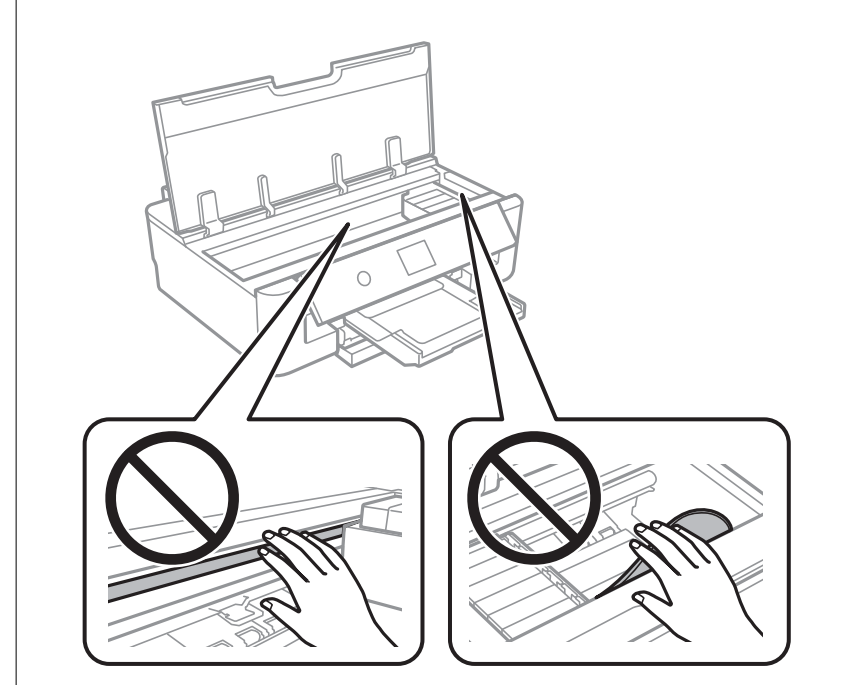

3. Stäng skrivarluckan.

### **Ta bort papper som fastnat via Bakre pappersmatning**

Ta bort pappret som har fastnat.

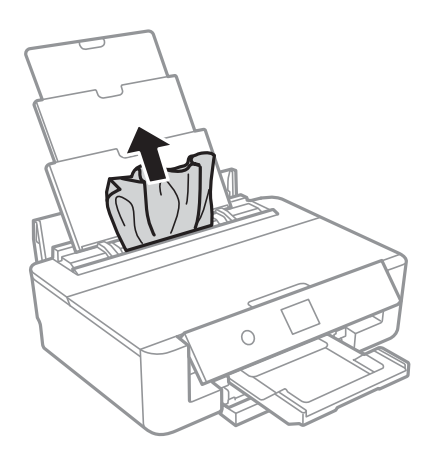

### **Ta bort papper som fastnat via Bakre luckan**

1. Ta bort bakre luckan.

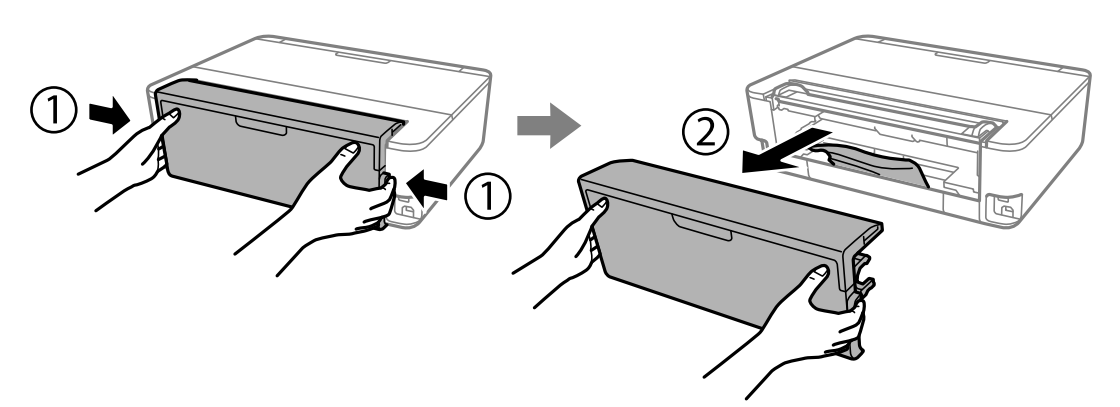

2. Ta bort pappret som har fastnat.

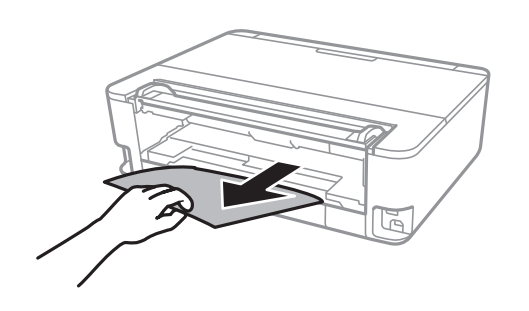

3. Ta bort papper som fastnat via bakre luckan

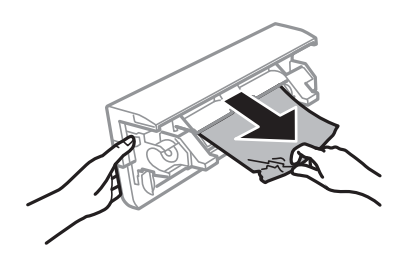

4. För in bakre luckan i skrivaren.

### **Ta bort papper som fastnat via Papperskassett**

- 1. Förvara utmatningsfacket.
- 2. Lyft upp papperskassett lite och dra sedan ut den.

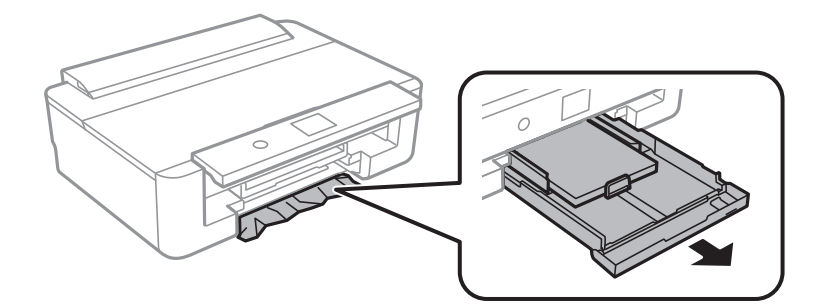

3. Ta bort papperet som har fastnat.

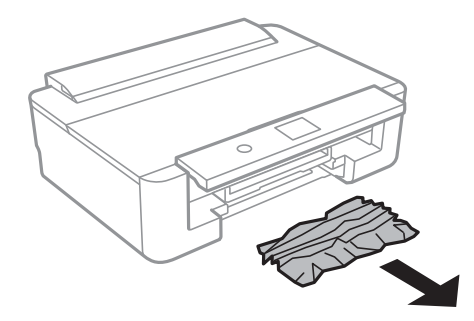

4. Justera papperskanterna och dra kantstöden mot kanterna på pappret.

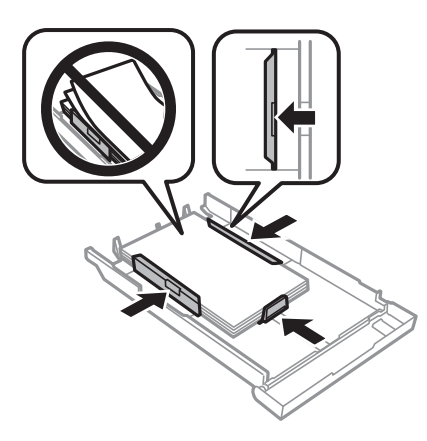

5. För in papperskassett i skrivaren.

# **Papper matas inte in korrekt**

Kontrollera följande punkter och vidta sedan nödvändiga åtgärder för att lösa problemet.

- ❏ Placera skrivaren på en plan yta och använd den under rekommenderade miljöförhållanden.
- ❏ Använd papper som hanteras av den här skrivaren.
- ❏ Följ försiktighetsåtgärderna för pappershantering.
- ❏ Fyll inte på med mer än maximalt antal ark som anges för papperet. För vanligt papper fyller du inte på över linjen som anges med triangelsymbolen på kantstödet. För vanligt papper fyller du inte på över linjen som anges

med  $\blacktriangle$ -symbolen på kantstödet. För tjockt papper som fotopapper, fyll inte på ovanför linjen som indikeras av

 $\blacktriangledown$  symbolen på kantstödet.

- ❏ Kontrollera att inställningarna för pappersstorlek och papperstyp stämmer med den faktiska pappersstorleken och papperstypen som fyllts på i skrivaren.
- ❏ Rengör valsen i skrivaren.

### **Relaterad information**

- & ["Miljöspecifikationer" på sidan 165](#page-164-0)
- & ["Försiktighetsåtgärder för pappershantering" på sidan 41](#page-40-0)
- & ["Tillgängligt papper och kapacitet" på sidan 42](#page-41-0)
- & ["Lista över papperstyper" på sidan 44](#page-43-0)
- & ["Rensa pappersbanan för att förhindra problem med pappersmatning för Papperskassett" på sidan 108](#page-107-0)

### **Papperstrassel**

- ❏ Fyll på papper i rätt riktning och för kantstöden mot papperskanten.
- ❏ Ladda ett ark åt gången om du har laddat flera pappersark.

### **Relaterad information**

- & ["Ta bort papper som fastnat" på sidan 135](#page-134-0)
- & ["Fylla på papper i Papperskassett" på sidan 46](#page-45-0)
- & ["Fylla på papper i Bakre pappersmatning" på sidan 53](#page-52-0)

### **Pappret matas in snett**

Fyll på papper i rätt riktning och för kantstöden mot papperskanten.

### **Relaterad information**

- & ["Fylla på papper i Papperskassett" på sidan 46](#page-45-0)
- & ["Fylla på papper i Bakre pappersmatning" på sidan 53](#page-52-0)

### **Flera pappersark matas i taget**

- ❏ Fyll på med ett papper i taget.
- ❏ När flera pappersark matas samtidigt under manuell dubbelsidig utskrift, ta bort allt papper som har fyllts på i skrivaren innan du fyller på pappret igen.

### **CD/DVD-facket matas ut**

- ❏ Se till att skivan sitter ordentligt i facket och sätt tillbaka facket korrekt.
- ❏ Sätt inte i CD/DVD-facket förrän du uppmanas till det. Annars uppstår ett fel och facket matas ut.

### **Relaterad information**

& ["Sätta i en CD/DVD" på sidan 57](#page-56-0)

### **Visitkortspapper ej utmatat**

När visitkortspapper inte matas ut, utan ligger kvar i skrivaren fyller du på papper i A4-storlek i bakre pappersmatning för att ta bort det. Välj **Guide för pappersrengör.** på kontrollpanelen för att mata ut papperet med A4-pappersstorlek. Fyll på visitkortspapper igen i stående riktning, och rikta in det mot pilmarkeringen i mitten av bakre pappersmatning.

# **Problem med ström och kontrollpanel**

### **Strömmen slås inte på**

- ❏ Kontrollera att strömsladden är ordentligt ansluten.
- $\Box$  Håll ner  $\bigcup$ -knappen lite längre tid.

### **Strömmen stängs inte av**

Håll ner  $\bigcirc$ -knappen lite längre tid. Om du fortfarande inte kan stänga av skrivaren drar du ut strömsladden. Förhindra att skrivarhuvudet torkar ut genom att sätta igång skrivaren igen och sedan stänga av den med  $\mathcal O$ knappen.

### **Strömmen stängs av automatiskt**

- ❏ Välj **Inst.** > **Grundl. inställn.** > **Avstängningsinst.** och inaktivera sedan inställningarna **Avstängning om inaktiv** och **Avstängning vid frånkoppling**.
- ❏ Välj **Inst.** > **Grundl. inställn.** och inaktivera sedan inställningen **Avstängningstimer**.

### *Anmärkning:*

Din produkt kan ha funktionen *Avstängningsinst.* eller funktionen *Avstängningstimer* beroende på plats för inköp.

### **LCD-skärmen är mörk**

Skrivaren är i viloläge. Tryck på valfri knapp på kontrollpanelen för att återställa LCD-skärmen till dess ursprungliga status.

# **Det går inte att skriva ut från en dator**

### **Kontrollera anslutningen (USB)**

- ❏ Anslut USB-kabeln säkert till skrivaren och datorn.
- ❏ Om du använder en USB-hubb kan du försöka ansluta skrivaren direkt till datorn.
- ❏ Om USB-kabeln inte känns av ska du byta port eller USB-kabel.

❏ Om skrivaren inte kan skriva ut med en USB-anslutning kan du prova följande.

Koppla från USB-kabeln från datorn.Högerklicka på skrivarikonen som visas på datorn och välj sedan **Ta bort enhet**.Anslut sedan USB-kabeln till datorn och försök att skriva ut.

Återkonfigurera USB-anslutningen genom att följa stegen i den här bruksanvisningen för att byta anslutningssätt till en dator.Se tillhörande informationslänk nedan för mer information.

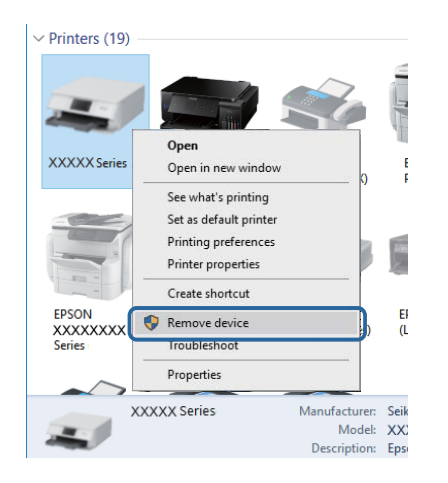

### **Kontrollera anslutningen (Nätverk)**

- ❏ Om du inte kan skriva ut via ett nätverk, gå till sidan som beskriver metoden för nätverksanslutning från datorn.
- ❏ Om utskriftshastigheten är långsam eller utskriften pausas kan det uppstå anslutningsproblem med nätverksenheter.Flytta skrivaren närmare åtkomstpunkten och stäng sedan av åtkomstpunkten och slå på den igen.Om detta inte löser problemet, ska du se den medföljande dokumentationen för åtkomstpunkten.
- ❏ När du har ändrat din åtkomstpunkt eller leverantör, kan du försöka utföra nätverksinställningar för skrivaren igen.Anslut datorn eller smartenheten till samma SSID som skrivaren.
- ❏ Stäng av enheterna som du vill ansluta till nätverket.Vänta i cirka 10 sekunder och sätt sedan på enheterna i följande ordning; åtkomstpunkt, dator eller smartenhet och sedan skrivaren.Flytta skrivaren och datorn eller smartenheten närmare till åtkomstpjunkten för att förbättra radiovågskommunikationen och försök sedan att utföra nätverksinställningarna igen.
- ❏ Skriv ut nätverksanslutningsrapporten.Se tillhörande informationslänk nedan för mer information.Om rapporten visas att nätverksanslutningen misslyckades, kontrollera nätverksanslutningsrapporten och följ sedan de utskrivna lösningarna.
- ❏ Om IP-adressen som tilldelats till skrivaren är 169.254.XXX.XXX, och nätmasken är 255.255.0.0, kanske IPadressen inte tilldelas korrekt.Starta om åtkomstpunkten eller återställ nätverksinställningarna för skrivaren.Om detta inte löser problemet, ska du se den medföljande dokumentationen för åtkomstpunkten.
- ❏ Försök att komma åt webbplatsen från datorn för att kontrollera att datorns nätverksinställningar är korrekt.Om du inte kan komma åt någon webbplats, ligger problemet i datorn.Kontrollera datorns nätverksanslutning.

### **Relaterad information**

& ["Ansluta till en dator" på sidan 22](#page-21-0)

### **Kontrollera mjukvara och data**

- ❏ Kontrollera att en äkta Epson-skrivardrivrutin är installerad.Om en äkta Epson-skrivardrivrutin inte är installerad är funktionerna begränsade.Vi rekommenderar att du använder en äkta Epson-skrivardrivrutin.Se tillhörande informationslänk nedan för mer information.
- ❏ Om du skriver ut en bild med stor datastorlek kan minnet i datorn ta slut.Skriv ut bilden med en lägre upplösning eller i en mindre storlek.

### **Relaterad information**

- & ["Installera program" på sidan 131](#page-130-0)
- & "Kontrollera efter äkta skrivardrivrutiner från Epson" på sidan 143

### **Kontrollera efter äkta skrivardrivrutiner från Epson**

Du kan kontrollera, om äkta skrivardrivrutiner från Epson är installera på datorn genom att använda en av följande metoder.

### **Windows**

Välj **Kontrollpanel** > **Visa enheter och skrivare** (**Skrivare**, **Skrivare och fax**), och göra sedan följande för att öppna fönster egenskaper för utskriftsserver.

❏ Windows 10/Windows 8.1/Windows 8/Windows 7

Klicka på skrivarikonen, och klicka sedan på **Egenskaper för utskriftsserver** i menyn som visas.

❏ Windows Vista

Högerklicka på mappen **Skrivare** och klicka sedan på **Kör som administratör** > **Serveregenskaper**.

❏ Windows XP

Från menyn **Arkiv**, välj **Serveregenskaper**.

Klicka på fliken **Drivrutin**.Om namnet på din skrivare visas i listan, är en äkta skrivardrivrutin från Epson installerad på datorn.

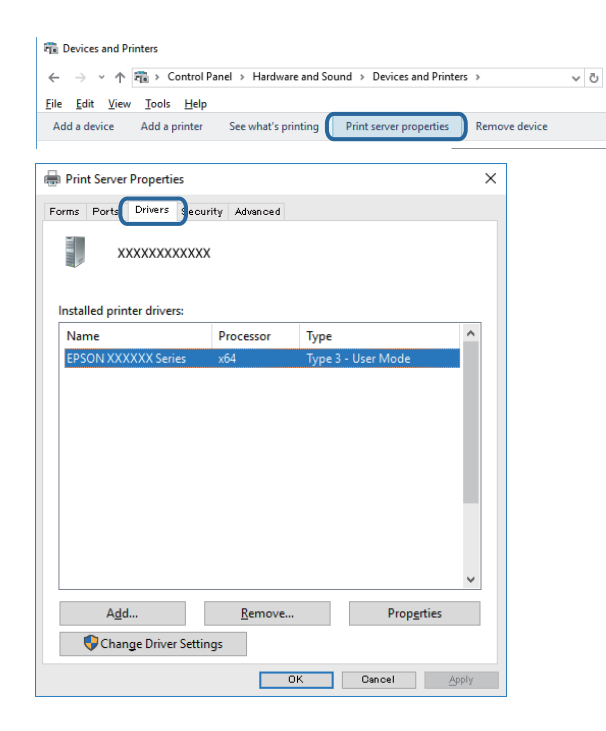

### **Mac OS**

Välj **Systeminställningar** i -menyn > **Skrivare och skannrar** (eller **Skriv ut och skanna**, **Skriv ut och faxa**) och välj sedan skrivaren.Klicka på **Alternativ och förbrukningsmaterial**, och om fliken **Alternativ** och fliken **Verktyg** visas i fönstret, än en äkta skrivardrivrutin från Epson installerad på datorn.

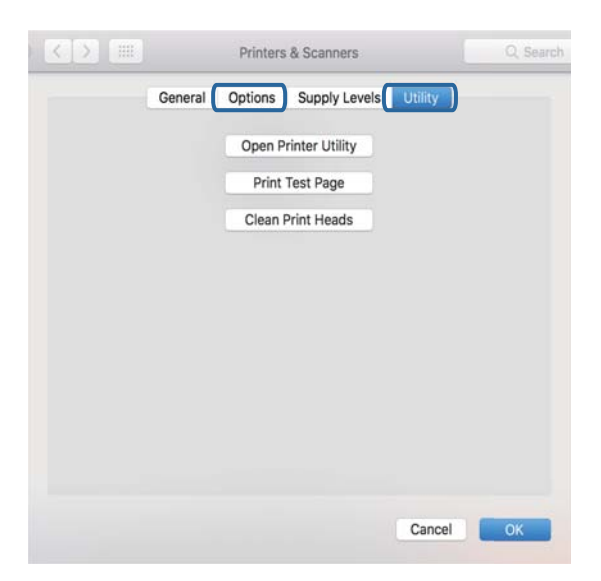

### **Relaterad information**

& ["Installera program" på sidan 131](#page-130-0)
# **Kontrollera skrivarstatus från datorn (Windows)**

- ❏ När ett meddelande visas med informationen att kontrollverktyget för anslutningen **EPSON Status Monitor 3** startar klickar du på **OK**.Detta gör det möjligt för dig att automatiskt rensa anslutningsfel eller kontrollera hur du löser problemen.
- ❏ Klicka på **EPSON Status Monitor 3** på skrivarens drivrutinsflik **Underhåll** och kontrollera sedan skrivarstatus.Om **EPSON Status Monitor 3** är inaktiverad klickar du på **Utökade inställningar** på fliken **Underhåll** och väljer sedan **Aktivera EPSON Status Monitor 3**.

❏ Klicka på **Utskriftskö** på skrivarens drivrutinsflik **Underhåll** och kontrollera sedan följande.

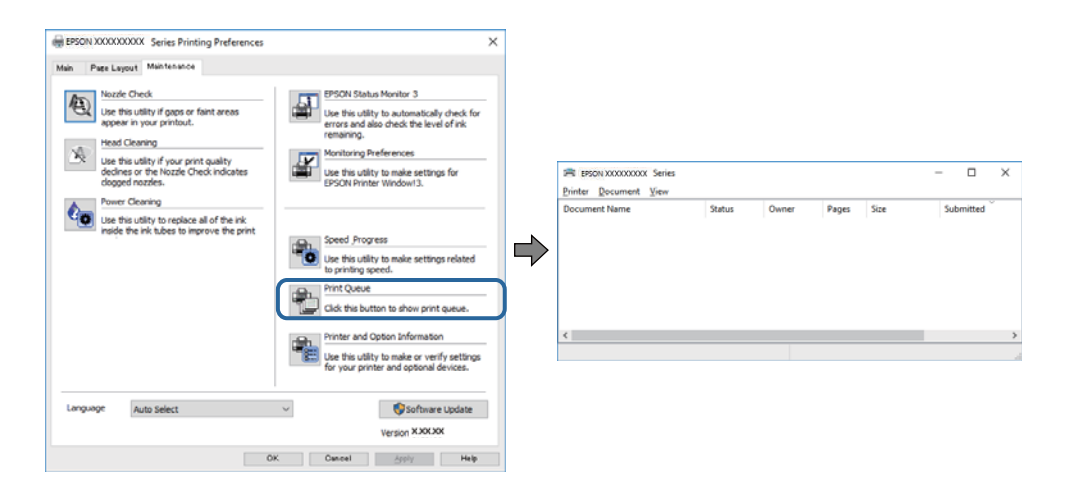

❏ Se om det finns några pausade utskriftsjobb.

Om onödiga data ligger kvar väljer du **Avbryt alla dokument** från menyn **Skrivare**.

❏ Se till att skrivaren inte är frånkopplad eller väntande.

Om skrivaren är frånkopplad eller väntande, rensar du inställningarna för frånkopplad och väntande på menyn **Skrivare**.

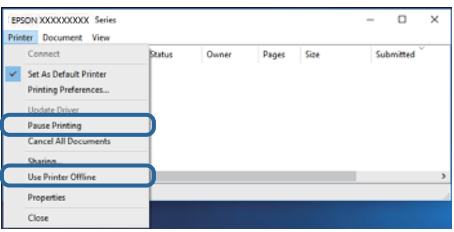

❏ Se till att skrivaren är vald som standardskrivare på menyn **Skrivare** (det ska finnas en kryssmarkering på objektet i menyn).

Om skrivaren inte har valts som standardskrivare ställer du in den som standardskrivare.Om det finns flera ikoner i **Kontrollpanelen** > **Visa enheter och skrivare** (**Skrivare**, **Skrivare och fax**), se följande för att välja ikonen.

Exempel)

USB-anslutning: EPSON XXXX-serien

Nätverksanslutning: EPSON XXXX-serien (nätverk)

Om du installerar skrivardrivrutinen flera gånger kan kopior på skrivardrivrutinen skapas.Om kopior, såsom "EPSON XXXX-serien (kopia 1)" skapas högerklickar du på den kopierade drivrutinsikonen och sedan klickar du på **Ta bort enhet**.

❏ Kontrollera att skrivarporten är korrekt vald i **Egenskap** > **Port** på menyn **Skrivare** enligt följande.

Välj "**USBXXX**" som en USB-anslutning eller "**EpsonNet Print Port**" som en nätverksanslutning.

### **Relaterad information**

- & ["Avbryta utskrift" på sidan 88](#page-87-0)
- & ["Vägledning för skrivardrivrutinen i Windows " på sidan 122](#page-121-0)

# **Kontrollera skrivarstatus från datorn (Mac OS)**

Kontrollera att skrivarens status inte är **Paus**.

Välj **Systeminställningar** på menyn > **Skrivare och skannrar** (eller **Skriv ut och skanna**, **Skriv ut och faxa**) och dubbelklicka sedan på skrivaren.Om skrivaren är pausad klicka på **Återuppta** (eller **Återuppta skrivare**).

### **Relaterad information**

& ["Vägledning för skrivardrivrutinen i Mac OS" på sidan 125](#page-124-0)

# **När du inte kan utföra nätverksinställningar**

- ❏ Stäng av enheterna som du vill ansluta till nätverket. Vänta i cirka 10 sekunder och sätt sedan på enheterna i följande ordning; åtkomstpunkt, dator eller smartenhet och sedan skrivaren. Flytta skrivaren och datorn eller smartenheten närmare till åtkomstpjunkten för att förbättra radiovågskommunikationen och försök sedan att utföra nätverksinställningarna igen.
- ❏ Välj **Inst.** > **Nätverksinställningar** > **Kontroll av nätverksanslutning** och skriv sedan ut nätverksanslutningsrapporten. Om ett fel har inträffat ska du läsa nätverkets anslutningsrapport och sedan följa de lösningar som rekommenderas.

### **Relaterad information**

- & ["Skriva ut en rapport om nätverksanslutning" på sidan 30](#page-29-0)
- & ["Meddelanden och lösningar i nätverksanslutningsrapporten" på sidan 31](#page-30-0)

### **Kan inte ansluta från enheter även om nätverksinställningarna fungerar**

Om du inte kan ansluta från datorn eller den smarta enheten till skrivaren trots att nätverksanslutningsrapporten inte visar några problem, ska du läsa följande.

❏ När du använder flera åtkomstpunkter samtidigt kan du inte använda skrivaren från datorn eller den smarta enheten, beroende på inställningarna för åtkomstpunkter. Anslut datorn eller smartenheten till samma åtkomstpunkt som skrivaren.

Avaktivera anslutningsfunktionen på smartenheten, om den är aktiverad.

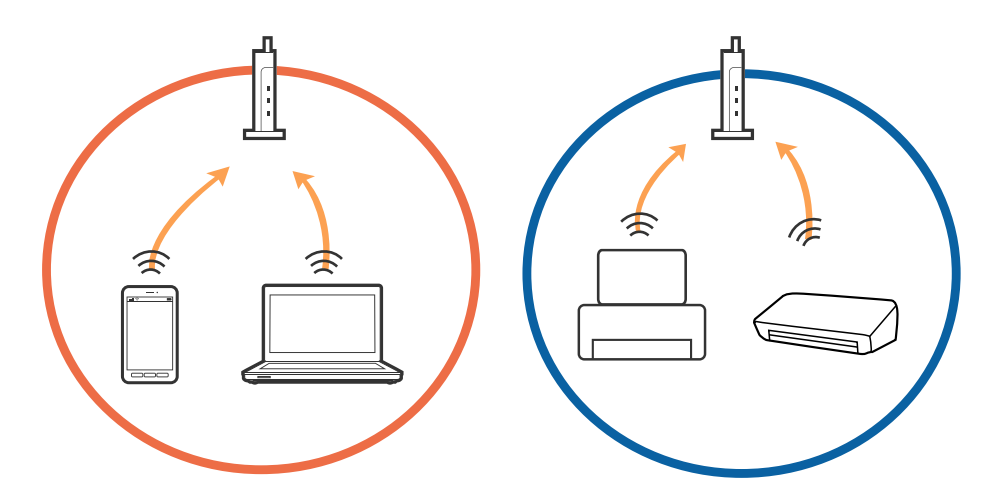

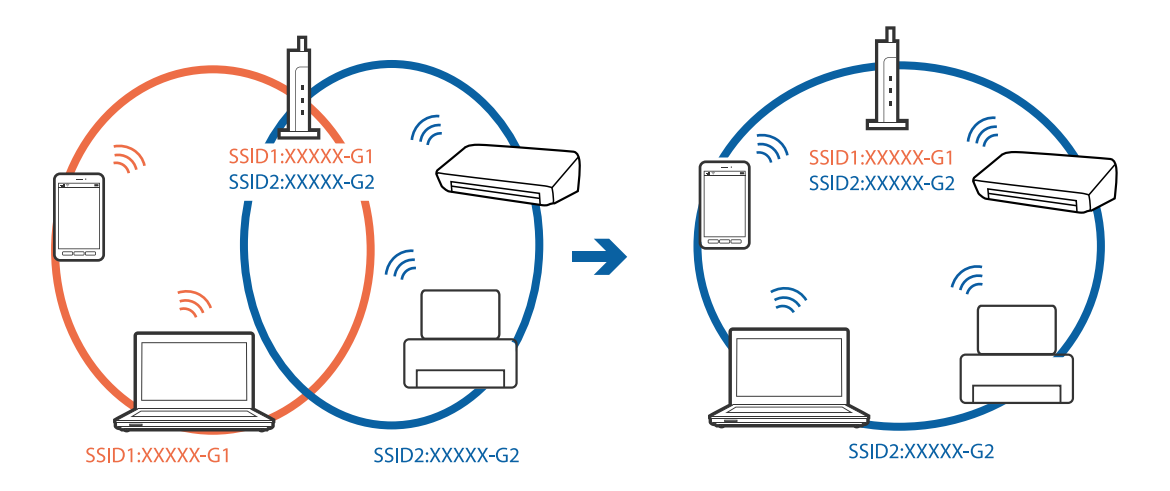

❏ Du kan inte ansluta till åtkomstpunkten när åtkomstpunkten har flera SSID och enheter anslutna till olika SSID på samma åtkomstpunkt. Anslut datorn eller smartenheten till samma SSID som skrivaren.

❏ En åtkomstpunkt som är kompatibel med både IEEE802.11a och IEEE802.11g har SSID för 2,4 GHz och 5 GHz. Om du ansluter datorn eller smartenheten till en 5 GHz SSID, kan du inte ansluta till skrivaren, eftersom skrivaren bara stöder kommunikation över 2,4 GHz. Anslut datorn eller smartenheten till samma SSID som skrivaren.

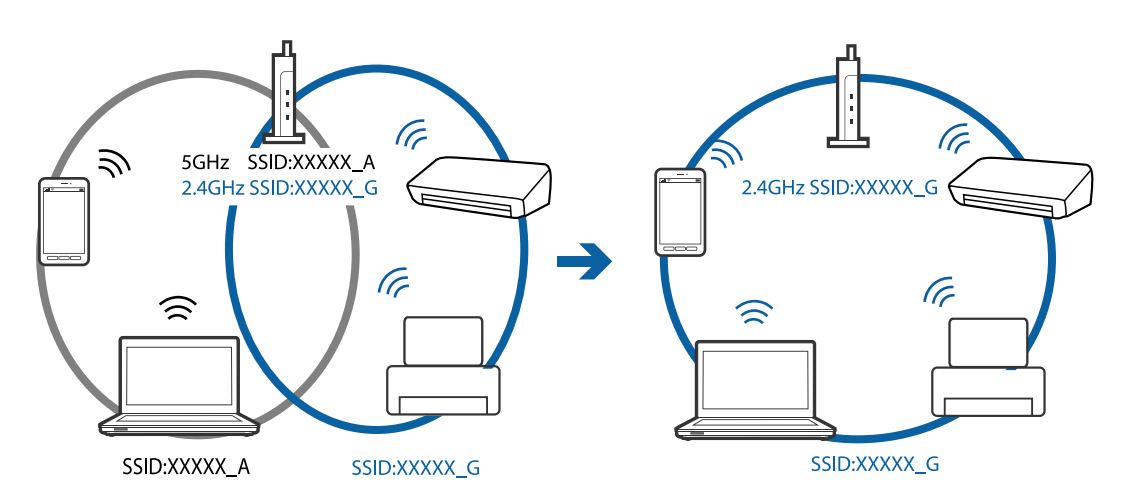

❏ De flesta åtkomstpunkter har en sekretesseparatorfunktion som hindrar kommunikationen mellan de anslutna enheterna. Om du inte kan kommunicera mellan skrivaren och datorn eller smartenheten även om de är anslutna till samma nätverk ska du inaktivera sekretesseparatorn på åtkomstpunkten. Mer information finns i handboken som medföljde åtkomstpunkten.

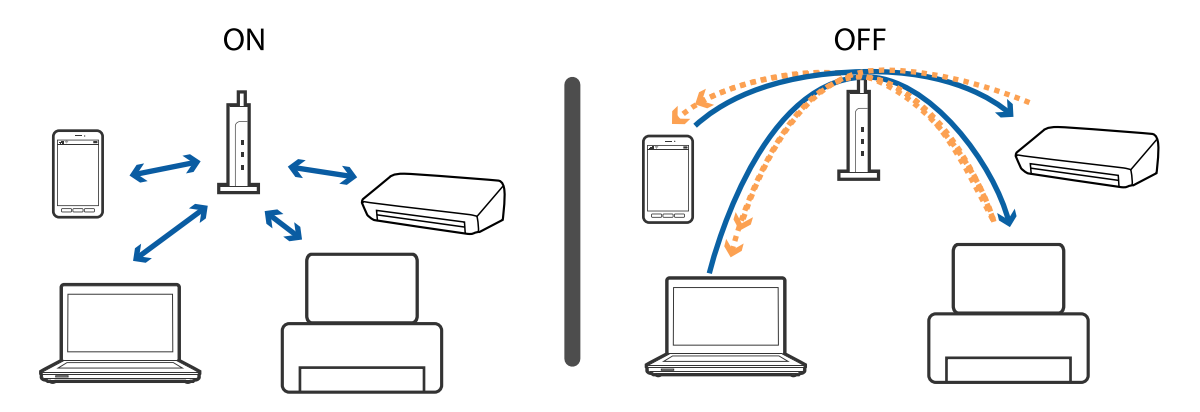

### **Relaterad information**

- & "Kontrollera att SSID är ansluten till skrivaren" på sidan 149
- & "Kontrollera SSID för datorn" på sidan 149

# **Kontrollera att SSID är ansluten till skrivaren**

Välj **Inst.** > **Nätverksinställningar** > **Nätverksstatus**.Du kan kontrollera SSID för Wi-Fi och Wi-Fi Direct (enkel AP) i varje meny.

# **Kontrollera SSID för datorn**

### **Windows**

Klicka på **i verktygsfältet på skrivbordet.Kontrollera namnet på anslutet SSID i den lista som visas.** 

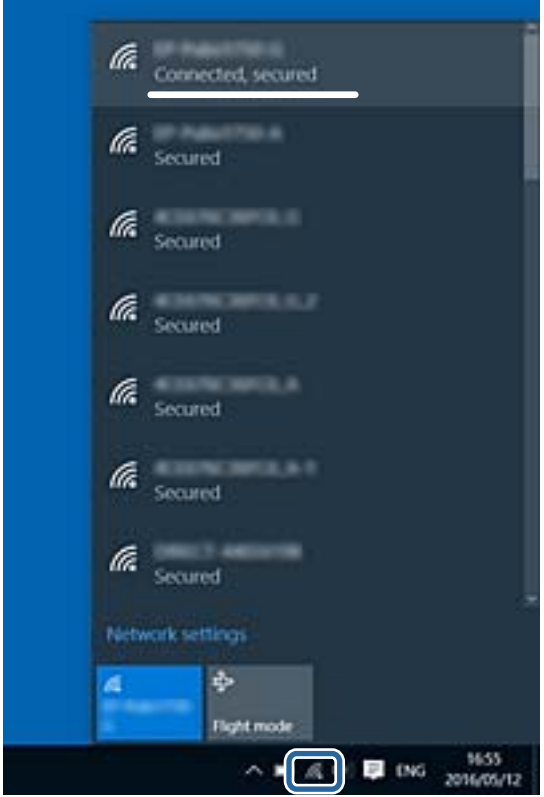

### **Mac OS**

Klicka på Wi-Fi-ikonen längst upp på datorskärmen.En lista över SSID visas och ansluten SSID indikeras med en kryssmarkering.

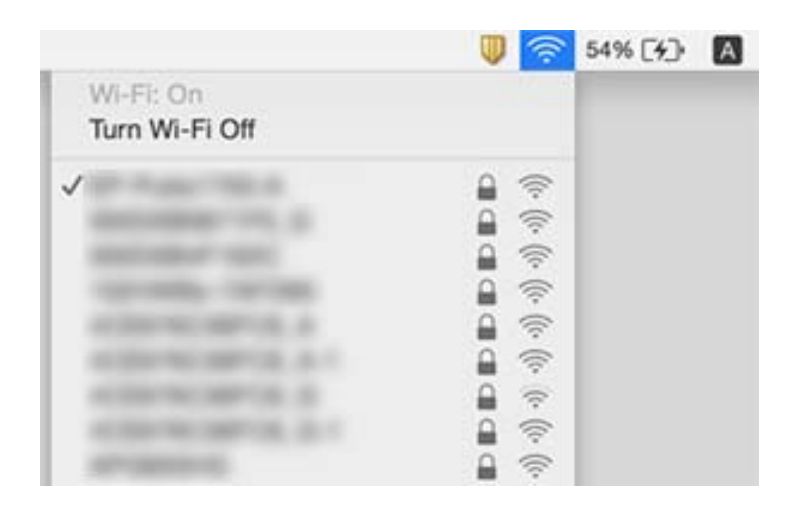

# **Det går inte att skriva ut från en iPhone eller iPad**

- ❏ Anslut iPhone eller iPad till samma nätverk (SSID) som skrivaren.
- ❏ Aktivera **Papperskonfiguration** i följande menyer.
	- **Inst.** > **Skrivarinställningar** > **Inställn papperskälla** > **Papperskonfiguration**
- ❏ Aktivera inställningen AirPrint på Web Config.

#### **Relaterad information**

- & ["Ansluta till en smartenhet" på sidan 23](#page-22-0)
- & ["Program för konfiguration av skrivaråtgärder \(Web Config\)" på sidan 119](#page-118-0)

# **Problem med utskrift**

### **Utskriften är blek eller färger saknas**

Om du inte har använt skrivaren på länge kan skrivarhuvudets munstycken vara igentäppta och bläckdropparna kan därför tränga igenom. Kontrollera munstyckena och rengör skrivarhuvudet om några av skrivarmunstyckena är tilltäppta.

#### **Relaterad information**

& ["Kontrollera och rengöra skrivarhuvudet" på sidan 104](#page-103-0)

### **Ränder eller oväntade färger visas**

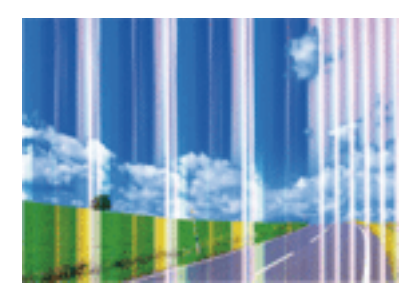

Skrivarhuvudets munstycken kan vara tilltäppta. Gör en munstyckskontroll för att kontrollera om skrivarhuvudets munstycken är tilltäppta. Rengör skrivarhuvudet om några av skrivarmunstyckena är tilltäppta.

### **Relaterad information**

& ["Kontrollera och rengöra skrivarhuvudet" på sidan 104](#page-103-0)

# **Färgade ränder visas i intervall om cirka 2.5 cm**

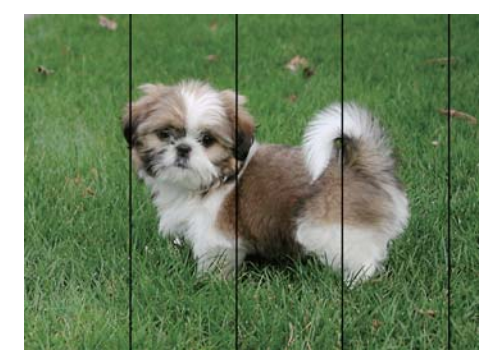

- ❏ Välj lämplig inställning för papperstyp för den typ av papper som fyllts på i skrivaren.
- ❏ Justera skrivhuvudet med hjälp av funktionen **Horisontell justering**.
- ❏ Skriv ut med en inställning för papper av högre kvalitet när du skriver ut på vanligt papper.

### **Relaterad information**

- & ["Lista över papperstyper" på sidan 44](#page-43-0)
- & ["Justera skrivarhuvudet Kontrollpanelen" på sidan 106](#page-105-0)

### **Suddiga utskrifter, vertikala streck eller feljustering**

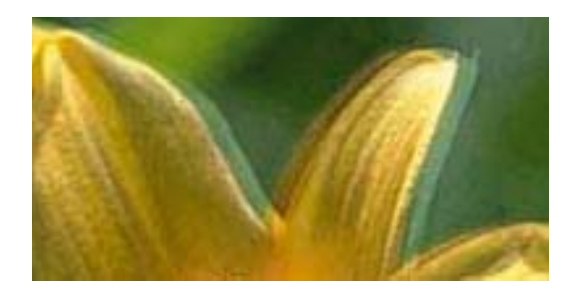

# eninanen ane ı Aufdruck. W **J** 5008 "Regel

Justera skrivhuvudet med hjälp av funktionen **Vertikal justering**.

### **Relaterad information**

& ["Justera skrivarhuvudet — Kontrollpanelen" på sidan 106](#page-105-0)

### **Utskriftskvaliteten förbättras inte även om du har justerat skrivhuvudet**

Vid dubbelriktad utskrift (med hög hastighet) skriver skrivhuvudet i båda riktningarna och vertikala linjer kan bli feljusterade.Om utskriftskvaliteten inte förbättras, ska du inaktivera den dubbelriktade inställningen (eller hög hastighet).Om du inaktiverar den här inställningen kan utskriftshastigheten försämras.

❏ Kontrollpanel

Inaktivera **Dubbelriktad** i **Inst.** > **Skrivarinställningar**.

❏ Windows

Avmarkera **Hög hastighet** på skrivardrivrutinens flik **Fler alternativ**.

❏ Mac OS

Välj **Systeminställningar** i -menyn > **Skrivare och skannrar** (eller **Skriv ut och skanna**, **Skriv ut och faxa**) och välj sedan skrivaren.Klicka på **Alternativ och förbrukningsmaterial** > **Alternativ** (eller **Drivrutin**).Välj **Av** som inställning för **Höghastighetsutskrift**.

### **Relaterad information**

- & ["Menyalternativ för Skrivarinställningar" på sidan 114](#page-113-0)
- & ["Vägledning för skrivardrivrutinen i Windows " på sidan 122](#page-121-0)
- & ["Vägledning för skrivardrivrutinen i Mac OS" på sidan 125](#page-124-0)

# **Utskriftskvaliteten är dålig**

Kontrollera följande om utskriftskvaliteten är dålig på grund av suddiga utskrifter, linjer, saknade eller bleka färger, feljustering i utskrifterna.

#### **Kontrollera skrivaren**

- ❏ Kontrollera munstyckena och rengör skrivarhuvudet om några av skrivarmunstyckena är tilltäppta.
- ❏ Justera skrivarhuvudet.

#### **Kontrollera papperet**

- ❏ Använd papper som hanteras av den här skrivaren.
- ❏ Skriv inte ut på papper som är fuktigt, skadat eller för gammalt.
- ❏ Släta ut papper som är rullade eller kuvert som är luftfyllda.
- ❏ Stapla inte pappren direkt efter utskrift.
- ❏ Låt utskrifterna torka helt innan du arkiverar eller visar dem.Undvik direkt solljus när du torkar utskrifterna, rör inte vid bläcksidan och försök inte torka med en hårtork.
- ❏ Epson rekommenderar att du använder originalpapper från Epson istället för vanligt papper vid utskrift av bilder eller foton.Skriv ut på utskriftssidan av Epson-originalpapperet.

### **Kontrollera utskriftsinställningarna**

- ❏ Välj lämplig inställning för papperstyp för den typ av papper som fyllts på i skrivaren.
- ❏ Välj **Bäst** som utskriftskvalitet på kontrollpanelen eller i skrivardrivrutinen.

### **Kontrollera bläckpatronen**

- ❏ Epson rekommenderar att du använder bläckpatronen före datumet som är tryckt på förpackningen.
- ❏ Bäst resultat får du om du använder bläckpatroner inom sex månader efter det att förpackningen har öppnats.
- ❏ Försök att använda originalbläckpatroner från Epson. Produkten är utformad för att justera färger utifrån Epsons originalbläckpatroner. Användning av andra bläckpatroner kan försämra utskriftskvaliteten.

#### **Relaterad information**

- & ["Kontrollera och rengöra skrivarhuvudet" på sidan 104](#page-103-0)
- & ["Justera skrivarhuvudet" på sidan 105](#page-104-0)
- & ["Tillgängligt papper och kapacitet" på sidan 42](#page-41-0)
- & ["Försiktighetsåtgärder för pappershantering" på sidan 41](#page-40-0)
- & ["Lista över papperstyper" på sidan 44](#page-43-0)

# **Papperet är kladdigt eller repigt**

❏ När horisontella streck visas eller överdelen eller underdelen av papperet är kladdigt ska du lägga i papper i rätt riktning och skjuta kantstöden mot kanterna på papperet.

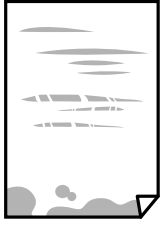

❏ Rengör pappersbanan när vertikala streck uppträder eller papperet är kladdigt.

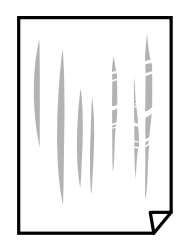

- ❏ Lägga papperet på en jämn yta och kontrollera, om det är böjt.Om det är så, jämna ut det.
- ❏ Om tjockt papper är repigt ska du aktivera inställningen för att minska repor.Om du aktiverar den här inställningen kan utskriftskvaliteten försämras eller utskriften bli långsammare.
	- ❏ Kontrollpanel

Välj **Inst.** > **Skrivarinställningar** på startskärmen och aktivera sedan **Tjockt papper**.

❏ Windows

Klicka på **Utökade inställningar** på skrivardrivrutinens **Underhåll**-flik och välj sedan **Tjockt papper och kuvert**.

❏ Mac OS

Välj **Systeminställningar** i -menyn > **Skrivare och skannrar** (eller **Skriv ut och skanna**, **Skriv ut och faxa**) och välj sedan skrivaren.Klicka på **Alternativ och förbrukningsmaterial** > **Alternativ** (eller **Drivrutin**).Välj **På** som inställning för **Tjockt papper och kuvert**.

❏ Kontrollera att bläcket har torkat helt innan du lägger i papperet igen vid manuella dubbelsidiga utskrifter.

### **Relaterad information**

- & ["Fylla på papper i Papperskassett" på sidan 46](#page-45-0)
- & ["Fylla på papper i Bakre pappersmatning" på sidan 53](#page-52-0)
- & ["Rensa pappersbanan för bläckfläckar" på sidan 107](#page-106-0)
- & ["Vägledning för skrivardrivrutinen i Windows " på sidan 122](#page-121-0)
- & ["Vägledning för skrivardrivrutinen i Mac OS" på sidan 125](#page-124-0)

### **Papperet blir kladdigt vid automatisk dubbelsidig utskrift**

Om du använder automatisk dubbelsidig utskrift och skriver ut data med hög densitet, som foton eller diagram, ska du ställa in en lägre densitetsnivå och en längre torktid.

#### **Relaterad information**

& ["Skriva ut dubbelsidigt" på sidan 67](#page-66-0)

### **Utskrivna foton är kladdiga**

Du kanske skriver ut på fel sida av fotopapperet.Se till att du skriver ut på sidan som tål utskrift.

Om du skriver ut på fel sida av fotopapperet, måste du rengöra pappersvägen.

#### **Relaterad information**

& ["Rensa pappersbanan för bläckfläckar" på sidan 107](#page-106-0)

### **Bilder eller foton skrivs ut i oväntade färger**

Anpassa färgen och skriv sedan ut igen från skrivardrivrutinen. Funktionen för automatisk färgkorrigering använder standardkorrigeringsläget för **PhotoEnhance**. Prova ett annat korrigeringsläge i **PhotoEnhance** genom att välja ett annat alternativ än **Autokorrigering** som inställning i **Scenkorrigering**. Om problemet kvarstår kan du prova en annan funktion för färgjustering än **PhotoEnhance**.

### **Relaterad information**

- $\rightarrow$  ["Justera utskriftsfärgen" på sidan 64](#page-63-0)
- & ["Vägledning för skrivardrivrutinen i Windows " på sidan 122](#page-121-0)

# **Färgen skiljer sig från det du ser på skärmen**

- ❏ Enheter med skärmar som datorskärmar har sina egna skärminställningar. Om skärmen inte är balanserad, kan bilden inte visas med rätt ljusstyrka och färger. Justera enhetens inställningar. Utför sedan följande.
	- ❏ Windows

Öppna skrivarens drivrutinsfönster, välj **Anpassad** som inställning för **Färgkorrigering** på fliken **Fler alternativ**, och klicka sedan på **Avancerat**. Välj **EPSON Standard** som inställning för **Färgläge**.

❏ Mac OS

Öppna dialogrutan för utskrift. Välj **Färgalternativ** på popupmenyn och klicka sedan på pilen intill **Avancerade inställningar**. Välj **EPSON Standard** som inställning för **Läge**.

- ❏ Ljus som skiner på skärmen påverkar hur bilden visas på skärmen. Undvik direkt solljus och bekräfta att bilden där rätt ljusförhållanden garanteras.
- ❏ Färger kan skilja sig åt från vad du ser på smartenheterna som smartphones eller sufplattor med skärmar med hög upplösning.
- ❏ Färger på en skärm är inte helt identiska med de på papperet, eftersom enheter med skärmar och skrivaren har en annan process att producera färger.

#### **Relaterad information**

- & ["Vägledning för skrivardrivrutinen i Windows " på sidan 122](#page-121-0)
- & ["Vägledning för skrivardrivrutinen i Mac OS" på sidan 125](#page-124-0)

### **Kan inte skriva ut utan marginaler**

Ange inställningen Marginalfri i utskriftsinställningarna. Du kan inte välja **Marginalfri** om du har valt en papperstyp som inte har stöd för marginalfri utskrift. Välj en papperstyp som har stöd för marginalfri utskrift.

#### **Relaterad information**

- & ["Grundläggande om utskrift Windows" på sidan 60](#page-59-0)
- & ["Grundläggande om utskrift Mac OS" på sidan 61](#page-60-0)

# **Kanterna på bilden beskärs vid marginalfri utskrift**

Vid marginalfri utskrift förstoras bilden något och det utskjutande området beskärs.Välj en mindre förstoringsinställning.

❏ Windows

Klicka på **Inställningar** bredvid kryssrutan **Marginalfri** på skrivardrivrutinens flik **Huvudinställningar** och ändra sedan inställningarna.

❏ Mac OS

Justera inställningen **Utökning** på menyn **Utskriftsinställningar**.

#### **Relaterad information**

- & ["Vägledning för skrivardrivrutinen i Windows " på sidan 122](#page-121-0)
- & ["Vägledning för skrivardrivrutinen i Mac OS" på sidan 125](#page-124-0)

### **Felaktig position, storlek eller marginal för utskriften**

- ❏ Fyll på papper i rätt riktning och för kantstöden mot papperskanten.
- ❏ Välj lämplig inställning för pappersstorlek.
- ❏ Justera marginalinställningen i programmet så att den hamnar inom utskriftsområdet.

#### **Relaterad information**

- & ["Fylla på papper i Papperskassett" på sidan 46](#page-45-0)
- & ["Fylla på papper i Bakre pappersmatning" på sidan 53](#page-52-0)
- & ["Utskriftsområde" på sidan 160](#page-159-0)

### **Utskriftspositionen på bilder är fel**

Justera utskriftsläget på menyn **Skrivarinställningar** > **Etiketter** på kontrollpanelen.

#### **Relaterad information**

& ["Menyalternativ för Skrivarinställningar" på sidan 114](#page-113-0)

### **Utskriftsläget på en CD/DVD är fel**

Aktivera utskriftsläget på menyn **Skrivarinställningar** > **CD/DVD** på kontrollpanelen.

#### **Relaterad information**

& ["Menyalternativ för Skrivarinställningar" på sidan 114](#page-113-0)

# **Utskrivna tecken är felaktiga eller förvanskade**

- ❏ Anslut USB-kabeln korrekt till skrivaren och datorn.
- ❏ Avbryt alla utskriftsjobb som pausats.
- ❏ Försätt inte datorn i **Hibernate** eller **Sleep**-läge manuellt när utskrift pågår. Sidor med förvrängd text kan skrivas ut nästa gång du startar datorn.

#### **Relaterad information**

& ["Avbryta utskrift" på sidan 88](#page-87-0)

### **Den utskrivna bilden är inverterad**

Avmarkera alla inställningar för spegelvända bilder i skrivarens drivrutiner eller i programmet.

❏ Windows

Avmarkera **Spegelvänd bild** på fliken **Fler alternativ** för skrivardrivrutinen.

❏ Mac OS

Avmarkera **Spegelvänd bild** på menyn **Utskriftsinställningar** för dialogrutan för utskrift.

#### **Relaterad information**

- & ["Vägledning för skrivardrivrutinen i Windows " på sidan 122](#page-121-0)
- & ["Vägledning för skrivardrivrutinen i Mac OS" på sidan 125](#page-124-0)

### **Mosaikliknande mönster i utskrifterna**

Skriv ut med högre upplösningsdata vid utskrift av bilder eller foton. Bilder på webbsidor har ofta låg upplösning även om de ser tillräckligt bra ut på skärmen, vilket kan leda till att utskriftskvaliteten blir sämre.

### **Utskriftsproblemet kunde inte rensas**

Om du har försökt med alla lösningar och problemet inte är löst, kan du försöka att avinstallera och sedan återinstallera skrivardrivrutinen.

#### **Relaterad information**

- & ["Avinstallera program" på sidan 129](#page-128-0)
- & ["Installera program" på sidan 131](#page-130-0)

# **Övriga utskriftsproblem**

### **Utskriften är för långsam**

❏ Stäng alla onödiga program.

- ❏ Sänk kvalitetsinställningen. Hög utskriftskvalitet gör att utskriften tar längre tid.
- ❏ Aktivera den dubbelriktade (eller höghastighets-) inställningen. När den här inställningen är aktiverad, skriver skrivhuvudet i båda riktningarna och utskriftshastigheten ökar.
	- ❏ Kontrollpanel

Aktivera **Dubbelriktad** i **Inst.** > **Skrivarinställningar**.

❏ Windows

Välj **Hög hastighet** på fliken **Fler alternativ** för skrivardrivrutinen.

❏ Mac OS

Välj **Systeminställningar** i -menyn > **Skrivare och skannrar** (eller **Skriv ut och skanna**, **Skriv ut och faxa**) och välj sedan skrivaren. Klicka på **Alternativ och förbrukningsmaterial** > **Alternativ** (eller **Drivrutin**). Välj **På** som inställning för **Höghastighetsutskrift**.

- ❏ Inaktivera **Tyst läge**.
	- ❏ Kontrollpanel

Välj på startskärmen och inaktivera sedan det.

❏ Windows

Avaktivera **Tyst läge** på fliken **Huvudinställningar** för skrivardrivrutinen.

❏ Mac OS

Välj **Systeminställningar** i -menyn > **Skrivare och skannrar** (eller **Skriv ut och skanna**, **Skriv ut och faxa**) och välj sedan skrivaren. Klicka på **Alternativ och förbrukningsmaterial** > **Alternativ** (eller **Drivrutin**). Välj **Av** som inställning för **Tyst läge**.

- ❏ Om du skriver ut över ett nätverk kan nätverksenheten ha ett anslutningsproblem. Flytta skrivaren närmare enheten och stäng sedan av åtkomstpunkten och slå på den igen. Om felet fortfarande inte avhjälps, se dokumentationen som medföljde åtkomstpunkten.
- ❏ Om du skriver ut högdensitetsdata, såsom bilder på vanligt papper, kan det ta lite tid att få hög utskriftskvalitet. Detta beror inte på något fel.

### **Relaterad information**

- & ["Menyalternativ för Skrivarinställningar" på sidan 114](#page-113-0)
- & ["Vägledning för skrivardrivrutinen i Windows " på sidan 122](#page-121-0)
- & ["Vägledning för skrivardrivrutinen i Mac OS" på sidan 125](#page-124-0)

### **Utskriftshastigheten minskar avsevärt vid kontinuerlig utskrift**

Vid kontinuerlig utskrift sänks utskriftshastigheten för att förhindra att utskriftsmekanismen överhettas och skadas. Du kan emellertid fortsätta att skriva ut. Återställ normal utskriftshastighet genom att låta skrivaren vila i minst 30 minuter. Utskriftshastigheten återställs inte om strömmen är avslagen.

### **Det går inte att avbryta utskriften från en dator som kör Mac OS X v10.6.8**

Gör följande inställningar om du vill sluta skriva ut från datorn.

Kör Web Config och välj sedan **Port9100** som **Högsta prioritet-protokoll**-inställning i **AirPrint-inställning**. Välj **Systeminställningar** på menyn > **Skrivare och skannrar** (eller **Skriv ut och skanna**, **Skriv ut och faxa**), ta bort skrivaren och lägg sedan till den på nytt.

### **Relaterad information**

& ["Program för konfiguration av skrivaråtgärder \(Web Config\)" på sidan 119](#page-118-0)

# **Övriga problem**

### **En lätt elstöt om du rör vid skrivaren**

Om mycket kringutrustning är ansluten till datorn, kan du få en lätt elstöt när du rör vid skrivaren. Installera en jordad kabel på datorn som är ansluten till skrivaren.

# **Hög ljudvolym vid drift**

Om skrivarens ljudvolymen är för hög ska du aktivera **Tyst läge**. Om du aktiverar denna funktion kan skrivarhastigheten försämras.

❏ Kontrollpanel

Från startskärmen, välj , och aktivera det sedan.

❏ Windows

Aktivera **Tyst läge** på fliken **Huvudinställningar** i skrivardrivrutinen.

❏ Mac OS

Välj **Systeminställningar** i -menyn > **Skrivare och skannrar** (eller **Skriv ut och skanna**, **Skriv ut och faxa**) och välj sedan skrivaren. Klicka på **Alternativ och förbrukningsmaterial** > **Alternativ** (eller **Drivrutin**). Välj **På** som inställning för **Tyst läge**.

### **Relaterad information**

- & ["Vägledning för skrivardrivrutinen i Windows " på sidan 122](#page-121-0)
- & ["Vägledning för skrivardrivrutinen i Mac OS" på sidan 125](#page-124-0)

### **Programmet blockeras av en brandvägg (endast för Windows)**

Lägg till programmet på Windows-brandväggens lista över tillåtna program i säkerhetsinställningarna på **Control Panel**.

# <span id="page-159-0"></span>**Bilaga**

# **Tekniska specifikationer**

# **Skrivarspecifikationer**

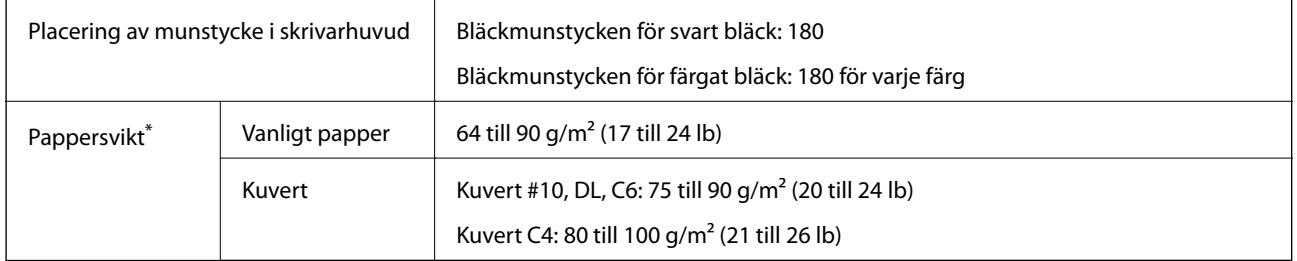

Även när papperstjockleken ligger inom det här området kanske papperet inte matas in i skrivaren eller också kan utskriftsresultatet påverkas, beroende på pappersegenskaper eller kvalitet.

### **Utskriftsområde**

### *Utskriftsområde för enstaka ark*

Utskriftskvaliteten kan bli sämre i skuggade områden på grund av skrivarmekanismen.

### **Skriva ut med marginaler**

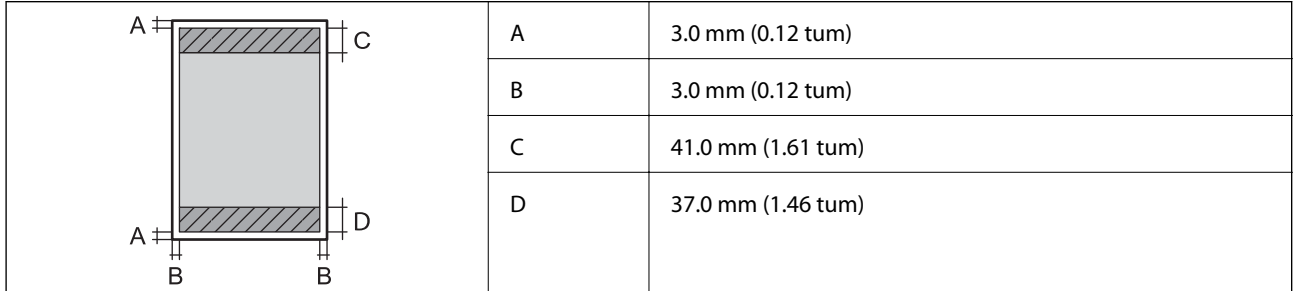

### **Marginalfri utskrift**

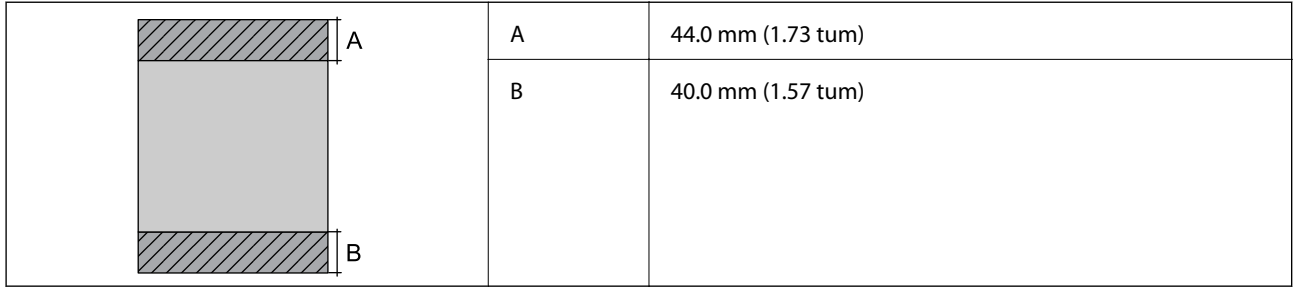

### *Utskriftsområde för kuvert*

Utskriftskvaliteten kan bli sämre i skuggade områden på grund av skrivarmekanismen.

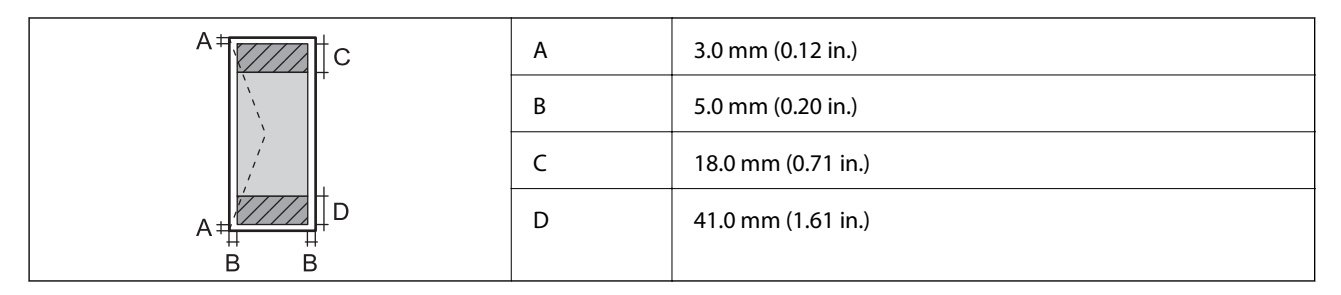

### *Utskriftsområde för CD-/DVD-skiva*

Utskriftskvaliteten kan bli sämre i skuggade områden på grund av skrivarmekanismen.

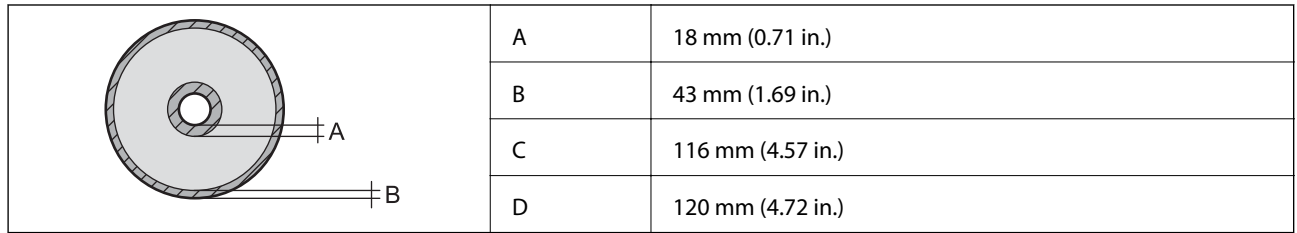

# **Gränssnittsspecifikationer**

För dator and Höghastighets-USB

# **Lista över nätverksfunktioner**

### **Nätverksfunktioner och IPv4/IPv6-tabeller**

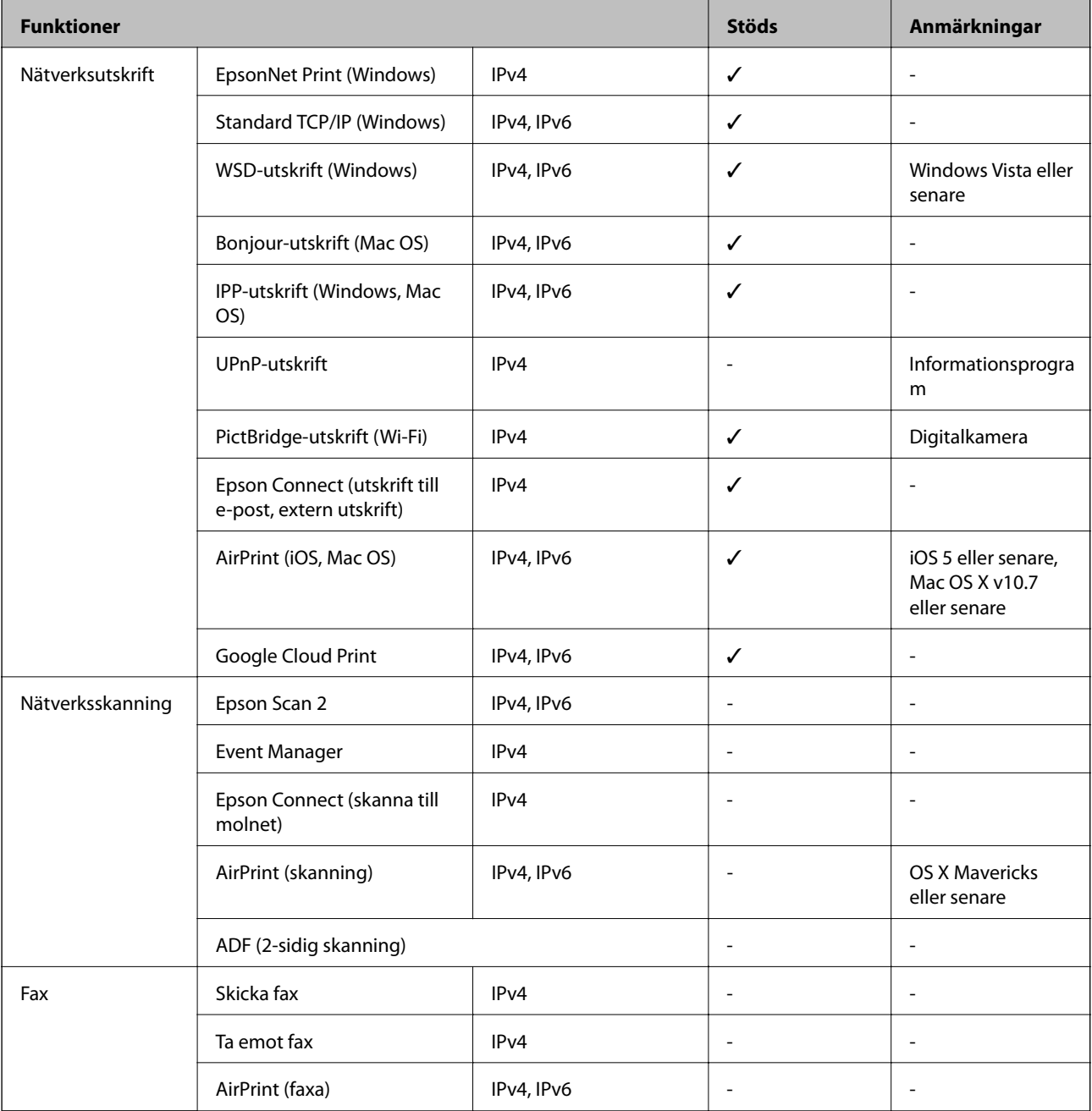

# **Wi-Fi-specifikationer**

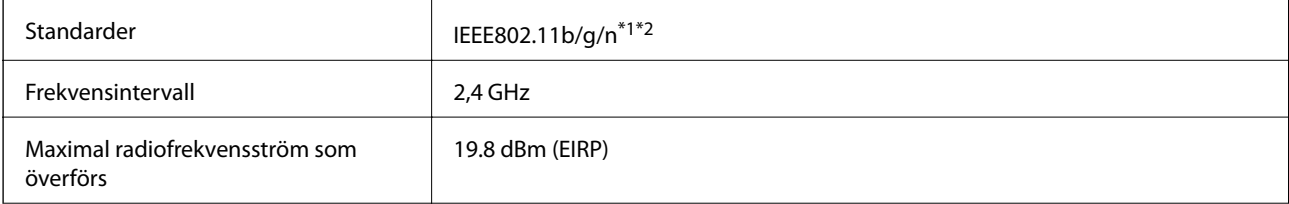

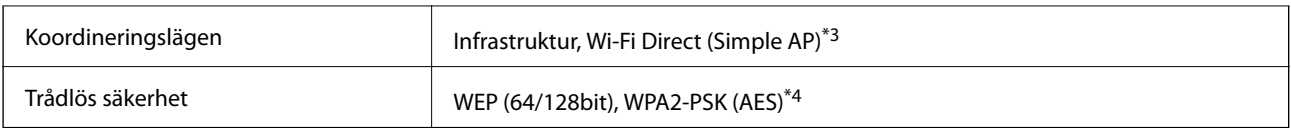

\*1 Överensstämmer antingen med IEEE 802.11b/g/n eller IEEE 802.11b/g beroende på plats för inköp.

\*2 IEEE802.11n är endast tillgängligt för HT20.

\*3 Stöds inte för IEEE 802.11b.

\*4 Överensstämmer med WPA2-standarder för stöd för WPA/WPA2 Personal.

# **Ethernet-specifikationer**

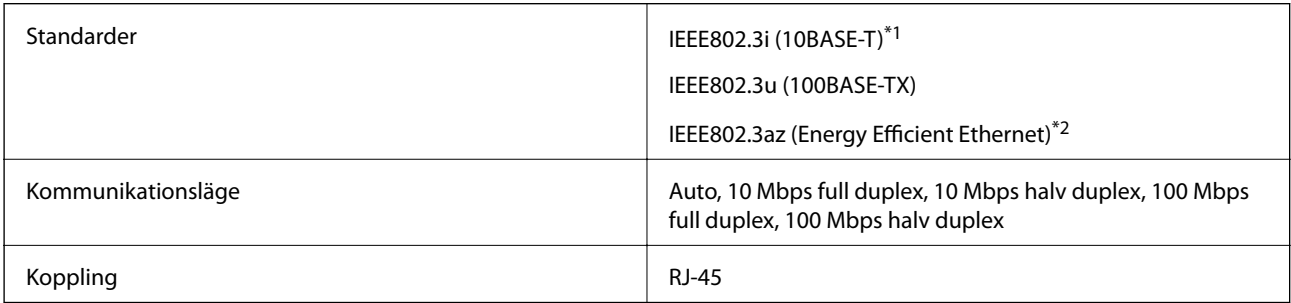

\*1 Använd en kategori 5e- (eller högre) STP-kabel (Shielded twisted pair) för att minska risken för radiostörningar.

\*2 Den anslutna enheten måste uppfylla IEEE802.3az-standarder.

# **Säkerhetsprotokoll**

SSL/TLS **HTTPS-server/klient, IPPS** 

# **Tjänster från tredje part som stöds**

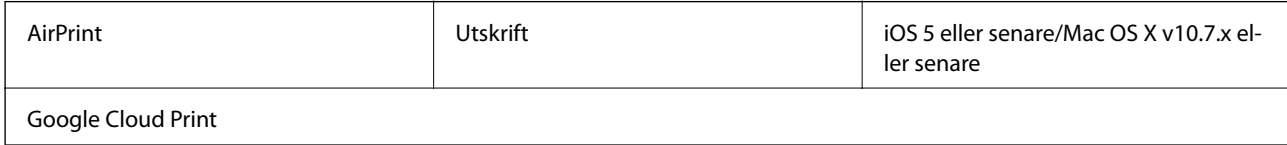

# **Dimensioner**

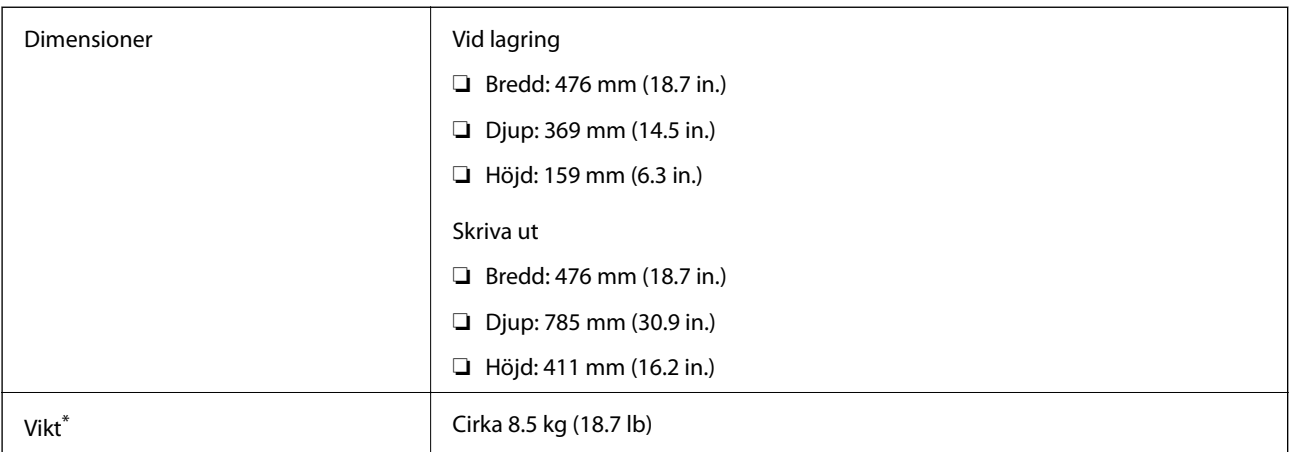

\* : Utan bläckpatroner, strömsladd och CD/DVD-fack.

# **Elektriska specifikationer**

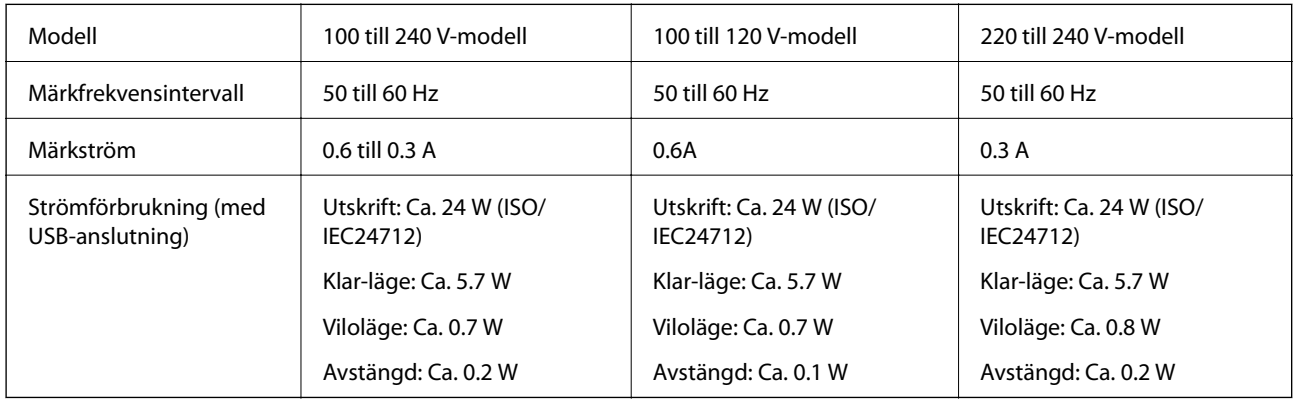

### *Anmärkning:*

- ❏ Kontrollera spänningsvärdet på skrivarens etikett.
- ❏ För användare i Europa finns information om strömförbrukning på följande webbplats. <http://www.epson.eu/energy-consumption>

# **Miljöspecifikationer**

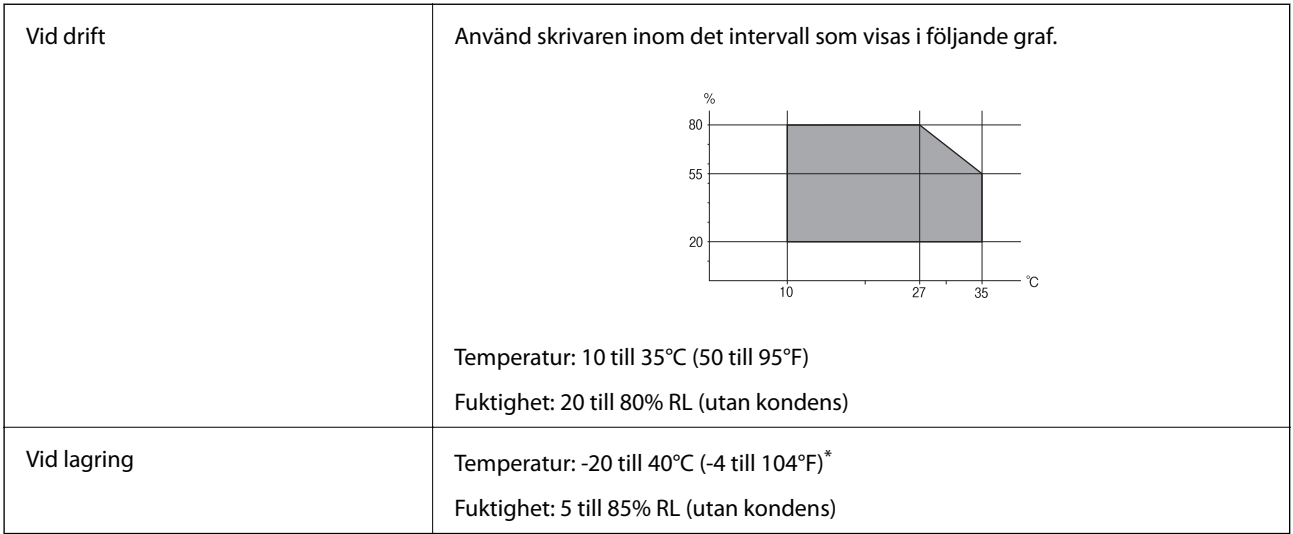

\* Du kan lagra under en månad i 40°C (104°F).

### **Miljöspecifikationer för bläckpatroner**

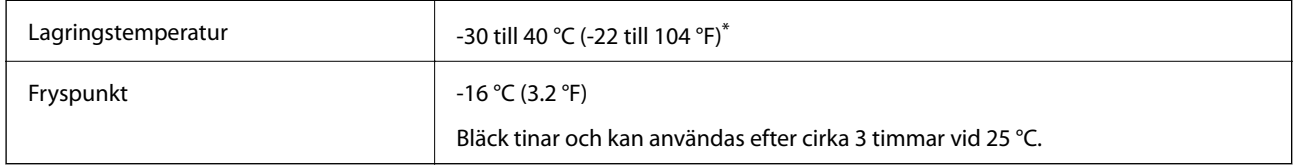

Du kan lagra under en månad i 40 °C (104 °F).

# **Systemkrav**

- ❏ Windows 10 (32-bitars, 64-bitars)/Windows 8.1 (32-bitars, 64-bitars)/Windows 8 (32-bitars, 64-bitars)/Windows 7 (32-bitars, 64-bitars)/Windows Vista (32-bitars, 64-bitars)/Windows XP SP3 eller senare (32-bitars)/Windows XP Professional x64 Edition SP2 eller senare
- ❏ macOS Sierra/OS X El Capitan/OS X Yosemite/OS X Mavericks/OS X Mountain Lion/Mac OS X v10.7.x/Mac OS X v10.6.8

### *Anmärkning:*

- ❏ Mac OS kanske inte stöder vissa program och funktioner.
- ❏ UNIX-filsystemet (UFS) för Mac OS stöds ej.

# **Information om bestämmelser**

# **Standarder och godkännanden**

### **Standarder och typgodkännande för den amerikanska modellen**

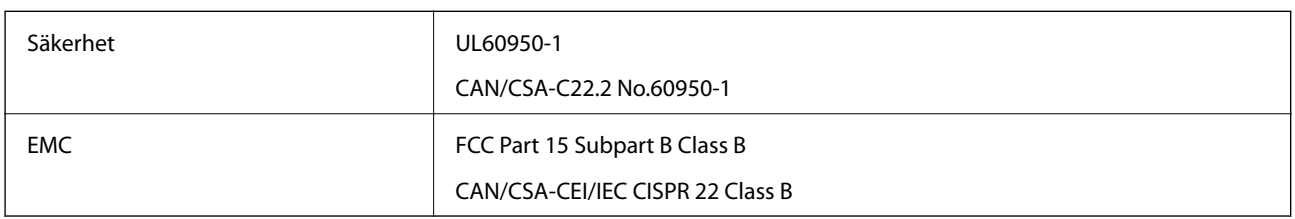

Denna utrustning innehåller följande trådlösa modul.

Tillverkare: Askey Computer Corporation

Typ: WLU6320-D69 (RoHS)

Denna produkt överensstämmer med del 15 i FCC-reglerna och RSS-210 i IC-reglerna. Epson accepterar inget ansvar för eventuell bristande uppfyllelse av skyddskraven som resultat av ej rekommenderade modifieringar av produkterna. Användningen är föremål för följande två villkor: (1) enheten får inte orsaka skadliga störningar och (2) måste kunna hantera mottagna störningar, inklusive störningar som kan orsaka oönskad funktion.

För att förhindra radiostörningar på den licensierade trafiken är denna anordning avsedd att användas inomhus och ej i närheten av fönster för att få maximal avskärmning. Utrustning (eller dess sändarantenn) som installeras utomhus måste licensieras.

Den här utrustningen efterlever strålningsgränsvärdena för FCC/IC som anges för en okontrollerad miljö och uppfyller FCC-radiofrekvensens (RF) exponeringsriktlinjer i bilaga C för OET65 och RSS-102 för ICradiofrekvensens (RF) exponeringsvärden. Den här utrustningen ska installeras och användas så att elementet är minst 7,9 tum (20 cm) från en persons kropp (utskjutande kroppsdelar: händer, vrister, fötter och anklar).

### **Standarder och typgodkännande för den europeiska modellen**

För europeiska användare

Härmed förklarar Seiko Epson Corporation att följande radioutrustningsmodeller överensstämmer med direktivet 2014/53/EU. Den hela texten i EU-direktivet om överensstämmelse finns tillgänglig på följande webbplats.

### <http://www.epson.eu/conformity>

B641A

Endast för användning i Irland, Storbritannien, Österrike, Tyskland, Liechtenstein, Schweiz, Frankrike, Belgien, Luxemburg, Nederländerna, Italien, Portugal, Spanien, Danmark, Finland, Norge, Sverige, Island, Kroatien, Cypern, Grekland, Slovenien, Malta, Bulgarien, Tjeckien, Estland, Ungern, Lettland, Litauen, Polen, Rumänien och Slovakien.

Epson accepterar inget ansvar för eventuell bristande uppfyllelse av skyddskraven som resultat av ej rekommenderade modifieringar av produkterna.

 $\epsilon$ 

### **Standarder och typgodkännande för den australiensiska modellen**

EMC BEACH AS/NZS CISPR32 Class B

Epson deklarerar härmed att följande utrustningsmodeller överensstämmer med de väsentliga kraven och övriga gällande bestämmelser i AS/NZS4268:

B641A

Epson accepterar inget ansvar för eventuell bristande uppfyllelse av skyddskraven som resultat av ej rekommenderade modifieringar av produkterna.

# **Kopieringsrestriktioner**

Observera följande begränsningar för att använda produkten på ett ansvarsfullt och lagligt sätt.

Kopiering av följande objekt är förbjuden enligt lag:

- ❏ Sedlar, mynt, statspapper avsedda för den allmänna marknaden, statsobligationer samt kommunvärdepapper
- ❏ Oanvända frimärken, förfrankerade vykort och andra officiella postartiklar med giltigt porto
- ❏ Officiella kontramärken och värdepapper utfärdade enligt laglig procedur

Var uppmärksam vid kopiering av följande artiklar:

- ❏ Privata värdepapper avsedda för den allmänna marknaden (aktiebrev, överlåtbara värdepapper, checkar osv.), månatliga passerkort, rabattkuponger osv.
- ❏ Pass, körkort, hälsointyg, vägpasserkort, matransoneringskort, biljetter osv.

#### *Anmärkning:*

Det kan vara förbjudet enligt lag att kopiera sådana handlingar.

Ansvarsfullt bruk av upphovsrättsskyddat material:

Skrivare kan missbrukas genom oriktig kopiering av upphovsrättsskyddat material. Om du inte kan rådfråga en kunnig jurist bör du visa ansvar och respekt genom att inskaffa upphovsrättsinnehavarens tillstånd innan du kopierar publicerat material.

# **Transportera skrivaren**

Följ anvisningarna nedan för att paketera skrivaren när du måste reparera eller flytta på den.

# c*Viktigt:*

- ❏ När skrivaren förvaras eller transporteras ska du undvika att luta den, placera den vertikalt eller vända den upp och ned eftersom det kan göra att bläck läcker ut.
- ❏ Låt bläckpatronerna sitta kvar. Om patronerna tas bort kan skrivarhuvudet torka ut, vilket kan göra att det inte går att skriva ut.
- ❏ Om det skulle hända att du behöver ta bort bläckpatronen ur skrivaren, se till att sätta locket på bläckpatronens försörjningsport; i annat fall kommer porten att torka ut och kommer inte kunna användas när du sätter den tillbaka i skrivaren.

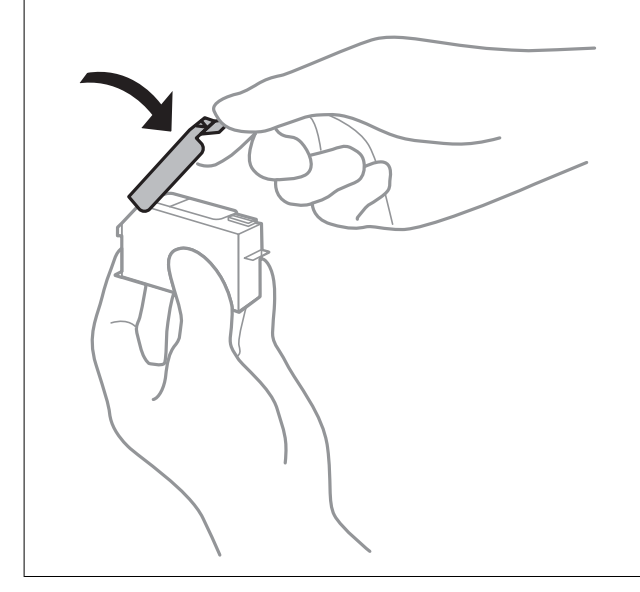

- 1. Stäng av skrivaren genom att trycka på  $\theta$ -knappen.
- 2. Se till att strömindikatorn slocknar och dra sedan ur strömkabeln.

### c*Viktigt:*

Dra ur strömkabeln när strömindikatorn är avstängd. Annars återgår skrivarhuvudet inte till startpositionen, vilket får bläcket att torka och kan leda till att det inte går att skriva ut.

- 3. Koppla loss alla sladdar, som strömkabeln och USB-sladden.
- 4. Ta bort allt papper från skrivaren.
- 5. Öppna skrivarluckan.

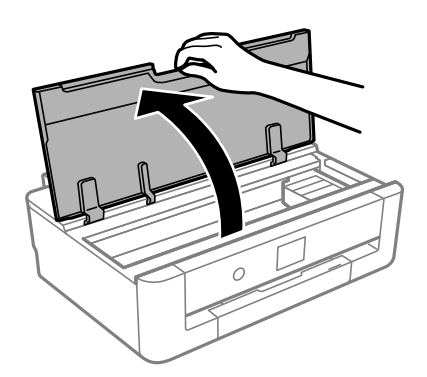

### **Bilaga**

6. Säkra bläckpatronshållaren i kassetten genom att fästa medföljande skyddsmaterial överst med tejp.

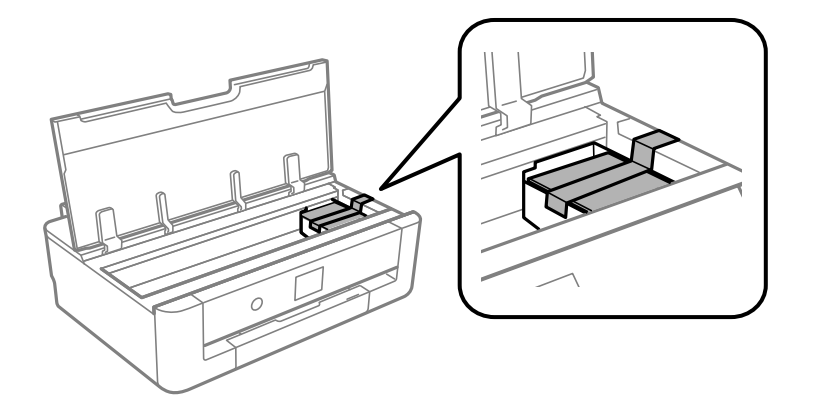

- 7. Stäng skrivarluckan.
- 8. Skjut ut papperskassett.

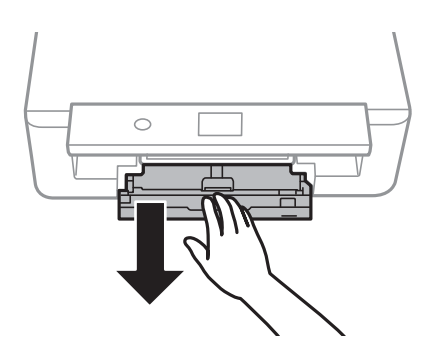

9. Skjut kantstöden helt till mitten.

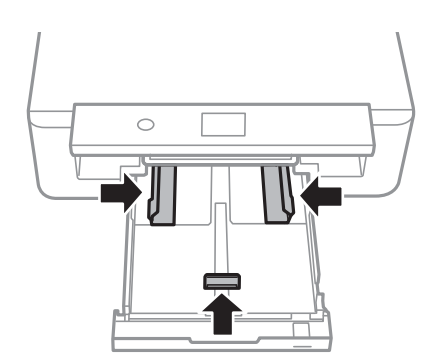

#### Användarhandbok

#### **Bilaga**

10. Paketera skrivaren enligt bilden nedan.

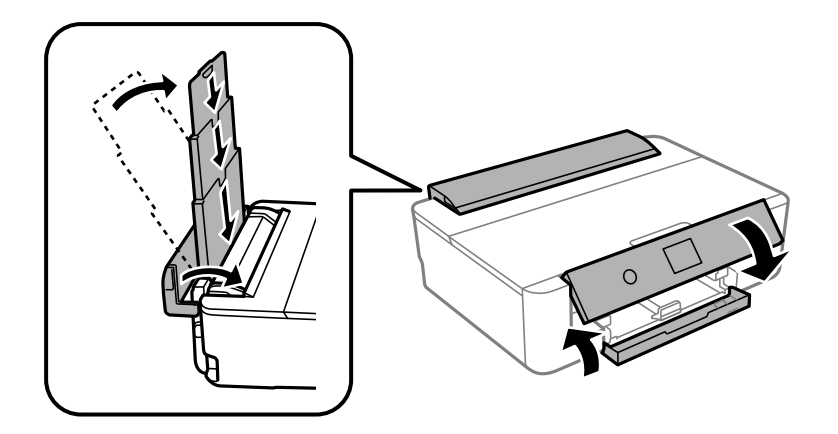

11. Paketera skrivaren i dess kartong tillsammans med skyddsmaterial.

Se till att du tar bort tejpen som säkrar bläckpatronshållaren när du använder skrivaren igen. Rensa och justera skrivarhuvudet nästa gång du skriver ut om utskriftskvaliteten har försämrats.

### **Relaterad information**

- & ["Namn på delar och funktioner" på sidan 14](#page-13-0)
- & ["Kontrollera och rengöra skrivarhuvudet" på sidan 104](#page-103-0)
- & ["Justera skrivarhuvudet" på sidan 105](#page-104-0)

# **Var du kan få hjälp**

### **Webbplatsen för teknisk support**

Om du behöver ytterligare hjälp kan du gå till Epsons kundtjänstwebbplats som visas nedan. Välj land eller region och gå till supportdelen på din lokala Epson-webbplats. Dessutom finns de senaste drivrutinerna, svar på vanliga frågor, handböcker och övrigt nedladdningsbart material på webbplatsen.

<http://support.epson.net/>

<http://www.epson.eu/Support> (Europa)

Kontakta Epsons kundtjänst för hjälp om Epson-produkten inte fungerar som den ska och du inte kan lösa problemet.

### **Kontakta Epsons kundtjänst**

### **Innan du kontaktar Epson**

Kontakta Epsons kundtjänst för hjälp om Epson-produkten inte fungerar som den ska och du inte kan lösa problemet med felsökningsinformationen i produktens dokumentation. Kontakta återförsäljaren som du köpte produkten hos om en lokal Epson kundtjänst inte anges nedan.

Epsons kundtjänst kan hjälpa dig mycket snabbare om du tillhandahåller följande information:

❏ Produktens serienummer

(Etiketten med serienumret sitter normalt på produktens baksida.)

- ❏ Produktmodell
- ❏ Produktens programvaruversion

(Klicka på **About**, **Version Info** eller en liknande knapp i produktprogrammet.)

- ❏ Märke och modell på datorn
- ❏ Datorns operativsystem och version
- ❏ Namn och versioner på programvara som du brukar använda med produkten

#### *Anmärkning:*

Beroende på produkten kan data för uppringningslistorna för fax och/eller nätverksinställningarna lagras i produktens minne. Data och/eller inställningar kan gå förlorade om produkten går sönder eller måste repareras. Epson kan inte hållas ansvarigt för dataförluster, för säkerhetskopior eller återställning av data och/eller inställningar även om garantiperioden fortfarande gäller. Vi rekommenderar att du gör egna säkerhetskopior av uppgifterna eller antecknar inställningarna.

### **Hjälp för användare i Europa**

Det europeiska garantidokumentet innehåller information om hur du kontaktar Epsons kundtjänst.

### **Hjälp för användare i Australien**

Epson i Australien strävar efter att erbjuda kundservice av hög klass. Förutom produktens dokumentation tillhandahåller vi följande informationskällor:

#### **Internet-URL**

#### [http://www.epson.com.au](http://www.epson.com.au/)

Gå till webbplatsen för Epson i Australien. Den är värd ett besök då och då! Webbplatsen har en nedladdningsplats för drivrutiner och tillhandahåller kontaktställen för Epson, ny produktinformation och teknisk support (e-post).

#### **Epson Helpdesk**

Telefon: 1300-361-054

Epson Helpdesk fungerar som en sista backup för att ge råd och hjälp till våra kunder. Operatörerna i Helpdesk kan hjälpa dig att installera, konfigurera och använda din Epson-produkt. Av säljpersonalen i Helpdesk kan du få produktinformation om nya Epson-produkter och information om var närmaste återförsäljare eller servicerepresentant finns. Många olika typer av frågor besvaras här.

Vi rekommenderar att du har all relevant information till hands när du ringer. Ju mer information du kan tillhandahålla, desto snabbare kan vi hjälpa dig att lösa problemet. Denna information omfattar Epsons produktdokumentation, typ av dator, operativsystem, program, samt övrig information som kan behövas.

#### **Transportera produkten**

Epson rekommenderar att produktens förpackning behålls för framtida transportering.

### **Hjälp för användare i Nya Zeeland**

Epson i Nya Zeeland strävar efter att erbjuda kundservice av hög klass. Förutom produktens dokumentation tillhandahåller vi följande informationskällor:

### **Internet-URL**

#### [http://www.epson.co.nz](http://www.epson.co.nz/)

Gå till webbplatsen för Epson i Nya Zeeland. Den är värd ett besök då och då! Webbplatsen har en nedladdningsplats för drivrutiner och tillhandahåller kontaktställen för Epson, ny produktinformation och teknisk support (e-post).

### **Epson Helpdesk**

Telefon: 0800 237 766

Epson Helpdesk fungerar som en sista backup för att ge råd och hjälp till våra kunder. Operatörerna i Helpdesk kan hjälpa dig att installera, konfigurera och använda din Epson-produkt. Av säljpersonalen i Helpdesk kan du få produktinformation om nya Epson-produkter och information om var närmaste återförsäljare eller servicerepresentant finns. Många olika typer av frågor besvaras här.

Vi rekommenderar att du har all relevant information till hands när du ringer. Ju mer information du kan tillhandahålla, desto snabbare kan vi hjälpa dig att lösa problemet. Denna information omfattar Epsons produktdokumentation, datortyp, operativsystem, program samt övrig information som kan behövas.

### **Transport av produkten**

Epson rekommenderar att produktens förpackning behålls för framtida transportering.

### **Hjälp för användare i Taiwan**

Kontaktpunkter för information, support och tjänster är:

#### **Webben**

#### [http://www.epson.com.tw](http://www.epson.com.tw/)

Information om produktspecifikationer, nedladdningsbara drivrutiner och produktfrågor kan tillhandahållas.

#### **Epson HelpDesk**

Telefon: +886-2-80242008

Vårt HelpDesk-team kan hjälpa dig med följande per telefon:

- ❏ Försäljningsfrågor och produktinformation
- ❏ Frågor eller problem som gäller produktens användning
- ❏ Reparations- och garantifrågor

#### **Servicecenter för reparationer:**

#### <http://www.tekcare.com.tw/branchMap.page>

TekCare corporation är ett auktoriserat servicecenter för Epson Taiwan Technology & Trading Ltd.

### **Hjälp för användare i Hongkong**

Användarna kan kontakta Epson Hong Kong Limited för teknisk support samt andra after sales-tjänster.

### **Hemsida på Internet**

[http://www.epson.com.hk](http://www.epson.com.hk/)

Epson Hong Kong har en lokal hemsida på både kinesiska och engelska på Internet där användarna kan få information om följande:

❏ Produktinformation

❏ Svar på vanliga frågor

❏ De senaste drivrutinsversionerna för Epson-produkter

### **Hotline för teknisk support**

Du kan även kontakta vår tekniska personal på följande telefon- och faxnummer:

Telefon: 852-2827-8911

Fax: 852-2827-4383